$T004.68$  $BRI<sub>4</sub>$  $V_{2}$ 

 $1004.68$  $BRIP$ 

# Escuela Superior Politécnica del Litoral

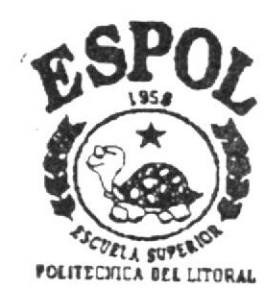

Programa de Tecnología en Computación **TESIS DE GRADO** Previa a la Obtención del Título de: Analista de Sistemas TEMA Sistema de Administración de Paginas Web Versión 1.0 **MANUAL DE USUARIO AUTORES Juan Javier Brito Grandes** Freddy Gabriel Buendía Gallegos Yamill Edison Lambert Sarango DIRECTOR: Anl. ALEX ESPINOZA CARDENAS Guayaquil - Ecuador Año 2000

# **TABLA DE CONTENIDO**

# **CAPÍTULO 1**

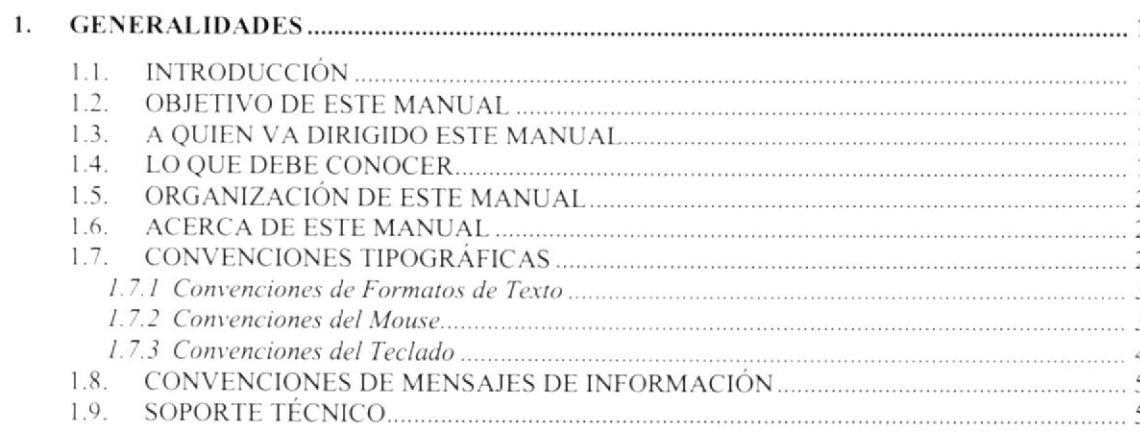

# **CAPÍTULO 2**

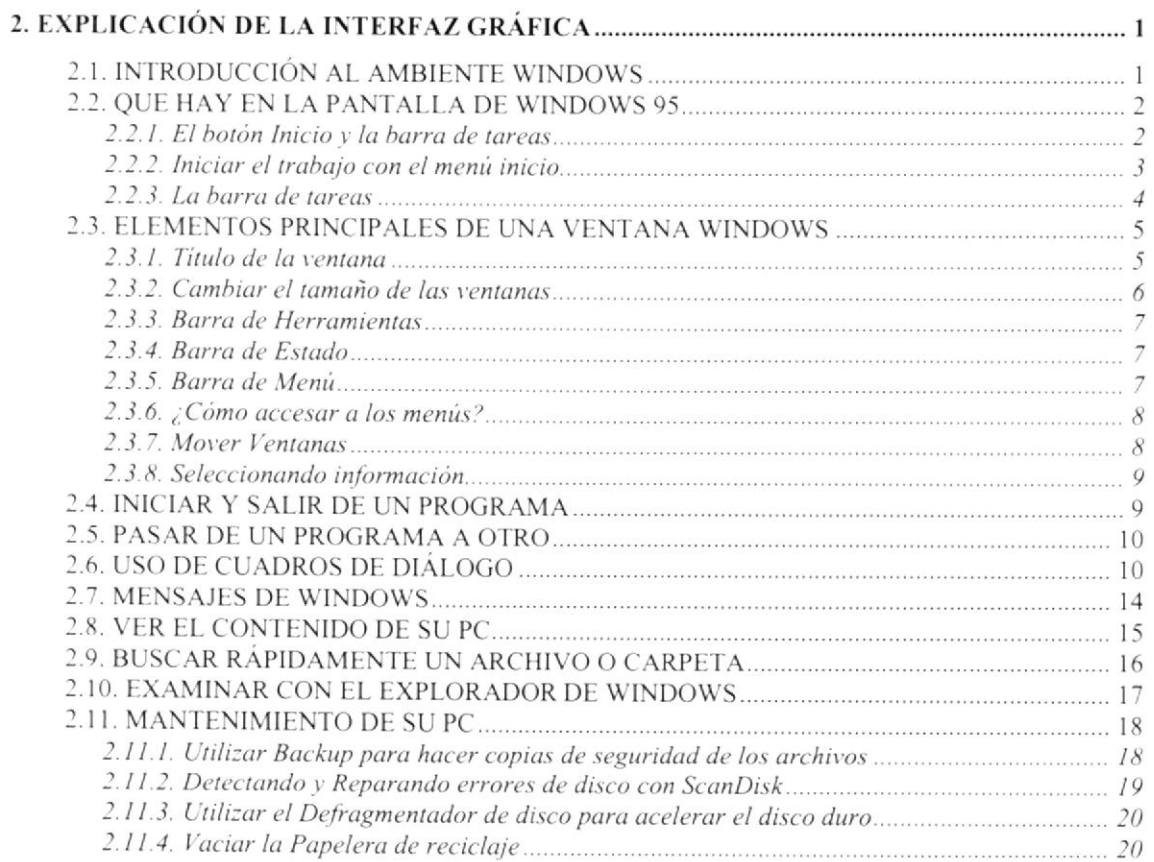

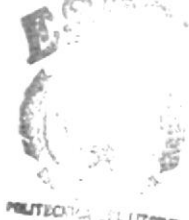

LL LITOWA  $3:1:$  $\begin{array}{c} C\Delta\Lambda_1\quad \ \ \, \in\mathcal{S}\\ PE\tilde{N}\,A\,c \end{array}$ 

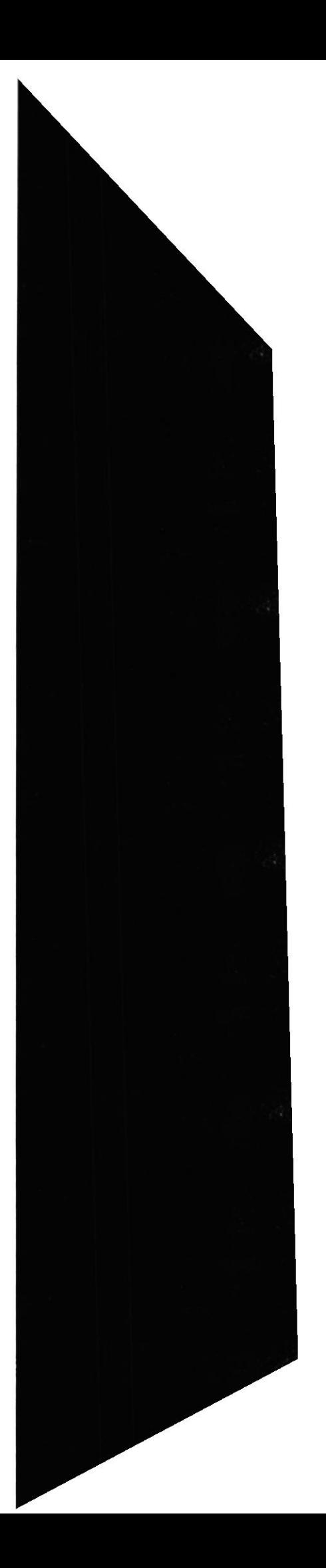

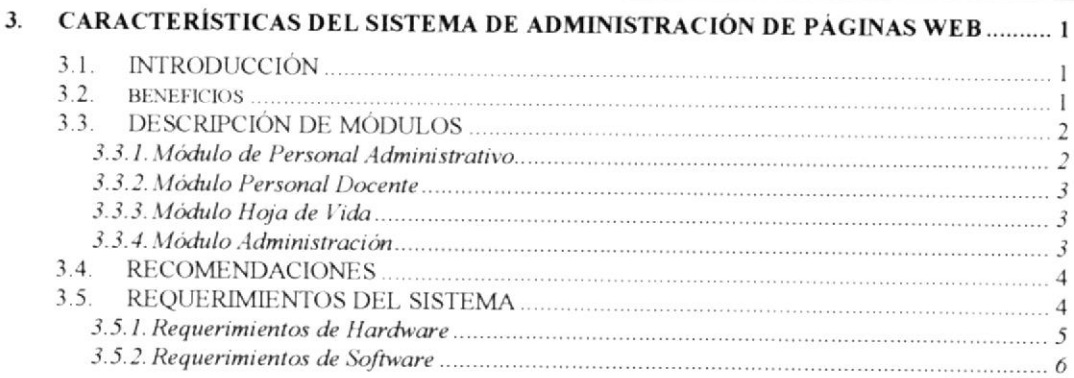

#### **CAPÍTULO 4**

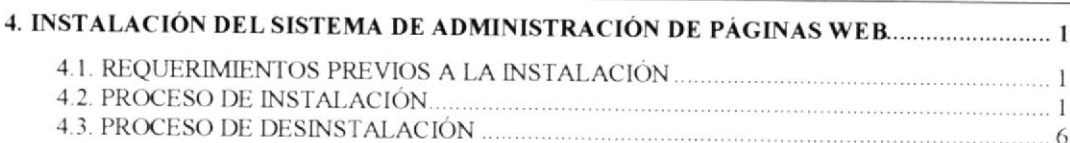

#### **CAPÍTULO 5**

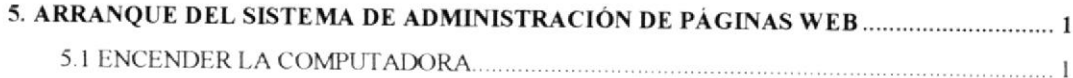

#### **CAPÍTULO 6**

INICIANDO LA OPERACIÓN DEL SISTEMA DE ADMINISTRACIÓN DE SITIOS WEB. 1 6. 6.1. PANTALLA PRINCIPAL DEL SISTEMA DE ADMINISTRACIÓN DE SITIOS WEB 6.2. BOTONES DE LAS PANTALLAS DEL SISTEMA DE ADMINISTRACIÓN DE SITIOS 6.3. MENSAJES GENERALES DEL SISTEMA DE ADMINISTRACIÓN DE SITIOS WEB... 3  $6221$  $\ldots$  5 6.

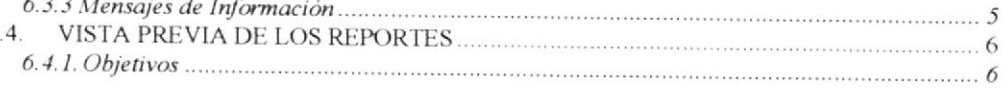

#### CAPÍTULO 7

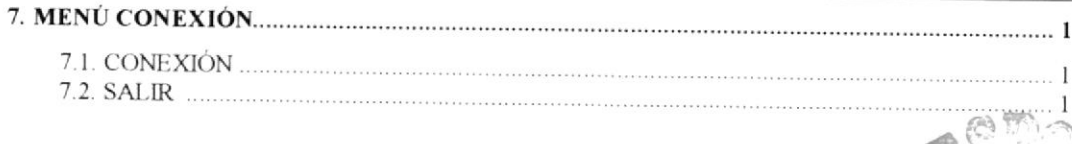

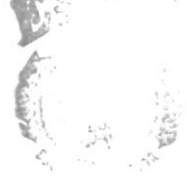

PRINTED IN THE LITERAL

 $3\mu$  $\Lambda$  $\mathbb{C}\Delta\mathbf{N}_i\cup\mathbb{C}\mathbf{S}$ PEÑAS

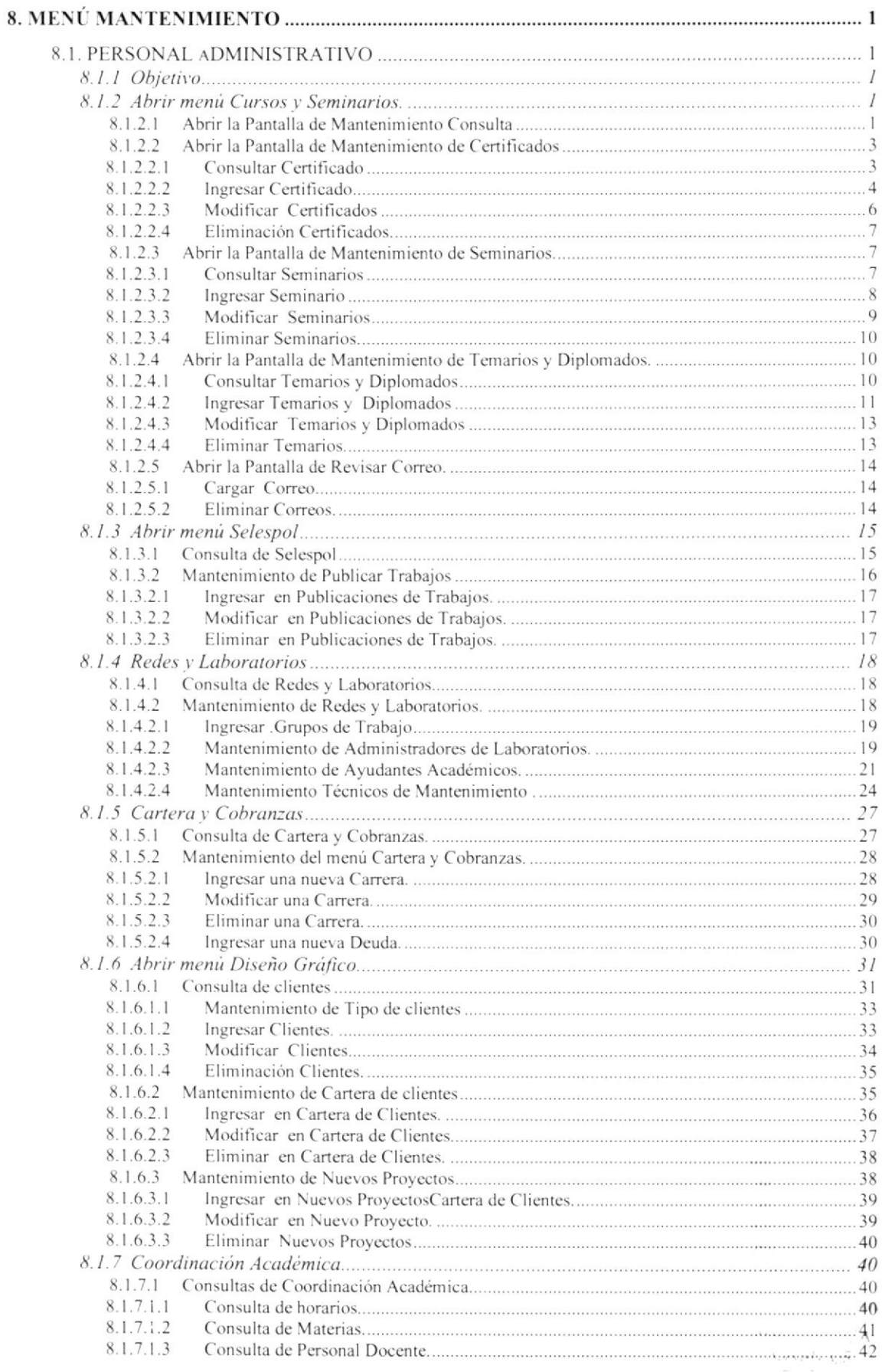

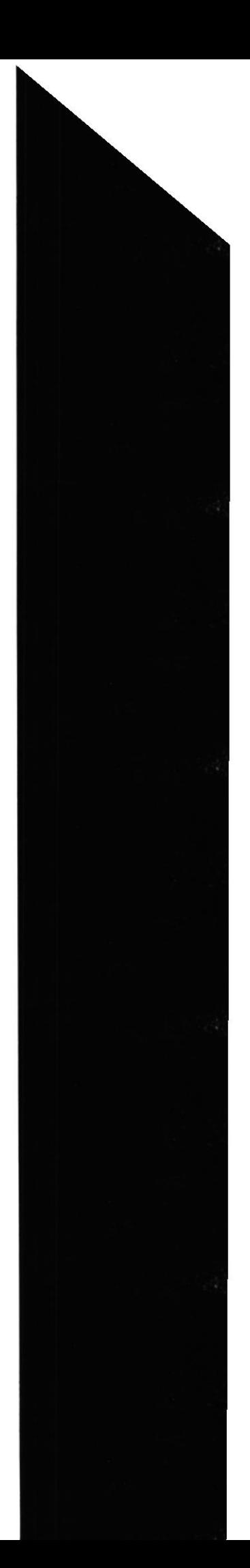

 $725A5$ 

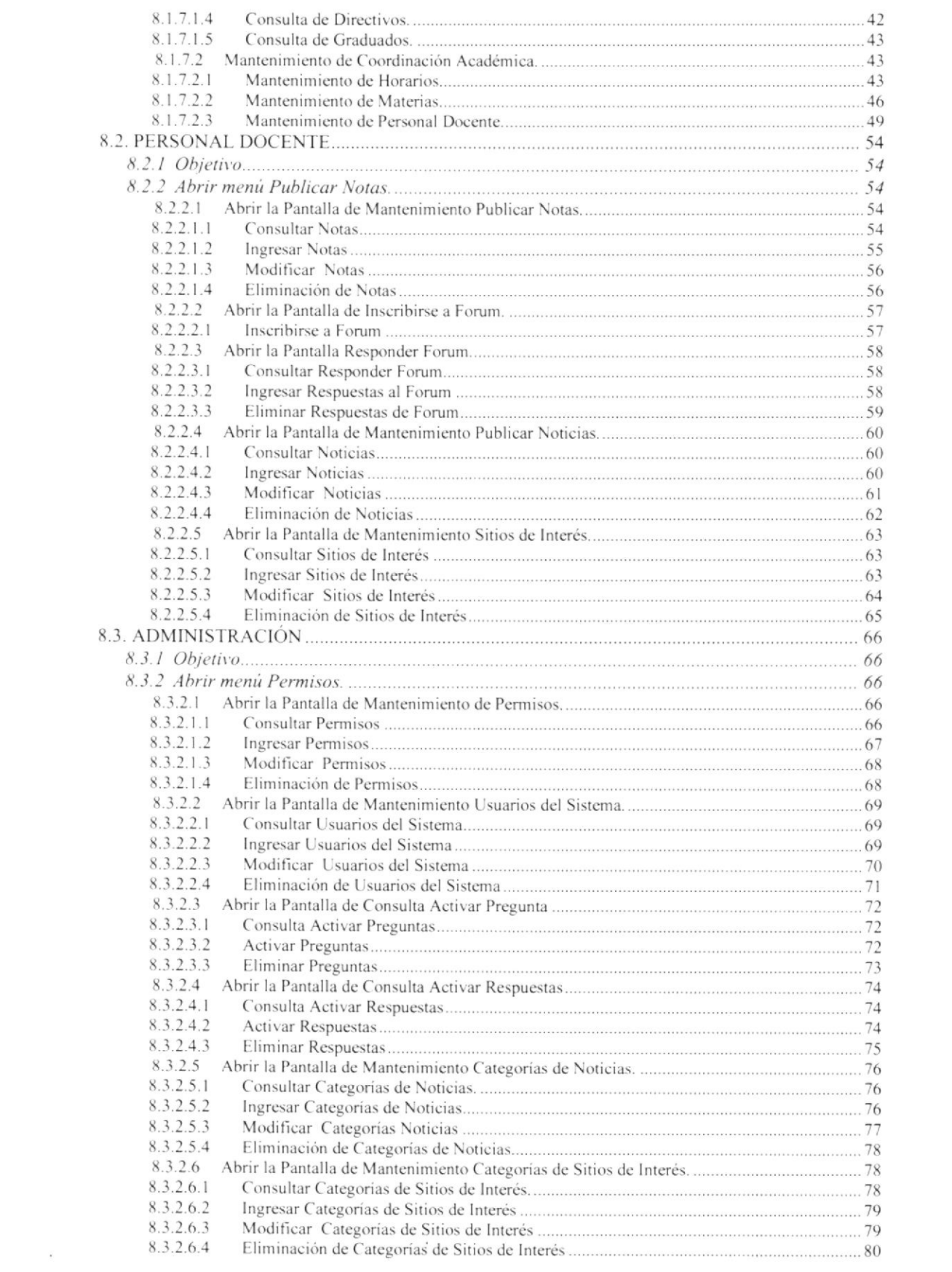

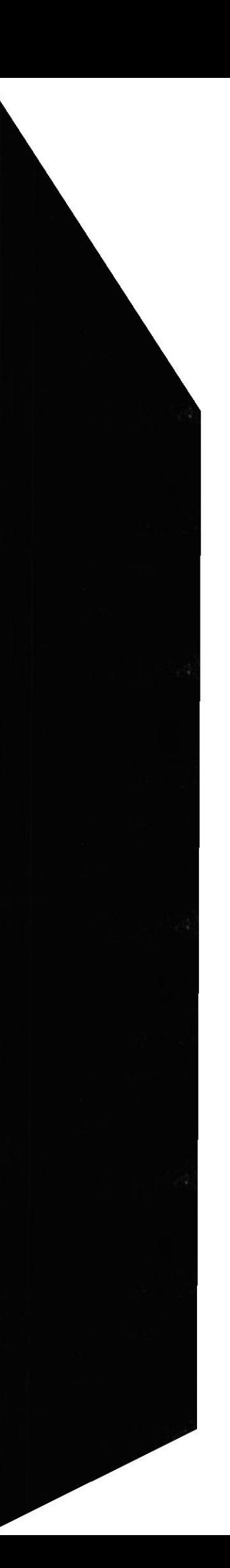

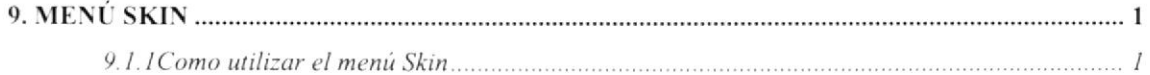

# **CAPÍTULO 10**

#### **ANEXO A**

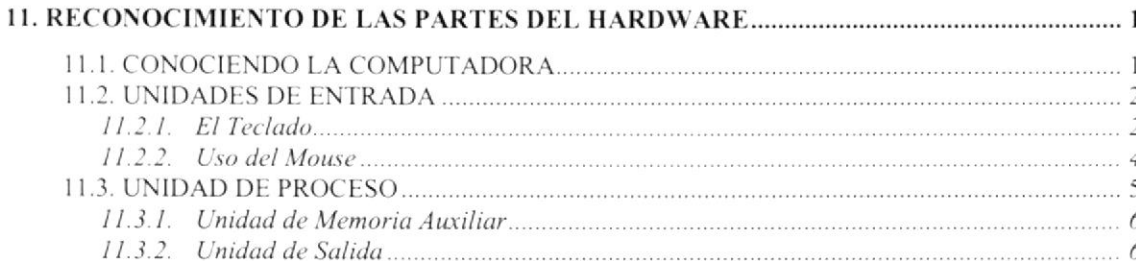

#### ANEXO B

**REPORTES REALES** 

#### **ANEXO C**

**GLOSARIO TÉCNICO** 

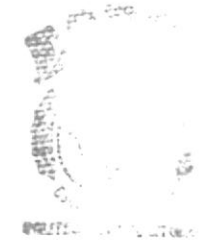

BID.  $CAY = 3$  $PENA<sub>c</sub>$ 

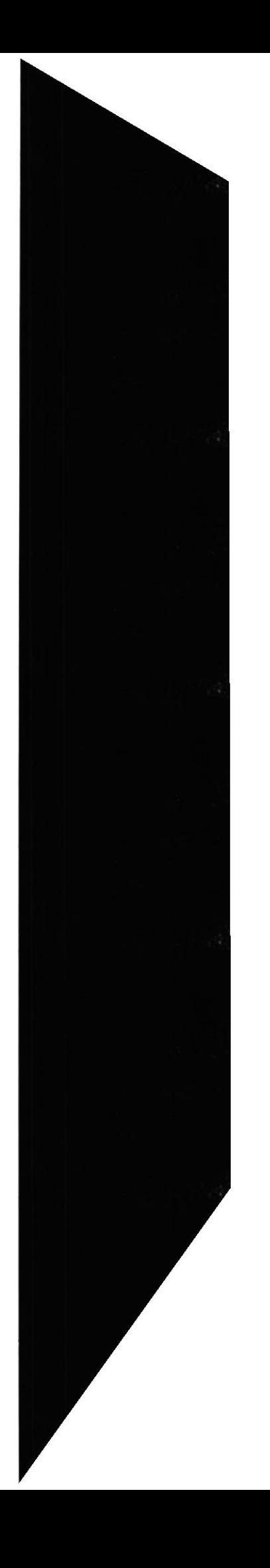

# ÍNDICE DE FIGURAS

#### CAPITULO 2

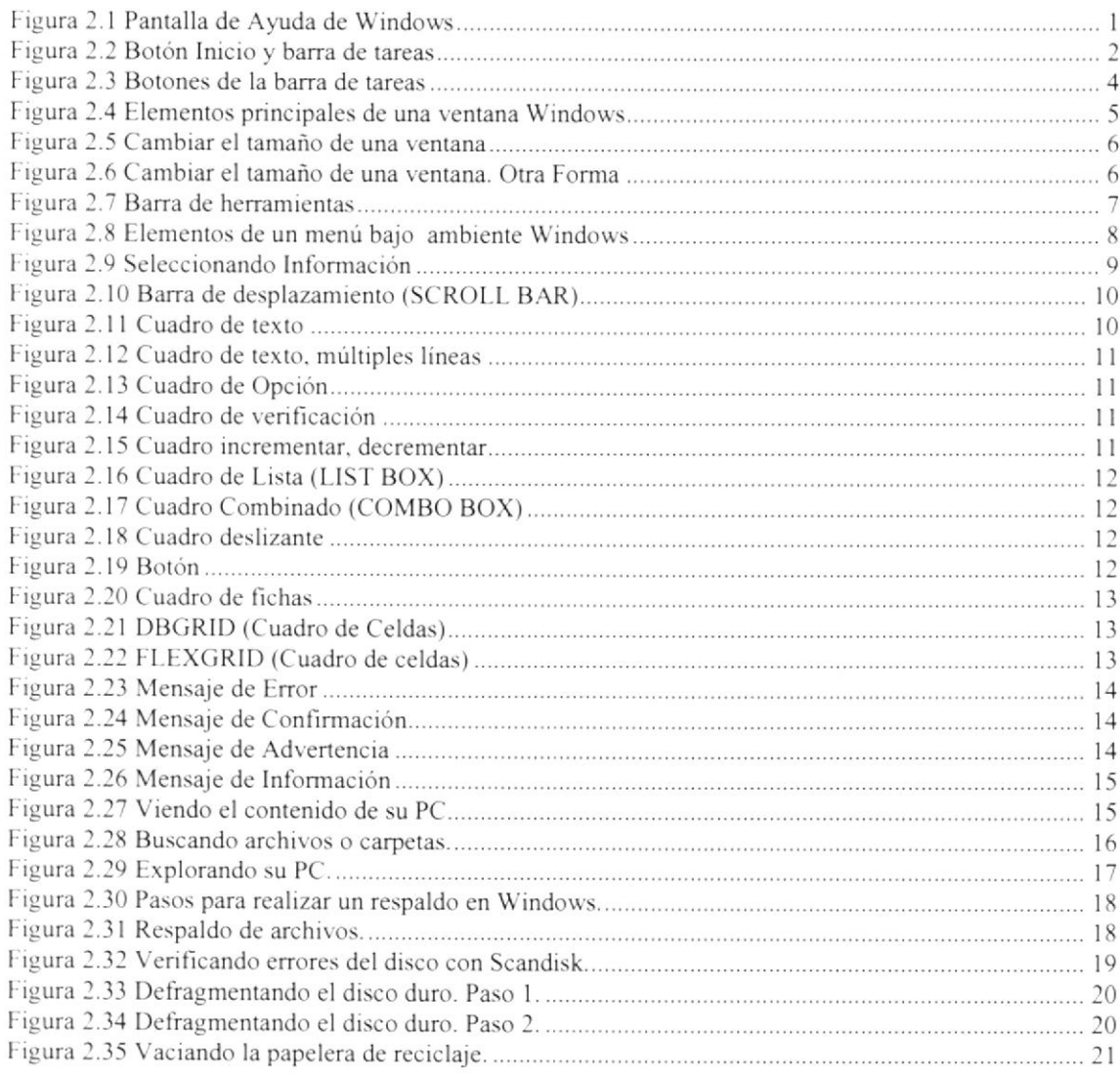

# CAPÍTULO 4

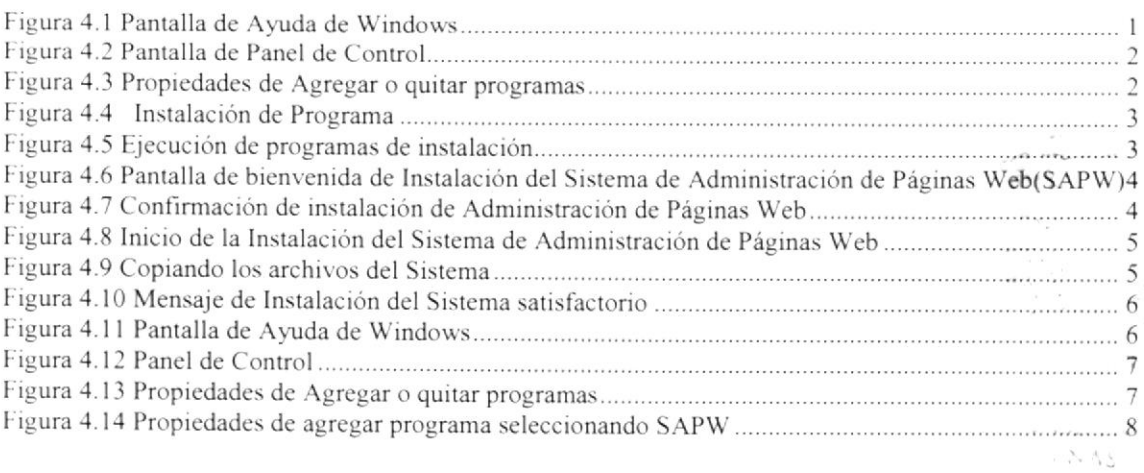

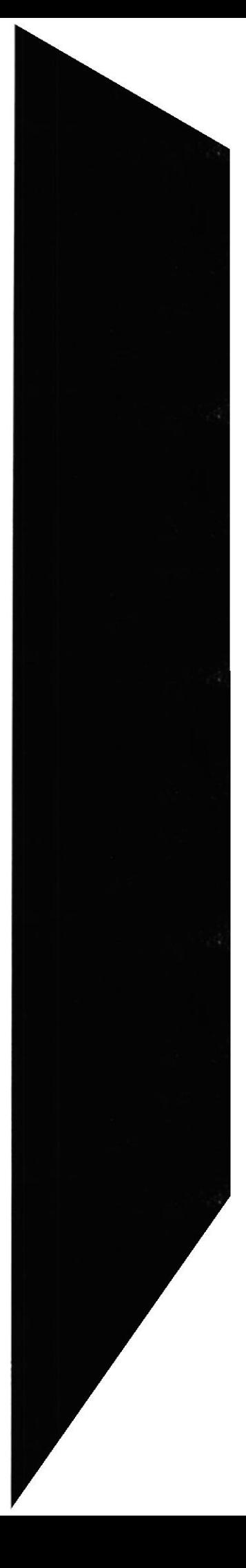

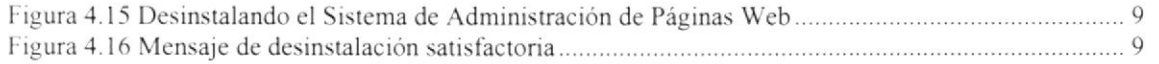

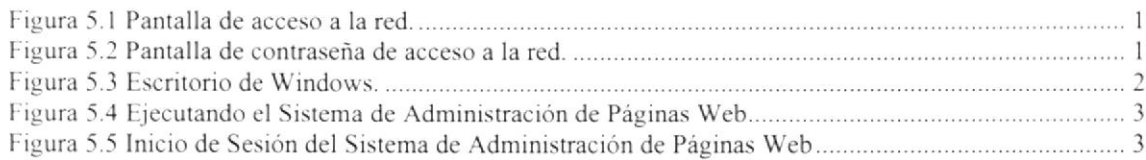

# CAPÍTULO 6

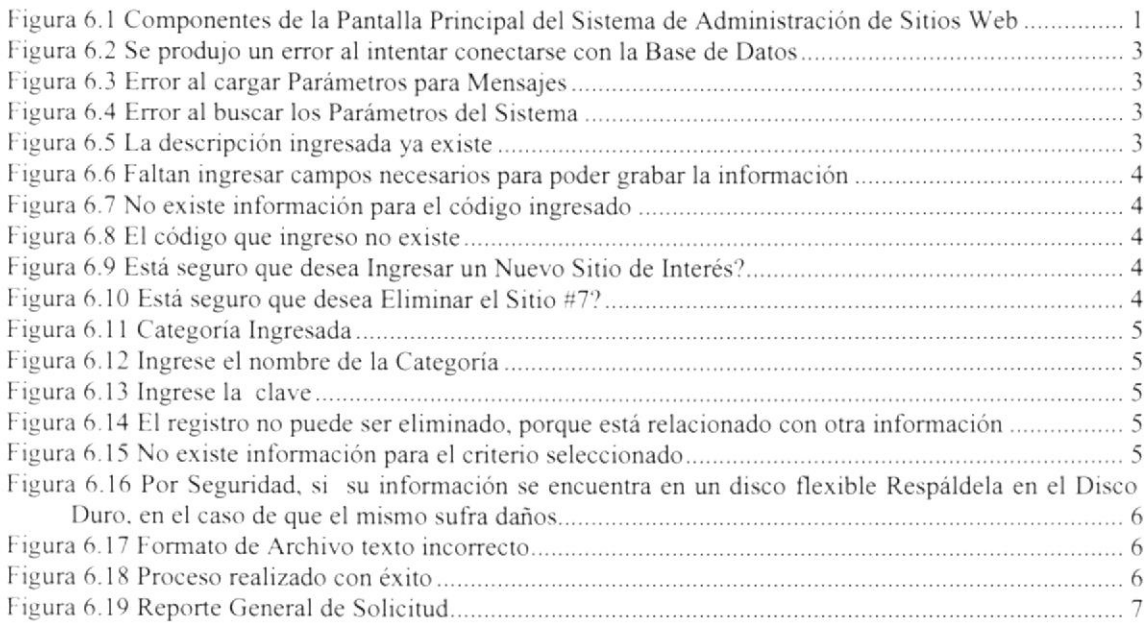

# CAPÍTULO 6

Irigura 7.1 Pantalla Concxr(in al Sisrema

# CAPÍTULO 8

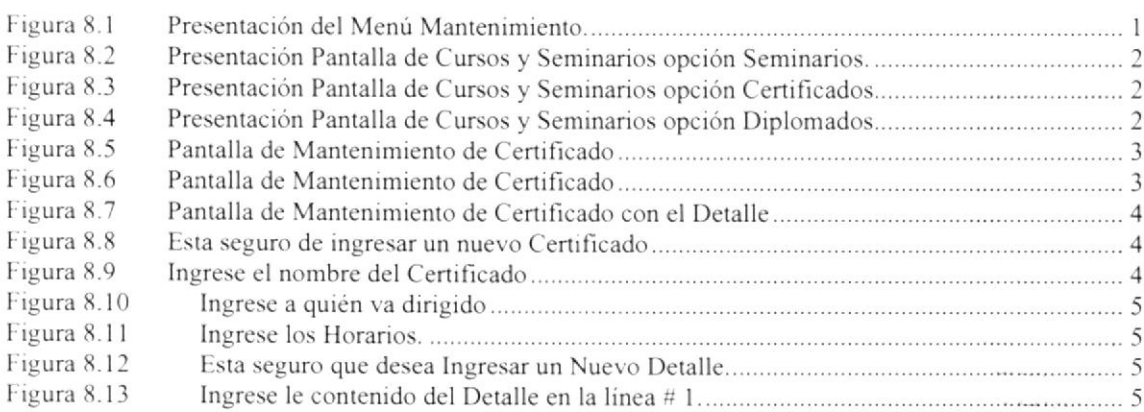

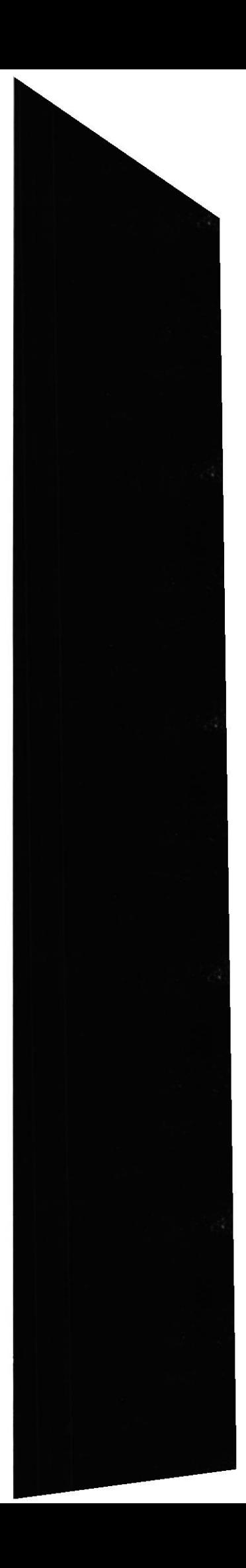

I

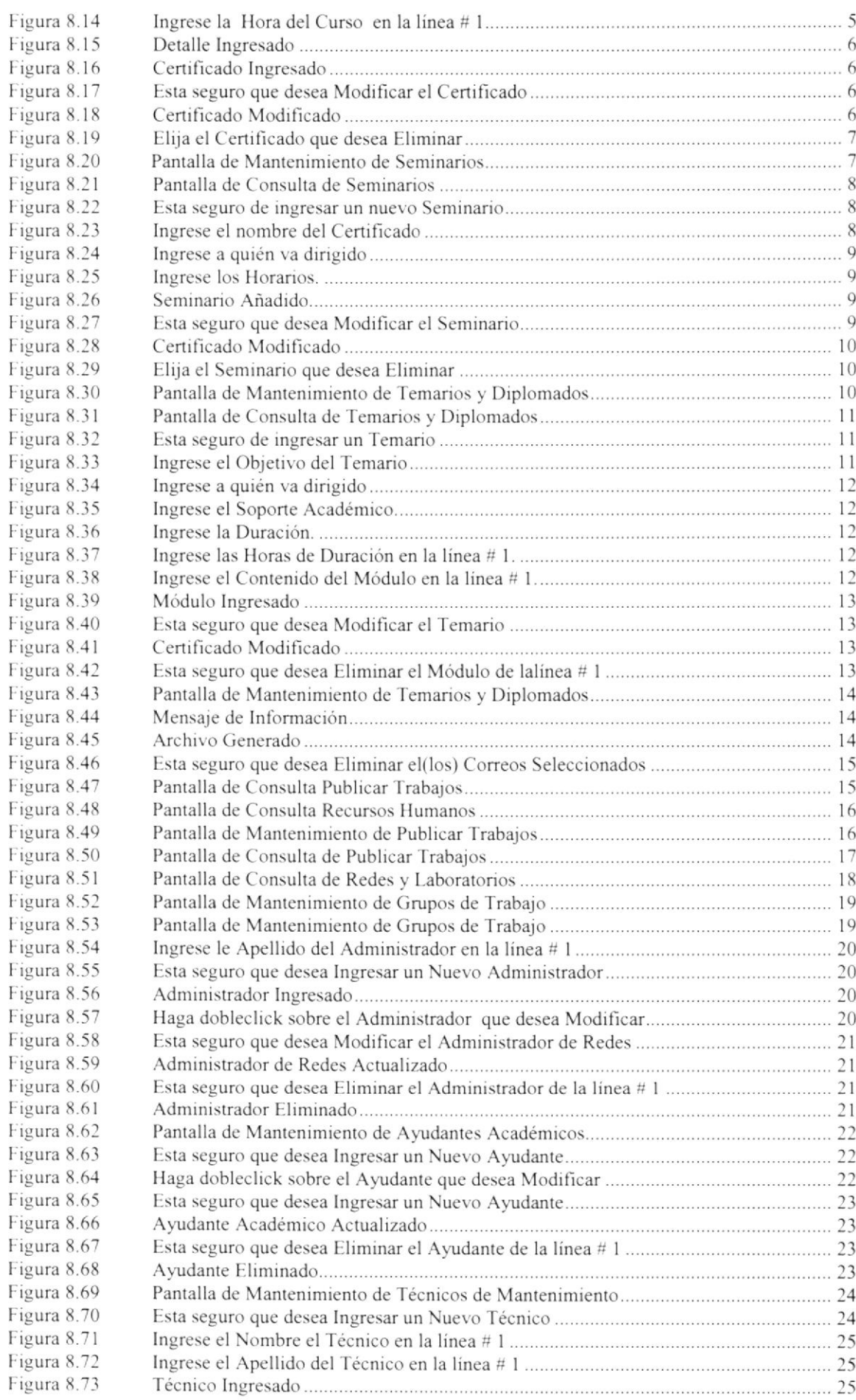

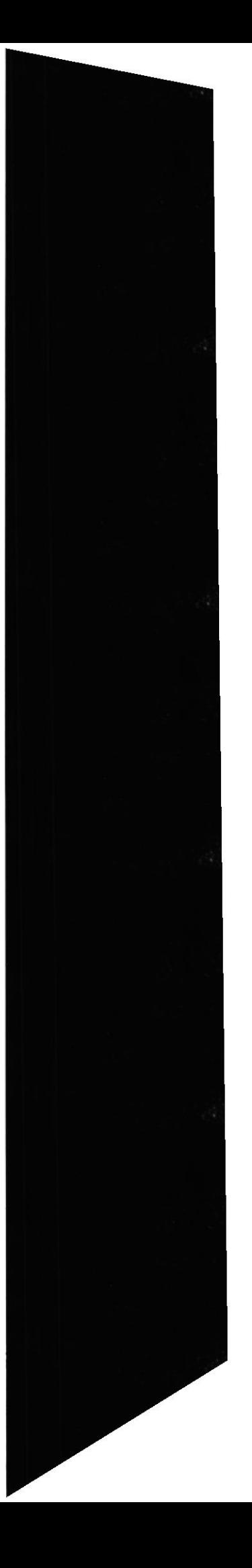

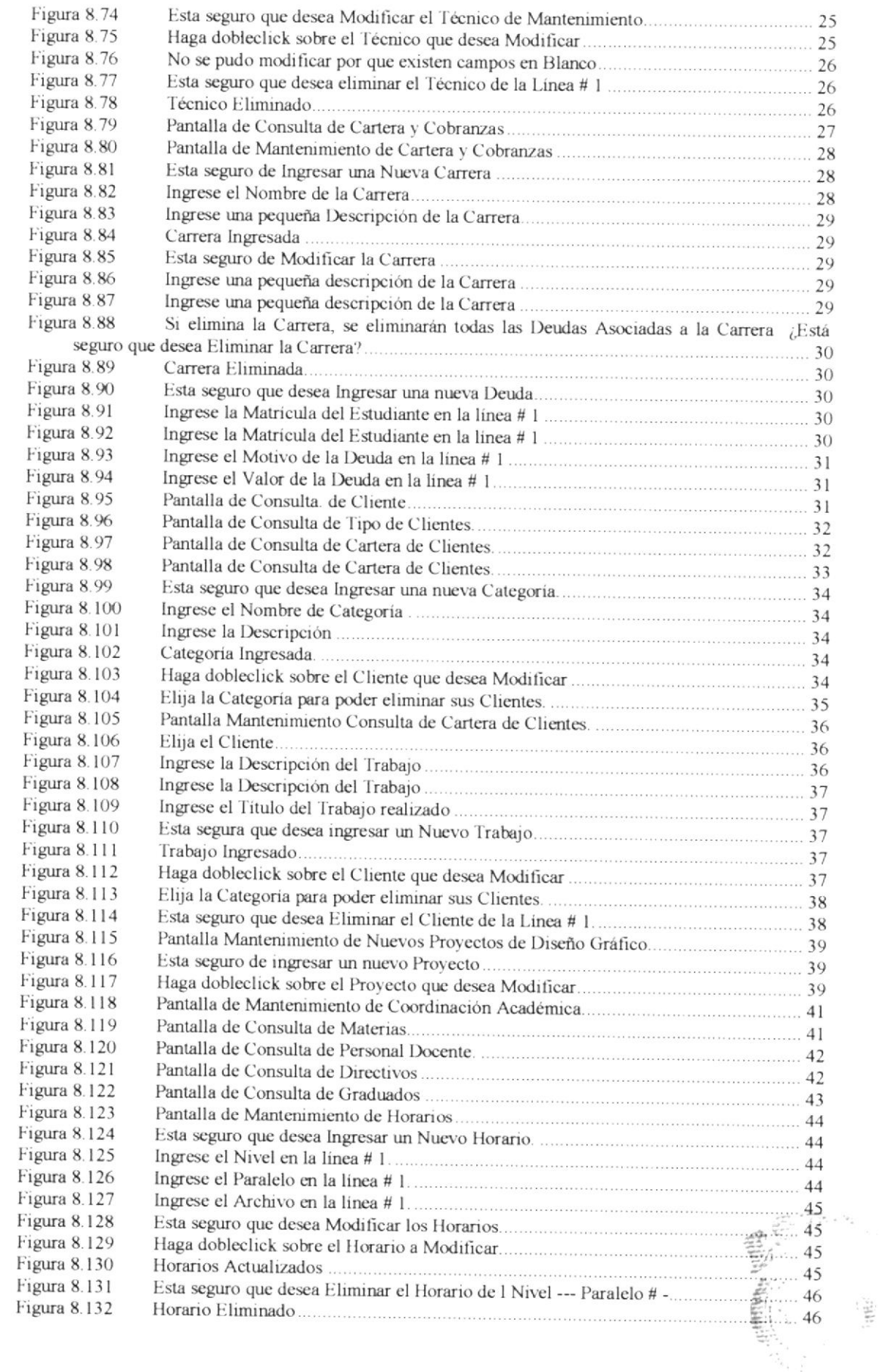

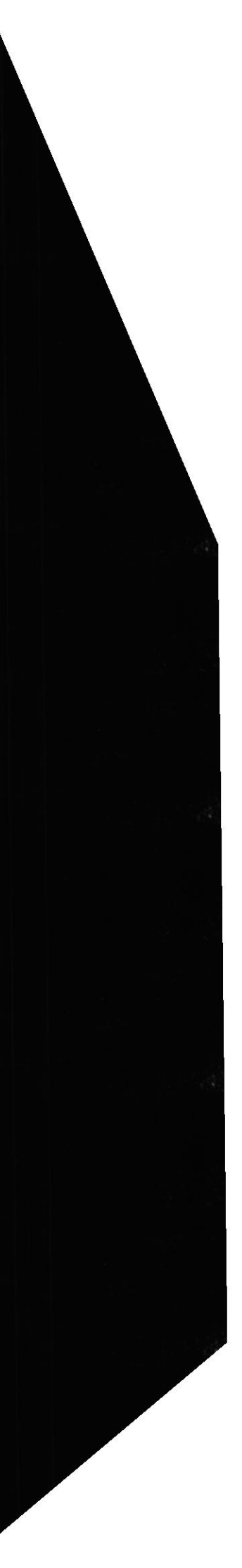

regionana otes

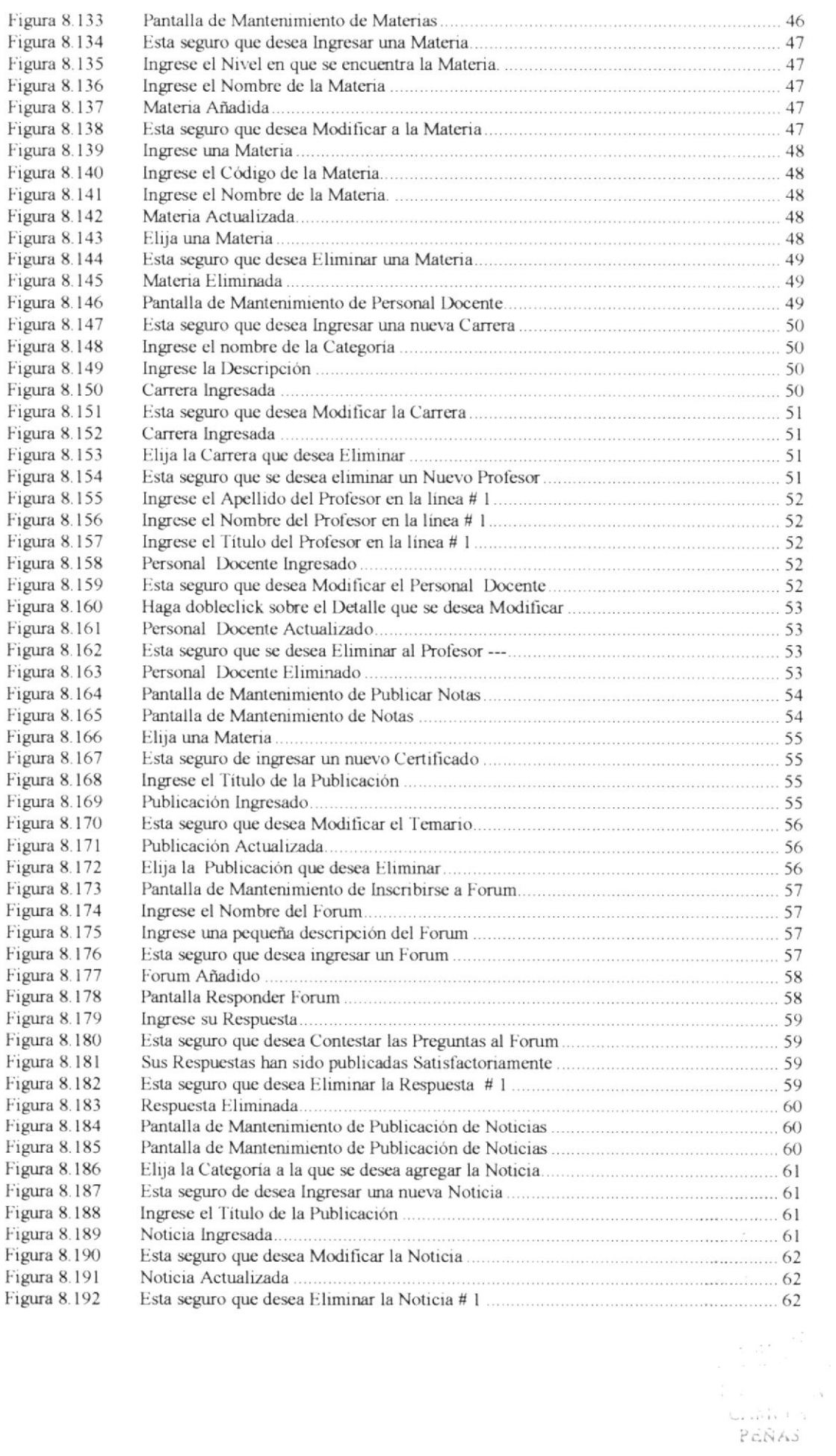

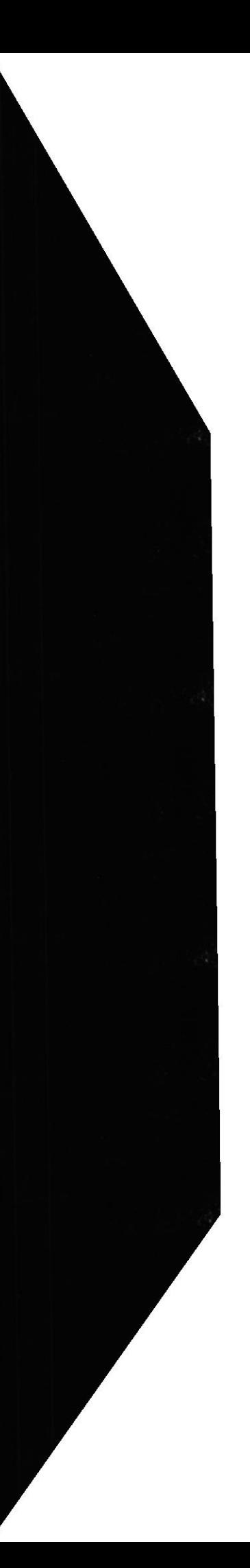

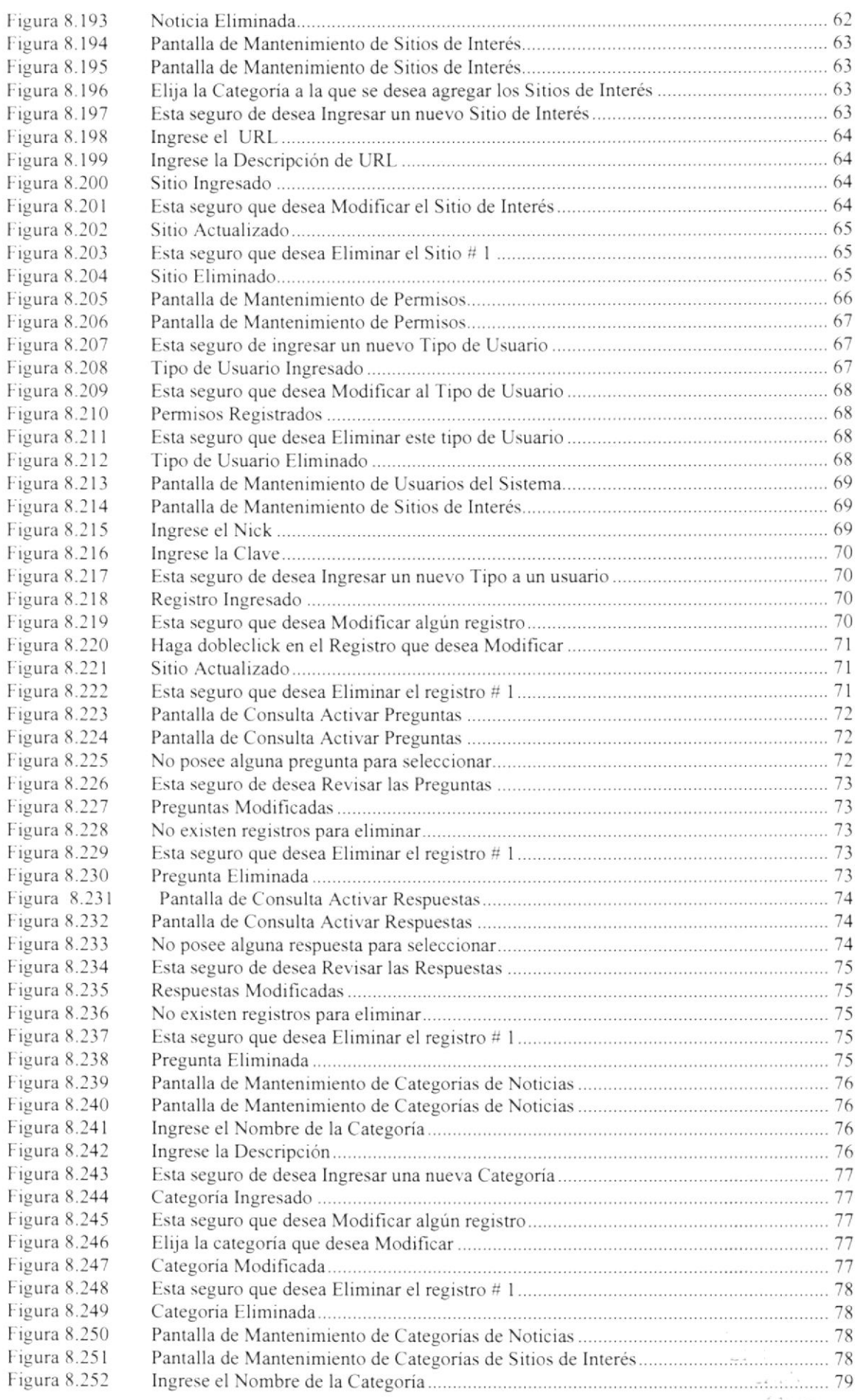

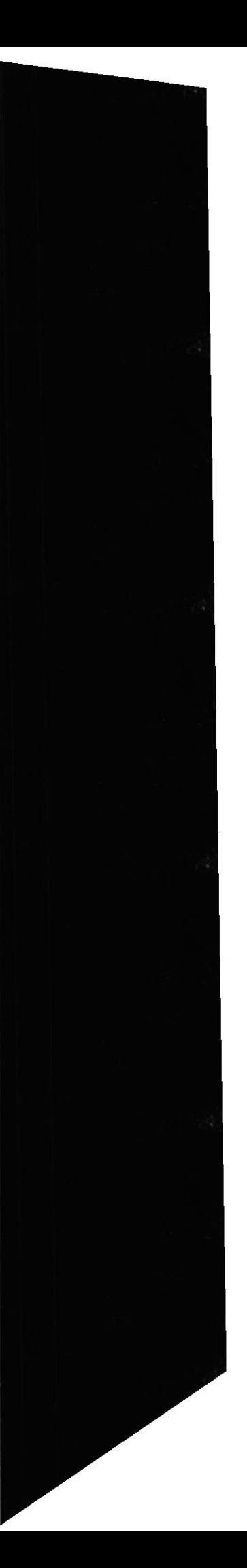

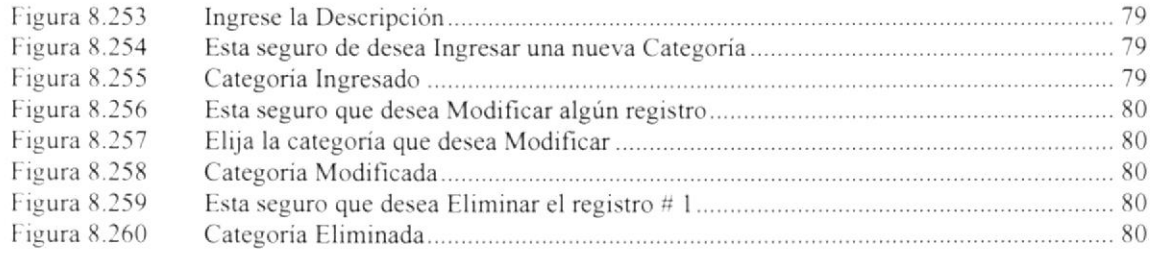

# ANEXO A

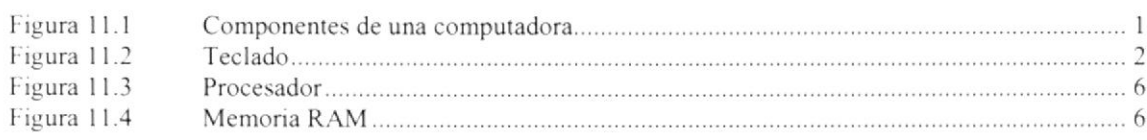

 $\bullet$ 

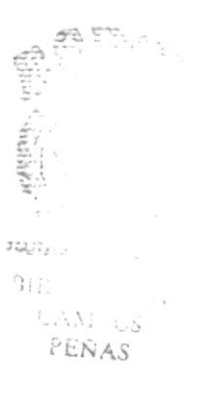

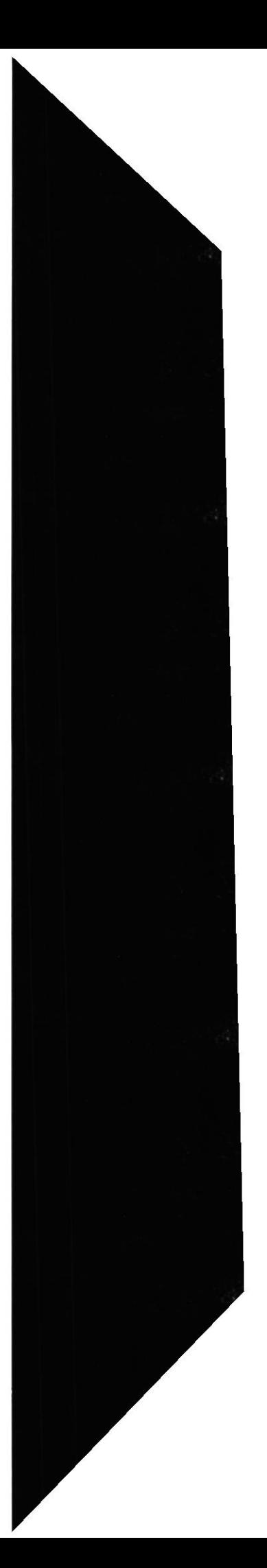

# ÍNDICE DE TABLAS

# **CAPÍTULO 2**

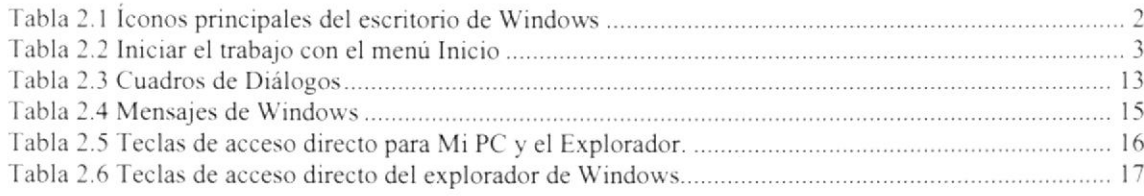

# **CAPÍTULO 3**

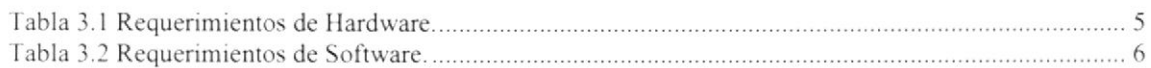

# CAPÍTULO 6

#### ANEXO A

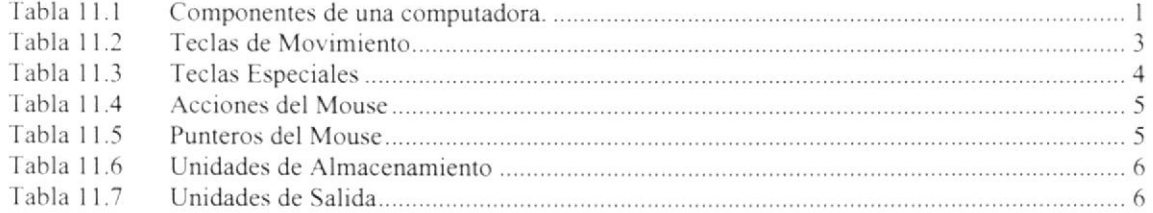

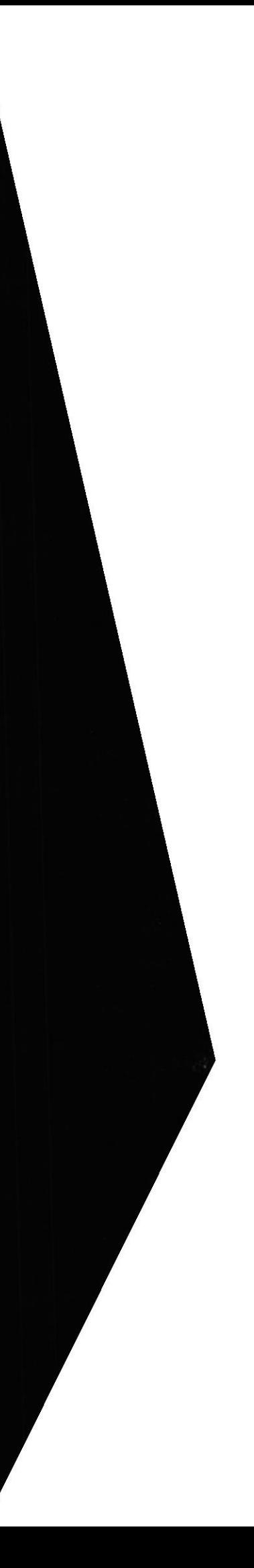

# Declaración Expresa

La responsabilidad por los hechos, ideas y doctrinas expuestas en esta tesís de grado nos corresponden exclusivamente; y el patrimonio intelectual de la misma al PROTCOM (Programa de Tecnología en Computación) de la Escuela Superior Politécnica del Litoral.

(Reglamento de exámenes y títulos profesionales de la ESPOL)

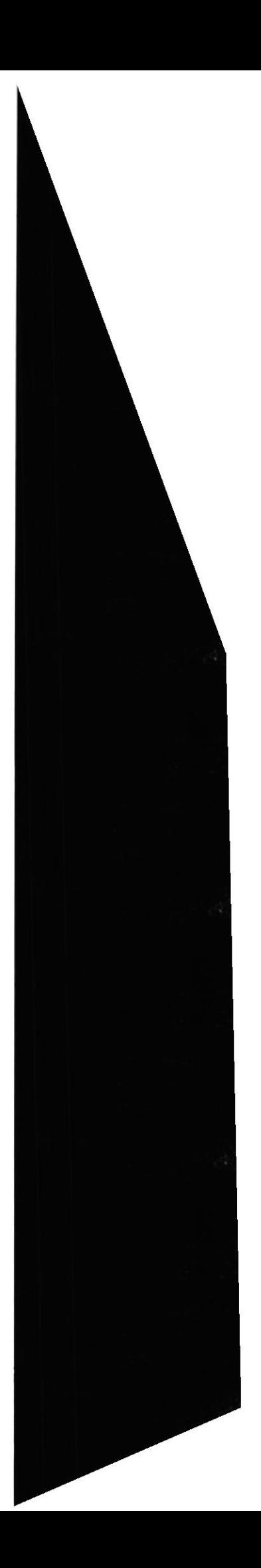

#### Agradecimiento

A Dios por nunca abandonar a sus hijos que talvez no son merecedores de su Amor, por dejar escritas palabras en nuestros corazones. Que muchas veces las hemos olvidado y que las recordamos en los momentos más dificiles de la vida. Cracias Dios por todo lo que tenemos.

A nuestros padres por ser fiel ejemplo de lucha, superación y triunfos, por damos la vida. por todo su sacrificio constante.

A todos nuestros amigos. personas especiales que siempre nos dieron su apoyo incondicional.

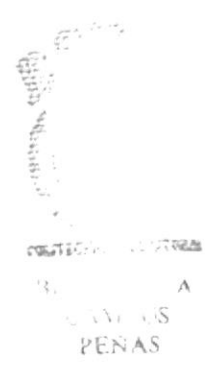

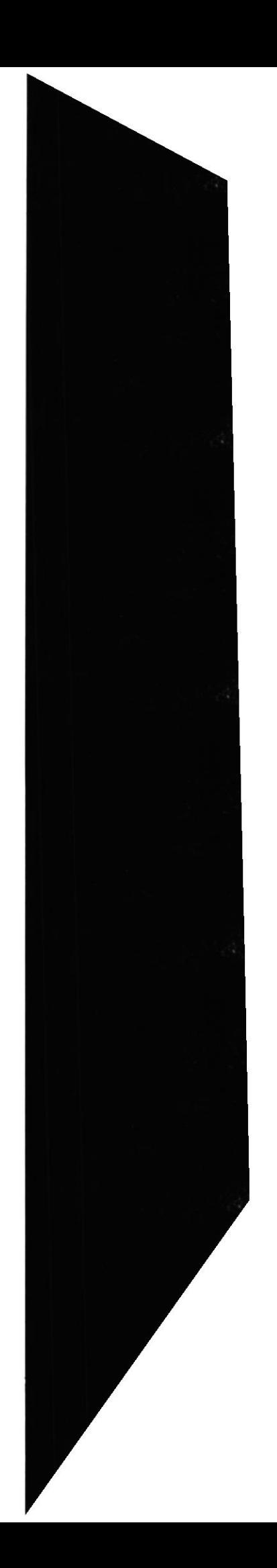

# Dedicatoria

Dedico este trabajo a Dios y nuestros padres como agradecimiento eterno ya que siempre estuvieron junto a nosotros apoyándonos.

a<br>List  $\sim$   $\sim$  $\frac{1}{2} \frac{1}{2} \frac{1}{2}$  $\Lambda$ 

 $\mathfrak{c}^{\scriptscriptstyle +}$ 

Firma del Director de Tesis

Anl. Alex Espinoza Cárdenas

 $\mathbf{V}$  and

# Firma de los Autores de Tesis

Anl. Juan Javier Brito Grandes.

Anl. Freddy Gabriel Buendía.Gallegos

U

Anl. Yamill Edison Lambert Sarango..

 $\frac{1}{2}$  $\sim$ **SERVICE CONTROL**  $\mathbf{A}$  $311$  $C/N \sim US$ PEÑAS

# Capítulo

# Generalidades

Al terminar de leer este Capítulo el lector estará en capacidad de identificar los componentes básicos de una computadora

Aprenderá cuáles son las Unidades de Entrada, Unidades de Salida y la Unidad del Sistema.

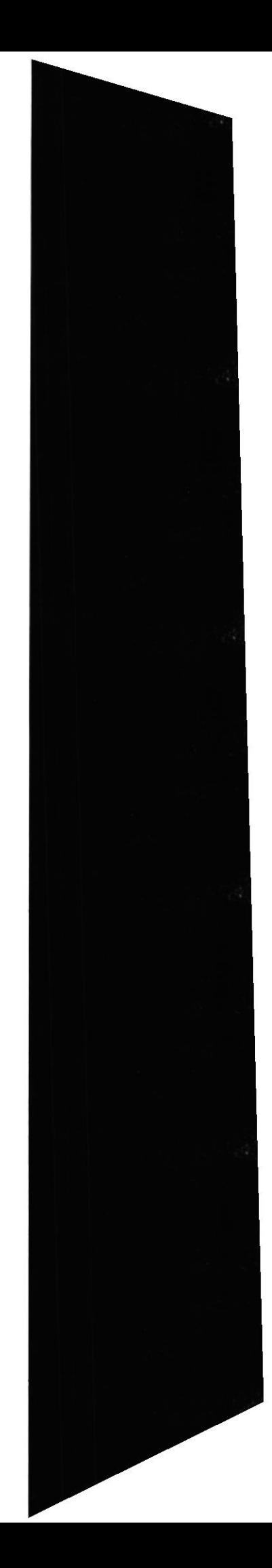

 $\mathcal{P}^{\mathcal{L}}_{\mathcal{L},\mathcal{L}}(\mathcal{L}_{\mathcal{L}},\mathcal{L}_{\mathcal{L}})$ 

#### I. GENERALIDADES

#### I.I. INTRODUCCIÓN

Este manual contiene toda la información respecto a como operar el Sistema de Administración de Sitios Web, además de que indica su funcionamiento. Ayuda a identificar los usuarios que pueden utilizar el Sistema de Administración de Sitios Web y cuáles son los conocimientos minimos que deben tener para lograr una compresión cxitosa de cada una de las funciones del mismo.

Cabe recalcar que es de mucha importancia leer este manual antes y/o durante la utilización del sistema. ya que lo guiará paso a paso en el manejo de todas sus funciones.

#### I.2. OBJETIVO DE ESTE MANUAI,

El ohjetivo de este manual es ayudar al personal encargado del manejo del Sistema de Administración de Sitios Web acerca del funcionamiento del mismo y comprende:

- Guía para utilizar la computadora.
- $\bullet$  Como instalar y operar el Sistema de Administración de Sitios Web.
- r Conocer el alcance de todo el sistema por medio de una explicación detallada <sup>e</sup> ilustrada de cada una de las opciones que lo conforman.

#### 1.3. A QUIEN VA DIRIGIDO ESTE MANUAL

Este manual esta orientado a los usuarios finales involucrados en la etapa de operación del Sistema de Administración de Sitios Web.

Directores y Sub-Directores, son los responsables del buen funcionamiento de la Institución en todas las áreas y en todos los niveles.

Webmaster, es la persona encargada de administrar toda la información que se almacenará.

Personal Docente, que llevan el contrrol sobre las calificaciones y presentaciones de la Unidad

#### 1.4. LO QUE DEBE CONOCER

Los conocimientos mínimos que deben tener las personas que operaran el sistema y deberán utilizar este manual son:

l. Conocimientos básicos de las herramientas de diseño de Páginas Web.

#### **1.5. ORGANIZACIÓN DE ESTE MANUAL**

Este manual esta organizado en cuatro partes principales:

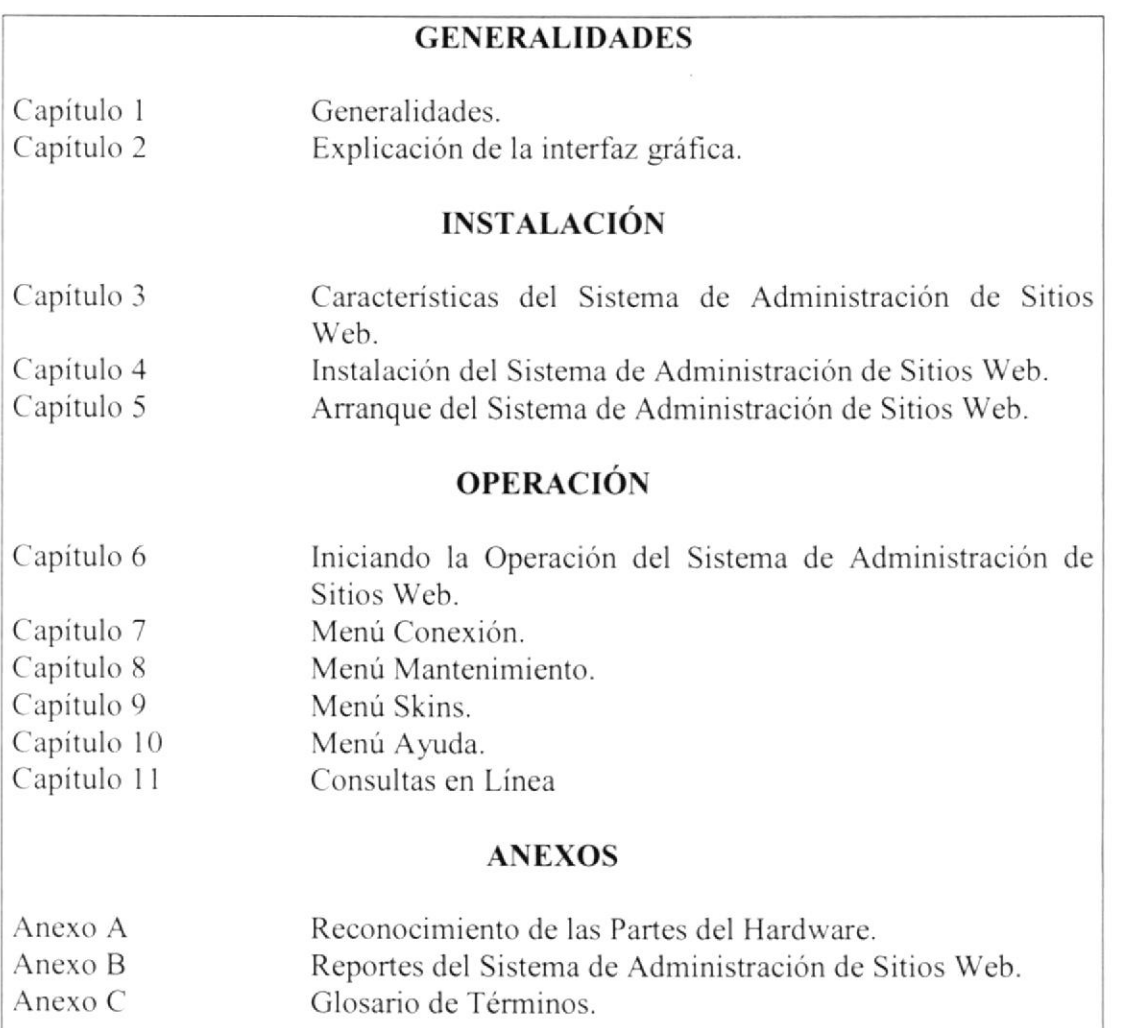

#### **1.6. ACERCA DE ESTE MANUAL**

Este manual de Usuario contiene diversas ilustraciones y las instrucciones que debe seguir el Usuario paso a paso para poder utilizar el Sistema de Administración de Sitios Web. Además incluye información que lo ayudará en el diario uso de su computadora.

#### **1.7. CONVENCIONES TIPOGRÁFICAS**

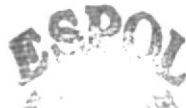

POLT

Antes de comenzar a utilizar el Sistema de Administración de Sitios Web, es importante que entienda las convenciones tipográfica y los términos utilizados en el mismo.

Capítulo 1 - Página 2

作成。

#### 1.7.1 Convenciones de Formatos de Texto

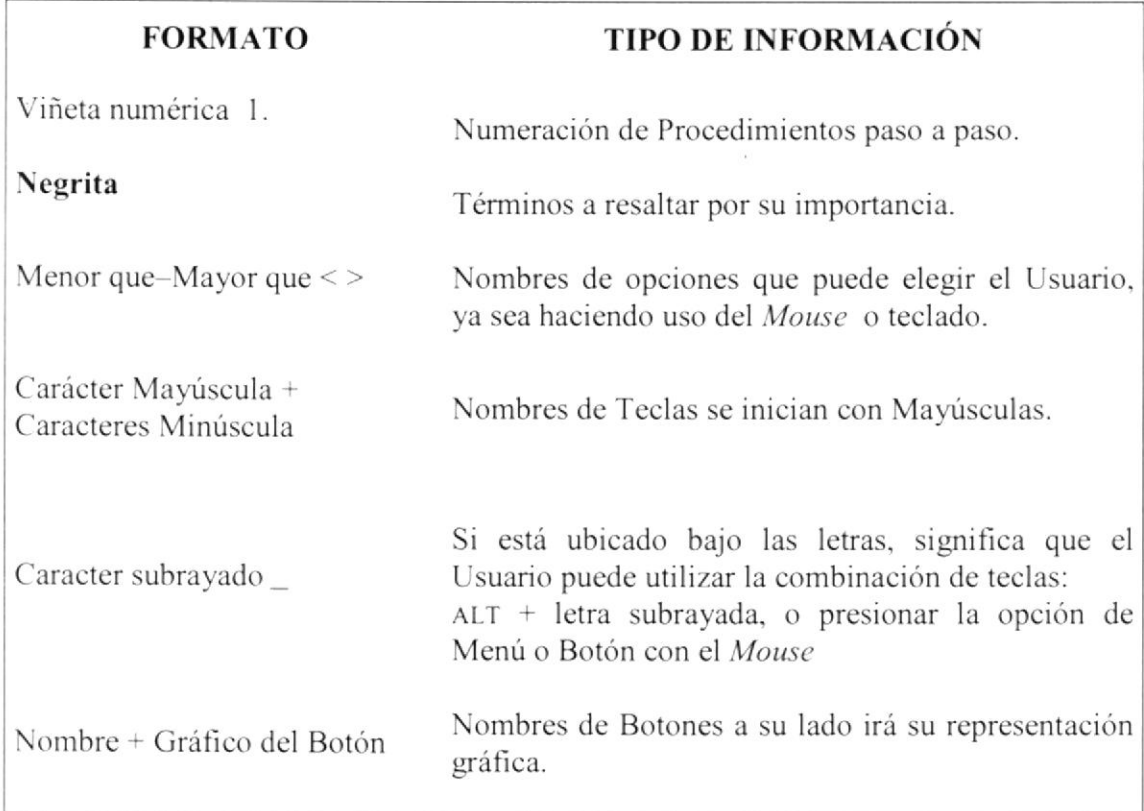

#### 1.7.2 Convenciones del Mouse

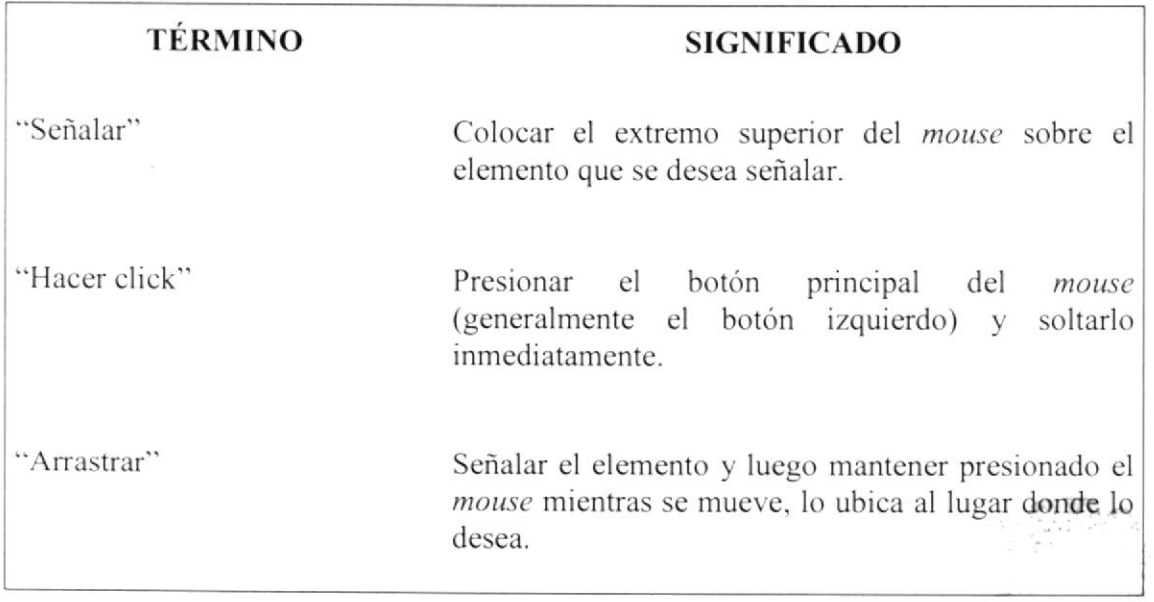

#### 1.7.3 Convenciones del Teclado

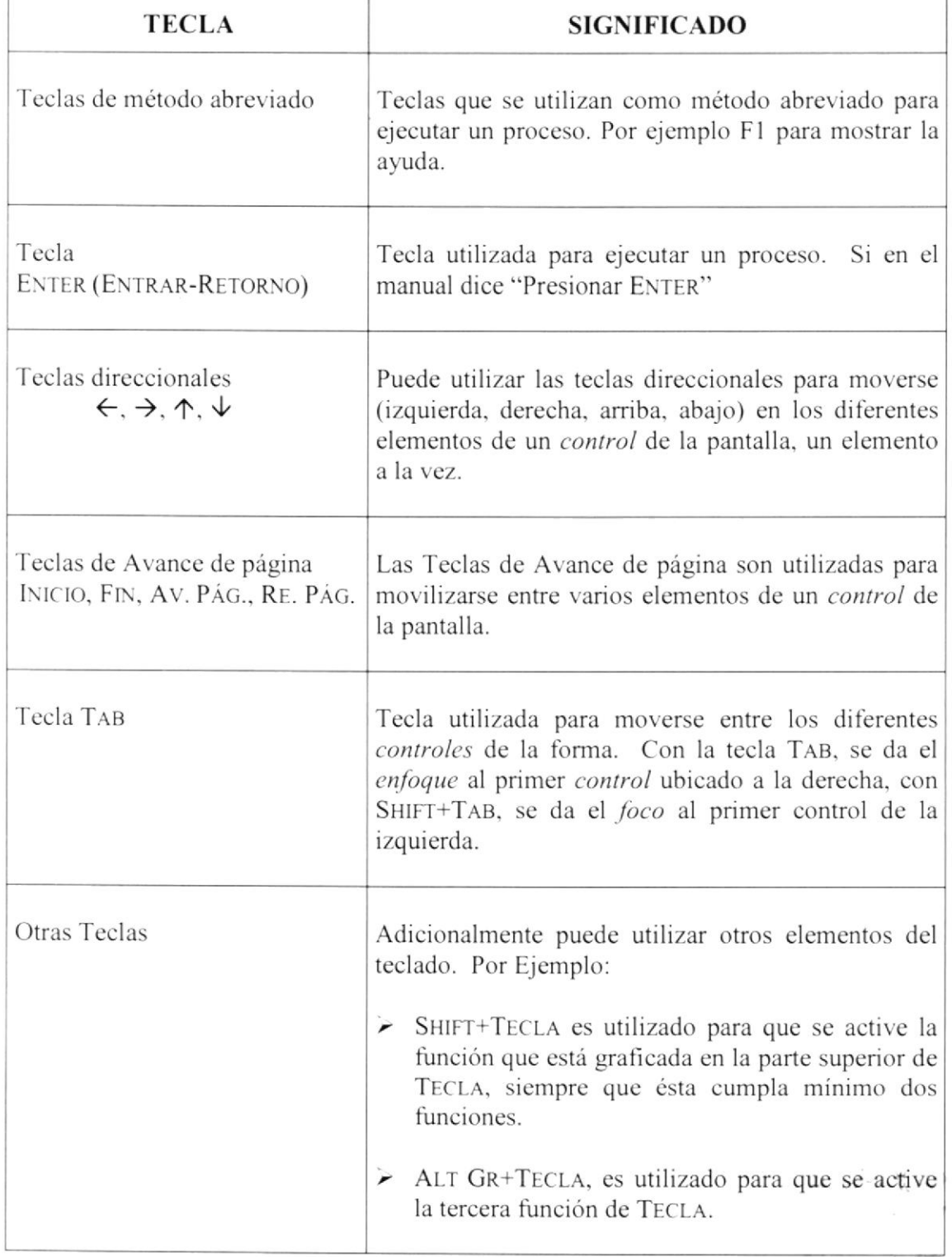

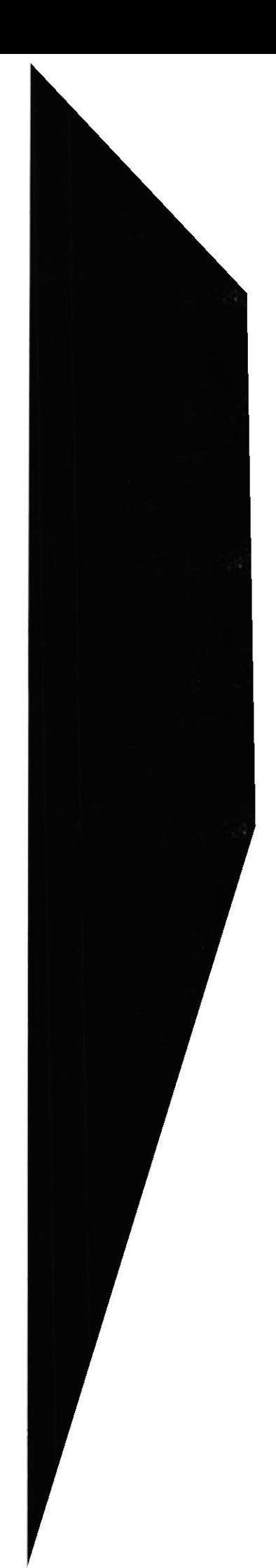

#### 1.8. CONVENCIONES DE MENSAJES DE INFORMACIÓN

 $\bigcirc$ Sugerencias: muestra información que facilita la operación del Sistema.

œ Notas: contiene información importante acerca del Sistema, las cuales deben ser revisadas por el Usuario.

#### **1.9. SOPORTE TÉCNICO**

Si tiene alguna duda acerca del funcionamiento del Sistema de Administración de Sitios Web, revise el Manual de Usuario o consulte directamente en la ayuda proporcionada en el propio Sistema.

Si desea una consulta más exhaustiva sobre el Sistema, puede ponerse en contacto con la oficina del Programa de Tecnología en Computación (PROTCOM), empresa desarrolladora del Sistema.

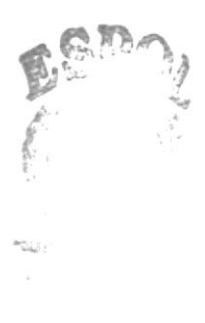

# Capítulo 2

Explicación de la Interfaz Gráfica

Al terminar de leer este Capítulo el lector estará más familiarizado con el Ambiente Windows y sus utilidades.

Aprenderá a utilizar los diferentes componentes para dar mantenimiento a su PC. Como hacer copias de seguridad de los archivos, detectar y reparar errores en el disco.

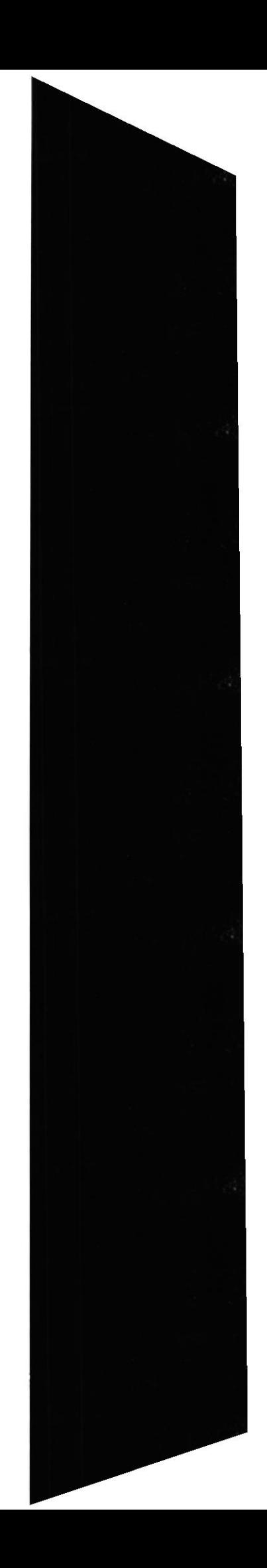

 $\label{eq:2.1} \begin{array}{c} \mathbb{E}\left[\left\langle \mathbf{z}_{1},\mathbf{z}_{2}\right\rangle \right]^{2d} \mathbf{e} \\ \mathbb{E}\left[\left\langle \mathbf{z}_{1},\mathbf{z}_{2}\right\rangle \right]^{2d} \mathbf{e} \\ \mathbb{E}\left[\left\langle \mathbf{z}_{1},\mathbf{z}_{2}\right\rangle \right]^{2d} \mathbf{e} \end{array}$ 

# 2. EXPLICACIÓN DE LA INTERFAZ GRÁFICA

#### 2.1. INTRODUCCIÓN AL AMBIENTE WINDOWS

En esta sección le presenta el ambiente Windows y le permitirá poner manos a la obra rápidamente. Aquí aprenderá como realizar las tareas más comunes incluidas en Windows.

Si desea explorar Windows con mayor profundidad o aprender algunos de sus aspectos más técnicos, puede consultar la Ayuda de Windows. Podrá encontrar tareas comunes en Contenido y en Índice, y buscar un texto determinado mediante la ficha buscar.

Para iniciar la ayuda haga clic en el botón **Anicio** y a continuación en Ayuda.

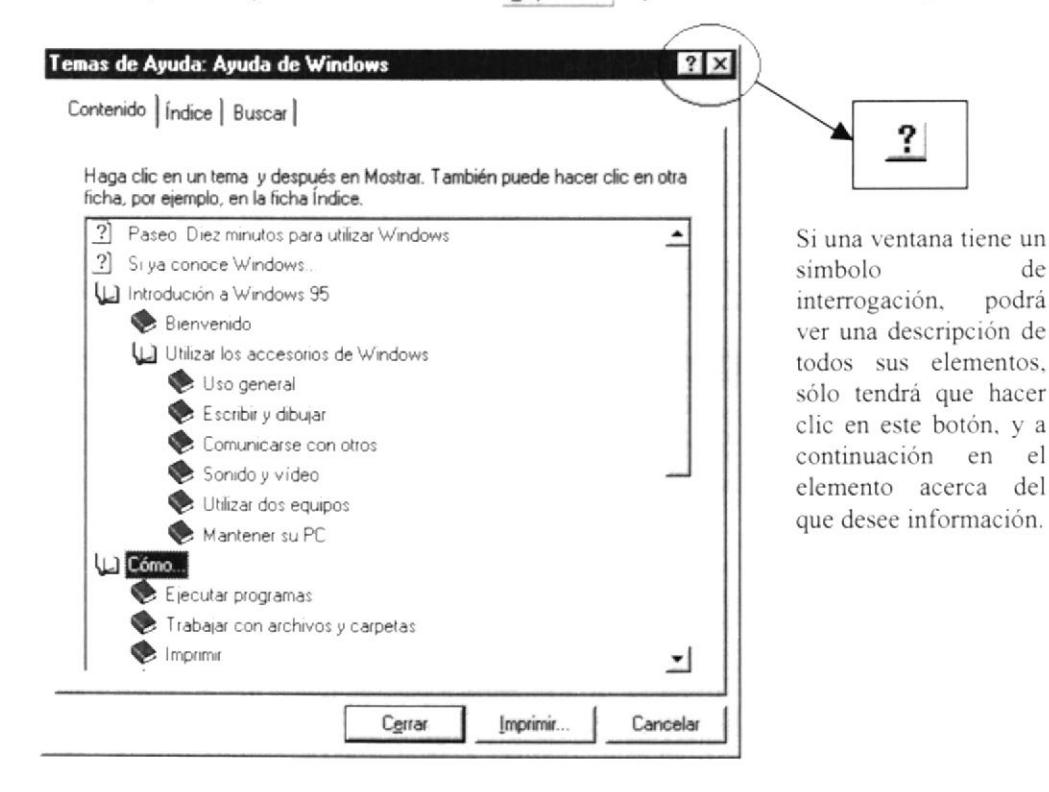

Figura 2.1 Pantalla de Ayuda de Windows

œ Nota: Algunos temas de Ayuda contienen texto verde subrayado. Al hacer clic en el texto verde verá una definición del término.

Ö Sugerencia: Para desplazarse dentro del índice de ayuda, escriba las primeras letras del término que desee buscar. El índice está organizado como en el índice de un libro. Si no encuentra la entrada que desea inténtelo con otra. PGST.  $\alpha$ 

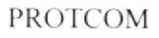

de

#### 2.2. QUE HAY EN LA PANTALLA DE WINDOWS 95

Dependiendo de la instalación de su PC, al iniciar Windows aparecerán determinados iconos en su escritorio en la siguiente ilustración verá los más importantes.

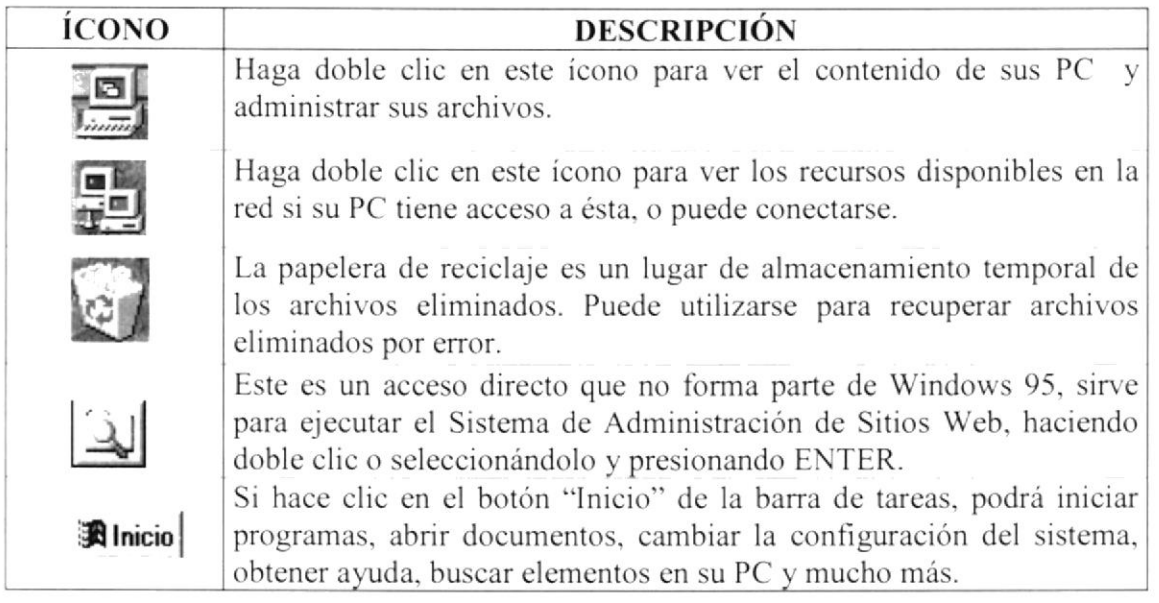

Tabla 2.1 Íconos principales del escritorio de Windows

#### 2.2.1 El botón Inicio y la barra de tareas

La primera vez que inicie Windows encontrará el botón "Inicio" y la barra de tareas en la parte inferior de la pantalla. Está predeterminado que siempre estén visibles cuando Windows este en ejecución.

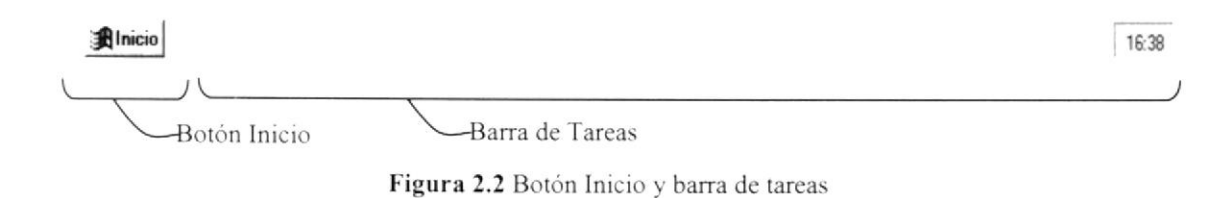

#### 2.2.2 Iniciar el trabajo con el menú inicio

Al hacer clic en el botón inicio, verá un menú que contiene todo lo necesario para comenzar a utilizar Windows.

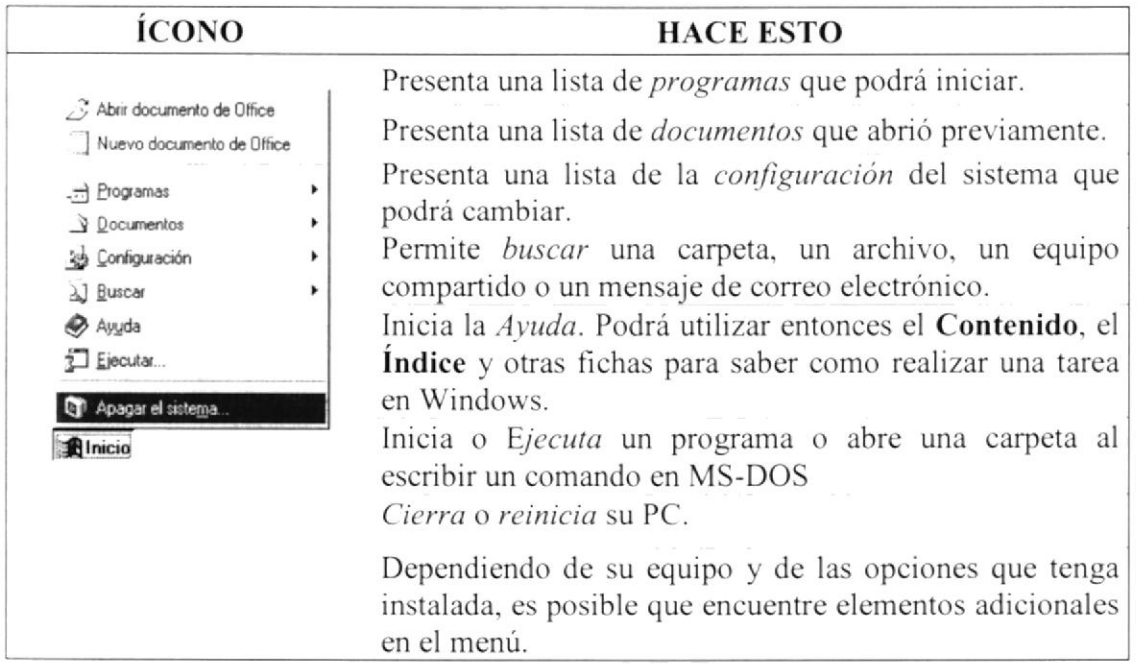

Tabla 2.2 Iniciar el trabajo con el menú Inicio

#### 2.2.3 La barra de tareas

Cada vez que inicie un programa o abra una ventana, en la barra de tareas aparecerá un botón que representa a dicha ventana. Para cambiar entre ventanas haga clic en el botón de la ventana que desee. Al cerrar una ventana, su botón desaparecerá de la barra de tareas.

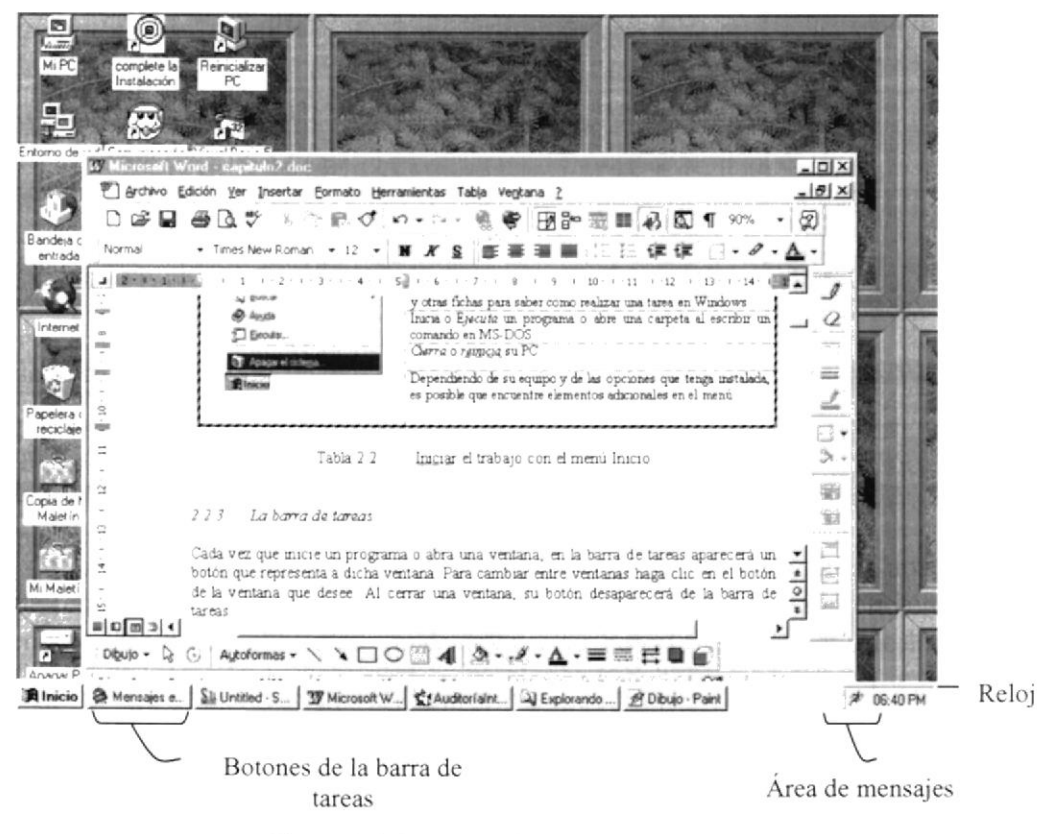

Figura 2.3 Botones de la barra de tareas

Según la tarea que esté realizando, es posible que aparezcan otros indicadores en el área de notificación de la barra de tareas, como por ejemplo una impresora para representar un trabajo de impresión o una batería que representa la energía de su PC portátil. En un extremo de la barra de tareas se verá el reloj. Para ver o cambiar una configuración no tendrá que hacer doble clic en el reloj o en cualquiera de los indicadores.

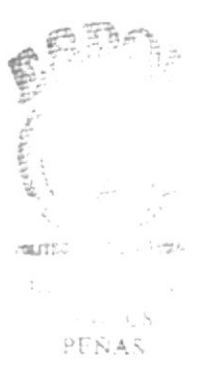

**PROTCOM** 

#### 2.3. ELEMENTOS PRINCIPALES DE UNA VENTANA WINDOWS

Una ventana Windows esta formada por varios elementos que facilitarán tareas como abrir y cerrar un archivo. mover una ventana, cerrar una ventana, cambiar el tamaño de una ventana. etc.

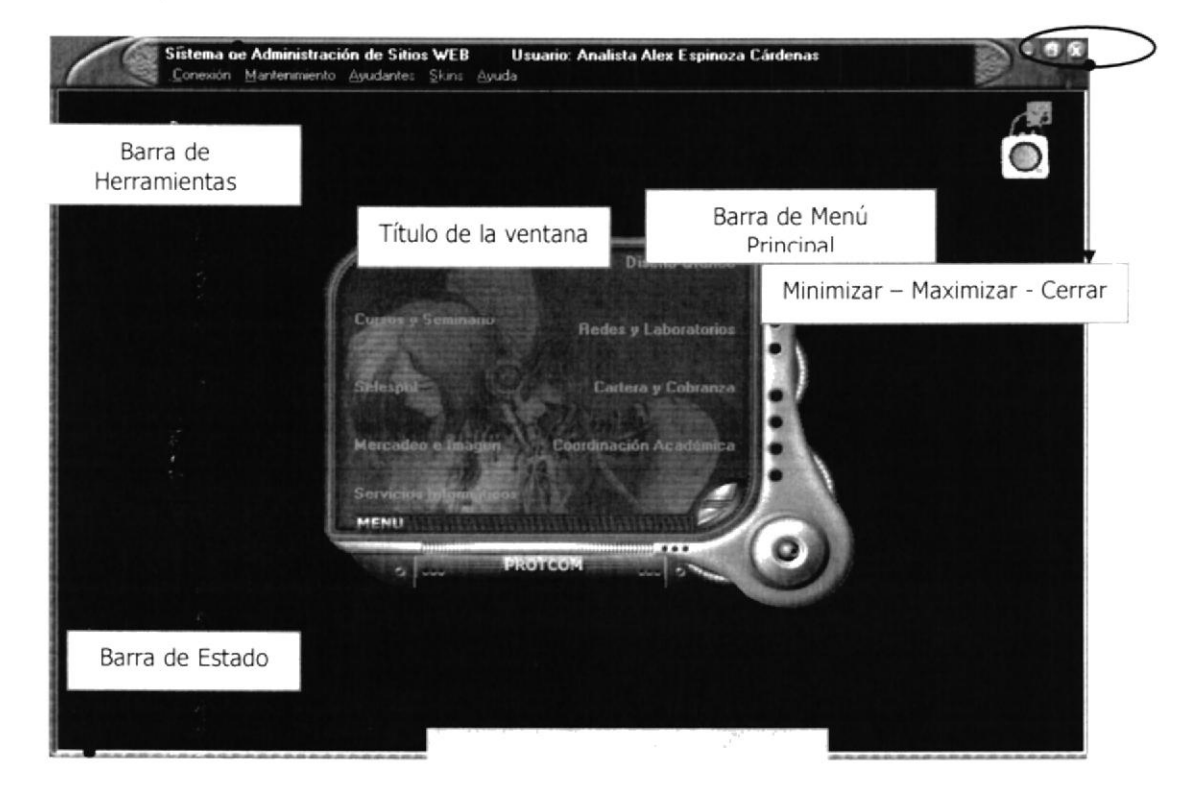

Figura 2.4 Elementos principales de una v entana Windows

#### 2.3.1 Título de la ventana

El titulo de Ia ventana es una breve descripción de lo que hace esa pantalla, este título lo tendrá cada ventana o pantalla del Sistema de Administración de Sitios Web.

#### 2.3.2 Cambiar el tamaño de las ventanas

Es posible cambiar el tamaño o la forma de una ventana para ver más de una cada vez o para ajustar el contenido que puede verse desde una ventana. A continuación presentamos dos métodos para cambiar el tamaño de las ventanas:

l. Utilice los botones situados en la esquina superior derecha de la ventana.

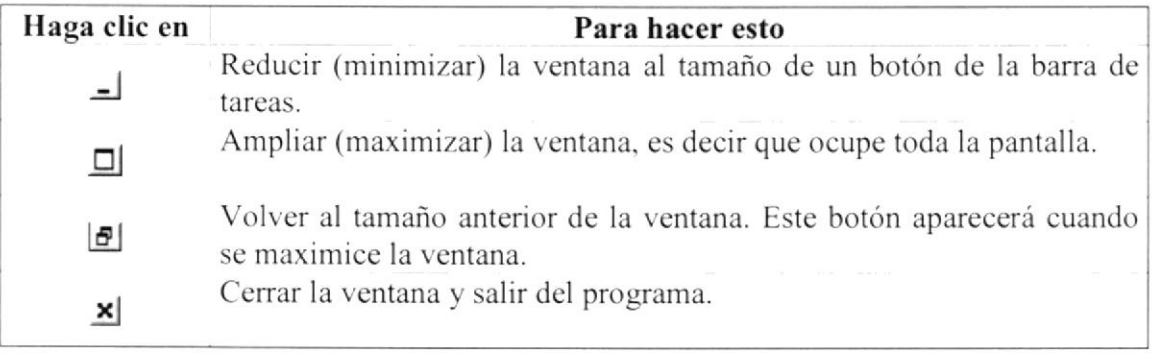

Figura 2.5 Cambiar el tamaño de una vent ana

Desplace el puntero hasta el borde de la ventana. Cuando cambie la forma del puntero, arrastre el borde para ampliar o reducir la ventana, así como para cambiar su forma.

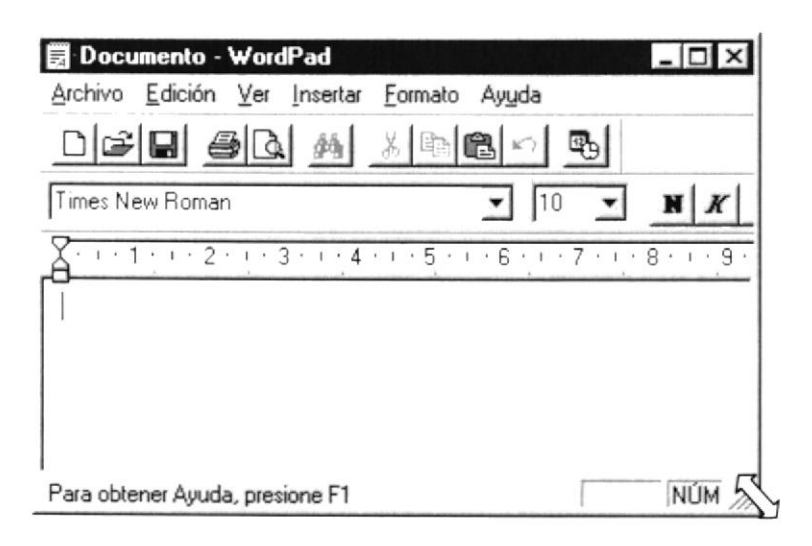

Figura 2.6 Cambiar el tamaño de una ventana. Otra Forma

#### 2.3.3 Barra de Herramientas

Las barras de herramientas permiten organizar los comandos de una aplicación de forma que se puedan encontrar y utilizar rápidamente. Las barras de herramientas se pueden personalizar fácilmente, por ejemplo, se pueden agregar y quitar menús y botones, crear barras de herramientas personalizadas, ocultarlas o mostrarlas y moverlas.

La mayoría de los botones de las barras de herramientas corresponden a un comando menú. Podrá averiguar cuál es la función de cada botón apoyando el puntero sobre el mismo. Aparecerá un cuadro que mostrará el nombre del botón.

| 222 |
|-----|
|     |
|     |
|     |

Figura 2.7 Barra de herramientas

#### 2.3.4 Barra de Estado

La barra de estado, un área situada debajo de una ventana, proporciona información acerca del estado de lo que se está viendo en la ventana y cualquier otra información relativa al contexto.

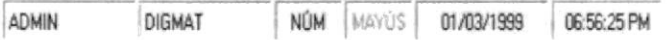

#### 2.3.5 Barra de Menú

Los menús son una forma cómoda y sencilla de agrupar coherentemente las funciones de una aplicación. Con los menús Usted estará en capacidad de realizar una serie de operaciones de acuerdo a sus necesidades.

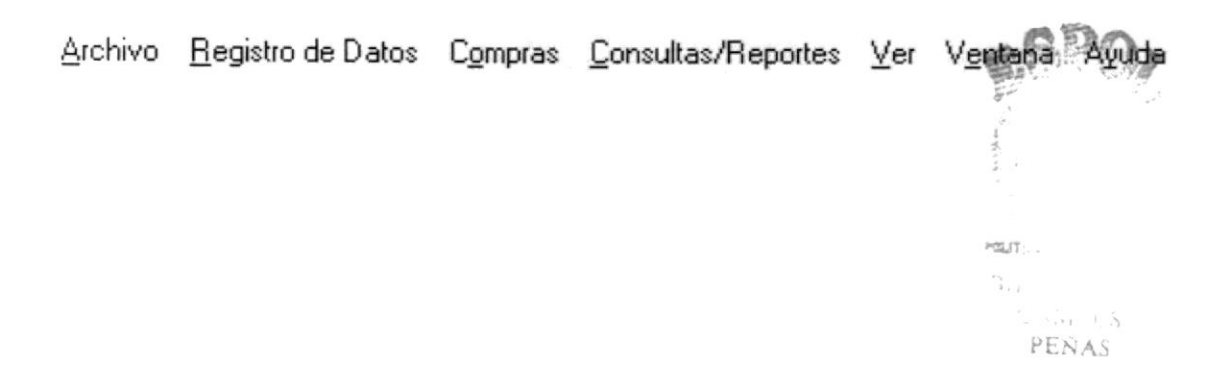

#### 2.3.6 ¿Cómo accesar a los menús?

- Usando el teclado. Nótese en la figura anterior que en cada uno de los nombres de  $\bullet$ los módulos u opciones de cada módulo del menú hay una letra que se encuentra subrayada. En el caso de nombres de Módulos si presiona ALT + fletra subrayada] tendrá acceso rápido a dicho módulo. En caso de nombres de opciones basta con presionar la letra que se encuentra subrayada y se ejecutará la opción deseada o desplácese con las flechas de movimiento hasta la opción deseada y presione ENTER.
- Usando el Mouse. Con el puntero del Mouse ubíquese en el módulo u opción deseada y haga un solo clic en esta.

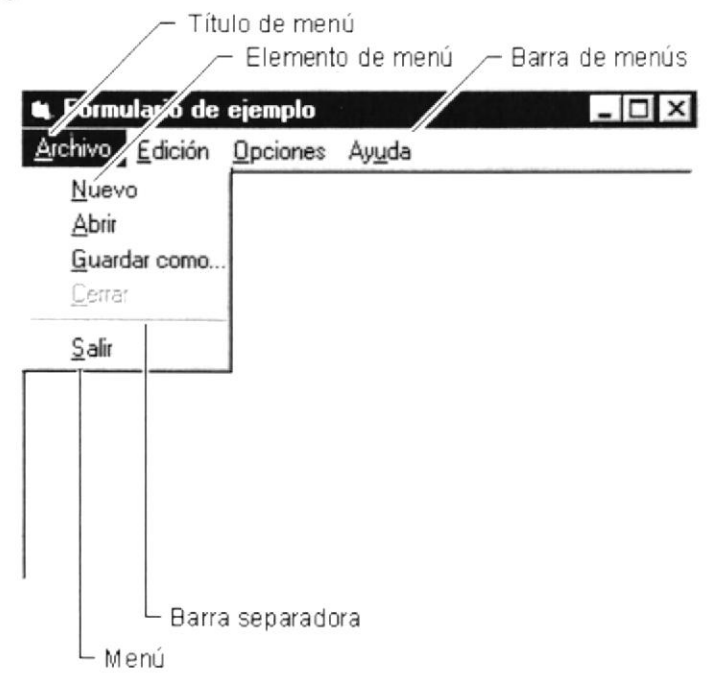

Figura 2.8 Elementos de un menú bajo am biente Windows

#### 2.3.7 Mover Ventanas

Mover una ventana a una posición diferente de la pantalla puede facilitar ver simultáneamente más de una ventana. así como algún elemento que esté tapado por la ventana de una ubicación a otra hay dos formas de hacerlo.

- l. Mueva una ventana a otra ubioación utilizando el Mouse. solo tiene que arrastrar la barra de titulo de la ventana a otro lugar del escritorio, sin soltar el clic del Mouse hasta donde desce ubicar la ventana.
- 2. En el lcono principal de la aplicación ubicado en la esquina superior izquierda de un clic en la opción mover, enscguida cambiará el puntero del Mousc y deberá moverlo sin soltarlo hacia la posición que desee.

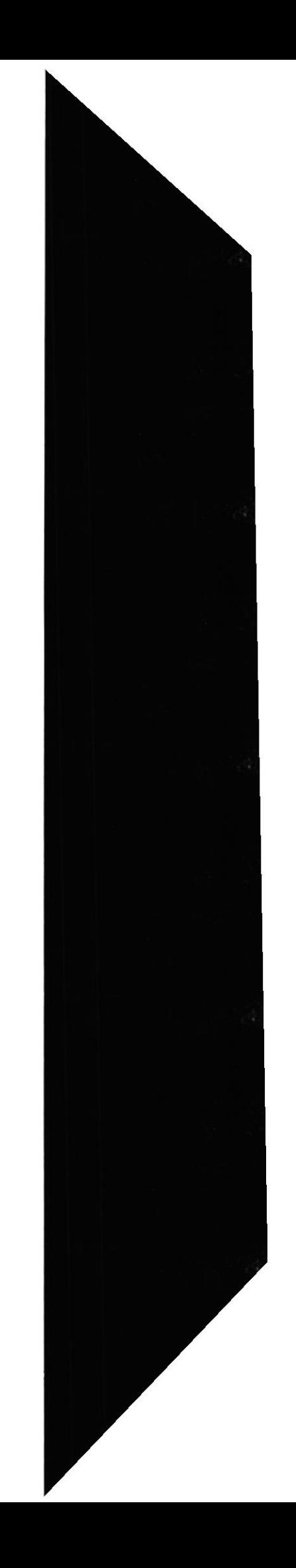

#### 2.3.8 Seleccionando información

Se selecciona (resalta) texto, u otra información, antes de hacer algo con él, como presentarlo en negrita o copiarlo en otra parte del documento. Para seleccionar, sitúe el puntero del Mouse en la posición en la que desee comenzar la selección. A continuación, arrastre el puntero hacia la posición en la que desee que termine la selección.

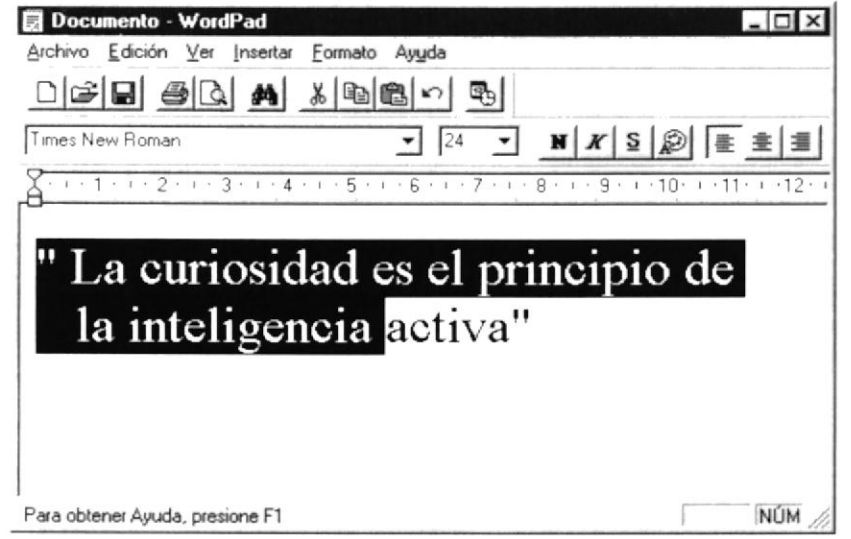

Figura 2.9 Seleccionando Información

#### 2.4. INICIAR Y SALIR DE UN PROGRAMA

Podrá utilizar el botón "Inicio" para iniciar cualquier programa que desee usar, como por ejemplo, el procesador de textos o su juego favorito.

- 1. Haga clic en el botón "Inicio" y a continuación, en Programas.
- 2. Señale la carpeta (por ejemplo Accesorios), que contenga el programa que este buscando y después haga clic en el programa.

# $\mathbb{Q}$

Sugerencia: Podrá agregar un programa a la parte superior del menú inicio arrastrando su ícono hasta el botón "Inicio"

Para salir de un programa existen varias formas, a continuación se describe alguna de ellas.

- 1. Haga clic en el botón "Cerrar"  $\trianglelefteq$  de la esquina superior derecha de la ventana.
- 2. Presionado ALT+F4 desde el teclado.
- 3. En el menú archivo de cada programa si es que lo tiene.
- 4. En el ícono de la aplicación, que aparece en la esquina superior izquierda.

Podrá ejecutar simultáneamente todos los programas que la capacidad de su PC lo permita. Windows facilita el cambio entre programas o entre ventanas.

#### 2.5. PASAR DE UN PROGRAMA A OTRO

Para pasar de un programa a otro existen varios métodos que se mencionan a continuación:

- l. Haga clic en el botón de la barra de tareas correspondiente al programa que desee cjccutar.
- l. Si las ventanas no ocupan toda la pantalla es decir no están maximizadas solo haga clic en la venta que desee activar.

En ambos casos dicho programa aparecerá delante de las demás ventanas. El cambio no cierra la ventana con la que estaba trabajando, sólo cambia la presentación en pantalla.

#### 2.6. TISO DE CUADROS DE DIÁLOGO

Los cuadros de dialogo son objetos que permiten ingresar o visualizar los datos de una aplicación. El conjunto de estos objetos mas las ventanas forman la interface o medio de comunicación entre el usuario y la computadora.

A continuación se describen los cuadros de diálogos más común en una aplicación Windows. como es el caso del Sistema de Administración de Sitios Web. Es de mucha importancia el entendimiento de estos cuadros de diálogos por cuanto forman Ia base para el entendimiento de este manual y la operación del sistema.

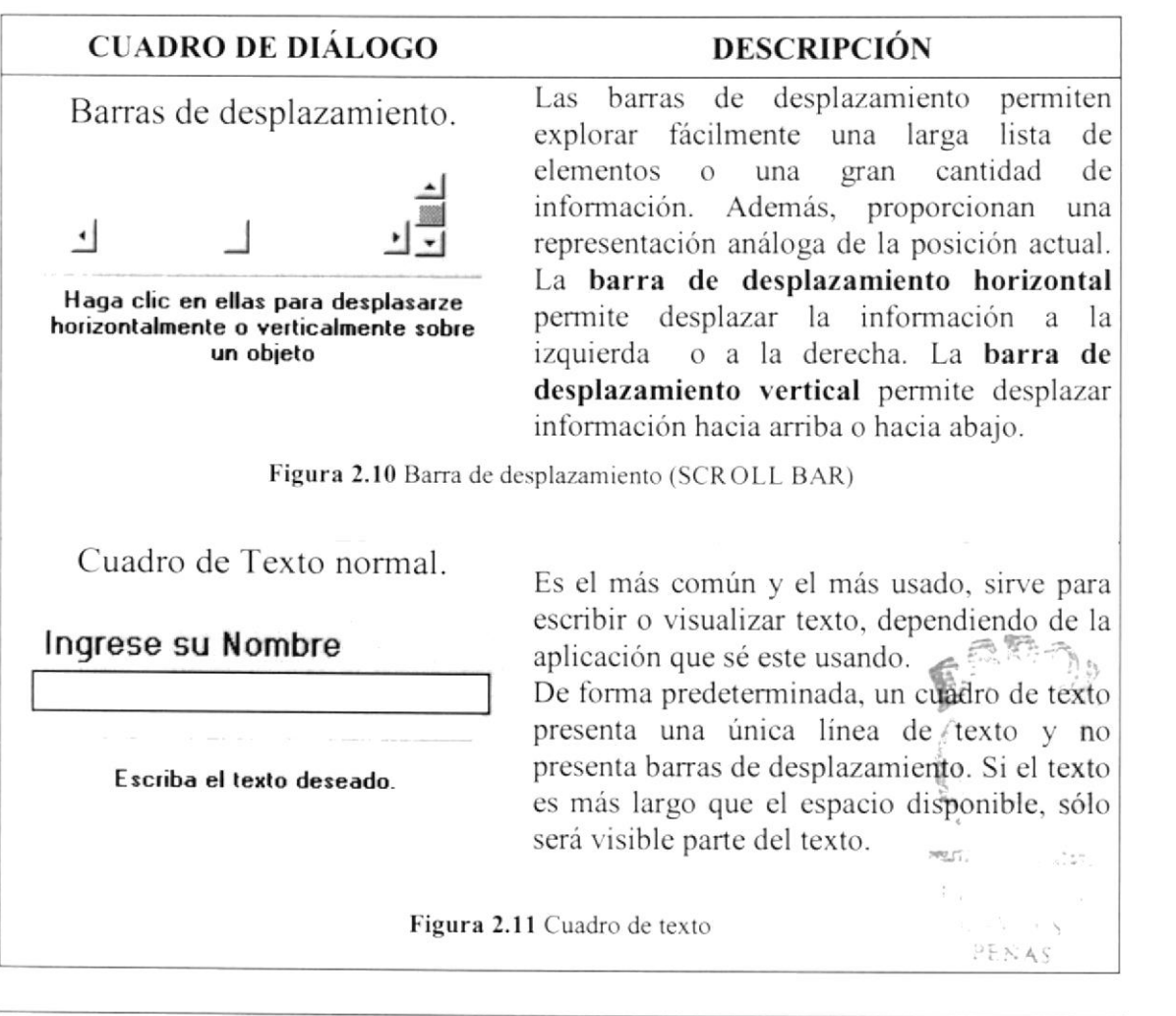
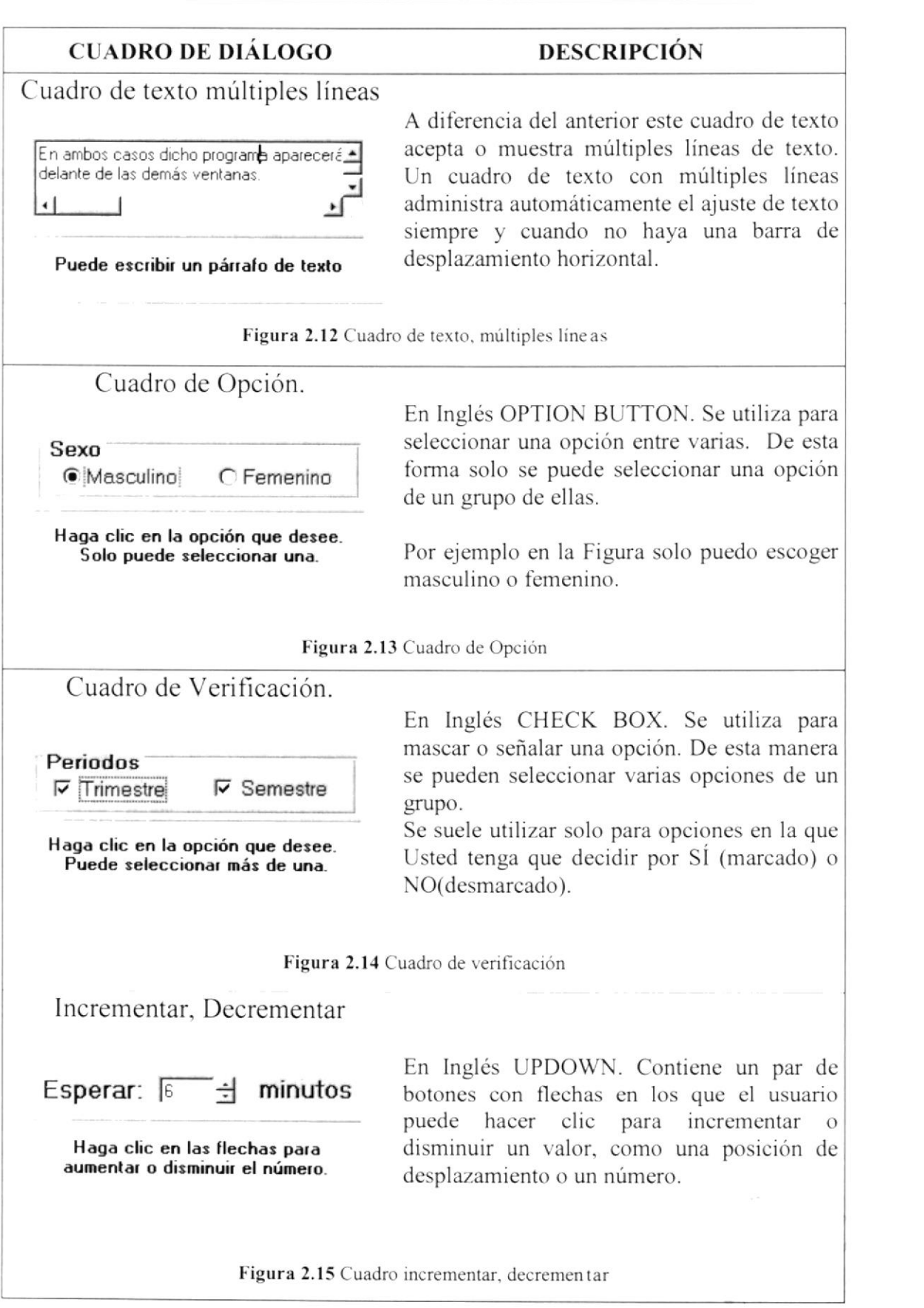

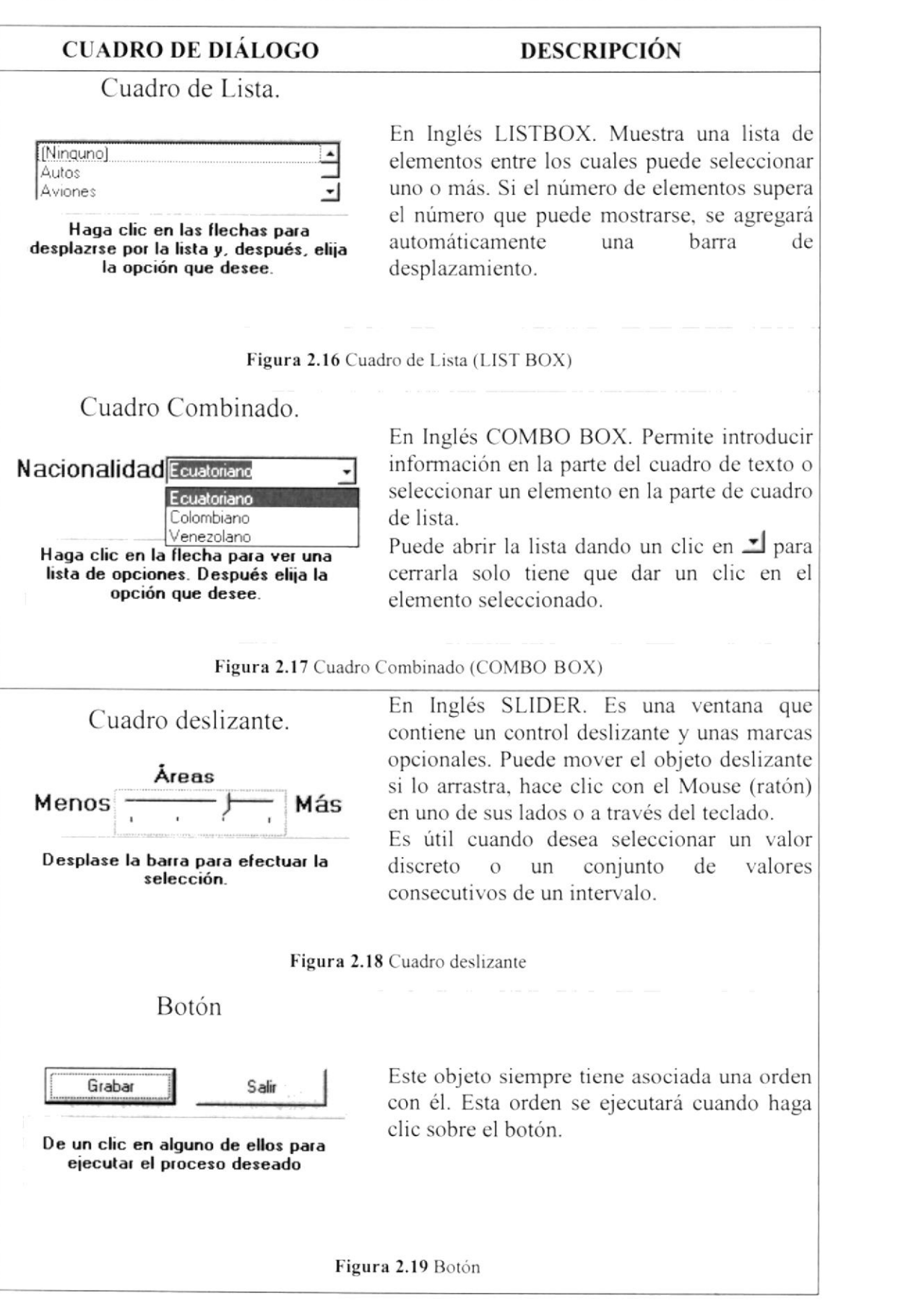

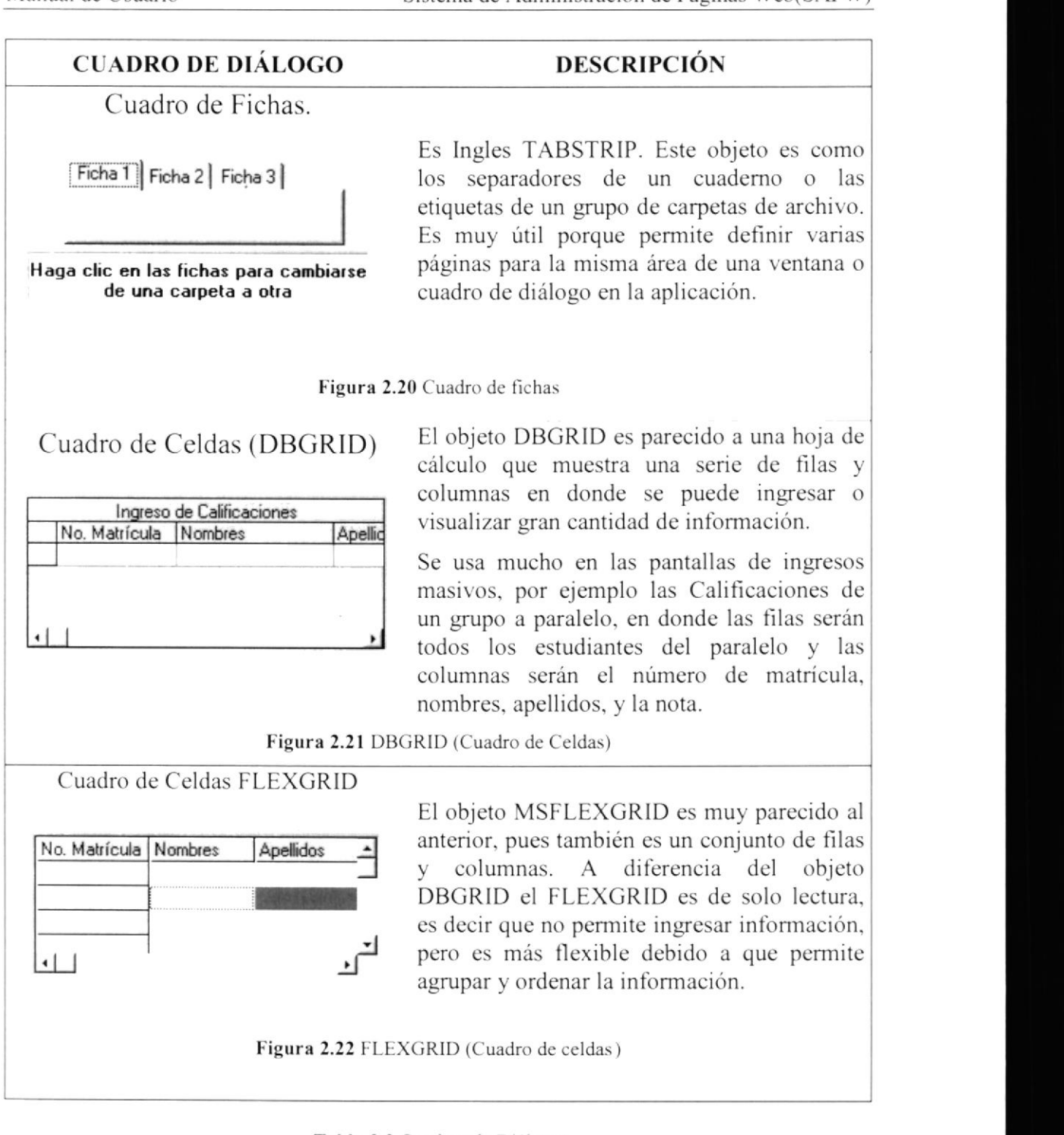

Tabla 2.3 Cuadros de Diálogos

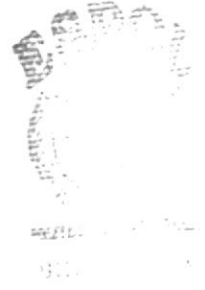

 $\frac{1}{2}$  ,  $\frac{1}{2}$  ,  $\frac{1}{2}$  ,  $\frac{1}{2}$ 

#### 2.7. MENSAJES DE WINDOWS

En una aplicación Windows es muy común emitir mensajes ya sea para notificar que hubo un error, para informar acerca un evento, para advertir o para confirmar algo. A continuación se presentan los mensajes más comunes junto con su significado.

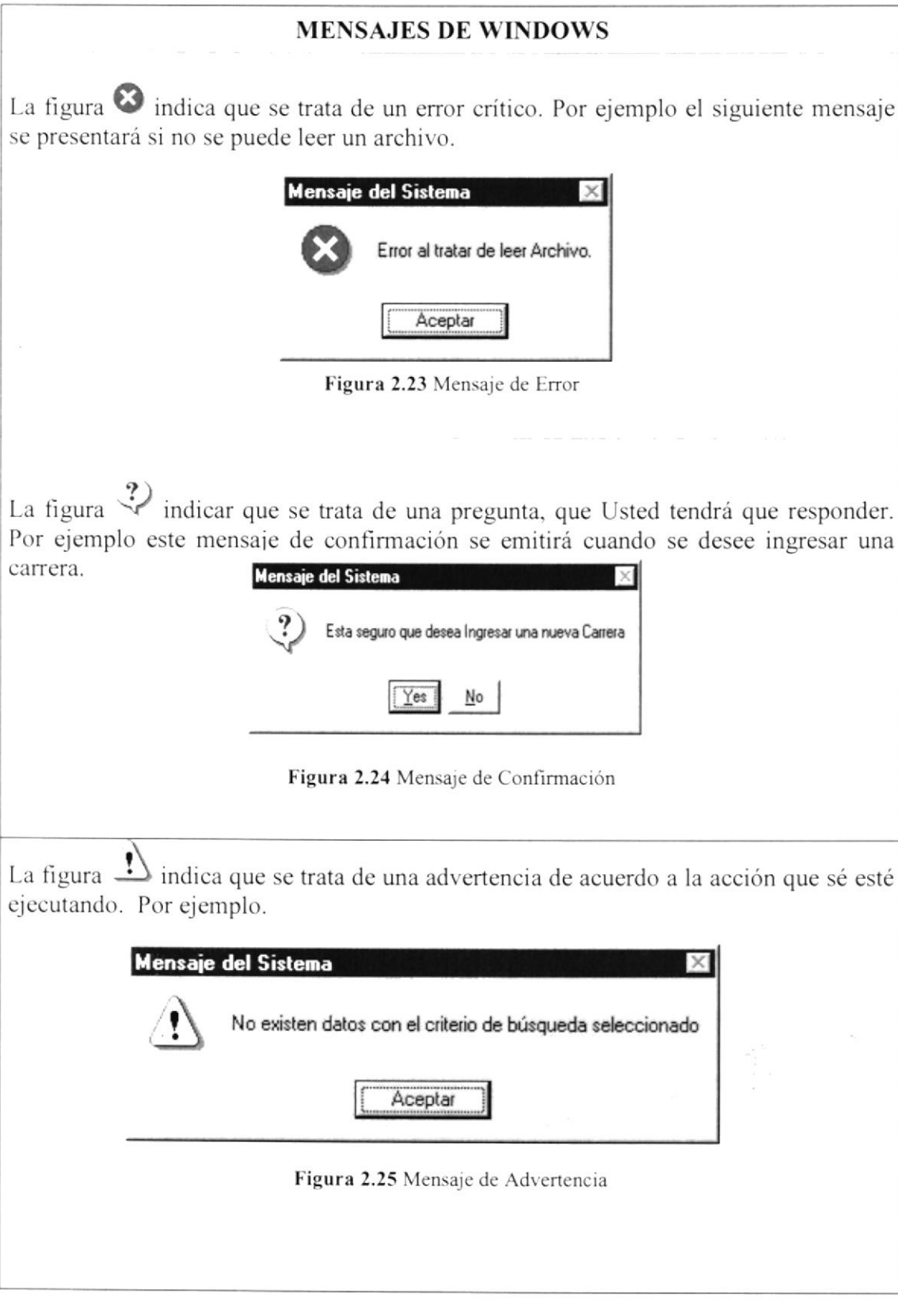

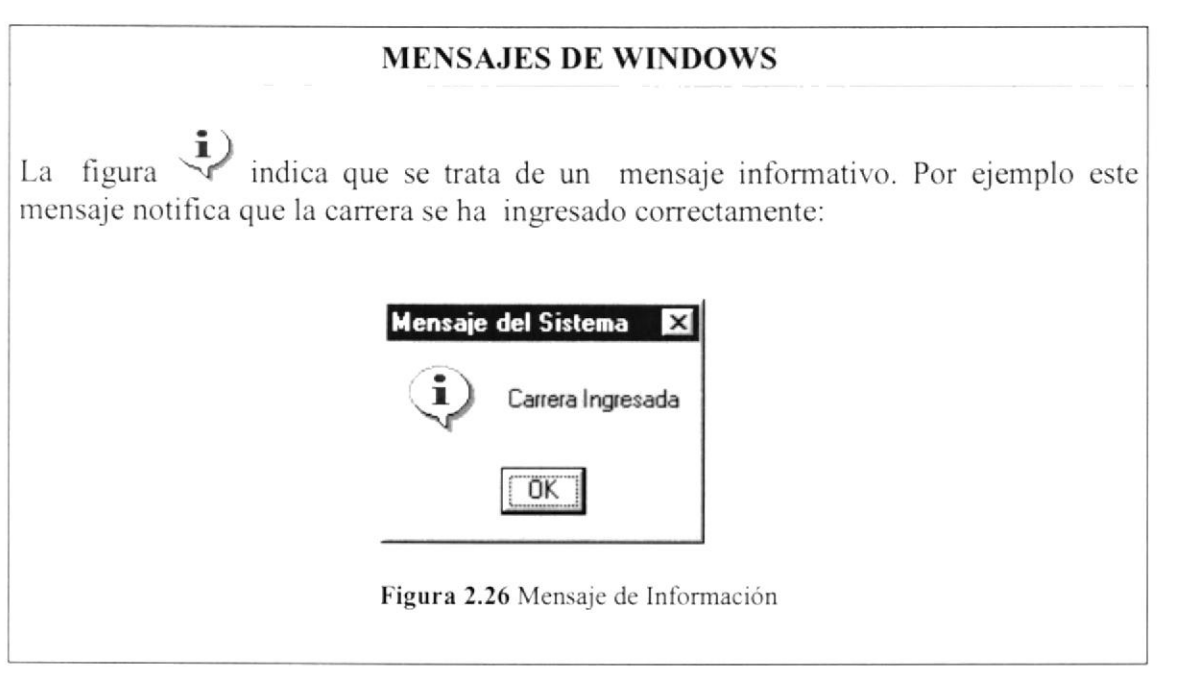

Tabla 2.4 Mensajes de Windows

#### 2.8. VER EL CONTENIDO DE SU PC

En Windows, el trabajo se almacena en carpetas, tal como lo haría en su oficina o en casa. Puede examinar sus archivos y carpetas haciendo clic en Mi PC. Dentro de Mi PC, puede ver una lista de todas las unidades de disco existentes en su equipo.

Sólo tiene que hacer doble clic en cualquier ícono para ver su contenido. Si abre una unidad de disco, podrá ver los archivos y carpetas que contiene. Las carpetas, a su vez, pueden contener archivos, programas y otras carpetas.

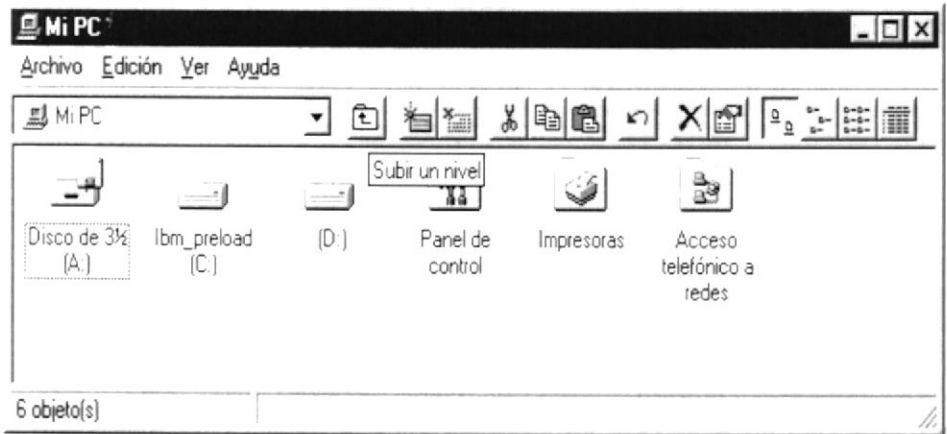

Figura 2.27 Viendo el contenido de su PC.

 $\mathbb{Q}$ Sugerencia: Para volver a la carpeta anterior, haga clic en **E** de la barra de herramientas, o bien presione la tecla RETROCESO. Si la barra de herramientas no está visible, haga clic en el menú Ver y, a continuación, en Barra de herramientas.

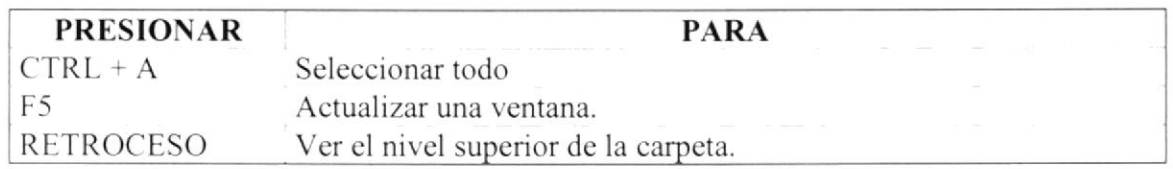

Tabla 2.5 Teclas de acceso directo para Mi PC y el Explorador.

Sugerencia: Para ver la jerarquia de todas las carpetas de su PC. podrá utilizar el Explorador de Windows, Haga clic en el menú lnicio. elija Programas y. a continuación. haga clic en Explorador de Windows.  $\mathbb{Q}$ 

#### 2.9. BUSCAR RAPIDAMENTE UN ARCHIVO O CARPETA

Resulta fácil localizar archivos y carpetas en su PC. Siempre puede examinar las carpetas en Mi PC, pero si desea encontrar algo rápidamente, puede utilizar el comando Buscar del menú Inicio.

En cl cuadro de diálogo Buscar, sólo tiene que escribir el nombre del archivo o de la carpeta que esté buscando y, después, hacer clic en "Buscar ahora".

Para acelerar la búsqueda. puede escnbir el nombre de la carpeta principal (de alto nivel), si lo conoce. Por ejemplo, si sabe que el archivo se encuentra en algún lugar de la carpeta Windows en la unidad C, escriba c:\windows.

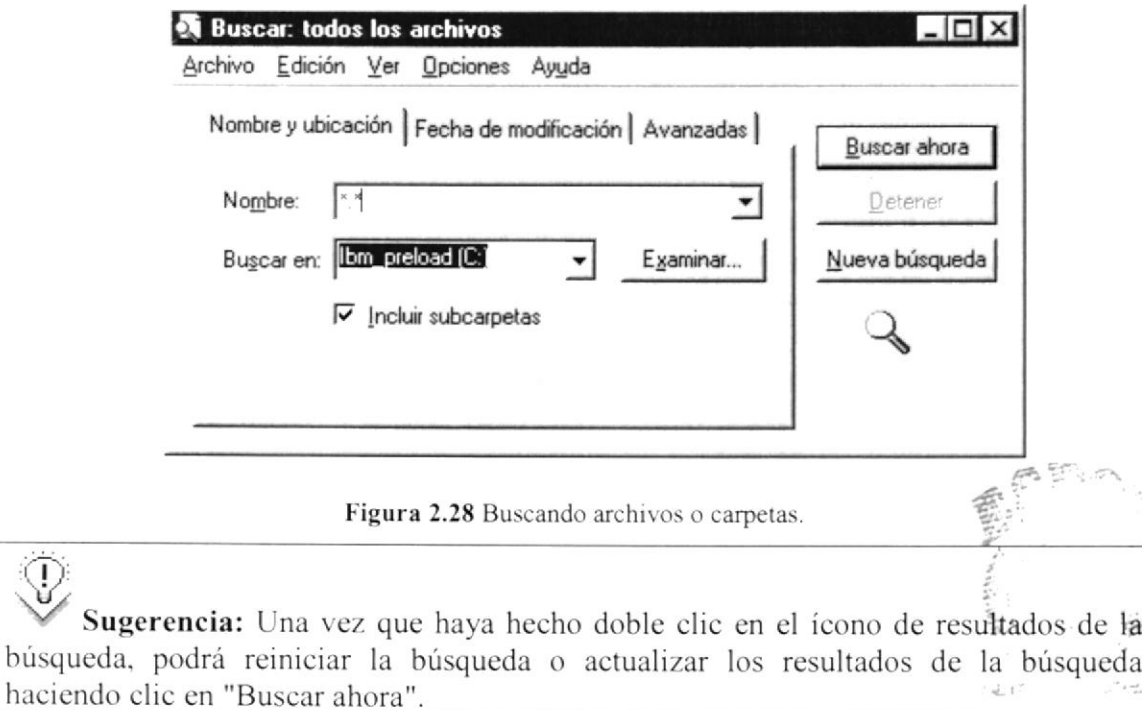

バジット

 $\mathbb{Q}$ 

#### 2.10. EXAMINAR CON EL EXPLORADOR DE WINDOWS

Puede utilizar el Explorador de Windows para ver todas las carpetas y archivos existentes en su PC. En el menú Inicio elija Programas y, a continuación, haga clic en Explorador de Windows. En la parte derecha del Explorador de Windows aparece el contenido de la unidad o de la carpeta que se elija en la izquierda.

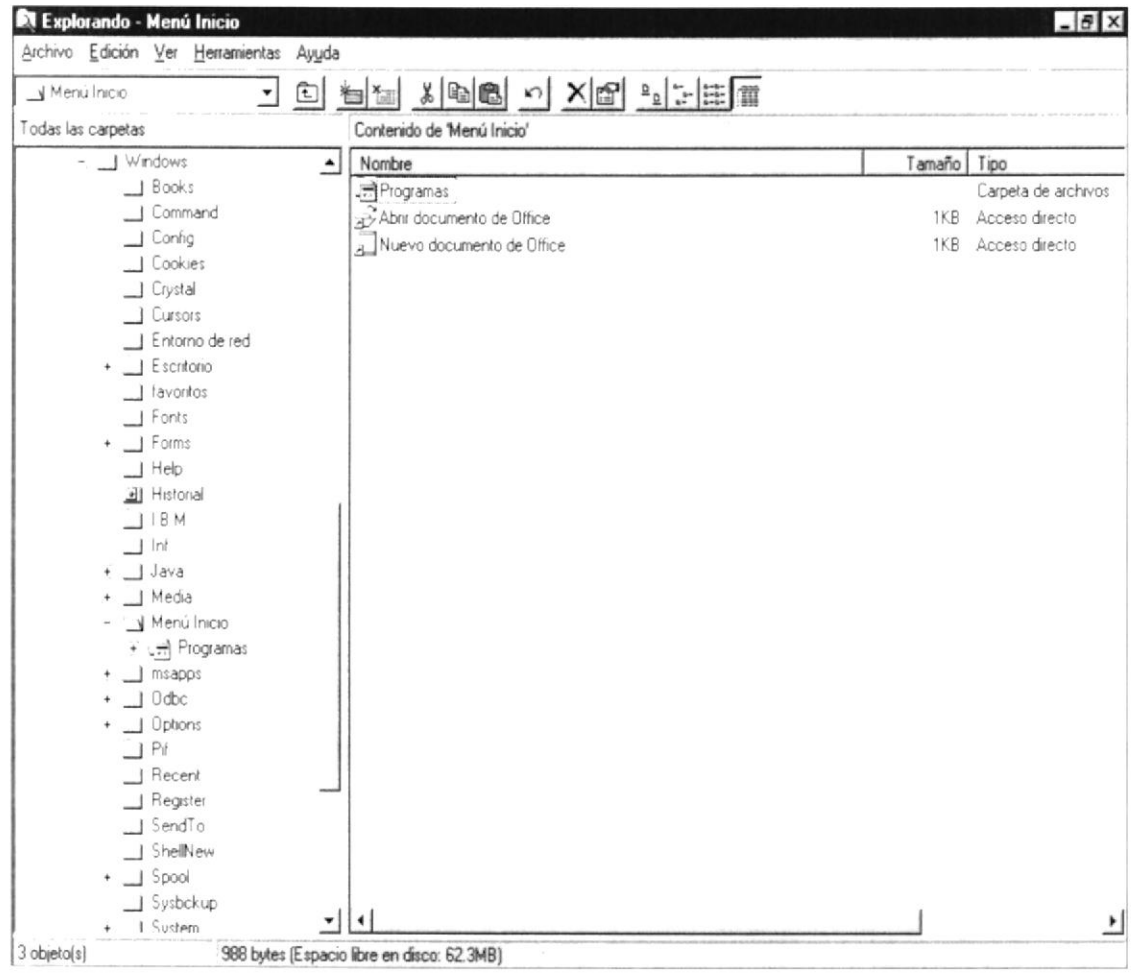

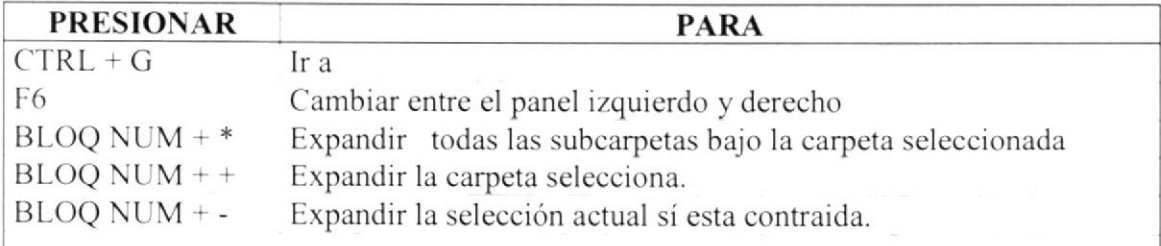

Tabla 2.6 Teclas de acceso directo del explorador de Windows.

#### 2.11.MANTENIMIENTO DE SU PC

#### 2.11.1 Utilizar Backup para hacer copias de seguridad de los archivos

Puede utilizar Backup para hacer copias de seguridad de archivos en su disco duro, para proteger sus archivos contra pérdidas en caso del fallo de su disco duro o de sobrescritura o eliminación accidental de datos. Puede hacer copias de seguridad en discos, en una unidad de cinta o en otro equipo de su red. Las copias de seguridad pueden utilizarse para restaurar los archivos originales, cuando éstos se dañen o se pierdan.

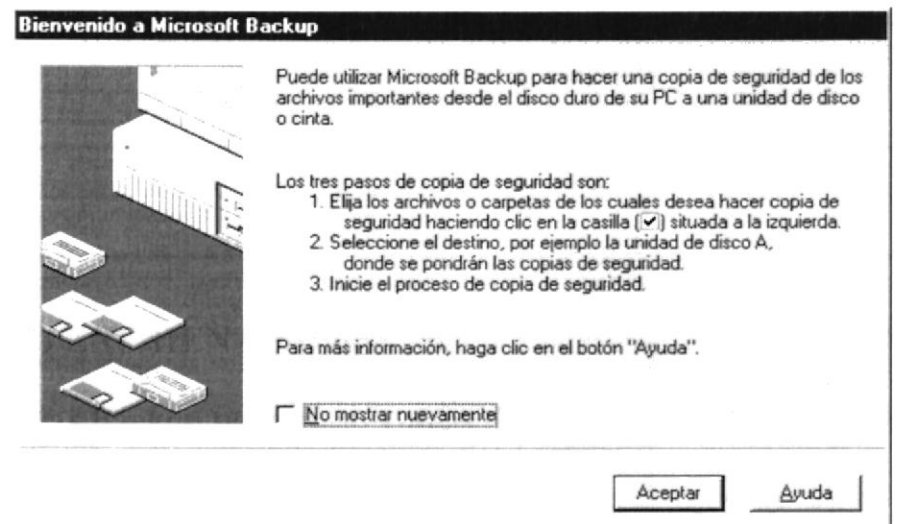

Figura 2.30 Pasos para realizar un respaldo en Windows.

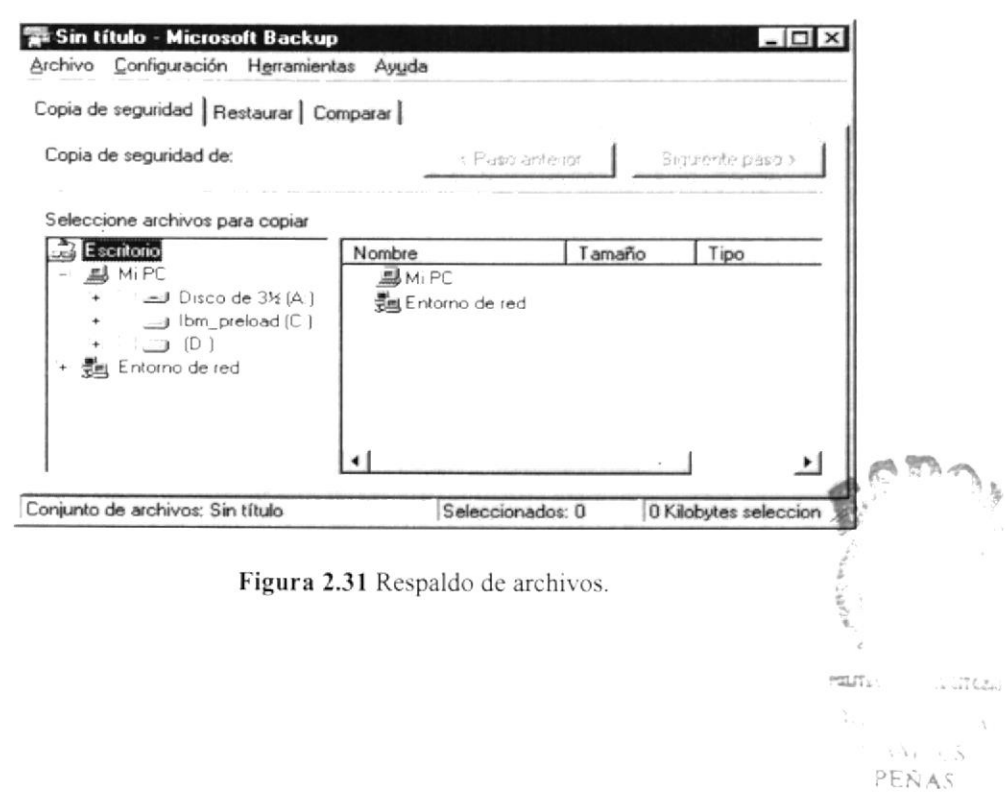

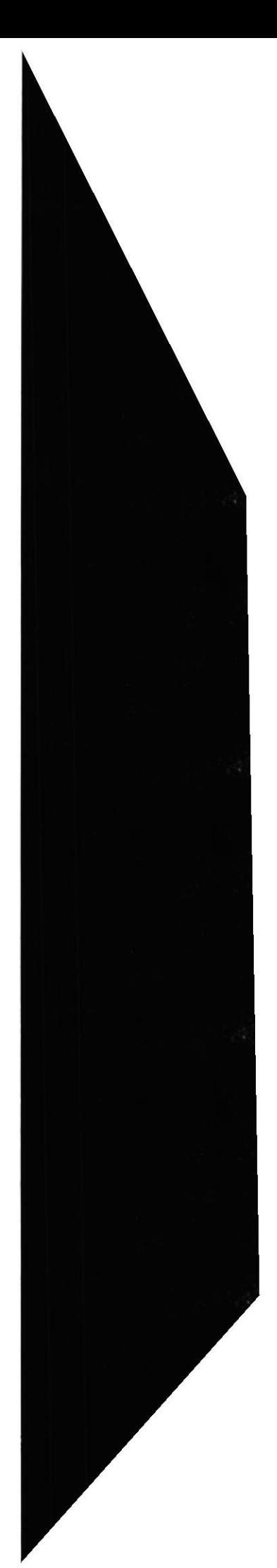

#### 2.11.2 Detectando y Reparando errores de disco con ScanDisk

Puede utilizar ScanDisk para detectar errores lógicos y físicos en su disco duro, y para reparar las áreas dañadas.

 $\mathbb{Q}$ Sugerencia: Si desea especificar cómo debe reparar ScanDisk cualquier error que detecte, asegúrese de que la casilla de verificación "Reparar errores automáticamente" no esté activada.

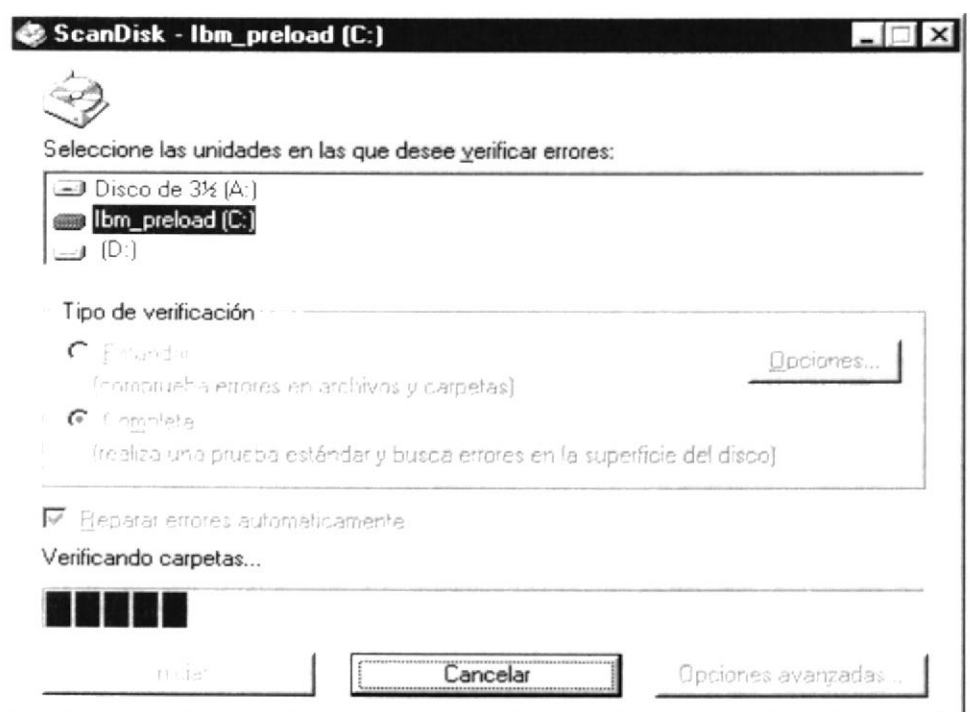

Figura 2.32 Verificando errores del disco con Scandisk.

#### $\mathbb{Q}$

Sugerencia: Para obtener Ayuda acerca de un elemento de la pantalla principal de ScanDisk, con el botón secundario del Mouse haga clic en dicho elemento y, a continuación, haga clic en el comando ¿Qué es esto?.

#### 2.11.3 Utilizar el Defragmentador de disco para acelerar el disco duro

Con el paso del tiempo, los archivos pueden quedar divididos en fragmentos almacenados en diferentes lugares del disco duro. Estos archivos aparecen enteros al abrirlos pero su PC tarda más tiempo en leerlos y escribir en ellos.

Puede utilizar el Defragmentador de disco para reorganizar archivos y espacio no usado de su disco duro, con el fin de que los programas se ejecuten más rápidamente.

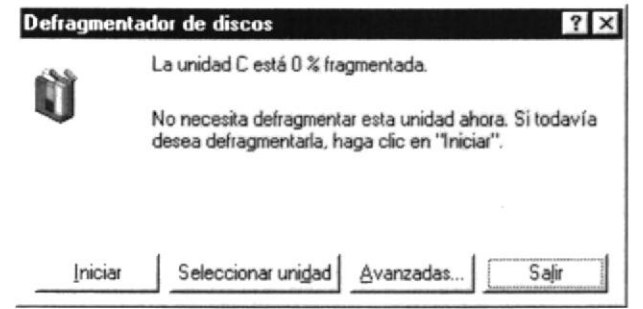

Figura 2.33 Defragmentando el disco duro. Paso 1.

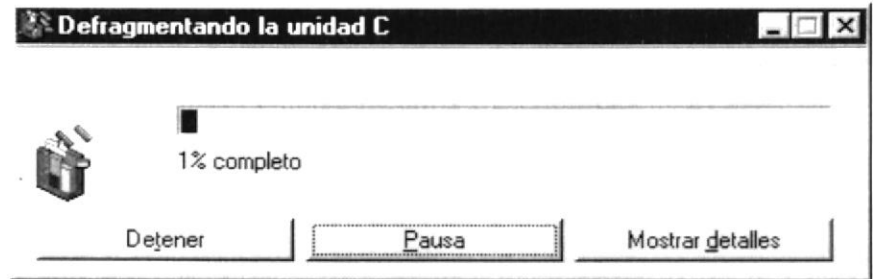

Figura 2.34 Defragmentando el disco duro. Paso 2.

#### 2.11.4 Vaciar la Papelera de reciclaje

Cada cierto tiempo debe depurar los archivos eliminados, almacenados en la papelera de reciclaje para liberar el espacio ocupado por ellos y aumentar el espacio en su disco duro.

Para vaciar la papelera de reciclaje siga los siguientes pasos:

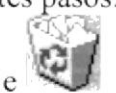

- 1. Haga doble clic en el ícono Papelera de reciclaie
- 2. En el menú Archivo, haga clic en Vaciar Papelera de reciclaje.

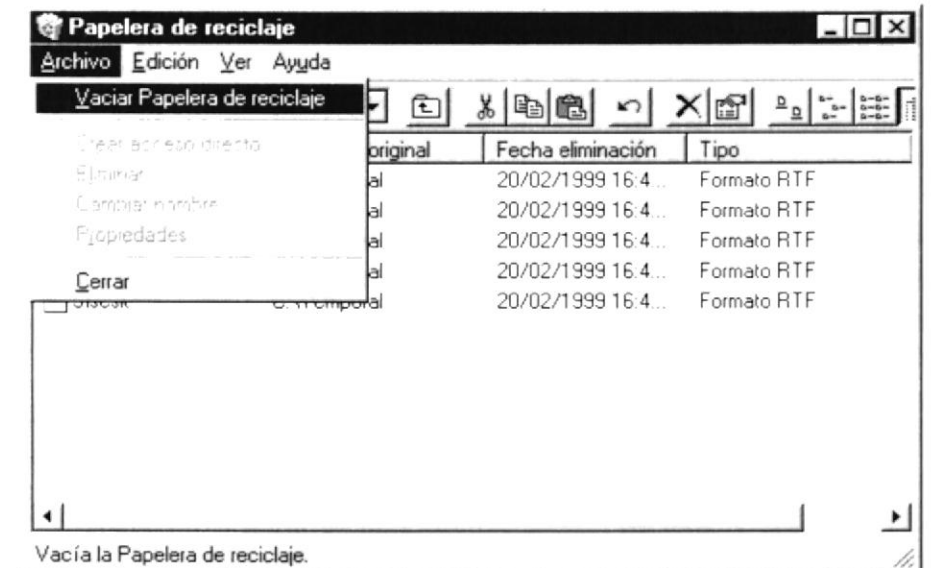

Figura 2.35 Vaciando la papelera de reciclaje.

 $\bigcirc$ Sugerencia: Si desea quitar sólo algunos elementos de la Papelera de reciclaje, mantenga presionada la tecla CTRL mientras hace clic en cada elemento. Haga clic en el menú Archivo y, a continuación, en Eliminar.

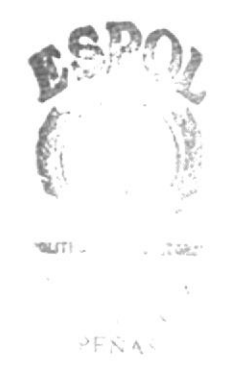

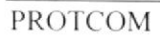

# Capítulo 5

Características del Sistema de Administración de Páginas Web

Este Capítulo ofrece al lector los Beneficios del sistema, la Descripción de Módulos con los que cuenta el mismo y Requerimiento a nivel de hardware y Software.

#### <sup>3</sup> CARACTERISTICAS DEL SISTEMA ADMINISTRACIÓN DE PÁGINAS WEB DE

#### 3.1. INTRODUCCIÓN

PROTCOM. Prograrna de Tecnología en Computación fue creado en el mes de abril de 1977 como una Unidad Académica Responsable de la preparación del elemento humano necesario para asumir las demandas del personal capacitado en el área de procesamiento dc datos tanto en la zona geográfica de influencia de la ESPOL. como a nivel nacional e internacional.

Actualmente PROTCOM es una Unidad Académica que forma profesionales en el área relacionada a la intbrmática en un nivel superior a través de programas de especialización técnica y tecnológica. Así también efectúa extensiones Politécnicas para cl desarrollo de sus programas y presta servicios a la comunidad.

La función básica del PROTCOM es mantener cada página con los datos e información actualizada de manera oportuna. registrar Anuncios de Seminarios, seleccionar y asignar Seminarios, elaborar informes de número de visitantes del Sitio Web, Seminarios, Directivas actuales entre otros, publicación de las Notas de los Estudiantes, etc.

Considerando las necesidades de la escuela (PROTCOM), se ha desarrollado el Sistema de Administración de Páginas Web, el cual provee información actualizada y confiable en cualquier momento permitiendo un eficiente control de la información de la escuela antcs mencionada.

#### 3.2. BENEFICIOS

- Poder contar con información oportuna y exacta.  $\bullet$
- Mantener la Información actualizada.
- Permitir actualizar la información de manera automática y sencilla.
- Precisión en información.
- Mejorar los servicios de la página del PROTCOM
- Mejorar la imagen de PROTCOM ante la comunidad en Intemet
- Un ambiente integrado que motiva a la eficiencia y eficacia de todas las operaciones  $\bullet$ que realice la Institución,
- El Sofiwarc y Hardware utilizado permitirá trabajar en un ambiente integrado.  $\bullet$

#### 3.3. DESCRIPCIÓN DE MóDULOS

#### 3.3.1. Módulo de Personal Administrativo

Este menú tiene como objetivo el ingreso y ejecución de los procesos necesarios para el control de diferentes actividades que realiza la institución.

Tiene las siguientes opciones:

#### l. Cursos y Seminarios.

Esta pantalla permite hacer consultas, publicaciones de certificados, seminarios, Temarios y Diplomados, revisar correos, etc.

#### 2. Diseño Gráfico.

Esta pantalla permite efectuar consultas, tener información sobre los tipos de clientes, sobre su cartera de clientes y nuevos proyectos.

#### 3. Selespol.

Esta pantalla permite publicar trabajos, revisar las diferentes solicitudes que se receptan, \_v llevar un control sobrc los recursos humanos de la institución.

#### 4. Mercadeo e Imagen.

Esta pantalla permite conocer todos los proyectos que han sido realizados por la institución: asi. como los proyectos que actualmente se están desarrollando para diferentes empresas y dentro de la institución.

#### 5. Servicios Informáticos.

Esta pantalla permite conocer todos los servicios informáticos que se proveen.

#### 6. Redes y Laboratorios.

Esta pantalla permite conocer los grupos de trabajo y temas relacionados con los laboratorios.

#### 7. Cartera y Cobranzas.

Esta pantalla permite hacer el ingreso de contratos asociados a la orden de compr  $\mathcal{L}^{(\overline{r})}$ 

#### 8. Coordinación Académica.

Esta pantalla nos permite escoger algunas opciones que se desee realizar como el mantenimiento de horarios, materias, personal docente, directivos, conocer acerca de estudiantes exitosos.

 $a.$   $a.$ 

I

#### 3.3.2. Módulo Personal Docente

En este menú se pueden realizar las publicaciones de las notas, además de permitir establecer un forum entre el estudiante y profesor.

Tiene las siguientes opciones:

#### l. Publicación de notas

Esta pantalla permite publicar las notas de los estudiantes con sus respectivos paralelos y profesores.

#### 2. Mantenimiento de Forum.

Esta pantalla permite consultar acerca de los diferentes procesos que tiene esta opción.

#### 3. Inscribir a Forum.

Esta pantalla permite a las diferentes personas que naveguen en esta página poder inscribirse en el forum y realizar diferentes preguntas a la persona que conozca del tema.

#### 4. Responder a Forum.

Esta pantalla permite obtener la respuesta a la interrogante formulada anteriormente.

#### 5. Publicar noticia-

Esta pantalla permite publicar diferentes sucesos, noticias que acontecen dentro de la institución.

#### 6. Sitios de Interés.

Esta pantalla permite una lista de sitios que nos pueden ser de mucha ayuda <sup>e</sup> interesantes temas para conocer.

#### 3.3.3. Módulo Hoja de Vida

Es un factor importante en la utilización der sistema de Administración de páginas Web. Es un apoyo para el usuario, ya que permite la publicación de nuestra hoja de vida (curriculum) que facilita la obtención de un trabajo.

#### 3.3.4. Módulo Administración

Es un factor importante en la utilización del Sistema de Administración de Páginas Web. Es un apoyo para el usuario, ya que permite la publicación de nuestra hoja de vida (curriculum) que fácilita la obtención de un trabaio. La ayuda proporciona información referente a:

- r' Caracteristicas del Sistema / Procesos del Sistema.
- 
- $\checkmark$  Procedimientos o pasos a seguir.
- $\checkmark$  Característica de una pantalla.
- $\checkmark$  Utilización de una parte de la pantalla.
- $\checkmark$  Que consecuencia tiene un proceso.
- $\checkmark$  Información referente a términos técnicos.<br> $\checkmark$  Ubicación de una opción.<br> $\checkmark$  Componentes del Sistema.
- 
- 

#### 3.4. RECOMENDACIONES

- ¡ La información a ser ingresada debe ser preparada.
- o Los repones generados en el sistema deben ser distribuidos a las personas que lo requieren.
- . Los procesos de respaldo deben ser realizados frecuentemente para prevenir la pérdida de la información.

#### 3.5. REQUERIMIENTOS DEL SISTEMA

Esta sección permitirá identificar los recursos mínimos de Hardware y Software necesarios para el correcto funcionamiento del Sistema de Administración de Páginas Wcb. sin renunciar a la idea de adquirir más hardware si este es necesario.

#### 3.5.1. Requerimientos de Hardware

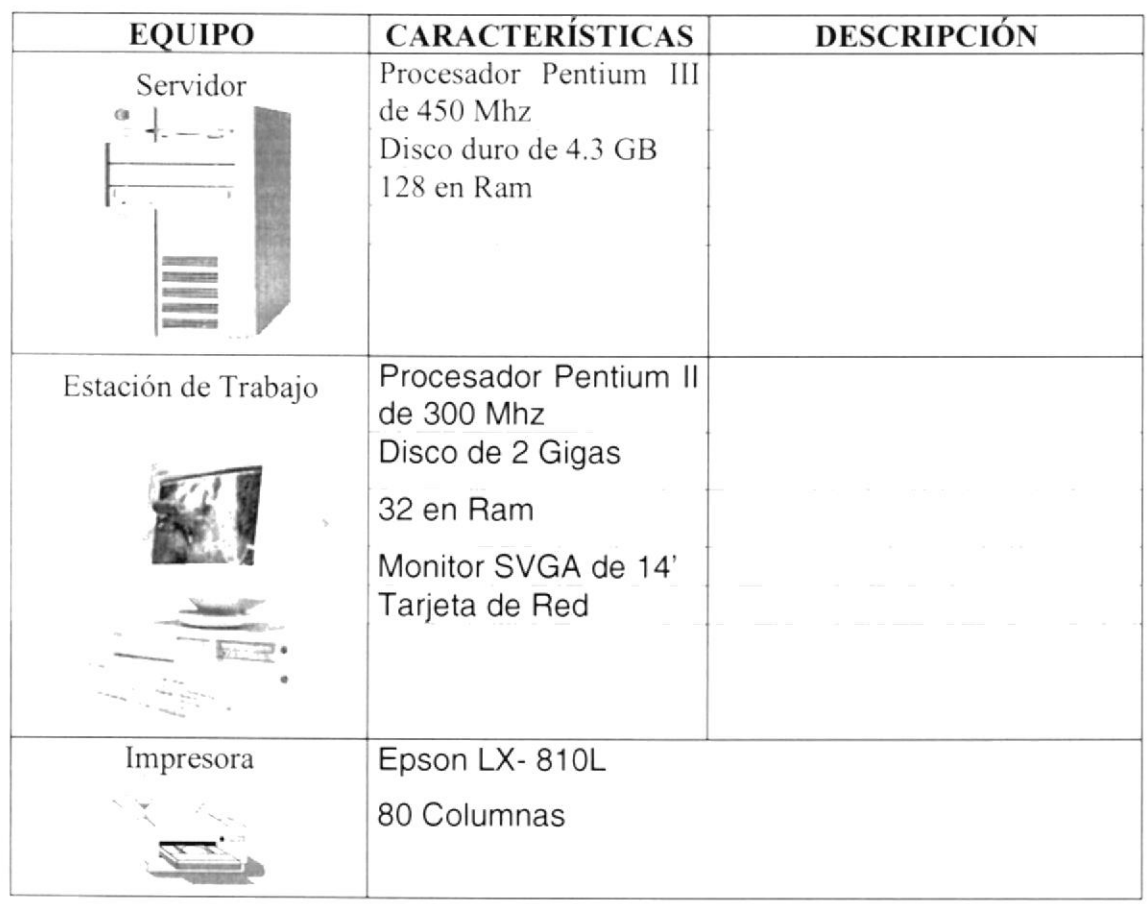

Tabla 3.1 Requerimientos de Hardware.

 $\overline{\mathbf{0}}$ 

Nota: el sistema puede correr con 16 MB de memoria RAM, pero el rendimiento del mismo decaería en un 50%, si Usted está acostumbrado a ejecutar varias aplicaciones simultáneamente.

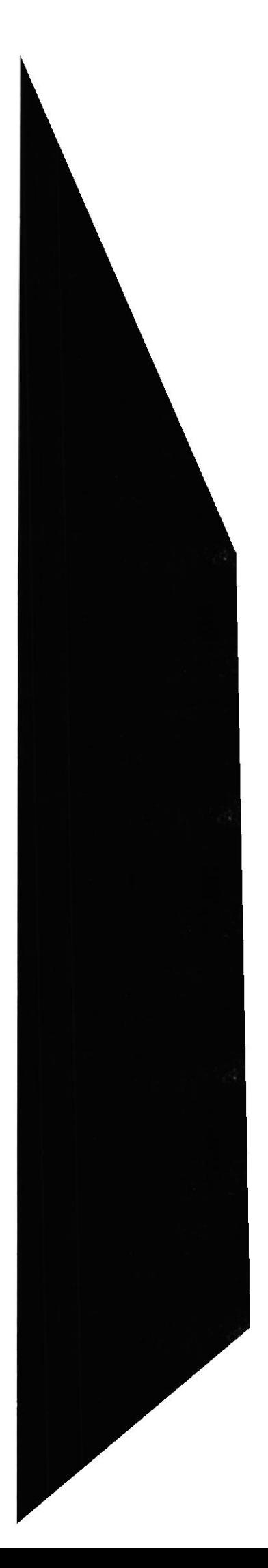

#### 3.5.2. Requerimientos de Software

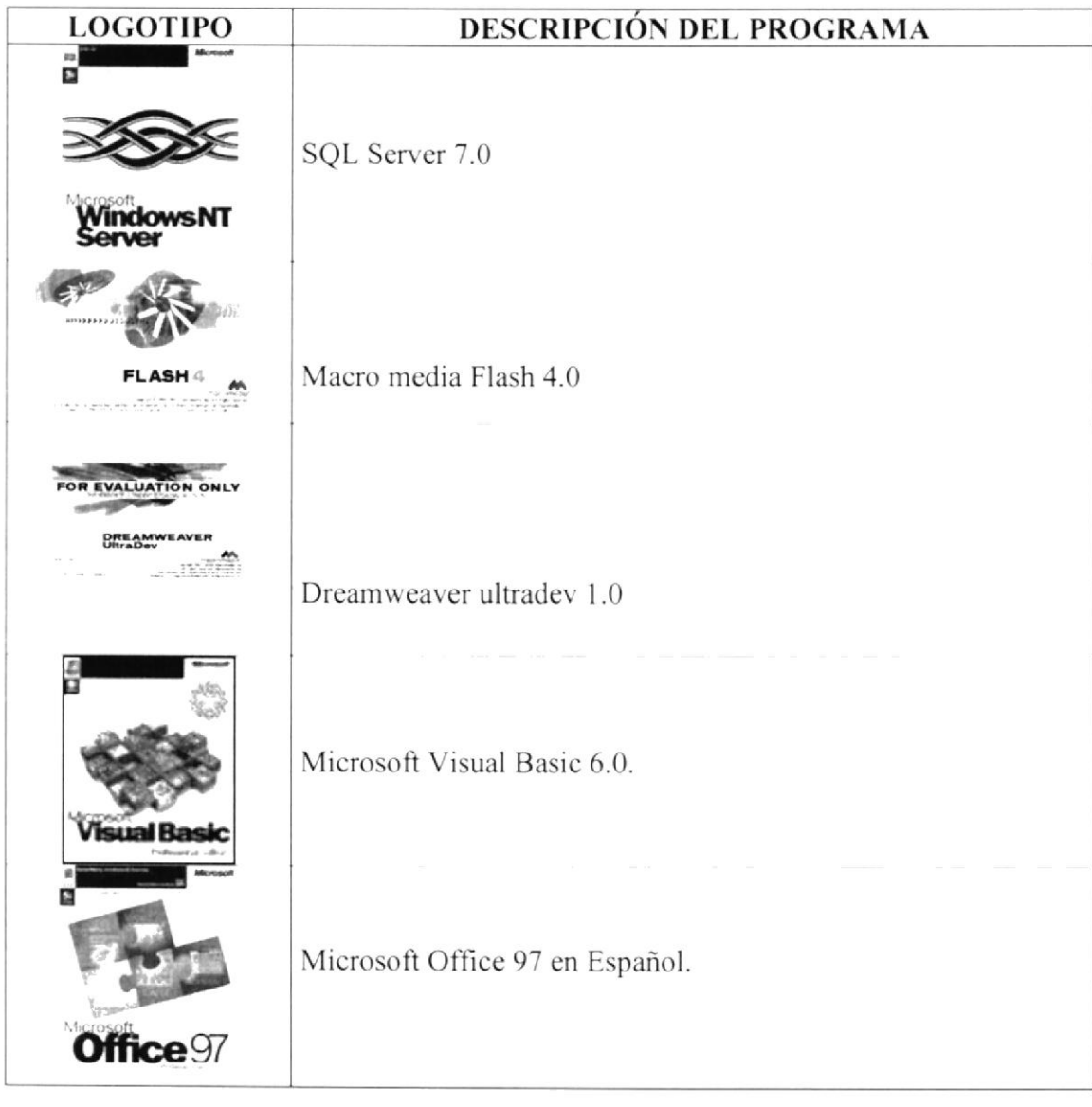

Tabla 3.2 Requerimientos de Software.

### Capítulo

Instalación del Sistema de Administración de Páginas Web

> Este Capítulo le proporcionará al lector una serie de requerimientos que le ayudarán a preparar e instruir la puesta en marcha del Sistema.

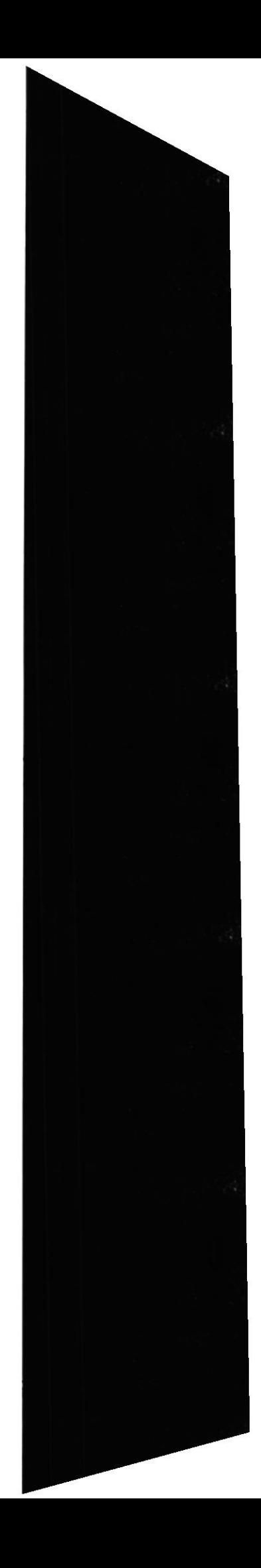

#### 4. INSTALACIÓN DEL SISTEMA DE ADMINISTRACIÓN DE PÁGINAS wEB

El proceso de instalación consiste en almacenar en el disco duro los programas necesarios para que el Sistema de Administración de Páginas Web pueda funcionar correctamente.

#### 4.1. REQUERIMIENTOS PREVIOS A LA INSTALACIÓN

Antes de comenzar el proceso de instalación debe de cumplir con los siguientes rcquisitos:

- l. Debido a que el Sistema de Administración de Páginas Web es una aplicación que trabaja en internet, en el Servidor debe estar instalado la Base de datos SQL Server Versión 7.0 y los ODBC necesarios.
- 2. Tener los discos de instalación.
- 3. El disco duro necesita por lo menos 200 Mb para poder trabajar normalmente.
- 4. Cerrar todas las aplicaciones que estén activas en ese momento.

Sugerencia: Véase la sección de mantenimiento de su PC.  $\langle \overline{1} \rangle$  $\vee$ 

**rg**<br>Nota: Es importante que se cumplan los requerimientos mencionados.

4.2. PROCESO DE INSTALACIÓN

En csta sección se dcscribe como instalar el Sistema de Administración de Páginas Web, una vez cumplido los requisitos anteriores.

1. Una vez iniciado el computador, de un clic en el botón Inicio, **Anicio** escoja Contiguración y después de otro clic en Panel de control

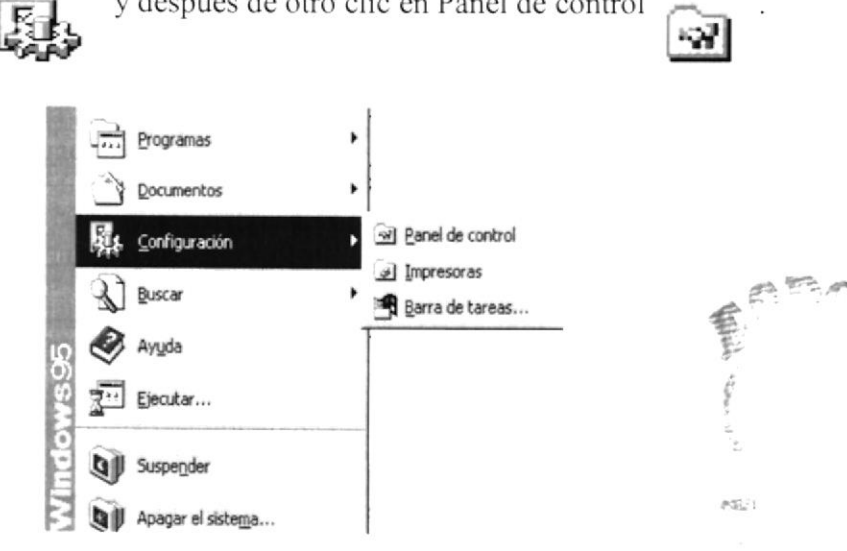

Figura 4.1. Pantalla de Ayuda de Windows

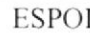

2. Enseguida se abre la pantalla de Configuración del Sistema, en donde Usted, debe seleccionar el ícono Agregar o Quitar Programas, y dar un clic.

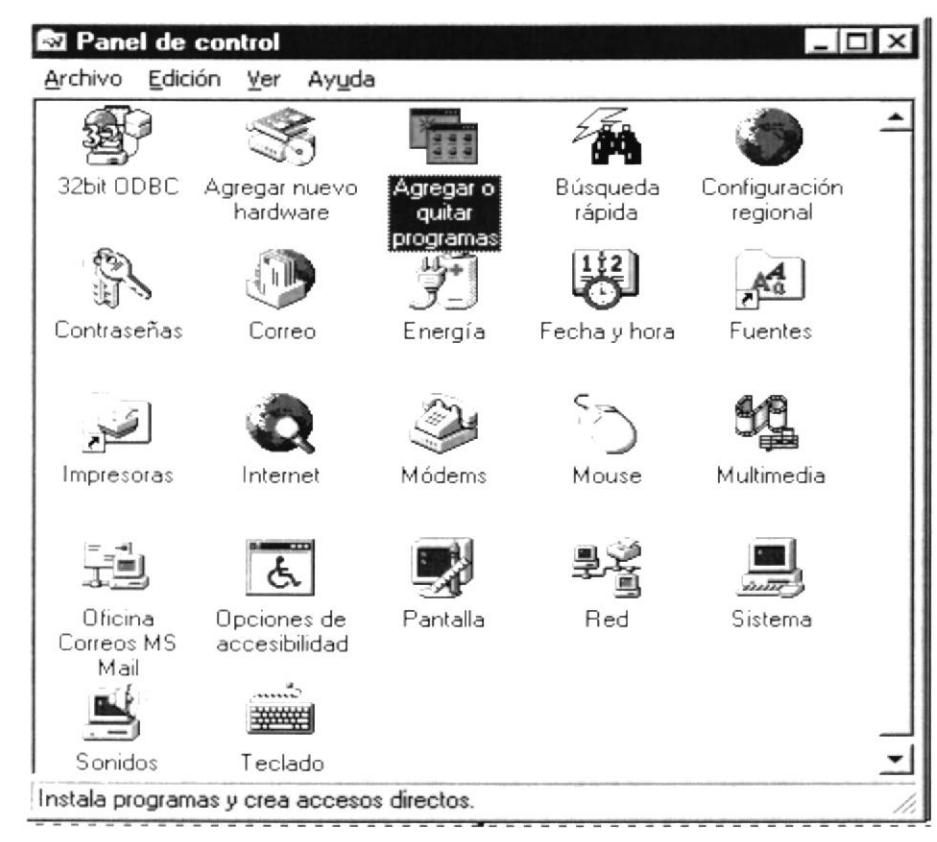

Figura 4.2. Pantalla de Panel de Control

3. A continuación se muestra la siguiente pantalla, en donde Usted debe dar un clic en el botón Instalar.

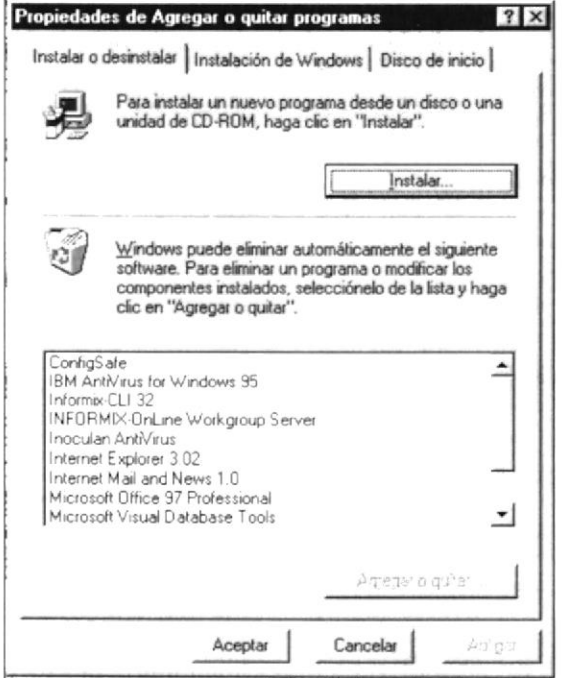

Figura 4.3. Propiedades de Agregar o quitar programas

4. Enseguida se muestra una pantalla una pantalla en donde se pide insertar el Diskete # 1 en el drive A: una vez realizado esto, entonces presione el botón Siguiente >.

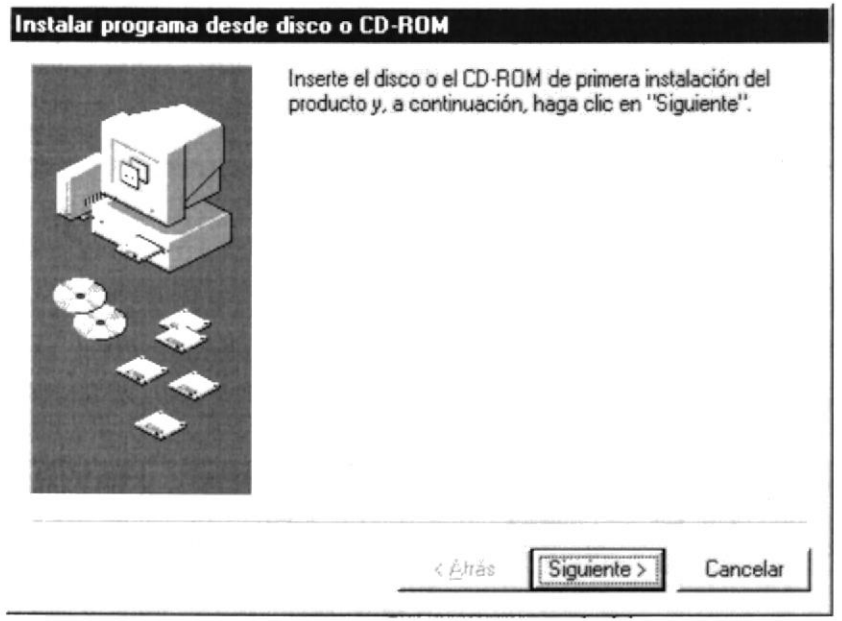

Figura 4.4. Instalación de Programa

5. En este momento aparecerá el nombre del archivo de instalación A:\SETUP.EXE en la línea de comandos de la siguiente forma:

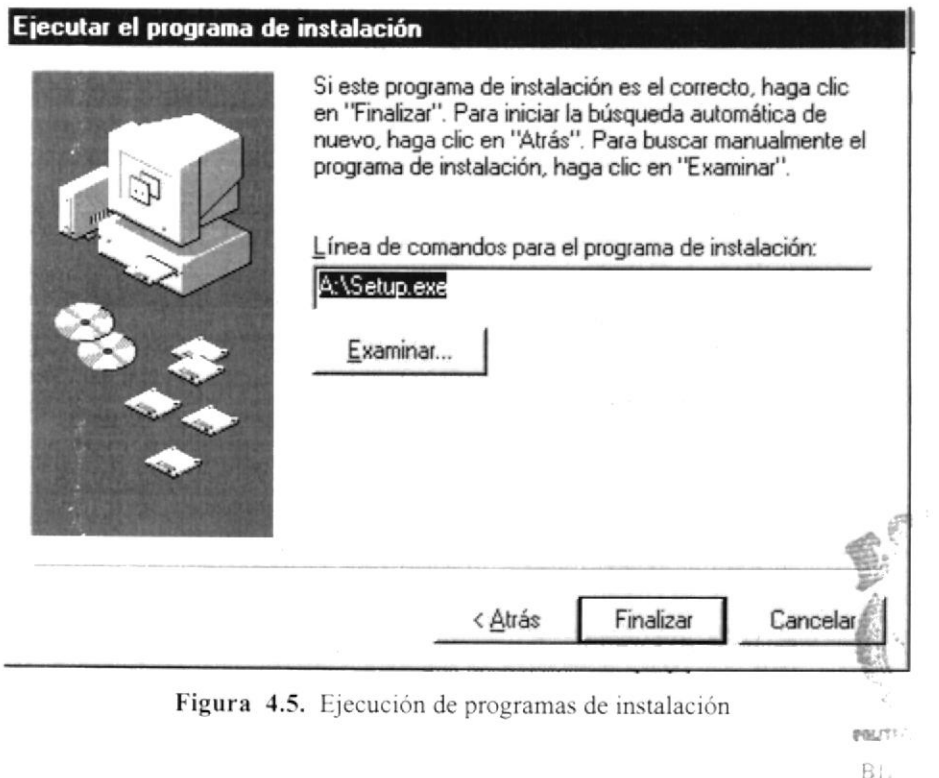

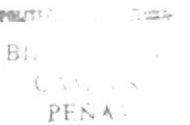

6. Espere un momento mientras se preparan los archivos de instalación. Después aparece una pantalla de bienvenida en donde Usted puede continuar o salir de la instalación del Sistema de Administración de Páginas Web. por lo tanto Usted debe hacer clic en Aceptar.

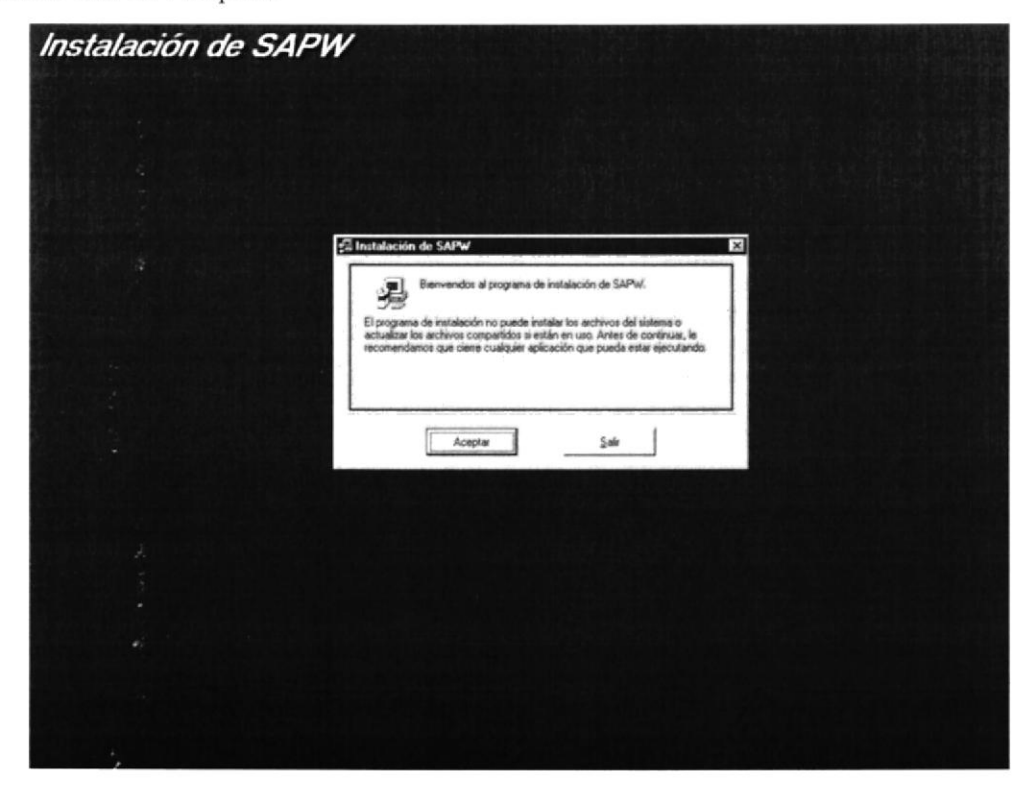

Figura 4.6. Pantalla de bienvenida de Instalación del Sistema de Administración de Páginas web(SAPw)

A. Si Ustcd no desea continuar, entonces tendrá que hacer clic en el botón Salir y se prescntará una pantalla parecida a la siguiente.

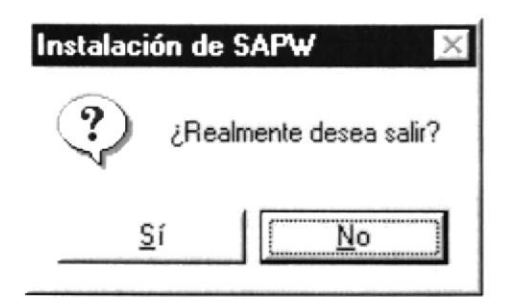

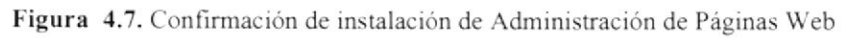

- B. Para entonces Usted podrá contirmar presionando el botón Si o No si prefiere continuar con la instalación.
- 7. Si Usted eligió continuar la instalación en la pantalla de bienvenida, se mostrará la pantalla en la cual Usted puede especificar el directorio donde puede instalar la aplicación, la instalación mostrará un directorio por omisión pero Usted podrá cambiar el directorio presionando el botón Cambiar Directorio para luego mostrarle un botón examinar para poder buscar el directono deseado. La pantalla es como la siguiente. TEN No

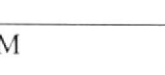

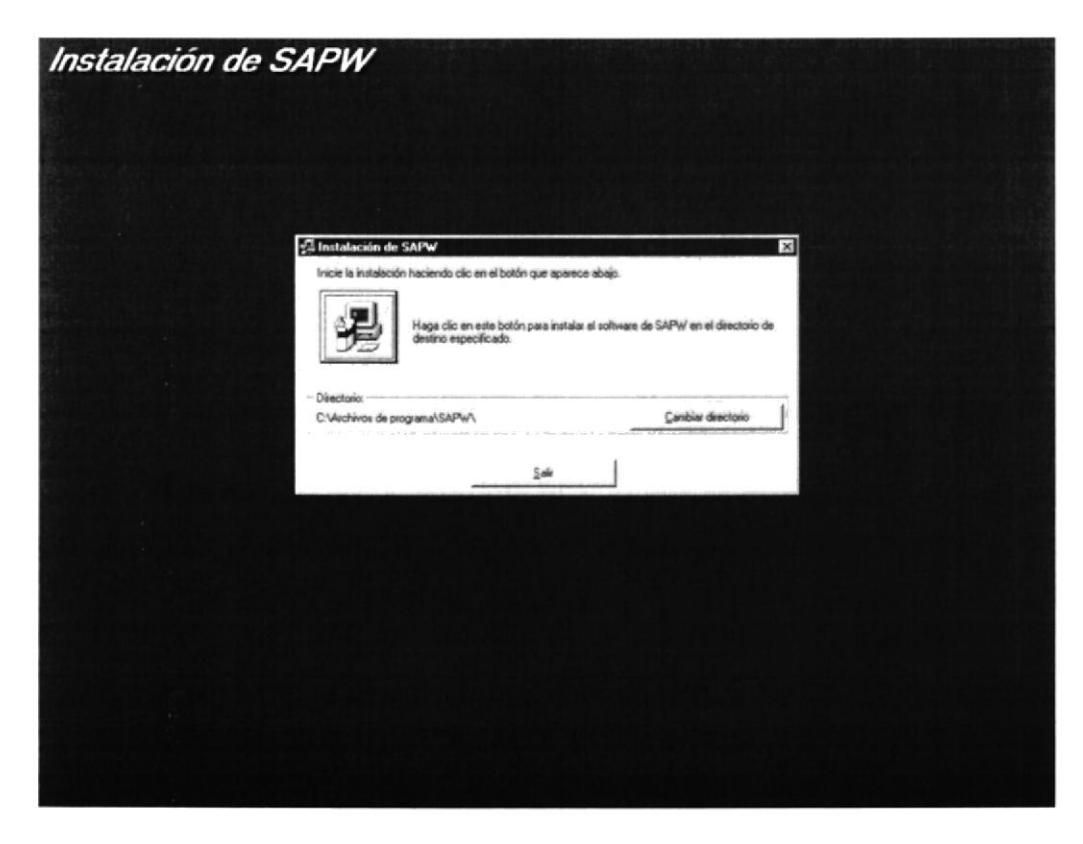

Figura 4.8. Inicio de la Instalación del Sistema de Administración de Páginas Web

8. Después de presionar el botón pantalla que es:

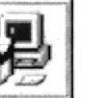

entonces podrá seguir a la siguiente

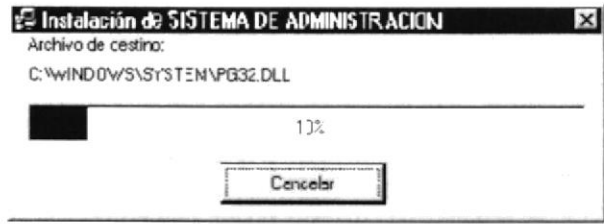

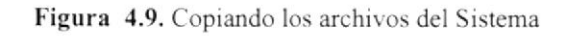

- 9. En esta pantalla el programa comienza a crear los directorios y copiar los archivos necesarios para el funcionamiento de Adquisiciones, en este momento Usted podrá cancelar el proceso de instalación con solo presionar el botón cancelar y seguir los pasos.
- 10. En los siguientes pasos el programa le irá pidiendo cada uno de los disketes siguientes, después de cambiar el diskete anterior por el consecutivo presione el botón Aceptar.

ematico.  $\pm 752$ **Bib** ö.  $\mathsf{C} \mathsf{A} \mathsf{A} \mathsf{I} \to \mathsf{S}$ PEÑAS

11. En el último paso, cuando el programa de instalación a concluído exitosamente, entonces se mostrará una pantalla informativa como la siguiente, la cual le indica que se ha realizado toda la instalación satisfactoriamente.

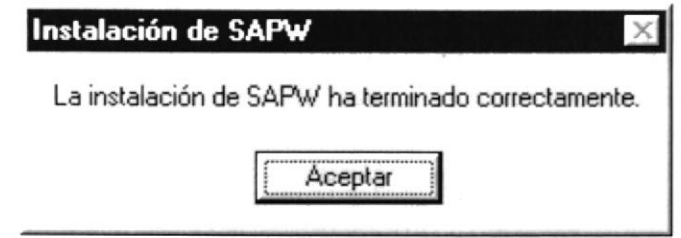

Figura 4.10. Mensaje de Instalación del Sistema satisfactorio

Si hubo problemas con la instalación, vuelva a intentarlo, si no resulta consulta con el Administrador del Centro de Cómputo.

#### **4.3. PROCESO DE DESINSTALACIÓN**

Este proceso le indica como desinstalar el Sistema de Administración de Páginas Web cuando se ha instalado en su Pc en forma errónea o ya no sea necesario el sistema.

En esta sección se describe como instalar el Sistema de Administración de Páginas Web, una vez cumplido los requisitos anteriores.

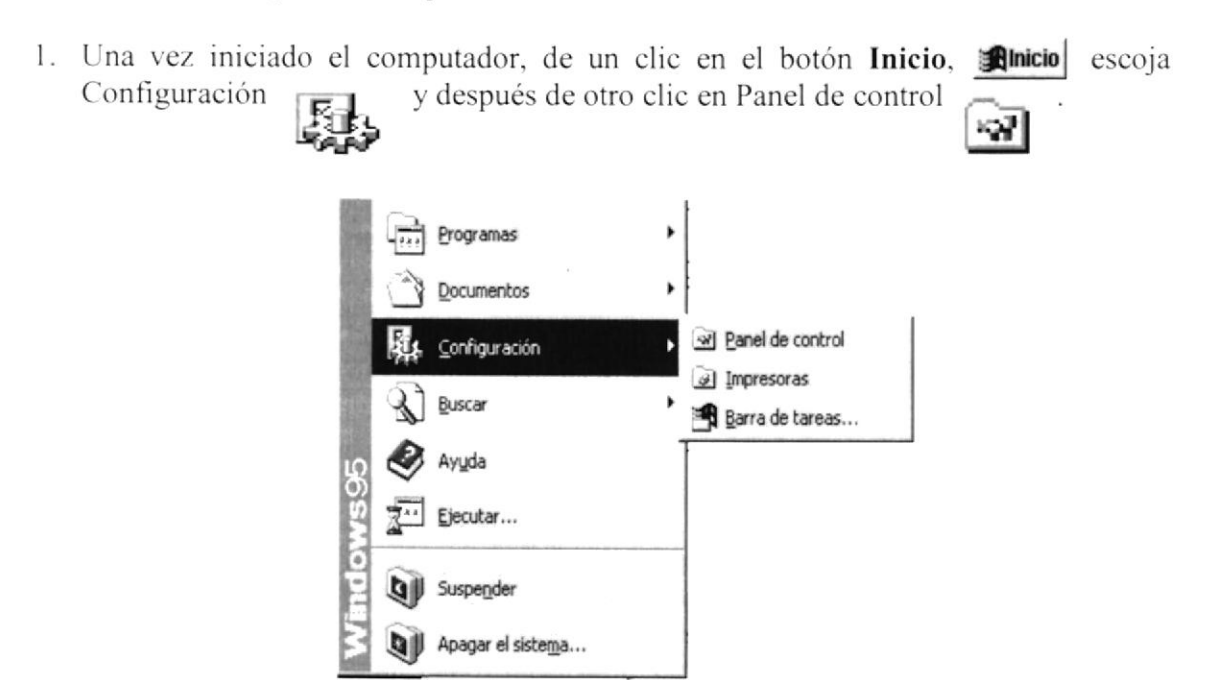

Figura 4.11. Pantalla de Ayuda de Windows

2. Enseguida se abre la pantalla de configuración del sistema, en donde Usted, debe seleccionar el ícono <Agregar o Quitar Programas>, y dar doble clic.

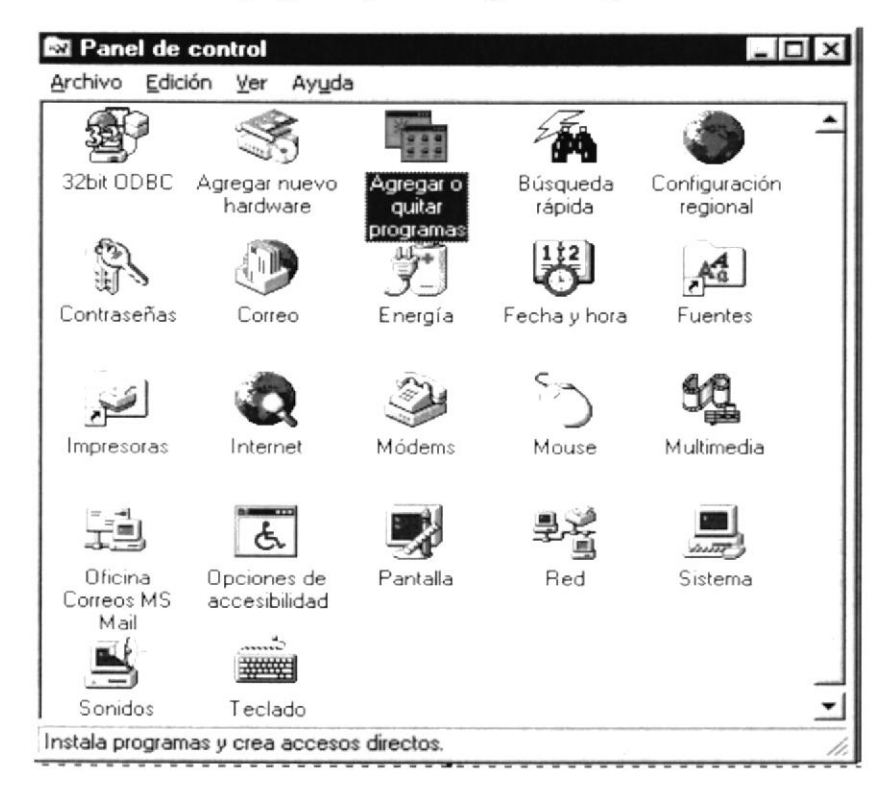

Figura 4.12. Panel de Control

3. A continuación se muestra la siguiente pantalla, en donde Usted deberá seleccionar el nombre del sistema.

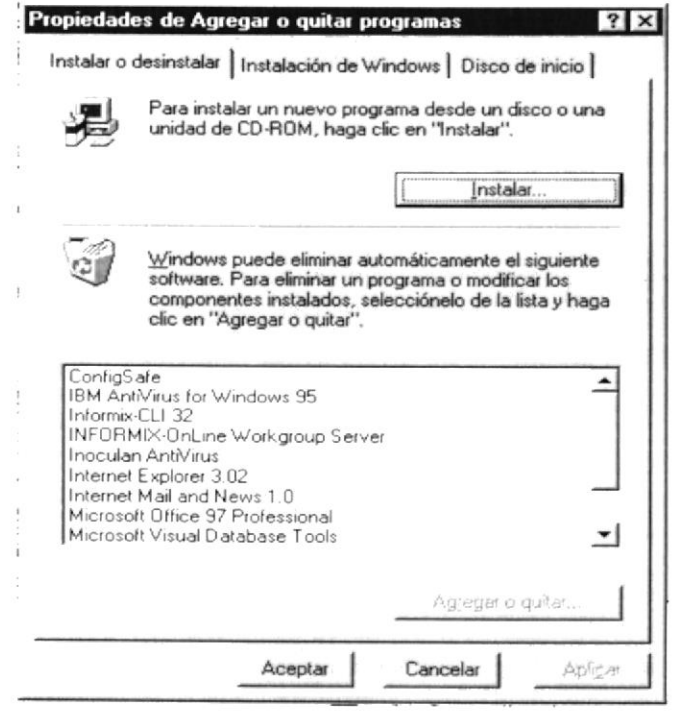

Figura 4.13. Propiedades de Agregar o quitar programas

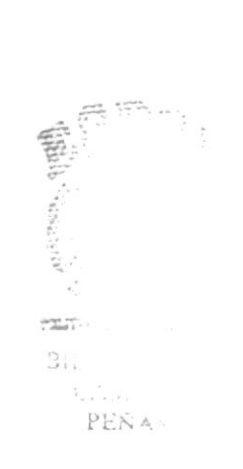

4. En este momento deberá buscar en el listado de las aplicaciones instaladas el programa de Administración de Páginas Web, si no lo encuentra en la primera pantalla deberá utilizar la barra de desplazamiento vertical para localizarlo, después de localizado el nombre del sistema deberá señalarlo, esto es haciendo clic sobre el nombre, en este momento de activará el botón <Agregar o Quitar>.

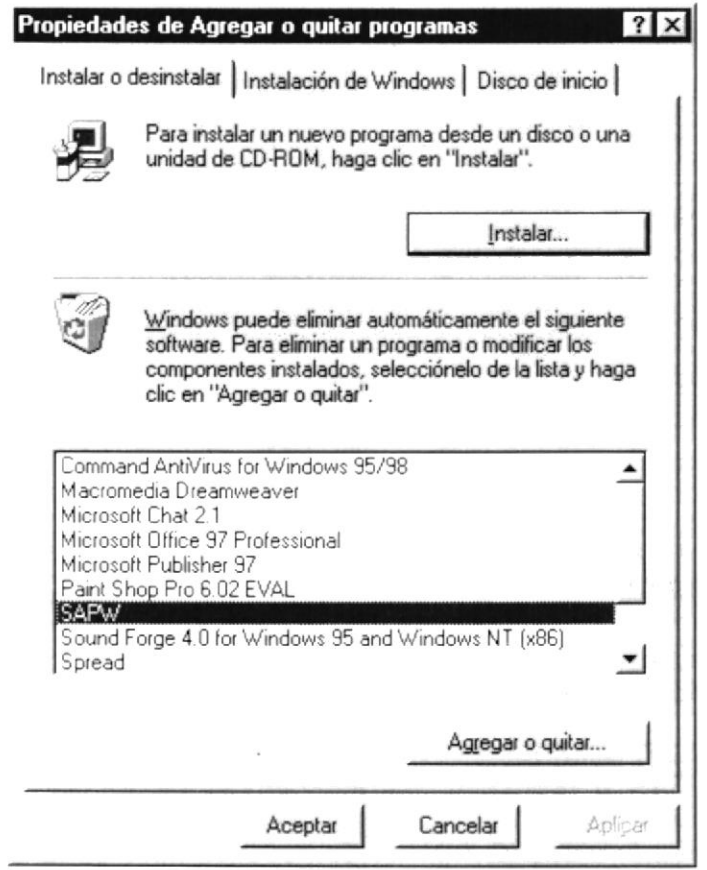

Figura 4.14. Propiedades de agregar programa seleccionando SAPW

5. Después de presionar el botón <Agregar o quitar> entonces le preguntara si realmente desea quitar el Sistema de Administración de Páginas Web si presiona <Si> eliminará el sistema y si presiona <No> entonces cancelara el programa de desinstalación y dejará sin cambios el sistema.

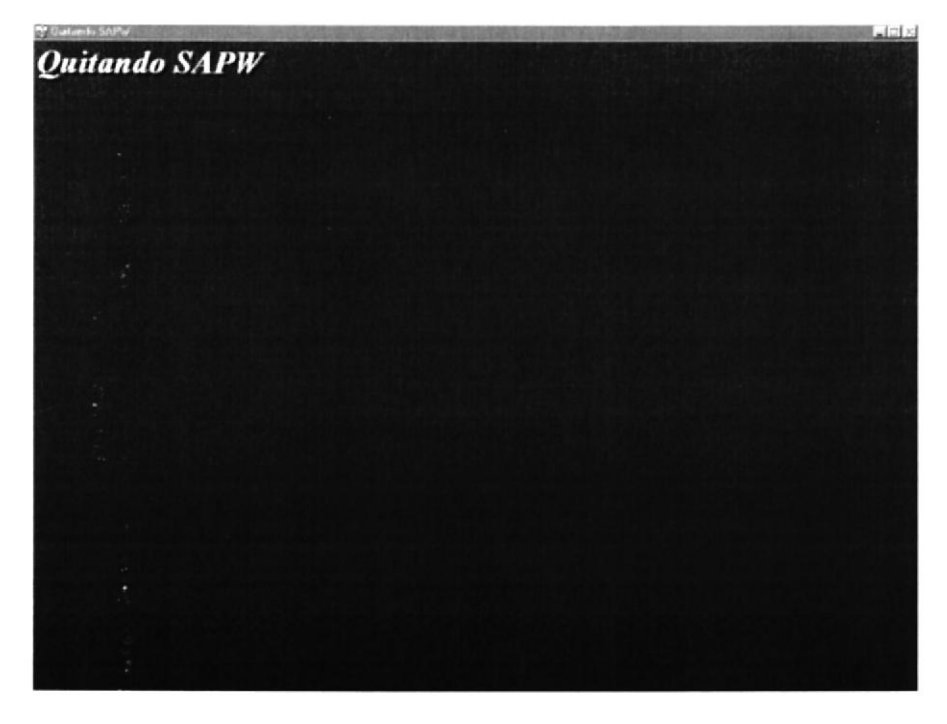

Figura 4.15. Desinstalando el Sistema de Administración de Páginas Web

6. Si Usted presiona el botón <Si> aparecerá un mensaje en el cual le indica que el programa se ha desinstalado esta pantalla es la siguiente:

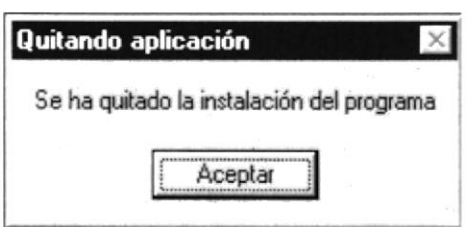

Figura 4.16. Mensaje de desinstalación satisfactoria

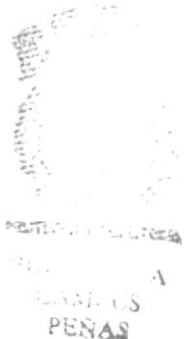

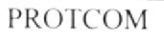

## Capítulo

### Arranque del Sistema de Administración de Páginas Web

5

Este Capítulo proporciona un instructivo para ingresar al Sistema.

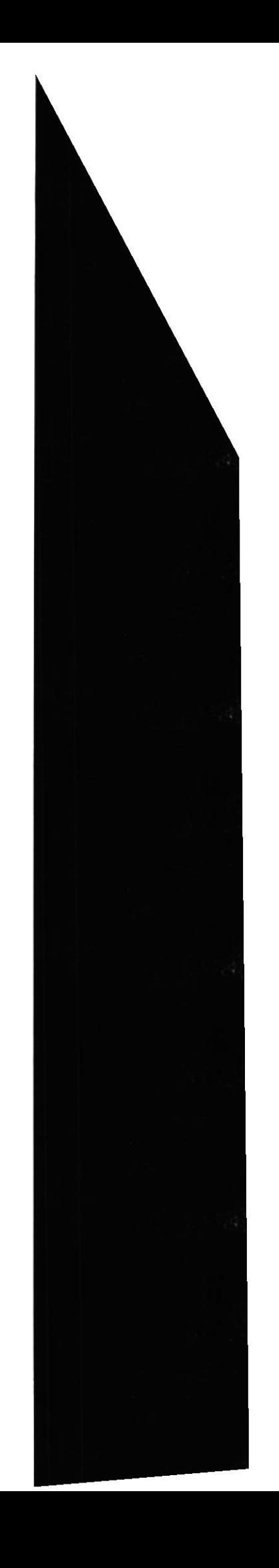

-3

#### 5. ARRANQUE DEL SISTEMA DE ADMINISTRACIÓN DE PÁGINAS WEB

#### 5.1 ENCENDER LA COMPUTADORA

- 1. Encienda el switch de potencia del CPU (Power ON).
- 2. Encienda el switch de potencia del monitor (Power ON).
- 3. Aparecerá una pantalla de acceso a la red, en la cual tendrá que ingresar el nombre de la computadora que tenga asignado y la contraseña de acceso, si tuviere.

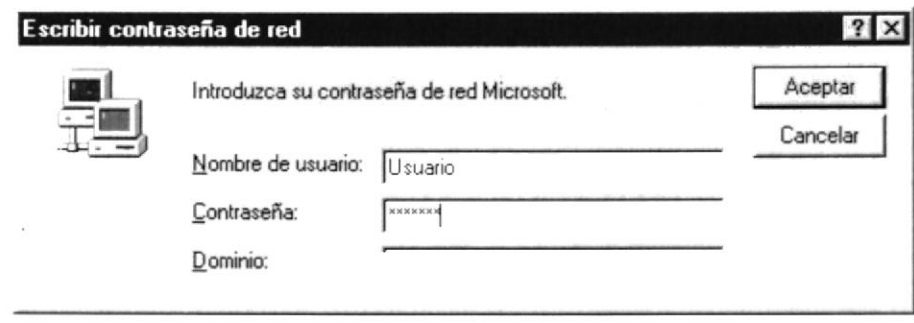

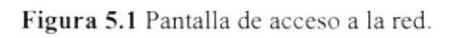

4. Si Usted tiene contraseña de acceso a la red y no la pone en la pantalla anterior. Aparecerá la siguiente pantalla pidiendo la contraseña de acceso a la red.

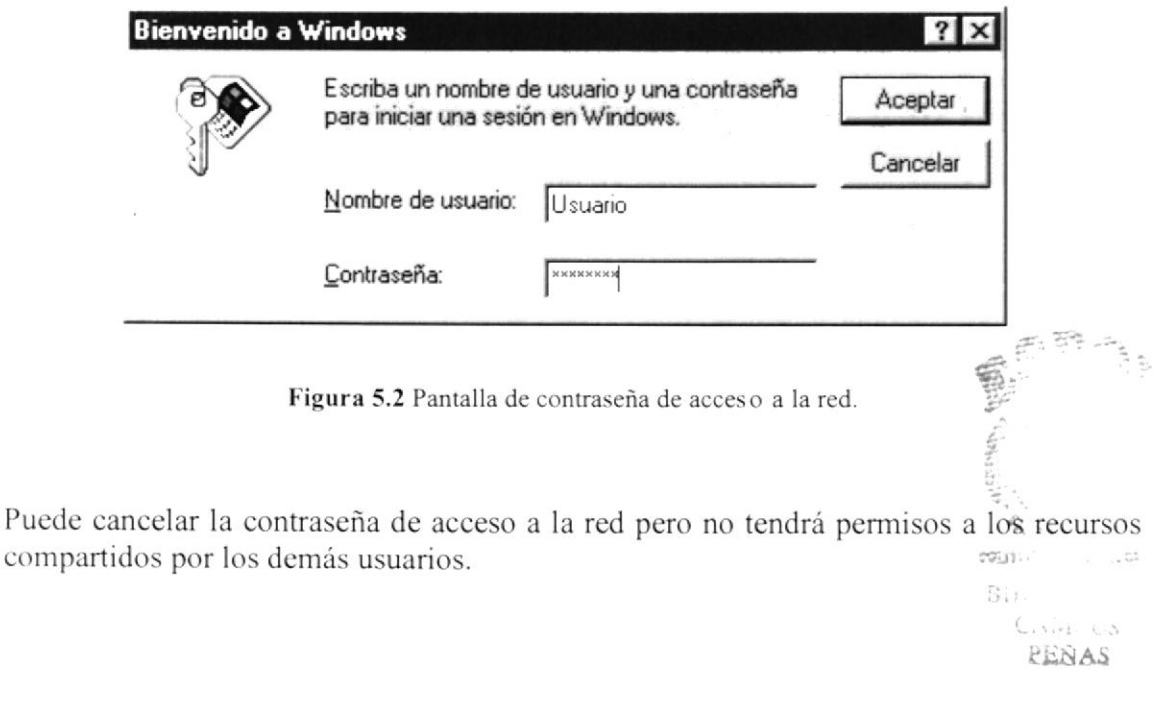

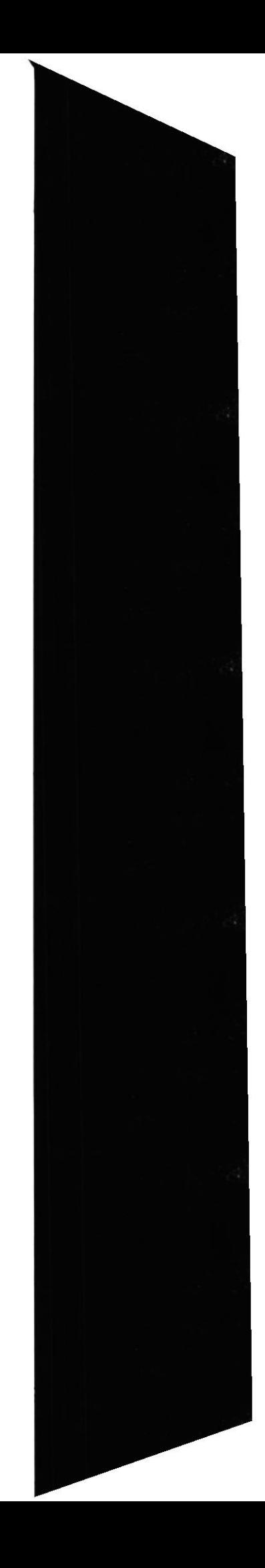

5. El Sistema Operativo Windows 95 o Windows 98 dependiendo de cual tenga instalado, empezará a cargarse. Aparecerá una pantalla como esta.

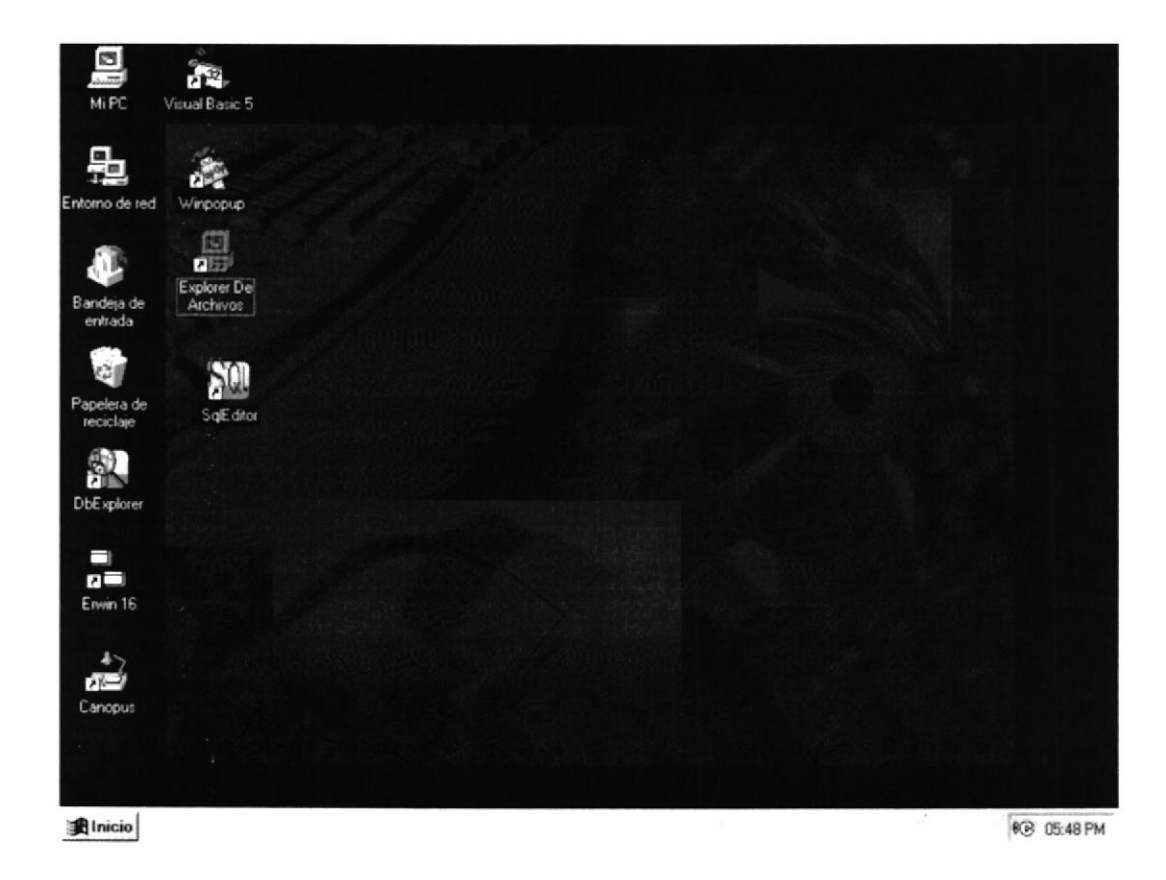

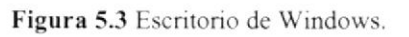

A continuación debe buscar el ícono del SAPW para ejecutarlo. Para ejecutar programas hay varios métodos véase la sección como iniciar programas.

- · Si Usted encuentra el ícono del Sistema de Administración de Páginas Web sobre el escritorio solo tiene que dar doble clic sobre él.
- Si no lo encuentra debe buscarlo en el botón Inicio luego de un clic en Programas,  $\bullet$ busque la capeta SAPW y de un clic en SAPW como se muestra en la siguiente figura:

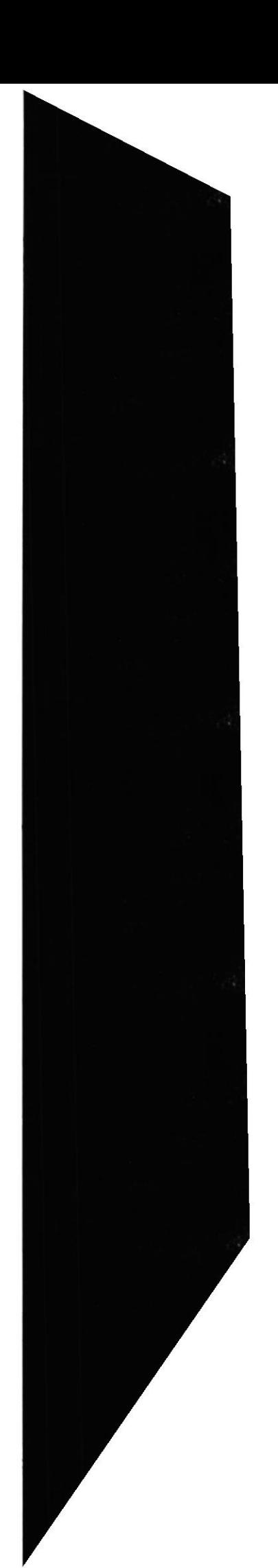

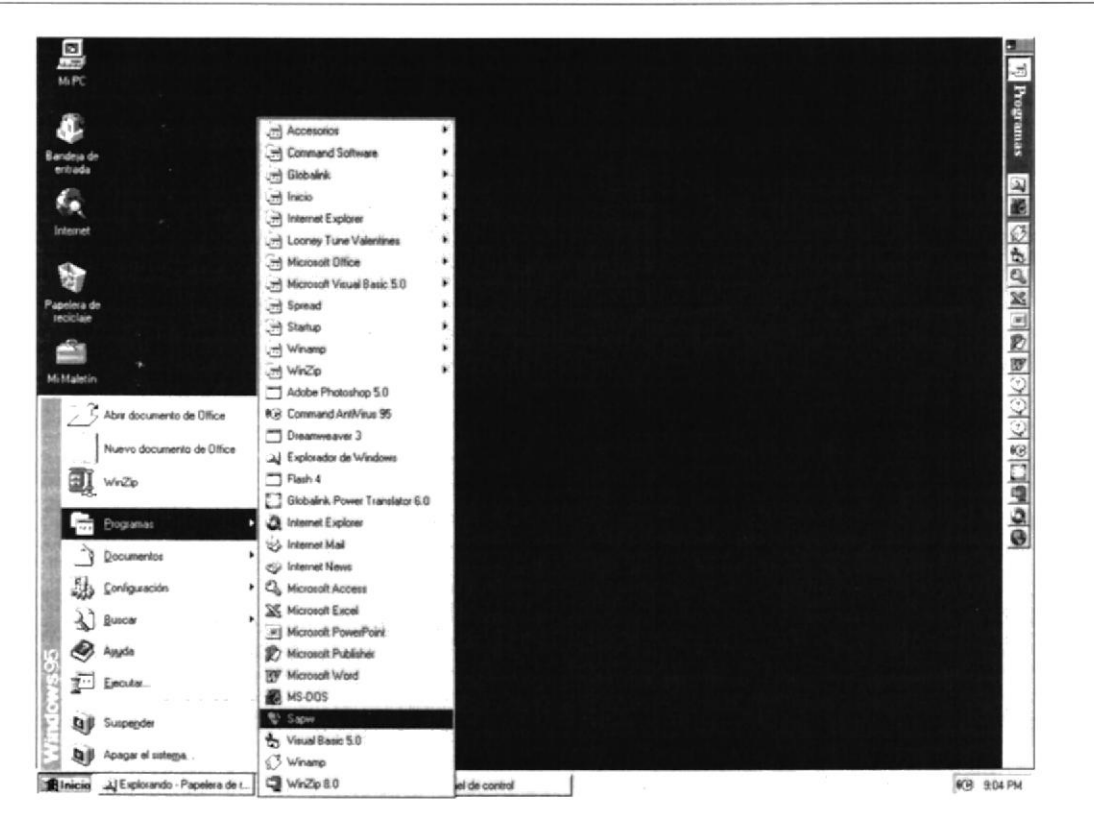

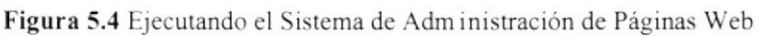

6. A continuación se presentará la pantalla para iniciar la sesión del Sistema Integrado deberá colocar el nombre del usuario y su contraseña en una pantalla como se muestra a continuación:

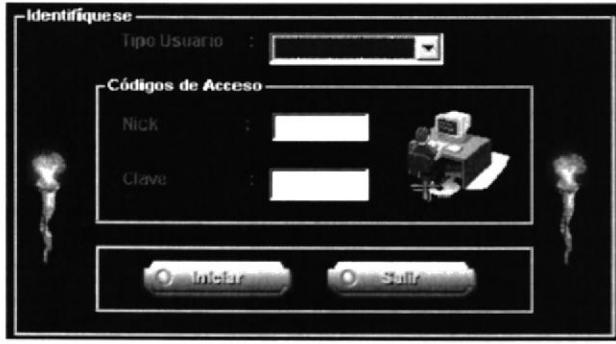

Figura 5.5 Inicio de Sesión del Sistema de Administración de Páginas Web

Una vez ingresado su Usuario y su Contraseña, presione ENTER o de un clic en el botón **Oministar** 

Si Usted no desea accesar al Sistema de Administración de Páginas Web de un efic en el , o de un clic en el botón  $\mathbf{X}$ . فللنت botón

7. Si Ud. a ingresado su Usuario y Contraseña correcta. Enseguida el Sistema de Administración de Páginas Web le mostrará la pantalla de presentación del Sistema, y se realiza la conexión con el servidor. SWEET 21

 $\tilde{B}(\cdot)$  .  $\cdot$  S PEÑAS

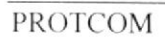

### Capítulo

Iniciando la Operación del Sistema de Administración de Páginas Web

> Este Capítulo le permitirá familiarizarse con los menús y pantallas que ofiece el Sistema además le explicará como usar la ayuda del mismo.

> Como usar la Vista Previa de los Reportes.

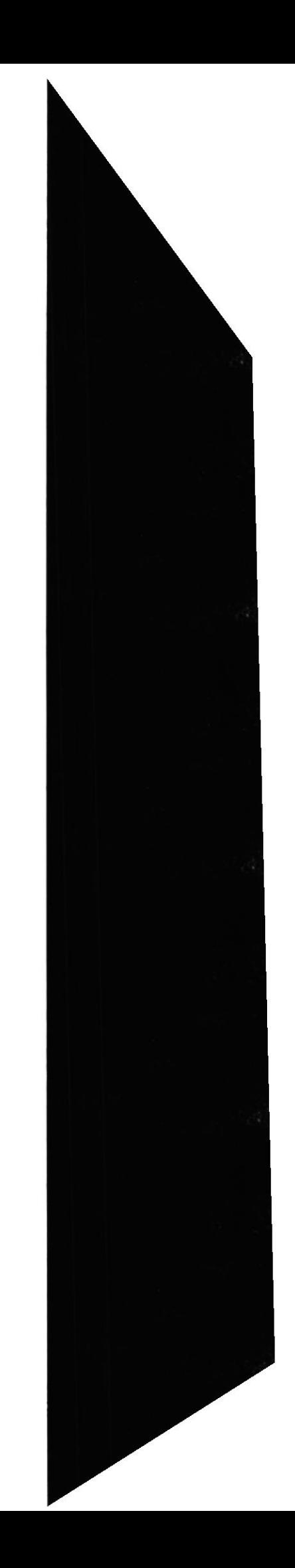

#### 6. INICIANDO LA OPERACIÓN DEL SISTEMA DE **ADMINISTRACIÓN DE SITIOS WEB**

El Sistema de Administración de Sitios Web es un Sistema con menús y pantallas amigables de gran flexibilidad, con total ambiente Windows, orientado a cumplir con las operaciones relacionadas al Sistema de Administración de Sitios Web que se realicen en el PROTCOM.

#### **6.1. PANTALLA PRINCIPAL DEL SISTEMA** DE. **ADMINISTRACIÓN DE SITIOS WEB**

El Sistema de Administración de Sitios Web tiene una pantalla principal que permite tener abiertas varias pantallas secundarias del Sistema al mismo tiempo.

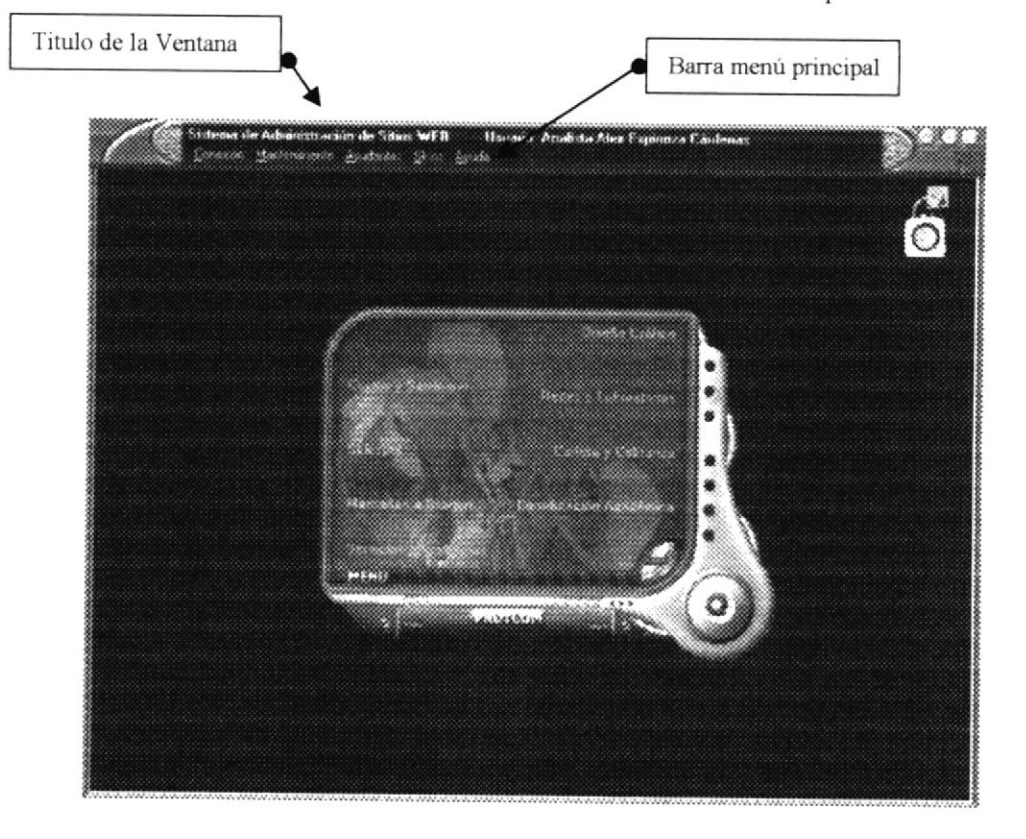

Figura 6.1 Componentes de la Pantalla Principal del Sistema de Administración de Sitios Web

#### 6.1.2. Título de la Ventana

Nos indica el nombre de la pantalla, en este caso es el nombre del Sistema (Sistema de Administración de Sitios Web), y además se visualiza el nombre del usuario.

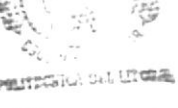

**PROTCOM** 

Capítulo 6 - Página 1

 $(211)$ ESPOL US PEÑAS

#### 6.1.3. Barra Menú principal

Permite visualizar todo el menú principal del Sistema, el cual nos va a permitir accesar a cada una de las opciones que se deseen.

#### 6.2. BOTONES DE LAS PANTALLAS DEL SISTEMA DE ADNIINISTRACTÓN DE SITIOS WEB

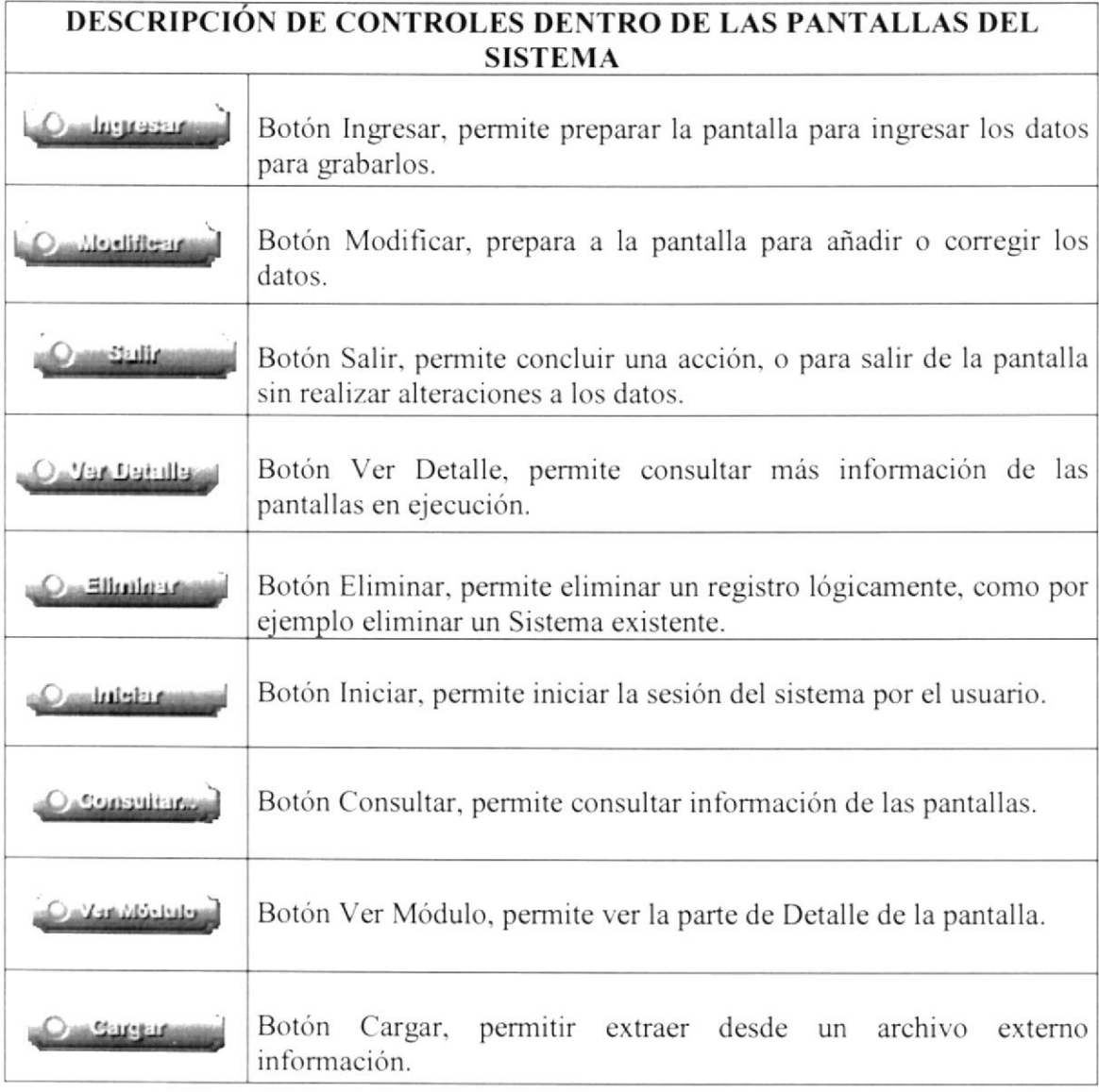

Tabla 6.1 Descripción de los Botones dentro de las Pantallas del Sistema

#### 6.3, MENSAJES GENERALES DEI, ADMINISTRACIÓN DE SITIOS WEB SISTEMA DE

A continuación se muestran los mensajes que pueden aparecer en el Sistema por diferentes motivos.  $\sim \delta_{\rm e}^{-2}$ 

#### 6.3.1. Mensajes de Error

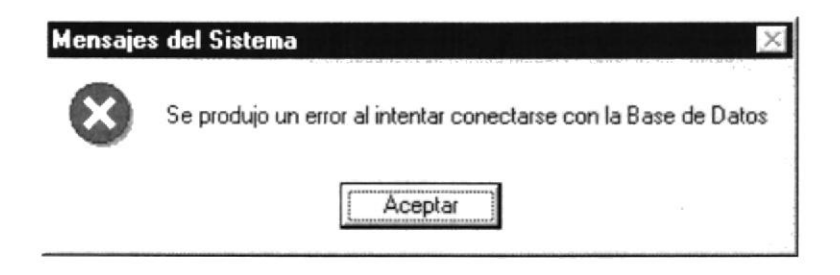

Figura 6.2 Se produjo un error al intentar conectarse con la Base de Datos

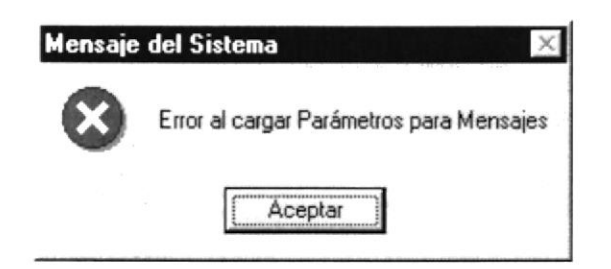

Figura 6.3 Error al cargar Parámetros para Mensajes

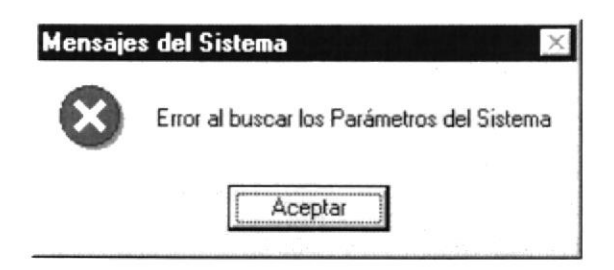

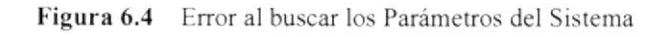

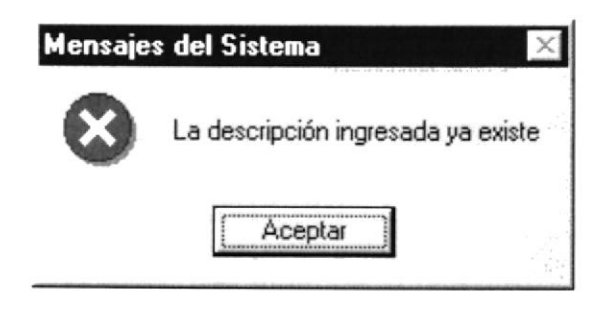

Figura 6.5 La descripción ingresada ya existe

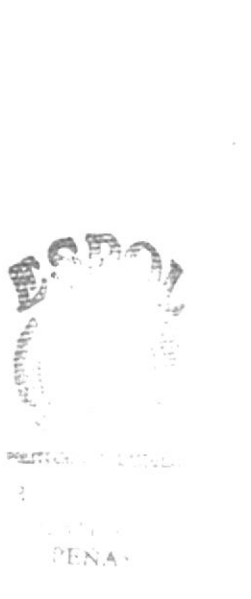

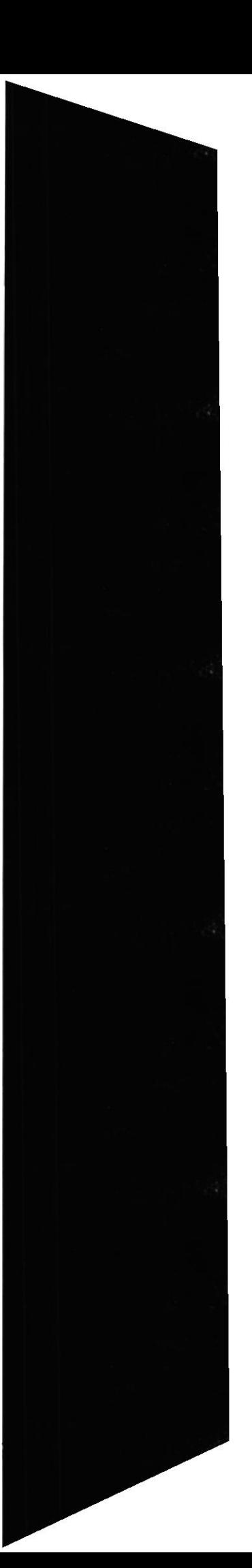
Sistema de Administración de Sitios Web(SAPW)

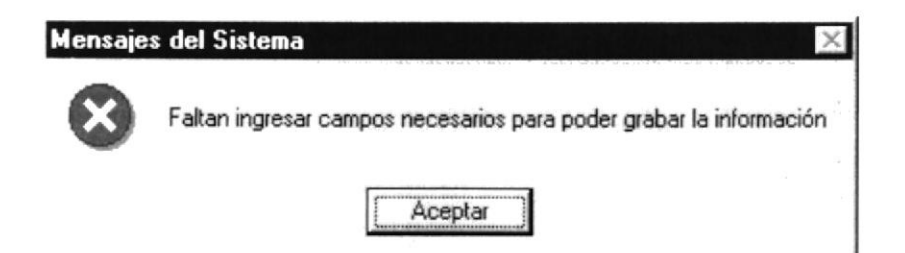

Figura 6.6 Faltan ingresar campos necesarios para poder grabar la información

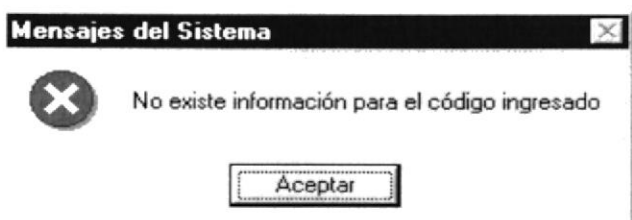

Figura 6.7 No existe información para el código ingresado

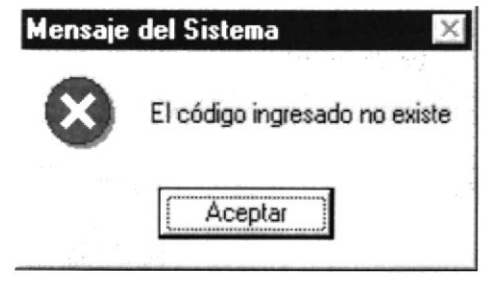

Figura 6.8 El código que ingreso no existe

#### 6.3.2. Mensajes de Confirmación

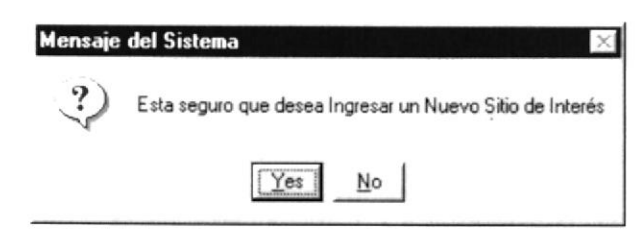

Figura 6.9 Está seguro que desea Ingresar un Nuevo Sitio de Interés?

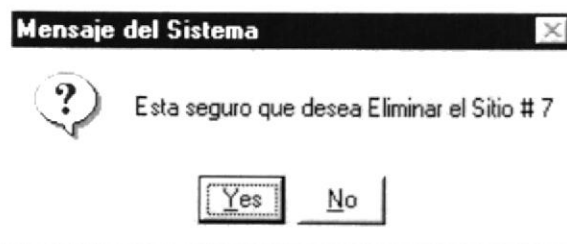

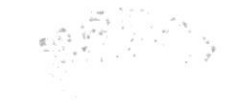

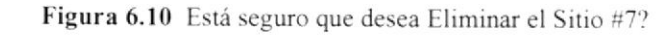

#### 6.3.3. Mensajes de Información

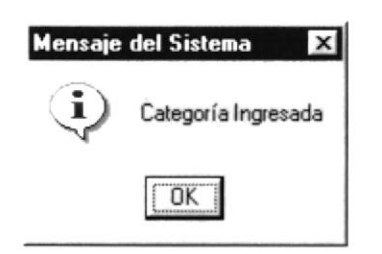

Figura 6.11 Categoría Ingresada

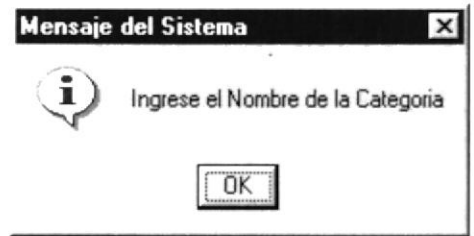

Figura 6.12 Ingrese el nombre de la Categoría

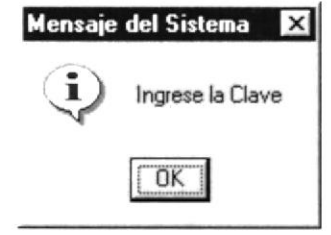

Figura 6.13 Ingrese la clave

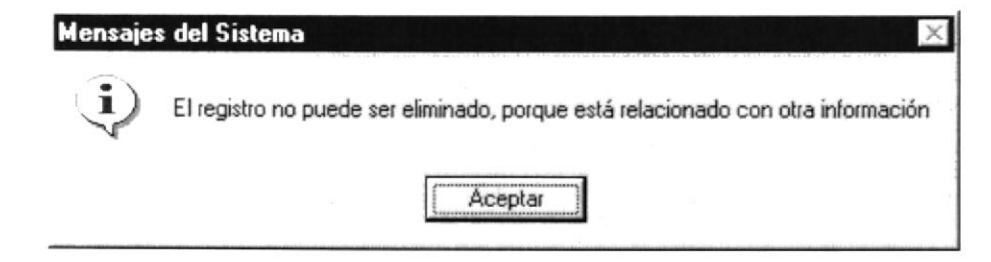

Figura 6.14 El registro no puede ser eliminado, porque está relacionado con otra información

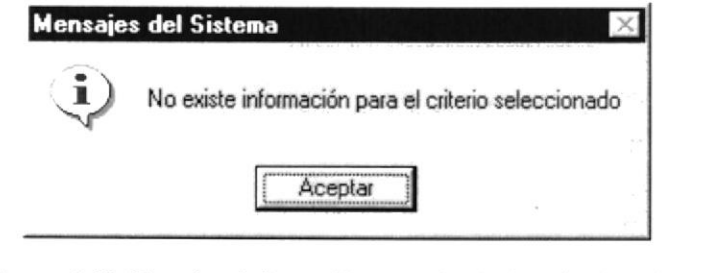

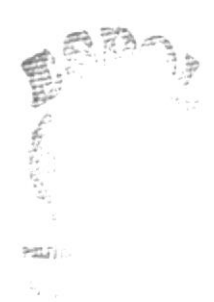

 $\mathbb{P}\left\{\left\vert \Delta \right\rangle \right\}$ 

Figura 6.15 No existe información para el criterio seleccionado

**ESPOL** 

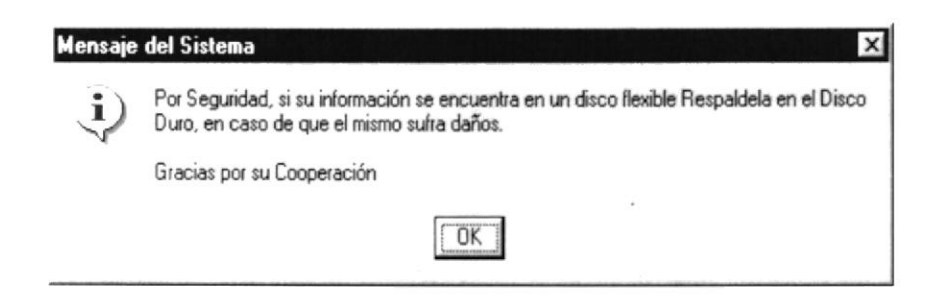

Figura 6.16 Por Seguridad, si su información se encuentra en un disco flexible Respáldela en el Disco Duro, en el caso de que el mismo sufra daños.

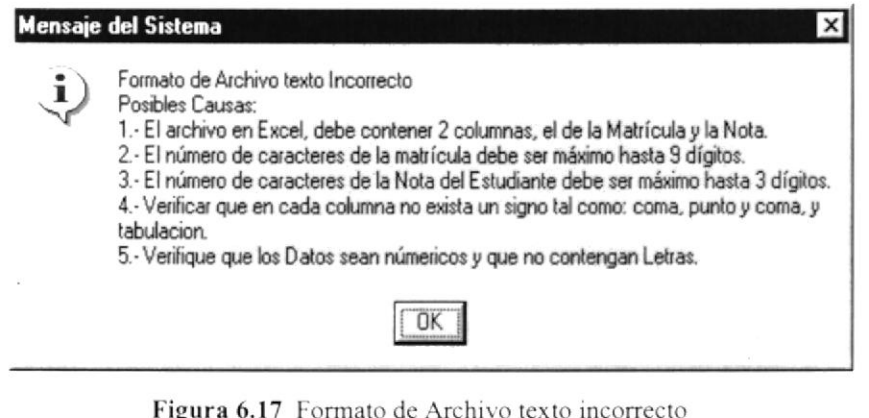

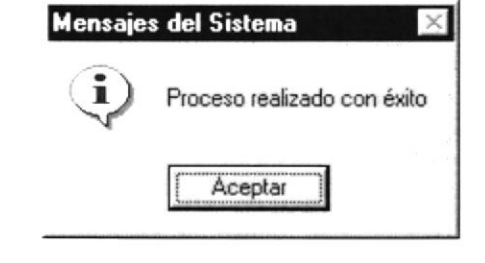

Figura 6.18 Proceso realizado con éxito

#### **6.4. VISTA PREVIA DE LOS REPORTES**

#### 6.4.1. Objetivos

Nos permite visualizar en pantalla como van a salir los reportes cuando sean impresos, presentándonos la siguiente pantalla.

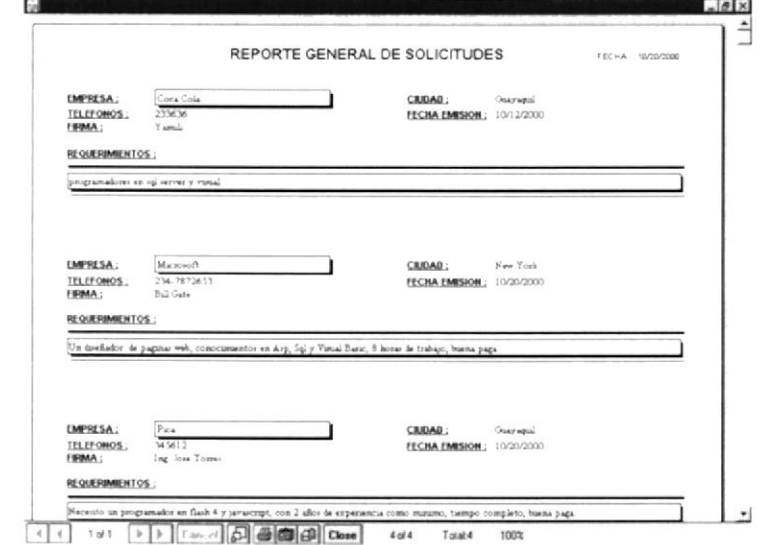

Figura 6.19 Reporte General de Solicitud

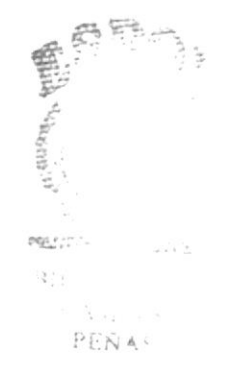

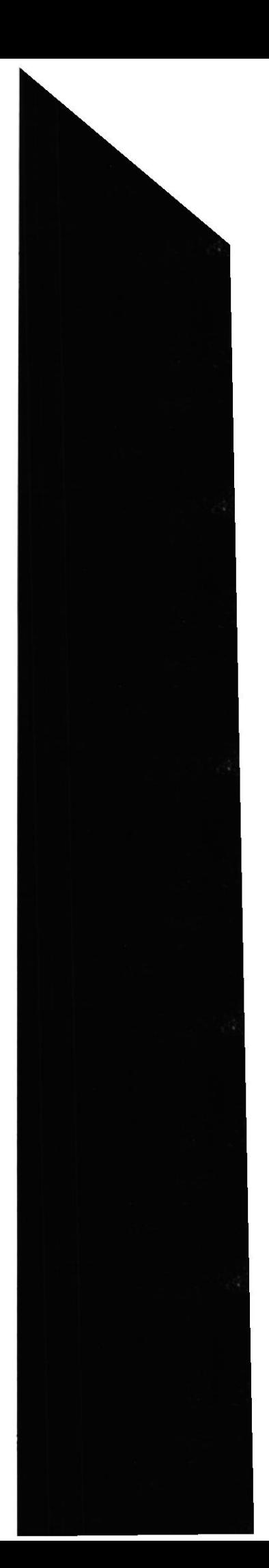

# Capítulo

# Menú Conexión

7

Este Capítulo explica con detalle cada una de las opciones que presenta el Menú Conexión y su uso en el Sistema.

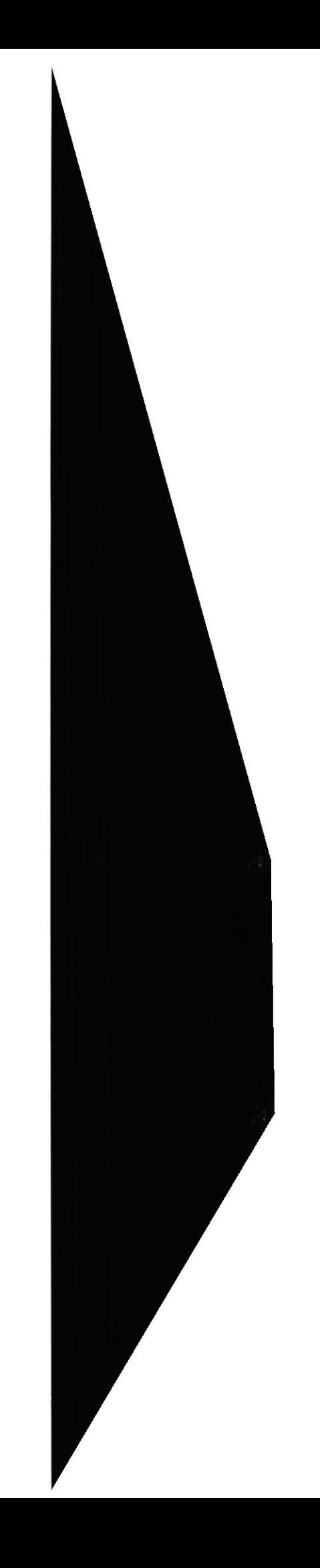

## 7. MENÚ CONEXIÓN

En este menú habrá opciones para, iniciar o terminar una sesión, y salir del sistema.

### 7.1. CONEXIÓN

Esta opción permite conectarse a la fuente de datos del Sistema de Administración de Páginas Web. Al hacer esto podrá ingresar al Sistema

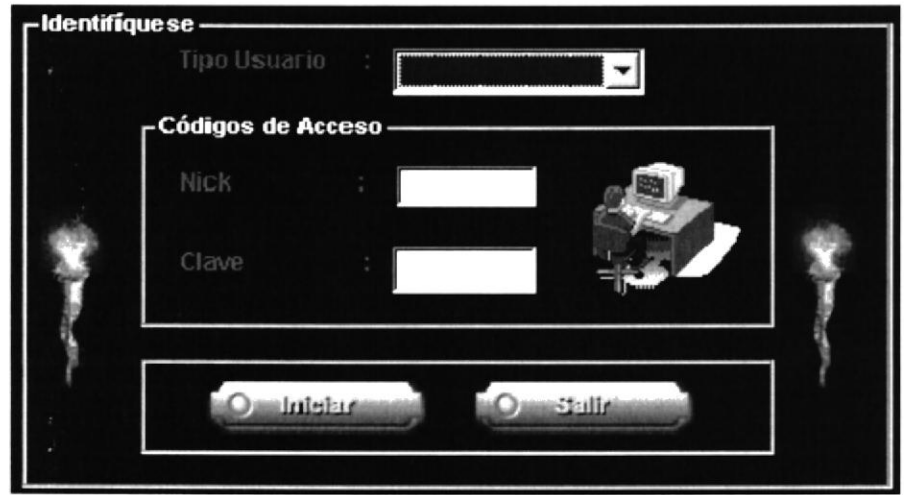

Figura 7.1 Pantalla Conexión al Sistema

### **7.2. SALIR**

Esta opción cierra la ventana activa dentro del Sistema de Administración de Páginas Web. Existen varias formas de cerrar una ventana:

- 1. Escogiendo Cerrar del menú Conexión.
- 2. Dando un clic en el ícono cerrar  $\mathbf{X}$ ubicado en la parte superior izquierda de la ventana.
- 3. Dando un clic en el botón de la forma activa.

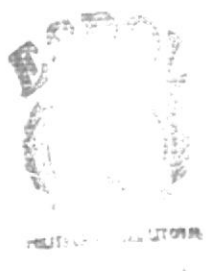

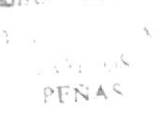

# Capítulo 8

# Menú Mantenimiento

Este Capítulo explica con detalle cada una de las opciones que presenta el Menú Mantenimiento y su uso en el Sistema.

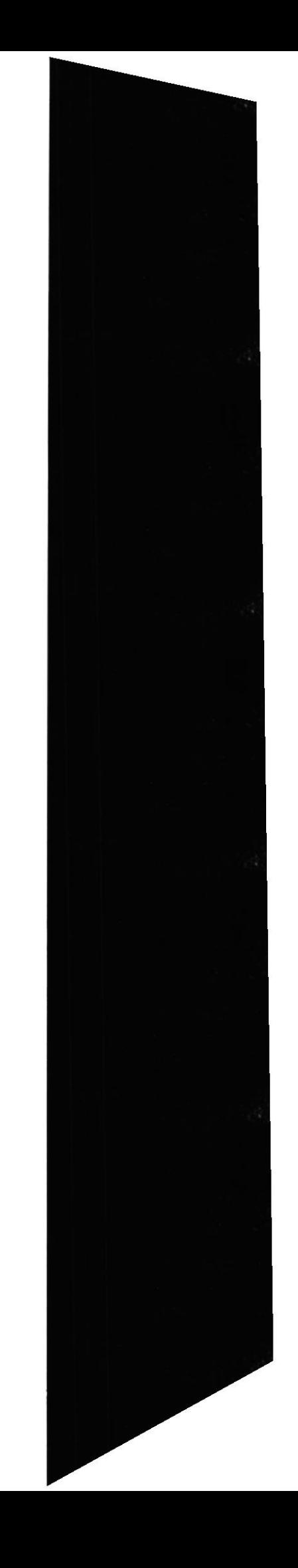

 $\frac{1}{2} \mathbf{V}_\mathrm{R}$  ,  $\mathbf{V}_\mathrm{R}$ 

## 8. MENÚ MANTENIMIENTO

| Personal Administrativo | Cursos y Seminario          | Consulta                       |
|-------------------------|-----------------------------|--------------------------------|
| Personal Docente        | Selespol                    | Publicar Certificados          |
| Hoja de Vida            | Mercadeo e Imagen           | Publicar Seminario             |
| Administración          | Servicios Informáticos      | Publicar Temarios y Diplomados |
|                         | Diseño Gráfico y Multimedia | Revisar Correos                |
|                         | Redes y Laboratorios        |                                |
|                         | Cartera y Cobranza          |                                |
|                         | Coordinación Académica      |                                |

Figura 8.1 Presentación del Menú Mantenimiento.

Estc menú es utilizado por el usuario para el mantenimiento de la intbrmación del Sistema de Administración de Sitios Web. Sus opciones son: Personal Administrativo. Personal Docente, Hoja de Vida y Administración.

#### 8.1. PERSONAL ADMINISTRATIVO

#### 8.1.1 Objetivo

Permite dar mantenimiento a las diferentes actividades que lleva el Programa de Tecnoñogias de Computación(PROTCOM). tales como Cursos y Seminarios, Diseño Gráfico, Selespol. Mercadeo e Imagen, Servicios lnformáticos, Redes y laboratorios, Cartera y Cobranzas y Coordinación Académica.

#### 8.1.2 Abrir menú Cursos y Seminarios.

Para ingresar a la pantalla donde se permite realizar el mantenimiento de los Cursos y Seminarios debe realizar lo siguiente:

1. En el menú <Mantenimiento> elija <Personal Administrativo> dando un clic, Iuego seleccione la opción <Cursos y Seminarios> de la misma manera, aquí se desplegará otro menú donde tenemos las siguientes opciones: Consulta, Publicar Certificados, Publicar Seminarios, Publicar Temarios y Diplomados y Revisar correos.

8.1.2.1 Abrir la Pantalla de Mantenimiento Consulta

- 1. Si la opción a escogerse es Consulta se desplegará una pantalla, que cuenta con tres opciones que son:Certificados, Diplomados y Seminarios. ;
- 2. Para ver el contenido de las Consultas escoja dando click en cualquier opción ...<br>:~
- 3. Se presentará la información de la siguiente manera si escogió la opción Seminarios  $C_{\text{avg}}$  is

PEÑAS

 $\bullet$ 

Sistema de Administración de Páginas Web(SAPW)

| Certificados - |          | Oipiomados | Seminarion    | <b>Quanti-dia</b> |
|----------------|----------|------------|---------------|-------------------|
| Seminarios-    |          |            |               |                   |
| Seminario      | Aplicado | Dirigido   | Horario       | Fecha Inicio      |
| Semi           | Fata     | grigh      | tatata        | 7/12/00           |
| Sem2           | ahah     | hahah      | 55555         | 10/20/00          |
| Sem3           | hih      | hih        | <b>Prophy</b> | 9/22/00           |
|                |          |            |               |                   |

Figura 8.2 Presentación Pantalla de Cursos y Seminarios opción Seminarios.

4. Se presentará la información de la siguiente manera si escogió la opción Certificados.

| r-Consulta —                                         |                                        |                 |                    |
|------------------------------------------------------|----------------------------------------|-----------------|--------------------|
| Cortification                                        | Diplorisades.<br>−                     | Secration rise. | <b>Crimination</b> |
| -Certificados-                                       |                                        |                 |                    |
| Centrifuciado.                                       | Asstente de Computaçión Nivel Avançado |                 |                    |
| Featurabi fromo                                      | TIV 6" (daly)<br>2010年 FEARY 2         |                 |                    |
| Horazoor.                                            |                                        |                 |                    |
|                                                      |                                        |                 |                    |
|                                                      | 4.41                                   |                 |                    |
|                                                      |                                        |                 |                    |
|                                                      |                                        |                 |                    |
|                                                      |                                        |                 |                    |
|                                                      |                                        |                 |                    |
|                                                      |                                        |                 |                    |
|                                                      | <b>Certificades</b>                    |                 |                    |
| Windows, Word, Excel Basico                          |                                        | 40              | Horas<br>۰         |
| Word y Exel avanzado                                 |                                        | 40              |                    |
| Foxpro Básico para Windows                           |                                        | 30              |                    |
| Access Básico para Windows<br>ĸ<br><b>Corel Draw</b> |                                        | 30<br>30        |                    |

Figura 8.3 Presentación Pantalla de Cursos y Seminarios opción Certificados.

5. Se presentará la información de la siguiente manera si escogió la opción Diplomados.

| - Consulta : -                                     |                                                                                                    |             |                |
|----------------------------------------------------|----------------------------------------------------------------------------------------------------|-------------|----------------|
| Curtificados:                                      | Diplomados                                                                                                    | Surnimarios | Ossachalis     |
| - Diplomados -                                     |                                                                                                    |             |                |
| Diplomador                                         | Contaduría Pública y Finanzas con Aplicación en Informátic                                                                                                    |             |                |
| Objetivo:                                          | $\label{eq:2.1} S\left(\mathbf{r}-\mathbf{r}\right)=\mathbf{r}\cdot\mathbf{r}\cdot\mathbf{r}\cdot\mathbf{r}\cdot\mathbf{r}\cdot\mathbf{r}\quad\text{for}\quad\mathbf{r}\cdot\mathbf{r}\quad\text{and}\quad\mathbf{r}\cdot\mathbf{r}\cdot\mathbf{r}\cdot\mathbf{r}\quad\text{and}\quad\mathbf{r}\cdot\mathbf{r}\cdot\mathbf{r}\cdot\mathbf{r}\quad\text{and}\quad\mathbf{r}\cdot\mathbf{r}\cdot\mathbf{r}\cdot\mathbf{r}\quad\text{and}\quad\mathbf{r}\cdot\mathbf{r}\cdot\mathbf{r}\cdot\mathbf$<br>acts and in the second second to construct the second second second second |             |                |
| Dirigido.                                          | $\mathcal{R} \leftarrow \mathcal{R} \leftarrow \mathcal{R} \mathcal{R} \mathcal{R} \mathcal{R} \leftarrow \mathcal{R} \mathcal{R} \mathcal{R} \mathcal{R} \leftarrow \mathcal{R} \mathcal{R} \mathcal{R} \mathcal{R} \mathcal{R} \mathcal{R} \mathcal{R} \mathcal{R} \mathcal{R} \mathcal{R} \mathcal{R} \mathcal{R} \mathcal{R} \mathcal{R} \mathcal{R} \mathcal{R} \mathcal{R} \mathcal{R} \mathcal{R} \mathcal{R} \mathcal{R} \mathcal{R} \mathcal{R} \mathcal{R} \mathcal{$<br>sute our doctor a group at 2 million of a single and the democratic                         |             |                |
| Sopoito Academico                                  | the community experience of the service in each teacher<br>بعد فريقت ، تنظف في المقالات ، والمحاكم الأولياء المأولات الاعتماد الاستعا                                                                                                    |             |                |
| Duracion                                           | 法后<br>her                                                                                                    |             |                |
| <b>Modulo</b><br><b>CONTABILIDAD</b>               | Contenido                                                                                                    |             | Duración (hrs) |
| <b>FINANZAS</b><br><b>AUDITORÍA</b><br>TRIBUTACIÓN | Principios de Contabilidad Avanzada. Contabilic 126<br>Naturaleza de las Finanzas Planeación Análisis 78<br>Introducción a la Auditoría, Sistemas de Contro 72<br>Procedimiento Tributario. Reglamentos de Fact 72                                                                                                    |             |                |

Presentación Pantalla de Cursos y Seminarios opción Diplomados. Figura 8.4

#### 8.1.2.2 Abrir la Pantalla de Mantenimiento de Certificados

Si la opción a escogerse es Publicar Certificados se desplegará una pantalla, que permite dar mantenimiento a los Certificados que brinda el .Protcom.

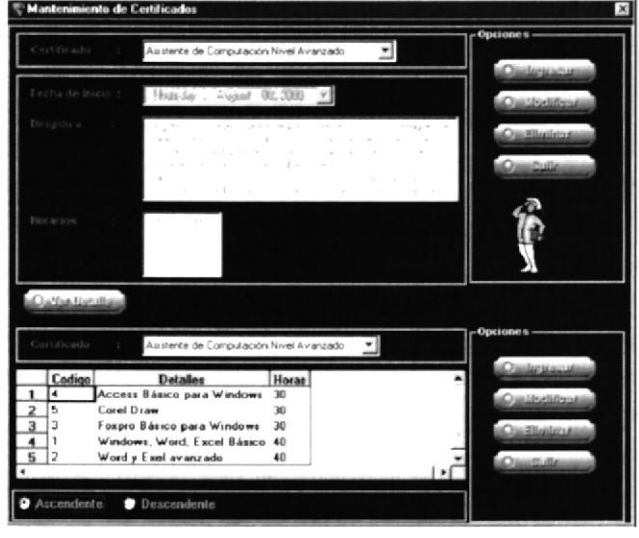

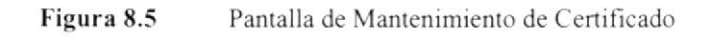

#### 8.1.2.2.1 Consultar Certificado

1. Puede consultar la información escogiendo el tipo de Certificado,

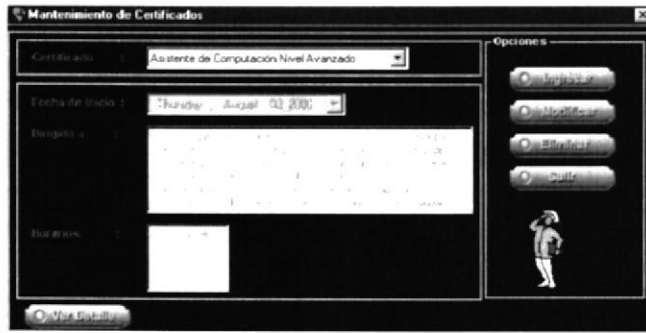

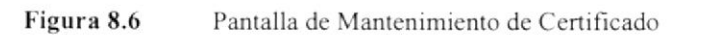

**OnVer Dabilian** 

2. Si desea ver mas a Detalle de clic en el botón mostrará de la siguiente manera.

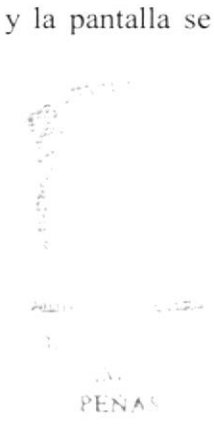

**ESPOL** 

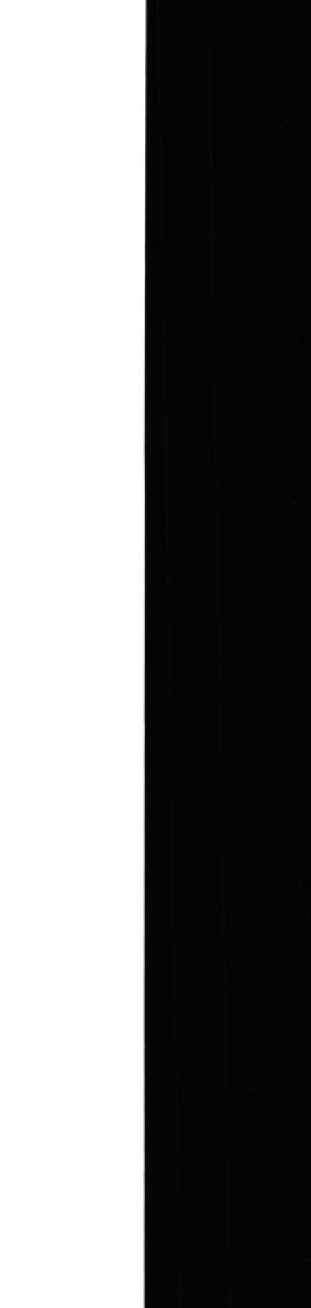

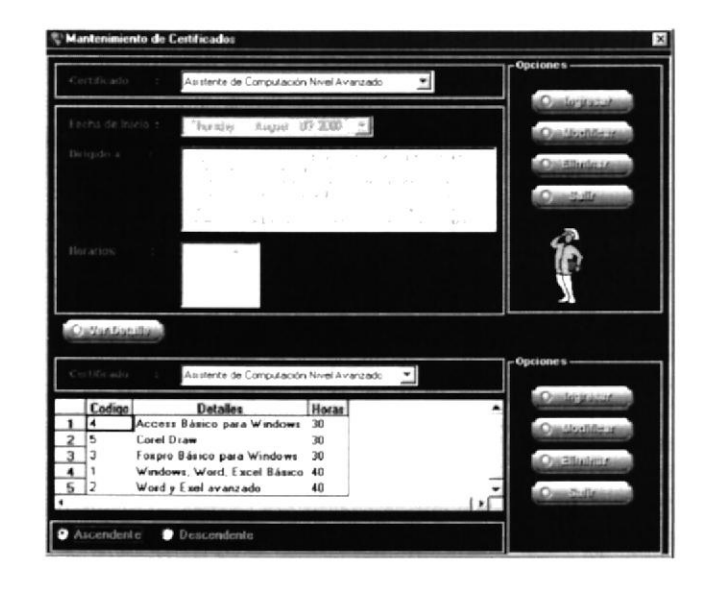

Figura 8.7 Pantalla de Mantenimiento de Certificado con el Detalle

- 8.1.2.2.2 Ingresar Certificado
- O dependent 1. Para ingresar un Certificado debe dar clic en el botón el cual cambiará el de color verde a rojo y los campos de texto se deshabilitarán
- 2. Aparece el siguiente mensaje de confirmación.

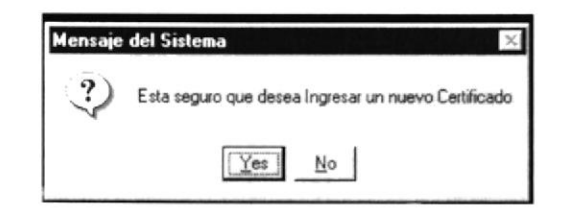

Figura 8.8

Esta seguro de ingresar un nuevo Certificado

- 3. Al dar clic en la opción <NO> se bloquearán los campos y no se realizará ningún cambio en el sistema, Caso contario se procede con los siguientes pasos.
- 4. Si usted no escoje el Certificado se presentará el siguiente mensaje.

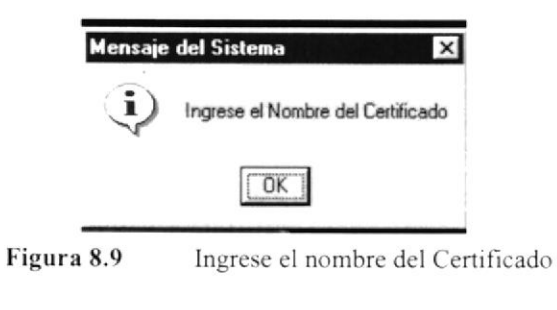

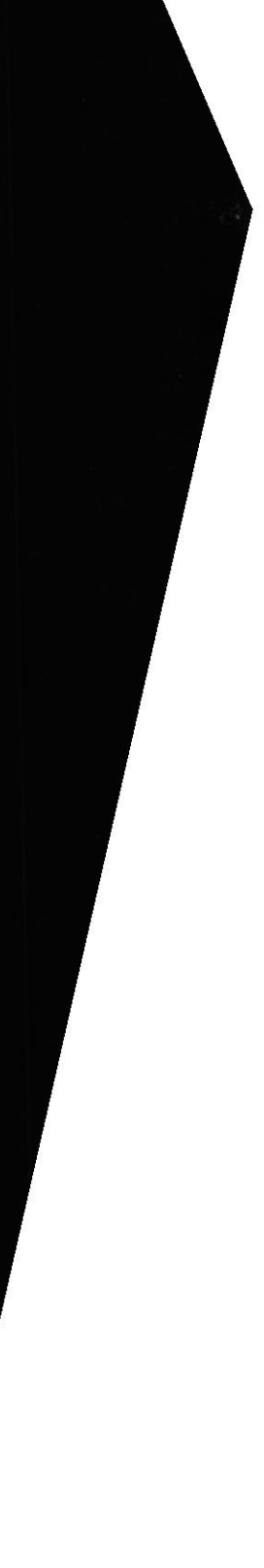

**ESPOL** 

5. Debe ingresar a quién va dirigido de lo contrario aparecé el mensaje:

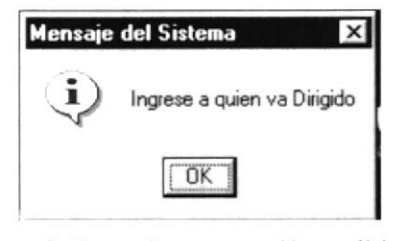

Figura 8.10 Ingrese a quién va dirigido

5. Además debe ingresar los horarios, caso contrario se presenta el mensaje:

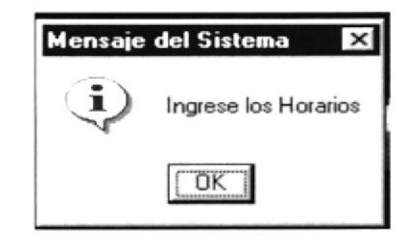

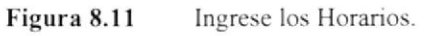

**Candretter** 6. Para ingresar un Detalle de Certificado debe dar clic en el botón cual cambiará el de color verde a rojo y los campos de texto sé deshabilitarán

| Mensaje del Sistema |                                                 |  |
|---------------------|-------------------------------------------------|--|
|                     | Esta seguro que desea Ingresar un Nuevo Detalle |  |
|                     |                                                 |  |

Figura 8.12 Esta seguro que desea Ingresar un Nuevo Detalle.

7. Debe ingresar en el Detalle los siguientes campos de forma obligatoria sino se presentan los mensajes de error

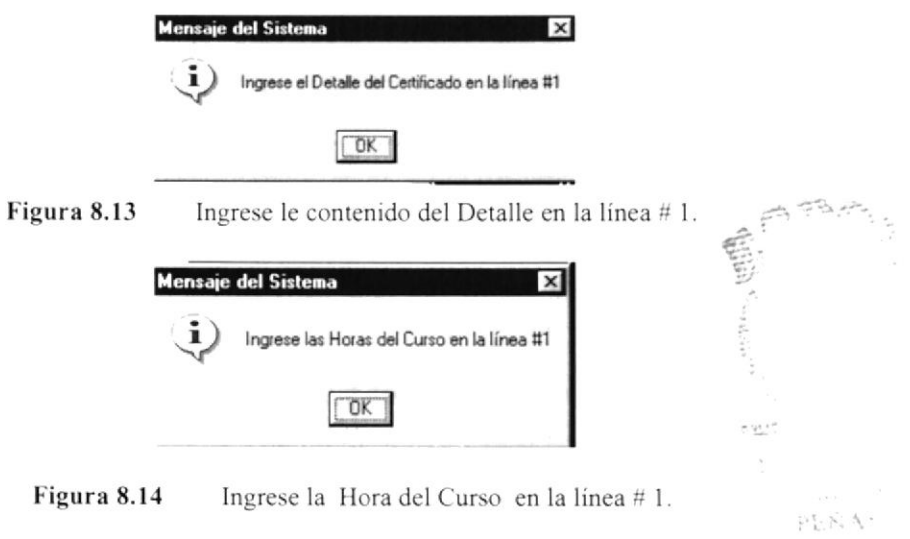

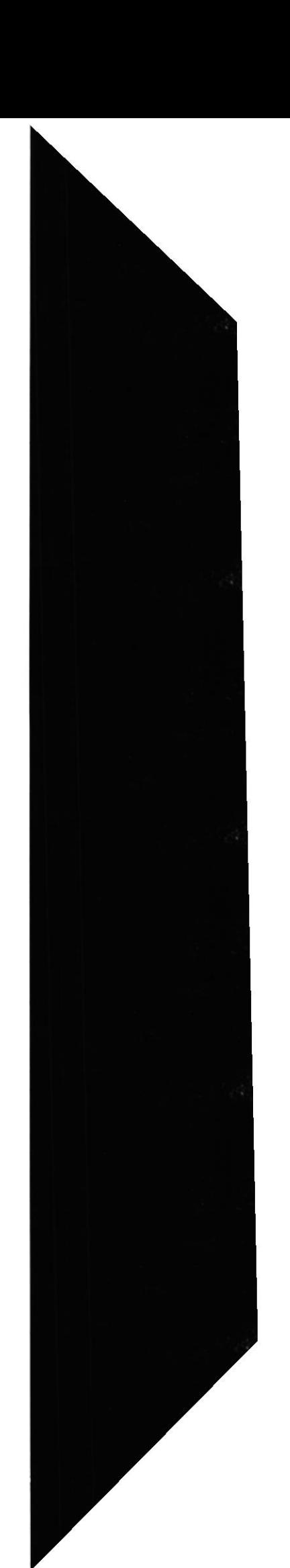

el

8. Después de ingresar toda la información necesaria se graba el registro y se presentan los siguientes mensajes.

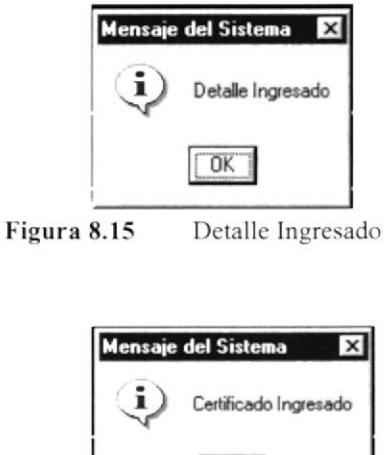

Figura 8.16 Certificado Ingresado

 $\sqrt{OK}$ 

8.1.2.2.3 Modificar Certificados

En esta opción podemos hacer la modificación de los Certificados que brinda la institución, lo haremos de la siguiente manera:

<u>mAlsielidesini</u> a continuación se visualizarán la 1. Dar clic sobre el botón siguiente pantalla.

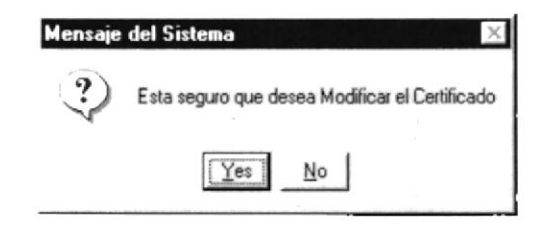

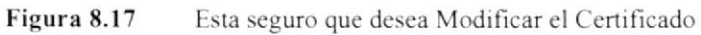

 $2.$ Una vez ingresados los datos por pantalla, se presentará el siguiente mensaje.

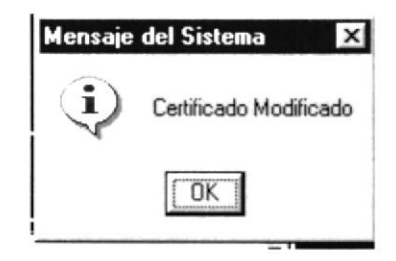

Figura 8.18 Certificado Modificado

#### 8.1.2.2.4 Eliminación Certificados.

En esta opción podemos hacer la eliminación de los Certificados que brinda la institución, lo haremos de la siguiente manera:

Consulte el registro deseado y luego presione el botón **Or Ellulaso** 1.

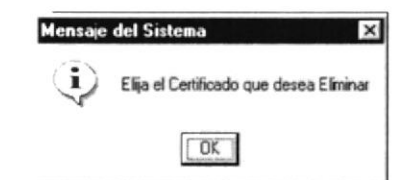

Figura 8.19 Elija el Certificado que desea Eliminar

 $\overline{2}$ . Después de esta acción el registro estará eliminado.

8.1.2.3 Abrir la Pantalla de Mantenimiento de Seminarios.

Si la opción a escogerse es Publicar Certificados se desplegará una pantalla, que permite dar mantenimiento a los Certificados que brinda el .Protcom.

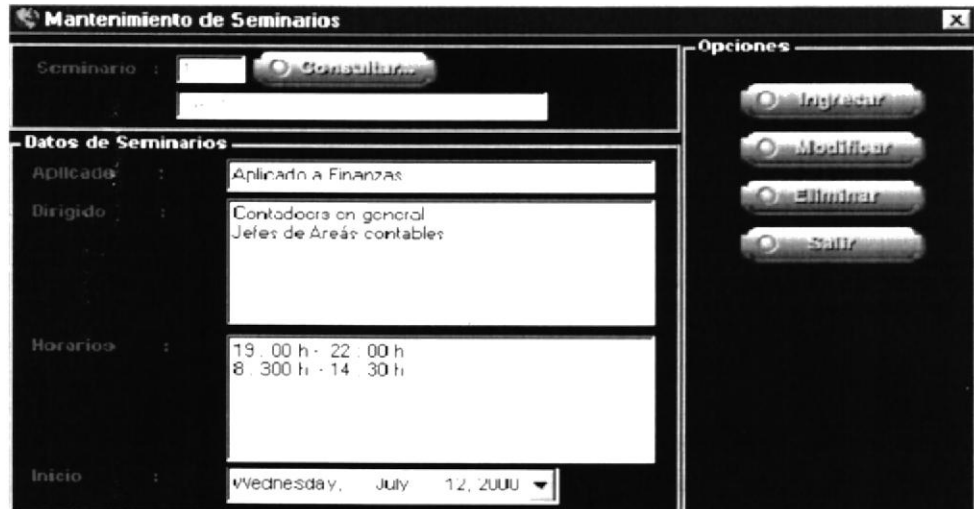

Figura 8.20 Pantalla de Mantenimiento de Seminarios

#### 8.1.2.3.1 Consultar Seminarios

1. Puede consultar la información escogiendo el tipo de Seminaios,

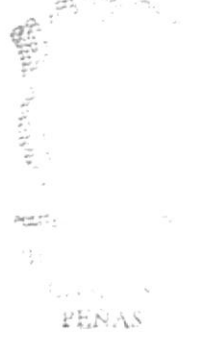

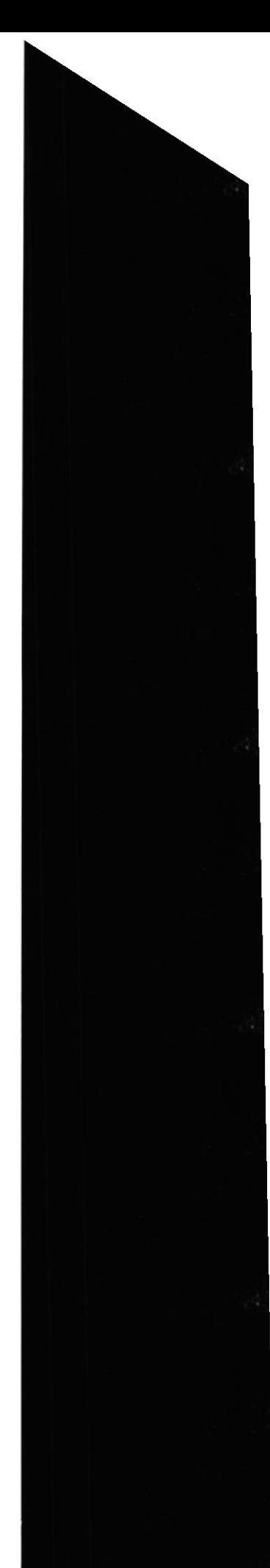

**ESPOL** 

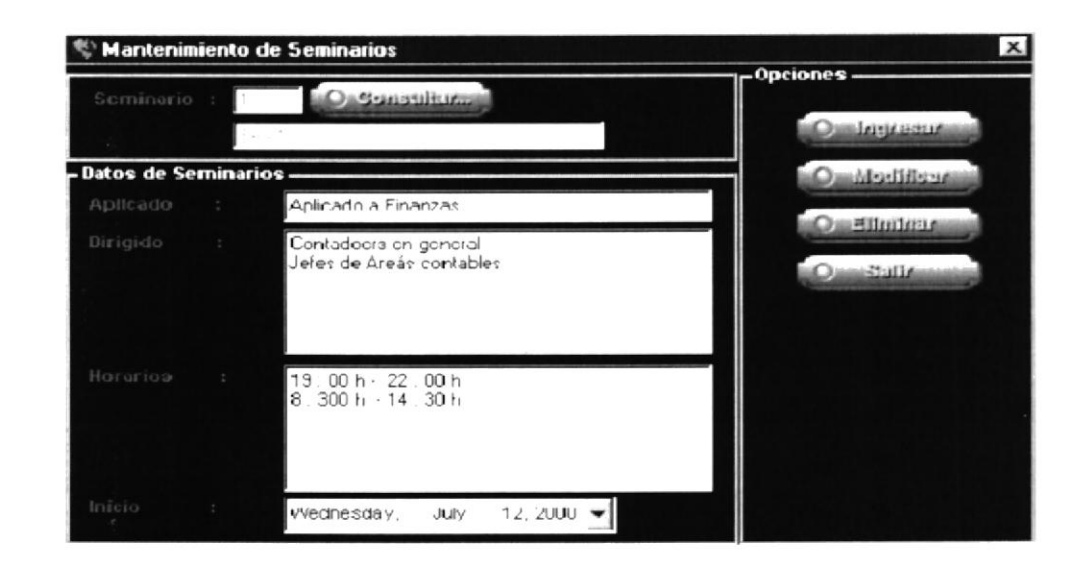

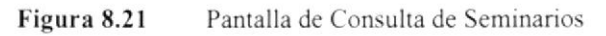

- 8.1.2.3.2 Ingresar Seminario
- **Castrograph** el cual 1. Para ingresar un Seminario debe dar clic en el botón cambiará el de color verde a rojo y los campos de texto sé deshabilitarán
- 2. Aparece el siguiente mensaje de confirmación.

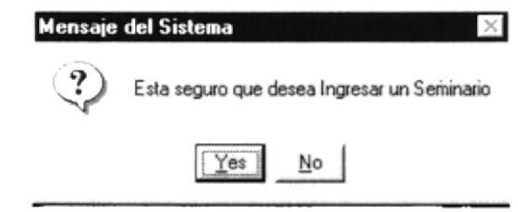

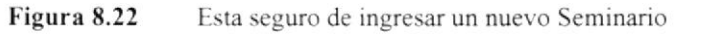

- 3. Al dar clic en la opción <NO> se bloquearán los campos y no se realizará ningún cambio en el sistema, Caso contario se procede con los siguientes pasos.
- 4. Si usted no escoje la rama a la cual va a ser aplicado se presentará el siguiente mensaje.

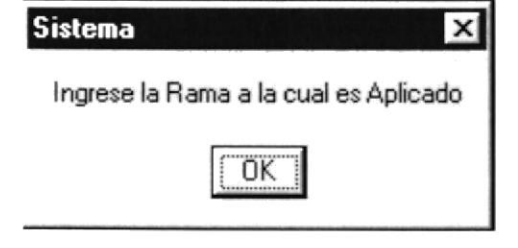

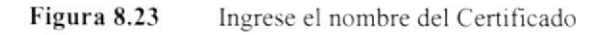

é.

5. Debe ingresar a quién va dirigido de lo contrario aparecé el mensaje:

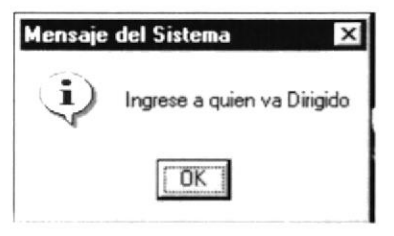

Figura 8.24 lngrese a quién va dirigido

ó. Además debe ingresar los horarios, caso contrario se presenta el mensaje:

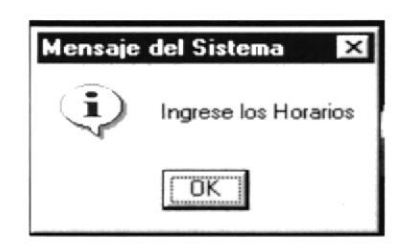

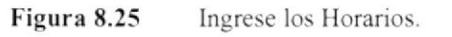

7. Después de ingresar toda la información necesaria se graba el registro y se presenta cl siguiente mensaje.

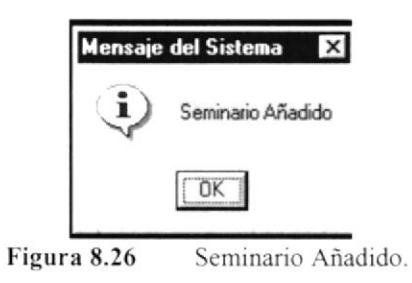

8.1.2.3.3 Modificar Seminarios

En esta opción podemos hacer la modificación de los Seminarios que brinda la institución, lo haremos de la siguiente manera:

1. Dar clic sobre el botón pantalla.  $\Omega$  Muslifleur $\Omega$  a continuación se visualizarála siguiente

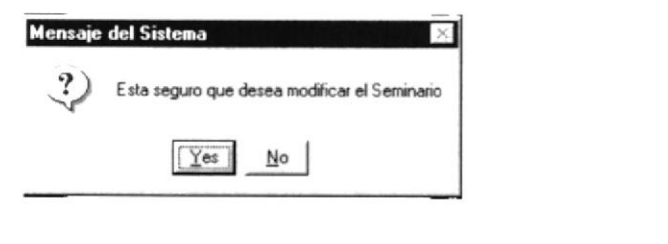

Figura 8.27 Esta seguro que desea Modificar el Seminario

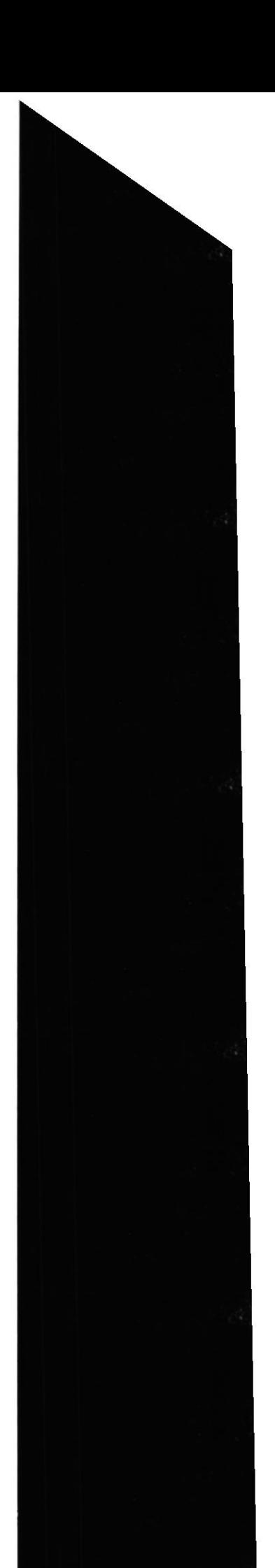

 $PFNA$ 

mm. ÷.

2. Una vez ingresados los datos por pantalla, se presentará el siguiente mensaje.

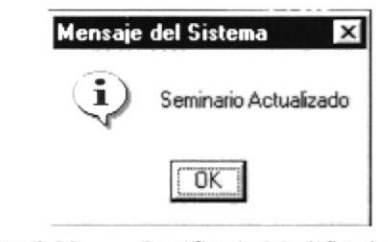

Figura 8.28 Certificado Modificado

8.1.2.3.4 Eliminar Seminarios.

En esta opción podemos hacer la eliminación de los Seminarios que brinda la institución. lo haremos de la siguiente manera:

1. Consulte el registro deseado y luego presione el botón  $\Box$ Ellminan

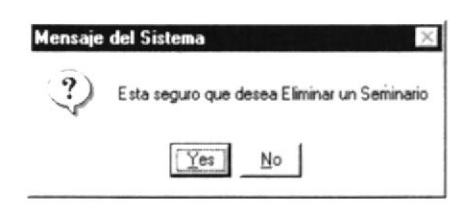

Figura 8.29 Elija el Seminario que desea Eliminar

2. Después de esta acción el registro estará eliminado.

8.1.2.4 Abrir la Pantalla de Mantenimiento de Temarios y Diplomados.

Si la opción a escoger es Publicar Temarios y Diplomados se desplegará una pantalla, quc pcrmite dar mantenimicnto a los Diplomados que brinda el .Protcom.

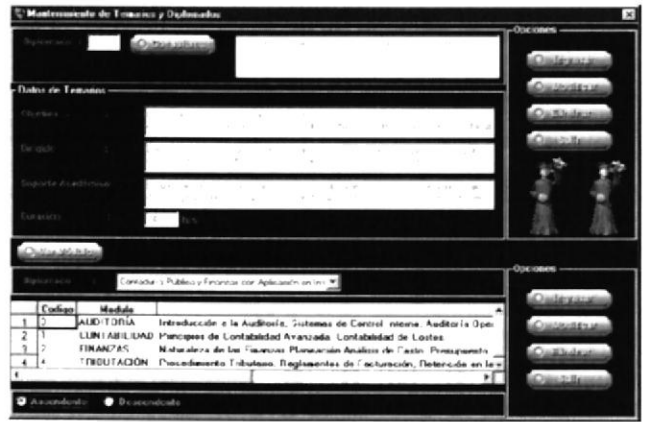

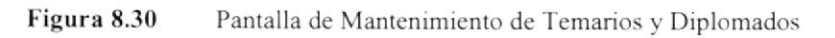

- 8.1 .2.4.1 Consultar Temarios y Diplomados
- l. Puede consultar la infirrmación escogiendo el tipo de Seminaios,

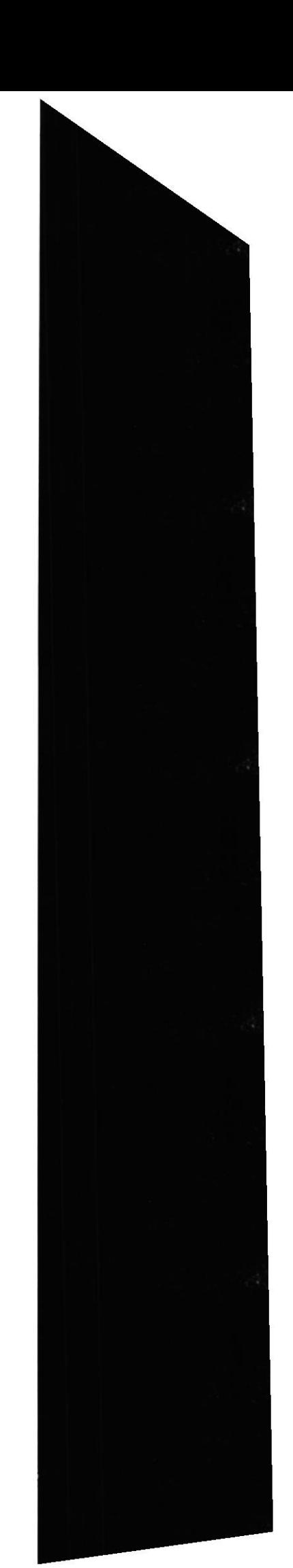

AS

A

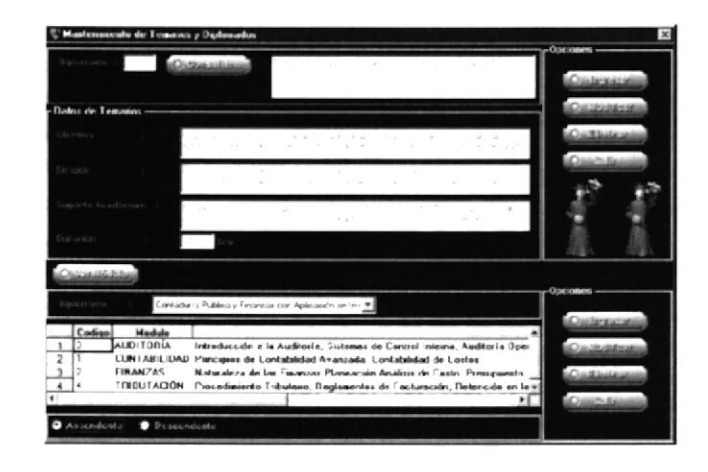

Pantalla de Consulta de Temarios y Diplomados Figura 8.31

- 8.1.2.4.2 Ingresar Temarios y Diplomados
- **Ominues** 1. Para ingresar un Temario o Diplomado debe dar clic en el botón el cual cambiará el de color verde a rojo y los campos de texto sé deshabilitarán
- 2. Aparece el siguiente mensaje de confirmación.

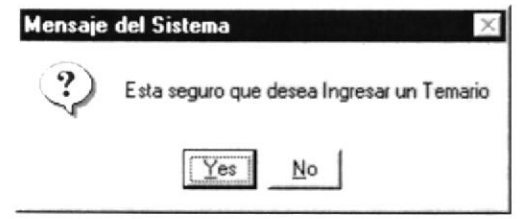

Figura 8.32 Esta seguro de ingresar un Temario

- 3. Al dar clic en la opción <NO> se bloquearán los campos y no se realizará ningún cambio en el sistema. Caso contario se procede con los siguientes pasos.
- 4. Si usted no ingresa el objetivo del Temario a la cual va a ser aplicado se presentará el siguiente mensaje.

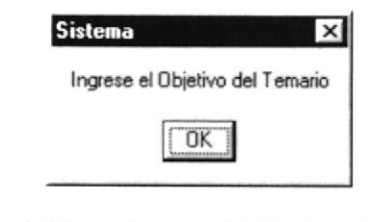

Figura 8.33 Ingrese el Objetivo del Temario

5. Debe ingresar a quién va dirigido de lo contrario aparecé el mensaje:

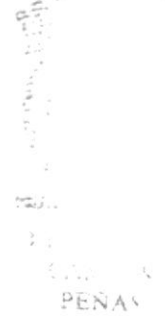

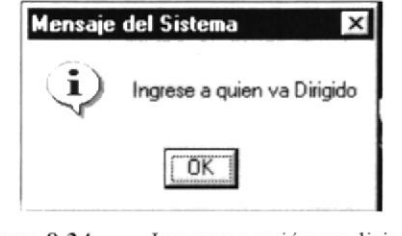

Figura 8.34 Ingrese a quién va dirigido

6. Además debe ingresar el Soporte Académico, caso contrario se presenta el mensaje:

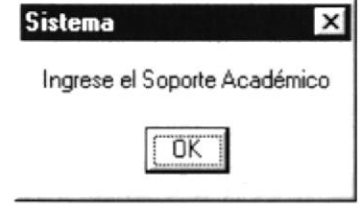

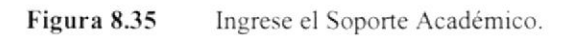

7. Debe ingresar el tiempo de duración caso contrario se presenta el siguiente mensaje

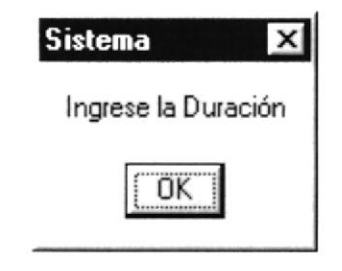

Figura 8.36 Ingrese la Duración.

8. Debe ingresar en el Detalle los siguientes campos de forma obligatoria sino se presentan los mensajes de error

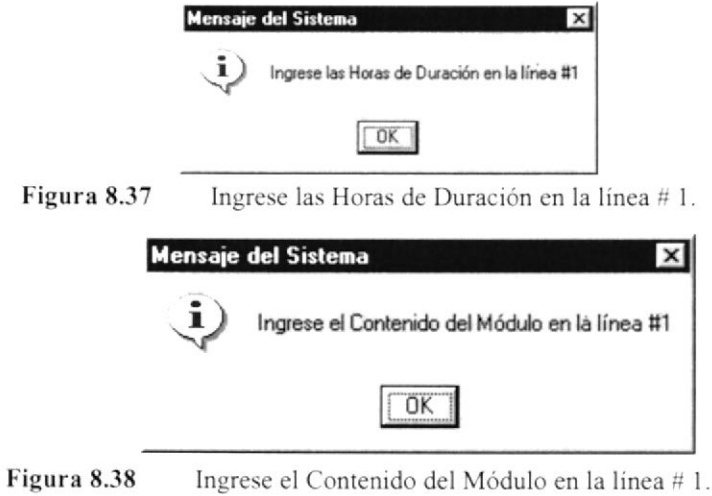

9. Después de ingresar toda la información necesaria se graba el registro y se presenta el siguiente mensaje.

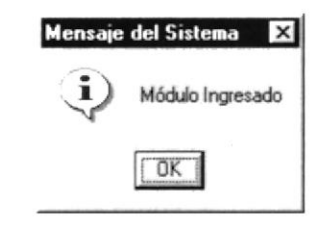

Figura 8.39 Módulo Ingresado

8.1.2.4.3 Modificar Temarios y Diplomados

En esta opción podemos hacer la modificación de los Seminarios que brinda la institución, lo haremos de la siguiente manera:

O Modifleur a continuación se visualizará la siguiente 1. Dar clic sobre el botón pantalla.

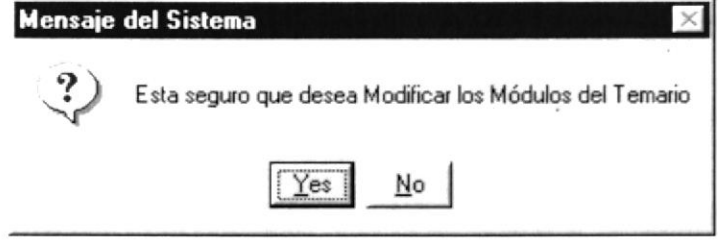

Figura 8.40 Esta seguro que desea Modificar el Temario

2. Una vez ingresados los datos por pantalla, se presentará el siguiente mensaje.

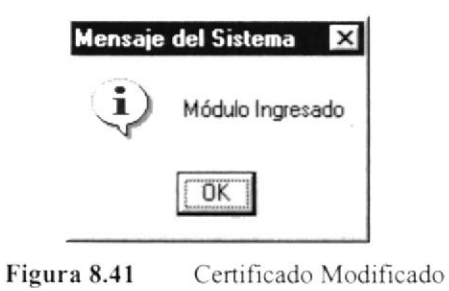

8.1.2.4.4 Eliminar Temarios.

En esta opción podemos hacer la eliminación de los Seminarios que brinda la institución, lo haremos de la siguiente manera:

**Om Eliminar** 1. Consulte el registro deseado y luego presione el botón

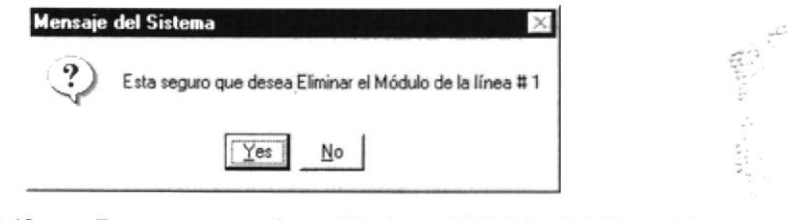

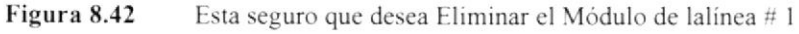

2. Después de esta acción el registro estará eliminado.

PROTCOM

 $P\in\mathbb{N}$  4

 $22.65$ 

8.1.2.5 Abrir la Pantalla de Revisar Correo.

Si la opción a escoger es Revisar Correo se desplegará una pantalla, que permite cargar Ios correos desde archivos extemos.

| Corsos y Stiminarios 11 |                       | Diplomados                           |                                      |                    |                                          |
|-------------------------|-----------------------|--------------------------------------|--------------------------------------|--------------------|------------------------------------------|
|                         | <b># Caal Climner</b> | Nombre<br>Ana Velez<br>Ana Jaramillo | arma@hotmail.com<br>anna@hotmail.com | Opeicmety<br>1adas | <b>Chica Milled America</b><br>Quartuous |
|                         |                       |                                      |                                      | <b>Composite</b>   |                                          |

Figura 8.43 Pantalla de Mantenimiento de Temarios y Diplomados

- S.1.2.5.1 Cargar Correo
- 1. Para Cargar el Correo debe dar click en el botón **el surgar el el cual cambiará** el de color verde a rojo y los campos de texto sé deshabilitarán
- 2. Aparecerá el siguiente mensaje que indica el nombre del archivo y extensión

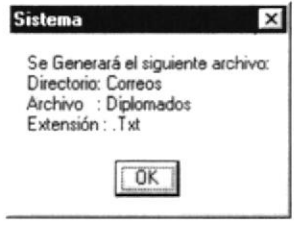

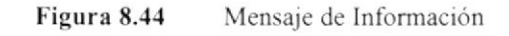

3, Aparece el siguiente mensaje de confirmación.

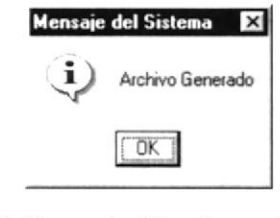

Figura 8.45 Archivo Generado

8.1.2.5.2 Eliminar Correos.

En csta opción podemos hacer la eliminación de los Correos. lo haremos de la siguiente manera:

- Consulte el registro deseado y luego de click en la celda que corresponda al correo a climinar.
- 2. Presione el botón  $[©E]$  Ellenlere el para confirmar la acción
- 3. Se presenta el siguicnte mensaje

 $\lambda$ 

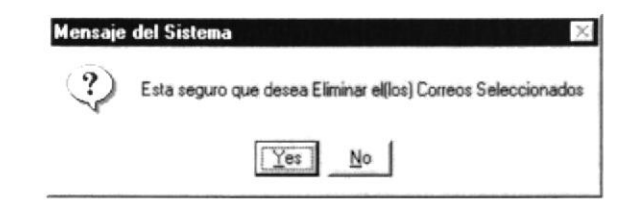

Figura 8.46 Esta seguro que desea Eliminar el(los) Correos Seleccionados

4. Después de dar click en el botón <Yes> el registro estará eliminado., de lo contrario no se realizará la acción

#### 8. 1.3 Abrir menú Selespol

En el menú <Mantenimiento> elija <Personal Administrativo> dando un clic, luego seleccione la opción <Selespol> de la misma manera, aquí se desplegará otro menú donde tenemos las siguientes opciones: Consulta, Publicar Trabajos. Revisar Documentos y Recursos Humanos.

{1.1,3.1 Consulta de Selespol

Una vez visualizado el menú de mantenimiento de Selepol dar clic sobre la opción  $<$ Consulta $>$ .

- 1. Dentro de esta pantalla se podrá visualizar que se tienen dos opciones de consulta que se pueden realizar. Trabajos Publicados Recursos Humanos que dispone.
- 2. Si la opción a escoger es la primera, dar clic en la opción  $\leq$ **Trabajos Publicados** $\geq$  y se mostrará la siguiente pantalla:

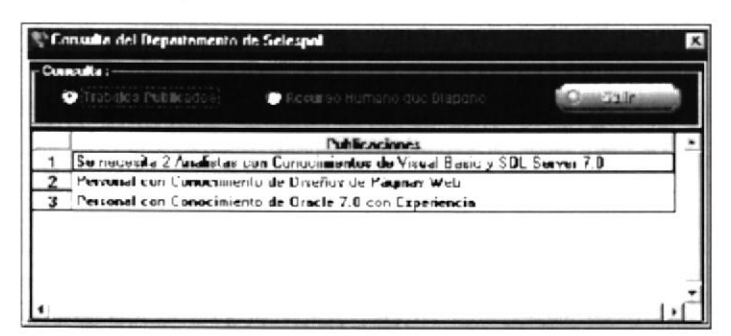

Figura 8.47 Pantalla de Consulta Publicar Trabajos

3. Si la opción a escoger es la segunda, dar clic en la opción <Recursos Humanos que dispone> y se mostrará la siguiente pantalla:

TV H PENAS

nasti L

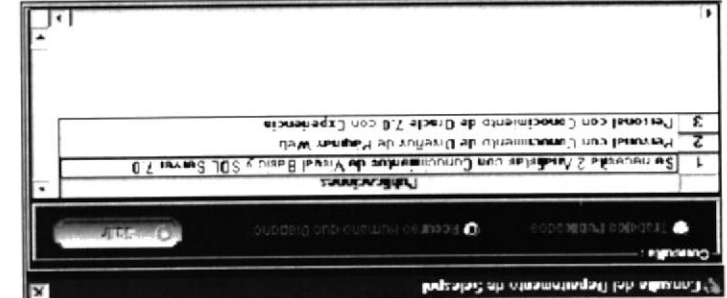

Pantalla de Consulta Recursos Humanos Figura 8.48

8.1.3.2 Mantenimiento de Publicar Trabajos

 $\sim$ soļādrī Trabajos $>$ nojodo <Selespol> dando clic sobre éste, a continuación se desplegará otro menú, escoger la siguientes pasos: dar clic sobre la opción <htmlnento>, luego escoger la opción Para ingresar al menú de Mantenimiento de Publicar Trabajos, hay que seguir los

de este manual. consultar y salir. Todas estas opciones se las detallarán en los siguientes puntos dentro los pasos anteriores, aquí encontraremos opciones como: ingresar, modificar, eliminar, La pantalla que se muestra a continuación es la que se visualizará al haber cumplido con

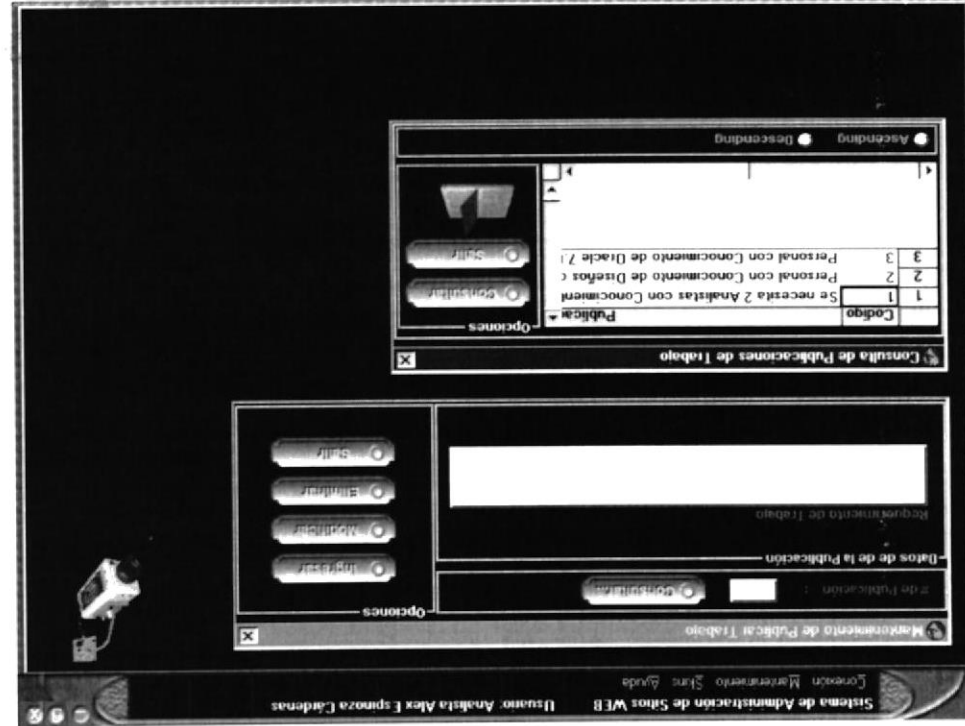

Pantalla de Mantenimiento de Publicar Trabajos Figura 8.49

 $\mathbb{C}^{n_1}\times \mathbb{C}^{n_2}$ 

## 8.1.3.2.1 Ingresar en Publicaciones de Trabajos.

- l. Ingresar el número de la publicación.
- 2, Ingresar los requerimientos del Trabajo

Dar clic sobre el botón <Ingresar>

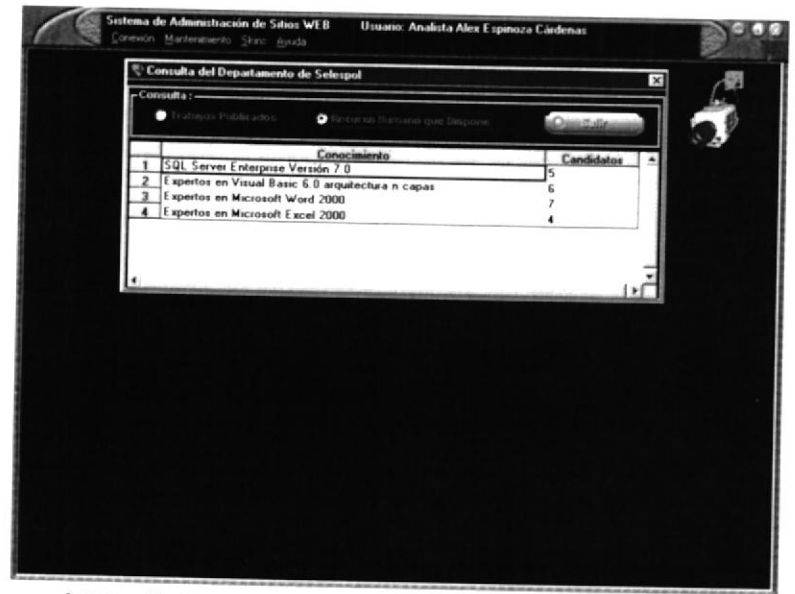

rigura 8.50 Pantalla de Consulta de Publicar I rabajos

- 8.1.3.2.2 Modificar en Publicaciones de Trabajos.
	- l. Ingresar el número de la publicación.
	- 2. Dar clic sobre el botón <**Consultar**>, y se desplegará en la parte de abajo los datos de esa publicación.
	- 3. Modificar el dato o los datos, y dar clic sobre el botón <Modificar>

8.1.3.2.3 Eliminar en Publicaciones de Trabajos.

Dar clic sobre el botón consultar y se visualizará la información de las publicaciones de trabajo.

1. Si desea salir de ésta pantalla dar clic sobre el botón <Salir>

1. Ingrese el código (número secuencial) del Proveedor que desee consultar  $\chi$  presione la tecla ENTER.  $\mathbb{H}$  :

2. li si no conoce el código del Proveedor pero si su RUC o Cédula de Identidad ingrésela y presione la tecla ENTER.

3. botón \_\_ para llamar a la ayuda que es explicada en la sección 12.2. Si no conoce el código del Proveedor que desea consultar puede hacer clic en el  $\Box$  para llamar a la ayuda que es explicada en la sección 12.2.

PENA.

#### 8.1.4 Redes y Laboratorios

En esta opción del mantenimiento nos permite realizar consultas y mantenimientos de Ios laboratorios y redes del PROTCOM, a sus administradores, etc.

Para ingresar a está opción debe seguir los pasos que se detallan a continuación:

l. En el menú principal dar clic en la opción <Mantenimiento>. Iuego se desplegará un submenú, después dar clic sobre la opción <**Personal Administrativo** de la misma manera sc desplegará otro menú. en este se debe escoger la opción <Redes y Laboratorios>. En esta opción se tiene los siguientes argumentos: Consulta y grupo de Trabajo.

8.1.4.1 Consulta de Redes y Laboratorios.

1. Dar clic en la opción <Consulta> y a continuación se visualizará la pantalla que está a continuación:

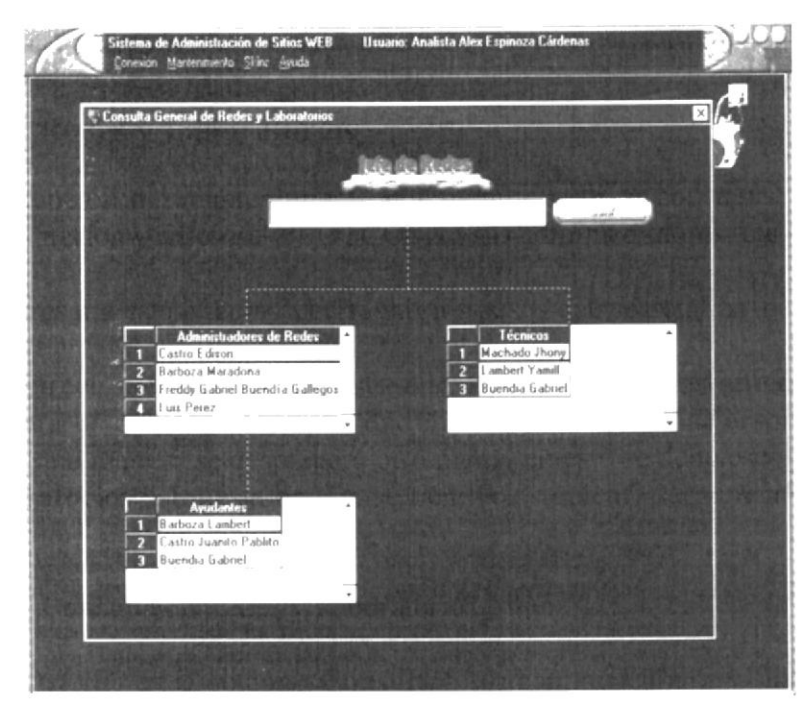

Figura 8.51 Pantalla de Consulta de Redes y Laboratorios

8.1.4.2 Mantenimiento de Redes y Laboratorios.

Para ingresar a esta opción debe seguir los siguientes pasos:

1. Una vez ingresado el menú de mantenimiento de Redes y Laboratorios, dar clic cn la opción <Grupos de Trabajo>.

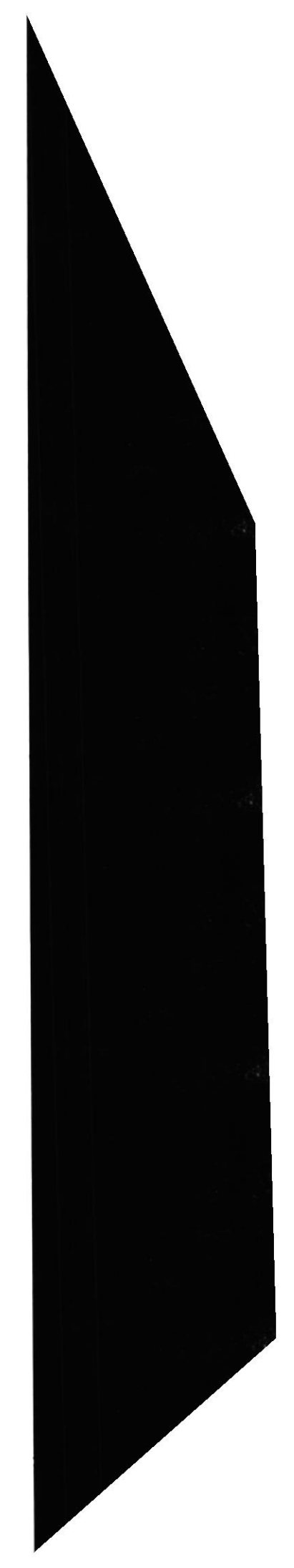

#### 8.1.4.2.1 Ingresar .Grupos de Trabajo

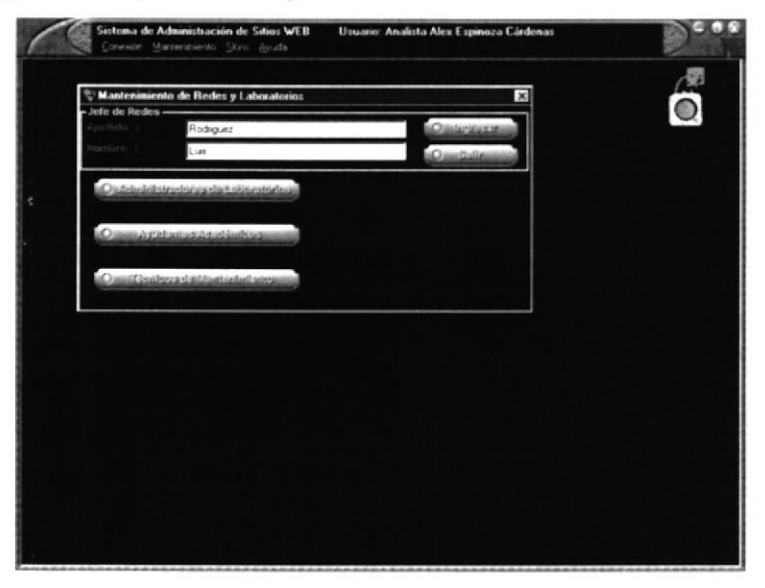

Figura 8.52 Pantalla de Mantenimiento de Grupos de Trabajo

8.1.4.2.2 Mantenimiento de Administradores de Laboratorios.

En esta opción se permite dar mantenimiento a los administradores de las redes y laboratorios de la institución, tal como ingreso, modificación y eliminación.

#### 1. Ingresar administradores de Laboratorios.

En esta opción nos permite hacer el ingreso de un nuevo administrador de laboratorios, para aquello debemos seguir los siguientes pasos:

1.1 Dar clic sobre la opción <Administradores de Laboratorios> y se displayará la siguiente pantalla:

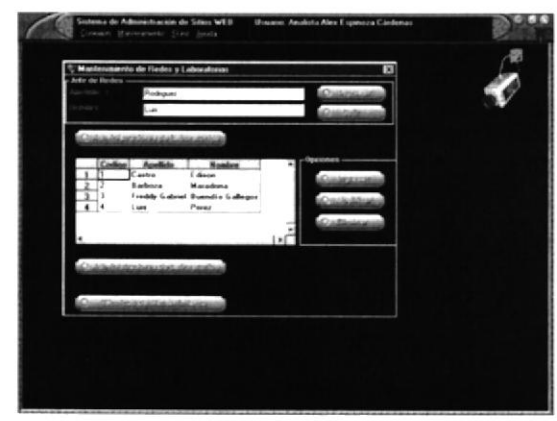

Figura 8.53 Pantalla de Mantenimiento de Grupos de Trabajo

1.2 Ingresar los datos como el código, apellidos y nombres, y dar clic sobre el botón  $<$ Ingresar $>$ .

1.3 En el caso de que se deje algún espacio en blanco, como por ejemplo que no se digite el apellido del administrador en una línea, se visualizará el siguiente mensaje

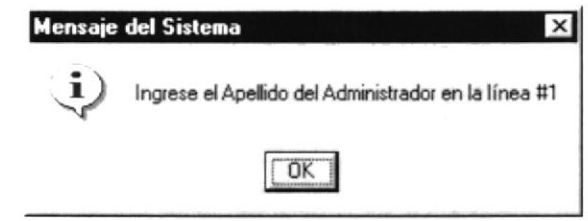

Figura 8.54 lngrese le Apellido del Administrador en la línea # 1

1.4 Después de haber digitado los datos de manera correcta. a continuación se visualizará un mensaje de confirmación, donde le dirá si está seguro de ingresar o no un nucro administrador. Si la respuesta es aflrmativa dar clic sobre el botón <YES>, caso contrario dar <N0>.

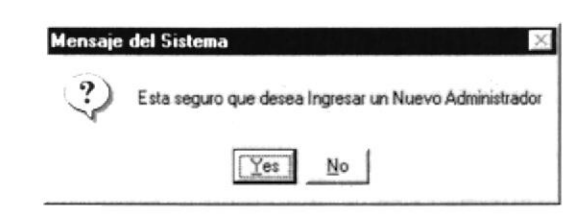

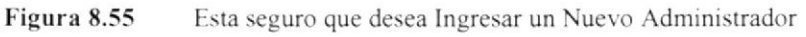

1.5 Si la respuesta fue afirmativa, se displayará el mensaje de Confirmación de que el administrador ya tuc ingresado como se muestra a continuación:

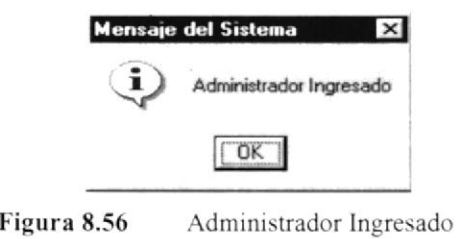

#### 2. Modificar administradores de Laboratorios.

2.1 Dar clic sobre la opción <Administradores de Laboratorios>, presionar clic sobre el botón <**Modificar**>, a continuación saldrá el siguiente mensaje:

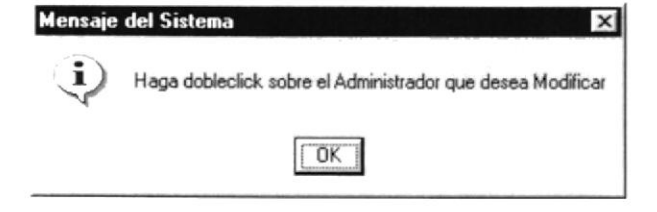

Figura 8.57 Haga dobleclic sobre el Administrador que desea Modificar

2.2 Una vez cambiados los datos, dar clic sobre el botón <**Modificar**>

Manual de Usuario

2.3 A continuación, se visualizará un mensaje de confirmación en el que le dirá si está seguro o no de querer modificar al administrador, como se muestra a continuación:

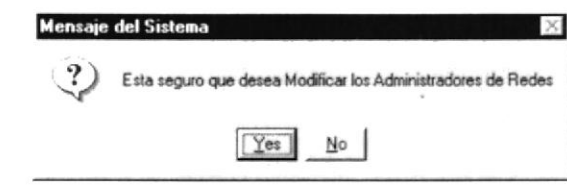

Figura 8.58 Esta seguro que desea Modificar el Administrador de Redes

2.4 Si la respuesta es afirmativa dar clic sobre el botón <YES>, caso contrario, dar clic en el botón <NO>. Si la respuesta fue afirmativa y los datos fueron digitados de manera correcta se verá el siguiente mensaje:

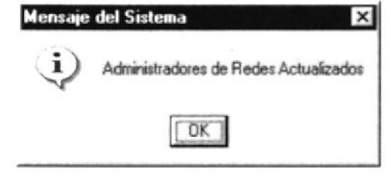

Figura 8.59 Administrador de Redes Actualizado

#### 3. Eliminar administradores de Laboratorios.

3.1 Dar clic sobre la opción <Administradores de Laboratorios>, presionar clic sobre el botón <Eliminar>, señalar el administrador a eliminar y le pedirá el siguiente mensaje de confirmación.

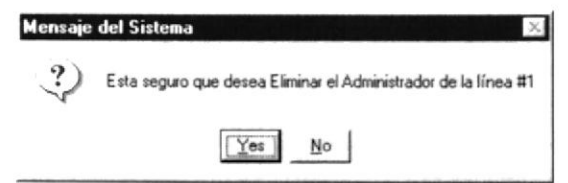

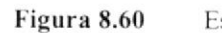

Esta seguro que desea Eliminar el Administrador de la línea #1

3.2 Si está seguro dar clic sobre el botón <**Eliminar**>.

| Administrador eliminado |
|-------------------------|
|                         |

Figura 8.61

Administrador Eliminado

8.1.4.2.3 Mantenimiento de Ayudantes Académicos.

En esta opción se permite dar mantenimiento a los ayudantes académicos que forman parte de los laboratorios de la institución. raum- $\mathcal{P}_\mathrm{c}$  $\mathcal{L}$ 

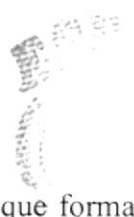

PEÑA.

Para ingresar dar clic en la opción ayudantes académicos y se visualizará la siguiente pantalla:

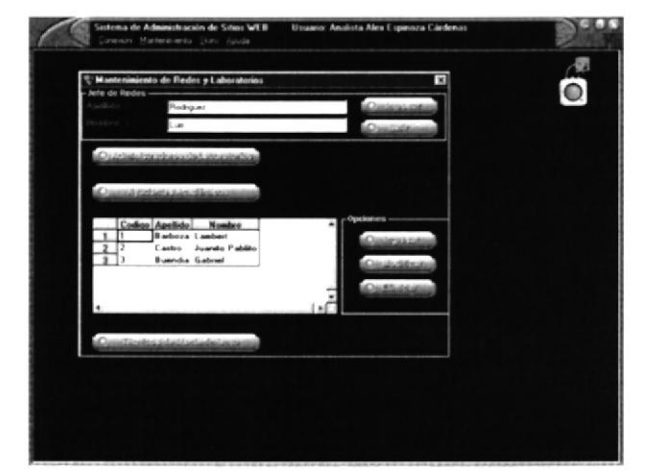

Figura 8.62 Pantalla de Mantenimiento de Ayudantes Académicos

En esta pantalla se encuentran opciones como <**Ingresar, modificar y eliminar**>. Cada una de estas opciones se detallarán a continuación

#### 1. Ingresar ayudantes académicos.

En esta opción nos permite hacer el ingreso de un nuevo ayudante académico, para aquello debcmos seguir los siguientes pasos:

1.1 Dar clic en la opción <Ingresar>, digitar los datos del nuevo ayudante académico y dar clic sobre la opción <Ingresar>.

1.2 A continuación se mostrará el mensaje de confirmación de que si estamos seguros de ingresar o no un nuevo ayudante, tal como se muestra a continuación:

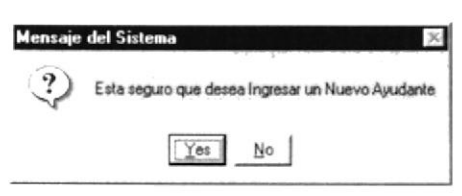

Figura 8.63 Esta seguro que desea Ingresar un Nuevo Ayudante

1.3 Si está seguro dar clic sobre el botón <YES>, caso contrario dar clic en el botón  $<$ NO $>$ .

#### 2. Modificar ayudantes académicos.

2.1 Dar clic sobre la opción <Ayudantes Académicos>, presionar clic sobre el botón <Modificar>, a continuación saldrá el siguiente mensaie:

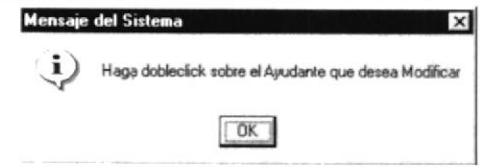

Figura 8.64 Haga dobleclic sobre el Ayudante que desea Modificar

2.2 Cambiar los datos del ayudante a modificar, después dar clic sobre el botón <NIodificar>. a continuación saldrá el siguiente mensaje:

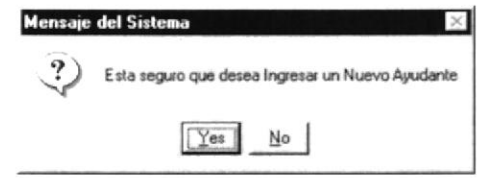

Figura 8.65 Esta seguro que desea Ingresar un Nuevo Ayudante

2.3 Si está seguro de querer modificar el ayudante dar clic sobre el botón <YES>, caso contrario dar clic en el botón <NO>. Si los pasos anteriores se llevaron con éxito se displayará el siguiente mensaje:

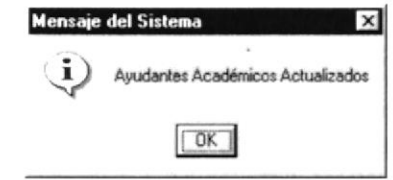

Figura 8.66 Ayudante Académico Actualizado

#### 3. Eliminar ayudantes académicos.

3.1 Dar clic sobre la opción <Ayudantes académicos>, presionar clic sobre el botón .: Eliminar>. scñalar el ayudante a eliminar y le pedirá el siguiente mensaje de confirmación.

| <b>Mensaje del Sistema</b>                                |
|-----------------------------------------------------------|
| Esta seguro que desea Eliminar el Ayudante de la línea #1 |
| No<br>ဗာ                                                  |

**Figura 8.67** Esta seguro que desea Eliminar el Ayudante de la línea  $\#$  1

3.2 Si cstá seguro dar clic sobre el botón <YES>. caso contrario presionar clic sobre el botón <NO>. Si los pasos anteriores se llevaron con éxito y la respuesta fuc atlrmativa <sup>a</sup> continuación se displayará el siguiente mensaje:

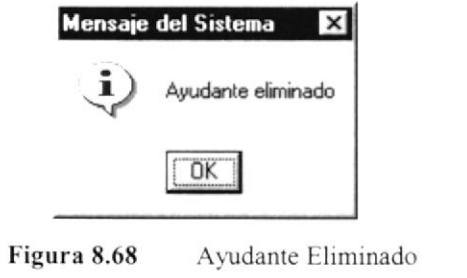

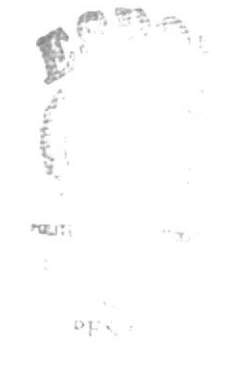

3.3 Luego dar enter o dar clic sobre el botón  $\leq$ OK $>$ .

8.1.4.2.4 Mantenimiento Técnicos de Mantenimiento.

En esta opción se permite dar mantenimiento a los técnicos que forrnan pañe de los laboratorios de la institución.

Para ingresar dar clic en la opción <Técnicos de Mantenimiento> y se visualizará la siguiente pantalla:

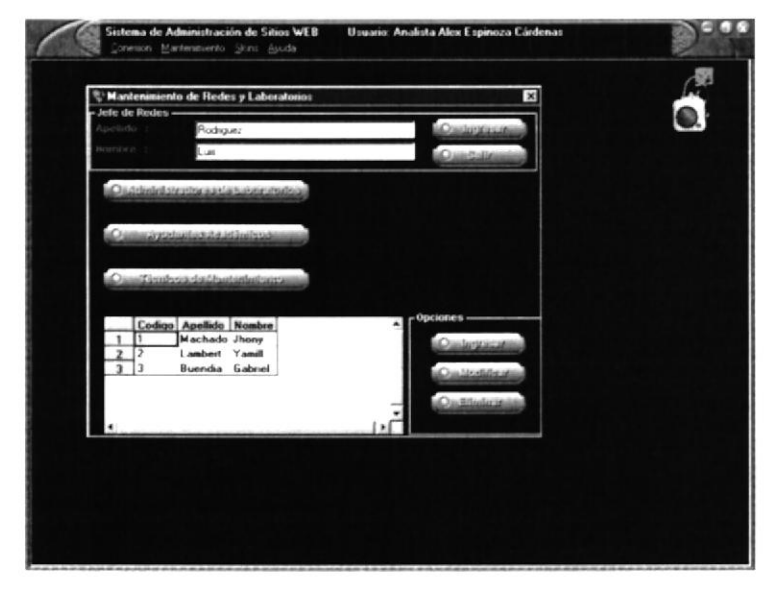

Figura 8.69 Pantalla de Mantenimiento de Técnicos de Mantenimiento

En esta pantalla se encuentran opciones como <**Ingresar, modificar y eliminar**>. Cada una de cstas opciones se detallarán a continuación

#### 1. Ingresar técnicos de mantenimiento.

En csta opción nos permite hacer el ingreso de un nuevo técnico de mantenimiento, para aqucllo debemos seguir los siguientes pasos:

1.1 Dar clic en la opción <Ingresar>, digitar los datos del nuevo técnicos de mantenimiento y dar clic sobre la opción <Ingresar>.

1.2 A continuación se mostrará el mensaje de confirmación de que si estamos seguros de ingresar o no un nuevo técnico, tal como se muestra a continuación:

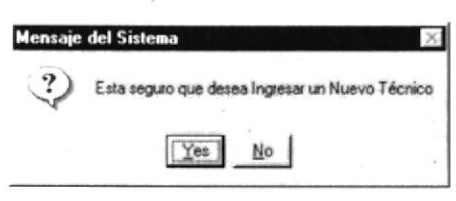

Figura 8.70 Esta seguro que desea Ingresar un Nuevo Técnico

1.3 Si está scguro dar clic sobre el botón <YES>, caso contrario dar clic en el botón  $<$ NO>.

1.4 Si la respuesta es afirmativa, digitar los datos que se requieran, en caso de no digitar por ejemplo el nombre se visualizará el siguiente mensaje.

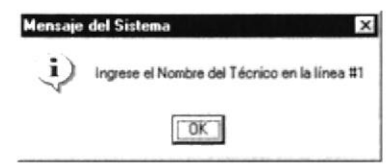

Figura 8.71 lngrese el Nombre el Técnico en la línea # 1

1.5 Si acaso lo que no se digita es el apellido, se visualizará el siguiente mensaje:

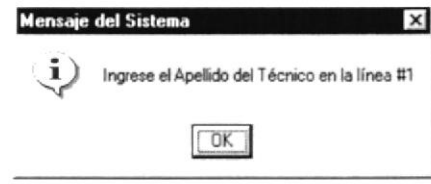

Figura 8.72 Ingrese el Apellido del Técnico en la línea # 1

l.ó Una vez ingresados los datos de manera correcta, se visualizará el siguiente mensaje:

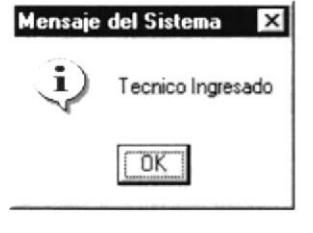

Figura 8.73 Técnico Ingresado

#### 2. Modificar técnicos de mantenimiento.

2.1 Dar clic sobre la opción <Técnicos de mantenimiento>, presionar clic sobre el hotón <Modificar>, a continuación saldrá el siguiente mensaje:

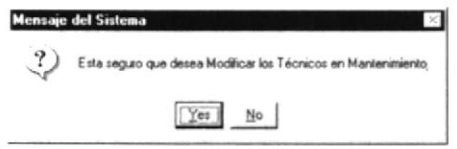

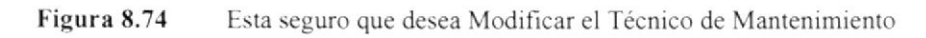

2.2 Si la respuesta es afirmativa Ie saldrá el siguiente mensaje:

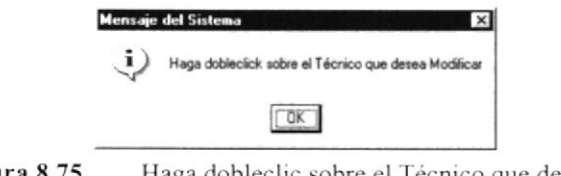

Figura 8.75 Haga dobleclic sobre el Técnico que desea Modificar

2.3 Dar enter o presionar sobre el botón  $\langle OK \rangle$  dando un clic, luego modificar los datos del técnico que se desee.

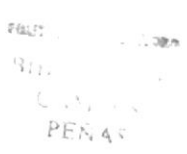

2.4 En el caso de que se deje algún campo en blanco o no se lo digite le desplegará el mensaje quc está a continuación:

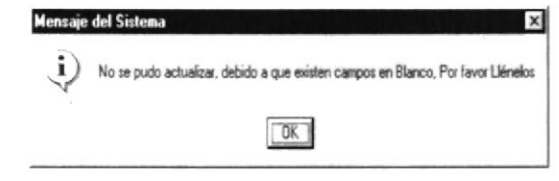

Figura 8.76 No se pudo modificar por que existen campos en Blanco

#### 3. Eliminar técnicos de mantenimiento.

3.1 Dar clic sobre la opción <Técnicos de mantenimiento>, presionar clic sobre cl botón <Eliminar>, señalar el ayudante a eliminar y le pedirá el siguiente mensaje de confirmación.

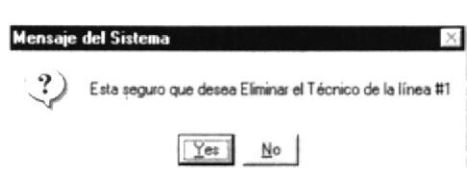

Figura 8.77 Esta seguro que desea eliminar el Técnico de la Línea # 1

.1.2 Si está seguro de querer eliminar al técnico dar clic sobre el botón <YES>. caso contra¡io dar clic sobre el botón <NO>. Si la respuesta es afirmativa, se displayará el mensaje a continuación:

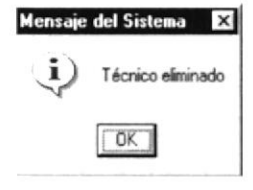

Figura 8.78 Técnico Eliminado

3.3 Dar enter o clic sobre el botón  $\leq$ OK $>$ .

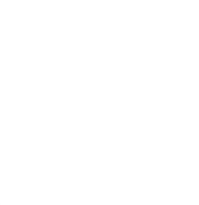

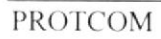

 $\lambda$ 

#### 8.1.5 Cartera y Cobranzas

En csta opción del mantenimiento nos permite realizar consultas y mantenimientos de los toda cartera de clientes y deudas de clientes que tengan con el PROTCOM.

Para ingresar a cstá opción debe seguir los pasos que se detallan a continuación

l. En el menú principal dar clic en la opción <Mantenimiento>. luego se desplegará un submenú, después dar clik sobre la opción <Personal Administrativo> de la misma manera se desplegará otro menú, en este se debe escoger la opción ':Cartera y Cobranzas>. En esta opción se tiene los siguientes argumentos: Consulta y dcudas.

8.1.5.1 Consulta de Cartera y Cobranzas.

l. Dar clic en la opción <Consulta> y a continuación se visualizará la pantalla que está a continuación:

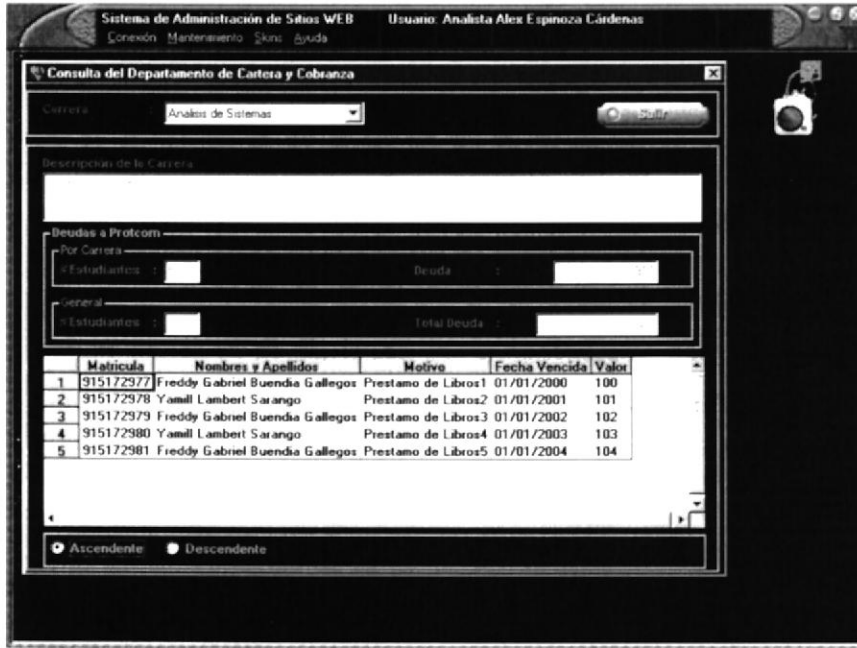

Figura 8.79 Pantalla de Consulta de Cartera y Cobranzas

- 2. En esta pantalla se tiene una serie de argumentos por las cuales se puede consultar. como Consulta de las deudas por carrera. estudiante y de manera general.
- 3. Escribir el número de matrícula del estudiante que se consultará, escoger la carrera a la cual pertenece, a continuación se visualizarán las deudas que mantenga con la institución.
- 4. Si ya no desea continuar en esta pantalla dar clic sobre el botón  $\leq$ SALIR>.

8.1.5.2 Mantenimiento del menú Cartera y Cobranzas.

Para ingresar a esta opción debe seguir los siguientes pasos

1. Una vez ingresado el menú de mantenimiento de Cartera y Cobranzas, dar clic en la opción <Deudas>.

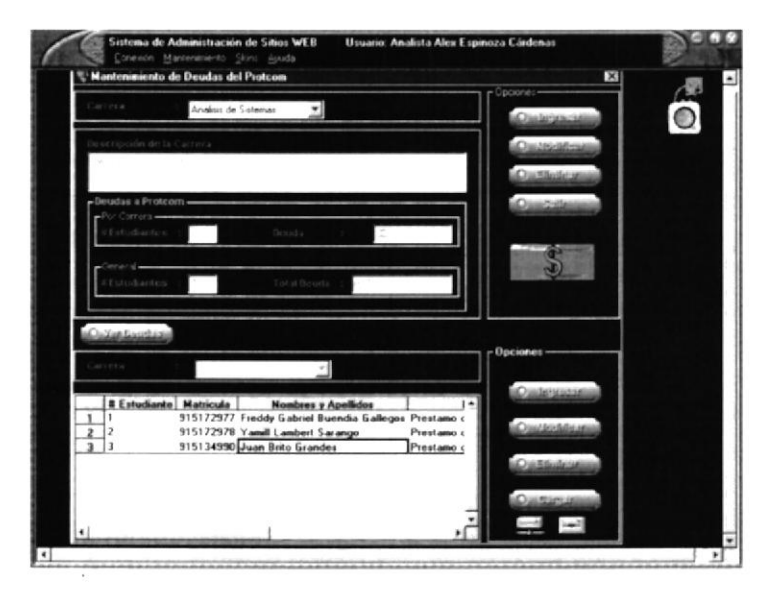

Figura 8.80 Pantalla de Mantenimiento de Cartera y Cobranzas

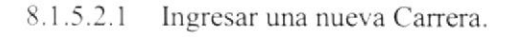

l. Dar clic sobre el botón ingresar. a continuación se displayará el siguiente mensaje:

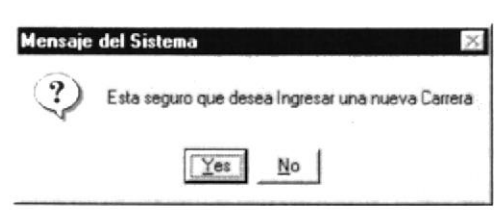

Figura 8.81 Esta seguro de Ingresar una Nueva Carrera

2. Si está seguro dar clic sobre el botón <YES>, caso contrario dar clic sobre el botón <NO>. Si la respuesta es afirmativa se visualizará el siguiente mensaje:

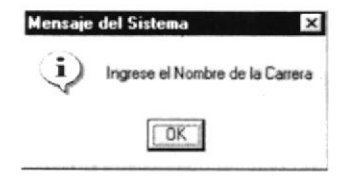

Figura 8.82 Ingrese el Nombre de la Carrera

3. De la misma manera se visualizará el siguiente mensaje donde le indicará que debe ingresar una breve descripción de la carrera.

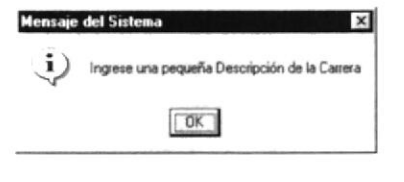

Figura 8.83 Ingrese una pequeña Descripción de la Carrera

4. Una vez ingresados los datos de la carrera de manera correcta, se visualizará el mensaje que está a continuación:

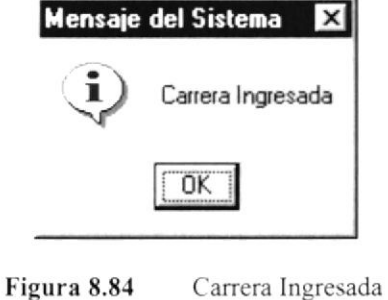

- 8.1.5.2.2 Modificar una Carrera
- l. Dar clic sobre el botón modiflcar, a continuación se displayará el siguiente mensaje:

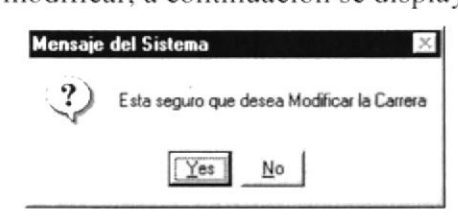

Figura 8.85 Esta seguro de Modificar la Carrera

2. Si está seguro dar clic sobre el botón <YES>, caso contrario dar clic sobre el botón <NO>. Si la respuesta es afirmativa se visualizará el siguiente mensajc:

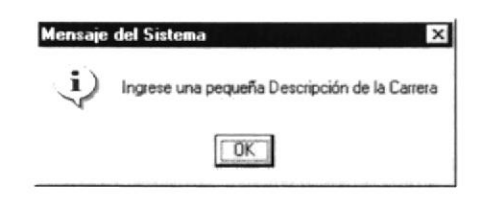

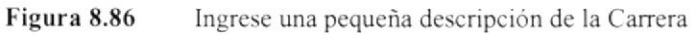

3. Dar clic sobre el botón <OK> o enter, si se han ingresados los datos se visualizará el siguiente mensaje:

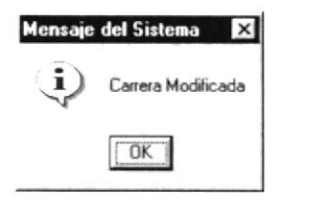

Figura 8.87 Ingrese una pequeña descripción de la Carrera

4. Dar clic sobre el botón  $\langle$ OK $>$ o enter.

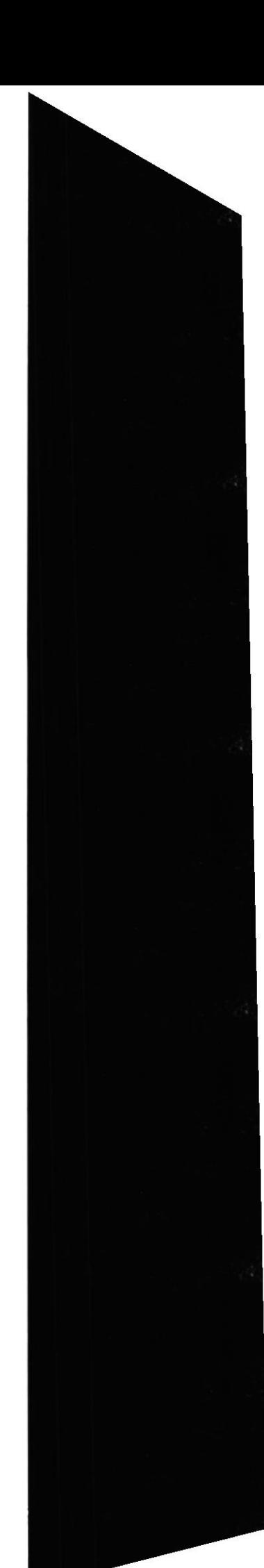

 $\gamma$  ,  $\gamma$ PEÑAS

 $\limsup_{n\to\infty}\int_{-\infty}^{+\infty}f_n^{\alpha_n}f_n^{\alpha_n}=\limsup_{n\to\infty}\int_{-\infty}^{+\infty}f_n^{\alpha_n}f_n^{\alpha_n}f_n^{\alpha_n}=\limsup_{n\to\infty}\int_{-\infty}^{+\infty}f_n^{\alpha_n}f_n^{\alpha_n}f_n^{\alpha_n}f_n^{\alpha_n}$  $\mathcal{V}_{\mathcal{A}}$
- 8.1.5.2.3 Eliminar una Carrera.
- Dar clic sobre el botón eliminar, y señalar la carrera a eliminar y le saldrá el siguiente mensaje:

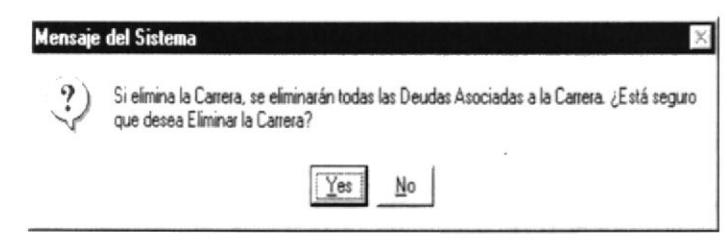

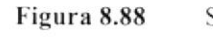

l iqu ra ll.llll Si elimina la Carrera. se elimina¡':ín todas las Deudas Asociadas a la Carrera ¿,Está seguro que desea Eliminar la Carrera'l

2. Si esta seguro de querer eliminar la carrera y con ella todas sus deudas entonces dar clic sobre el botón <YES> caso contrario dar clic en el botón <NO>. Si su respuesta fue atirmativa saldrá el mensaje que está a continuación:

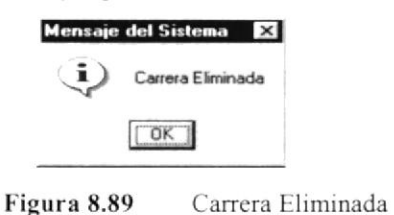

Si quiere ver las deudas de los estudiantes dar clic sobre el botón <VER DEUDAS>

- 8.1 .5.1.4 lngresar una nueva Deuda,
- 1. Dar clic sobre el botón ingresar, a continuación se displayará el siguiente mensaje:

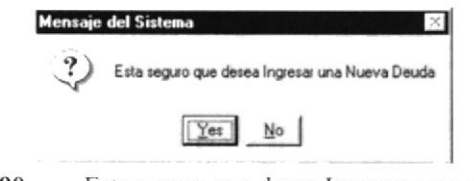

Figura 8.90 Esta seguro que desea Ingresar una nueva Deuda

2. Si está seguro dar clic sobre el botón <YES>, caso contrario dar clic sobre el botón  $\leq$ NO $>$ . Si la respuesta es afirmativa se visualizará el siguiente mensaje:

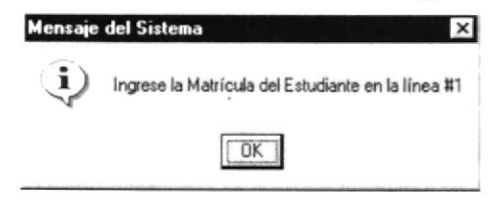

Figura 8.91 lngrese la Matrícula del Estudiante en la línea #1

3. De la misma manera se piden más datos personales del estudiante

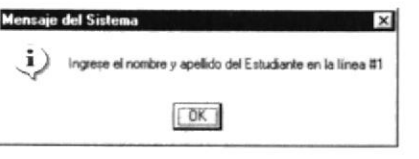

Figura 8.92 lngrese la Matrícula del Estudiante en la línea # 1

4. Se pide también digitar el origen de la deuda, tal como se muestra <sup>a</sup> continuación:

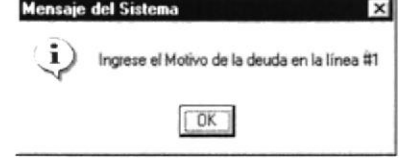

Figura 8.93 Ingrese el Motivo de la Deuda en la línea  $# 1$ 

5. Así mismo se pide el monto de la deuda, dar enter o clic:

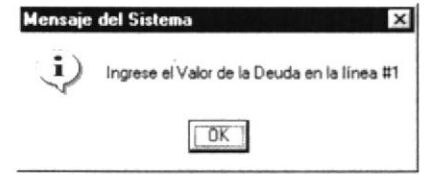

Figura 8.94 Ingrese el Valor de la Deuda en la línea #1

## 8.1.6 Abrir menú Diseño Gráfico

En el menú <Mantenimiento> elija <Personal Administrativo> dando un clic, luego seleccione la opción <Diseño Gráfico > de la misma manera, aquí se desplegará otro mcnú donde tenemos las siguientes opciones: Consulta, Tipo de Clientes. Cartera de Clientes y Nuevos proyectos.

8,1.6. I Consulta de clientes

Si la opción a escoger es Consulta se desplegará la siguiente pantalla:

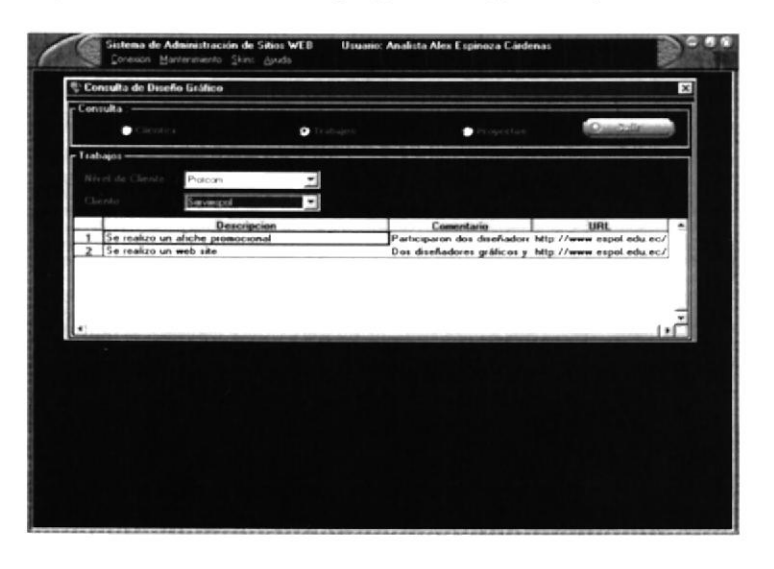

Figura 8.95 Pantalla de Consulta. de Cliente

1. Dé click en la opción de consulta que se desee visualizar, las opciones que se tienen son: Clientes, Trabajos y Proyectos. đý

En cada una de estas opciones se tienen diferentes argumentos:

بدی به این ا

1.1 En la pantalla de consulta de Clientes se debe escoger la categoría del Cliente y una breve descripción dcl tipo de cliente, como se muestra en la pantalla que está <sup>a</sup> continuación.

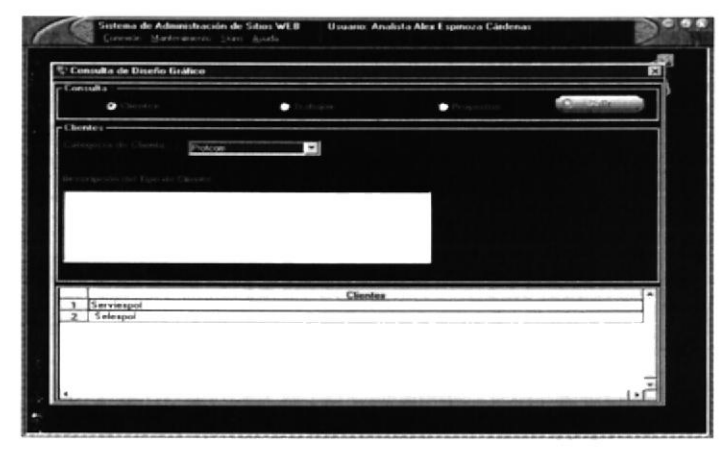

Figura 8.96 Pantalla de Consulta de Tipo de Clientes.

1.2 En la pantalla de consulta de Cartera de Clientes se debe escoger el nivel del Cliente y según eso se escogerá el Cliente a continuación se visualizará información como la descripción, características, etc. Que se visualiza en la pantalla que está a continuación:

| Consulta de Diseño Gráfico                                 |                    |                                                                                                    | $\mathbf{x}$   |
|------------------------------------------------------------|--------------------|----------------------------------------------------------------------------------------------------|----------------|
| r Consulta : -                                             |                    |                                                                                                    |                |
| Chentes                                                    | <b>O</b> Trabajos  | Provectos                                                                                                   | <b>CHARGED</b> |
| $r$ Trabajos —                                             |                    |                                                                                                    |                |
| Nivel de Cliente<br>Protcom                                |                    |                                                                                                    |                |
| Clicnte<br>Serviespol                                      | ∽∣                 |                                                                                                    |                |
|                                                            | <b>Descripcion</b> | Comentario                                                                                                  | <b>URL</b>     |
| Se realizo un afiche promocional<br>Se realizo un web site |                    | Participaron dos diseñadore http://www.espol.edu.ec/<br>Dos diseñadores gráficos y http://www.espol.edu.ec/ |                |
|                                                            |                    |                                                                                                    |                |
|                                                            |                    |                                                                                                    |                |
|                                                            |                    |                                                                                                    |                |
|                                                            |                    |                                                                                                    |                |
|                                                            |                    |                                                                                                    |                |
|                                                            |                    |                                                                                                    |                |
|                                                            |                    |                                                                                                    |                |
|                                                            |                    |                                                                                                    |                |
|                                                            |                    |                                                                                                    |                |
|                                                            |                    |                                                                                                    |                |
|                                                            |                    |                                                                                                    |                |
|                                                            |                    |                                                                                                    |                |
| V.                                                         |                    |                                                                                                    |                |

Figura 8.97 Pantalla de Consulta de Cartera de Clientes.

1.3 Si la opción a escoger dentro del menú de consulta es la de Nuevos Proyectos, se visualizará información como:

> Nombre del Proyecto Descripción Comentario URL ( Dirección electrónica)

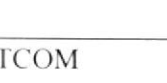

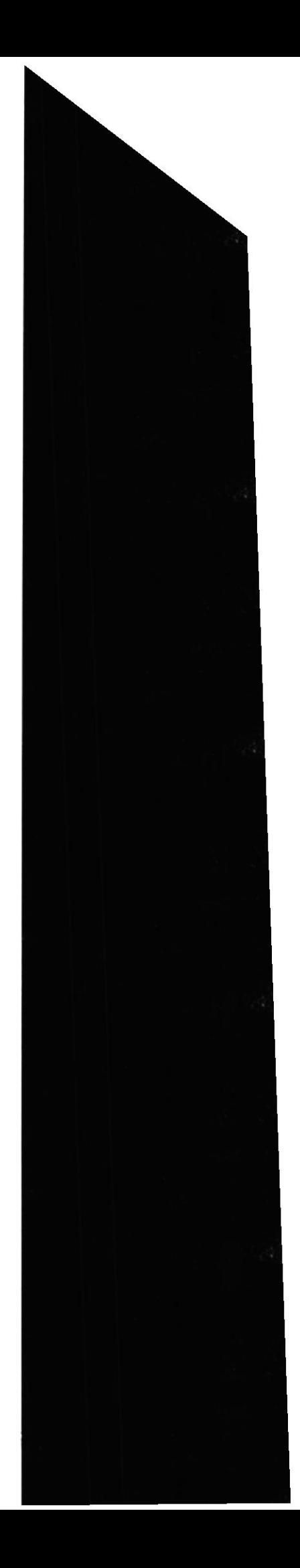

Si desea salir de clic sobre el botón salir.

8.1.6.1.1 Mantenimiento de Tipo de clientes

En el menú <**Mantenimiento**> elija <Personal Administrativo> dando un clic, luego seleccione la opción <Diseño Gráfico> de la misma manera, aquí se desplegará otro menú donde tenemos las siguientes opciones: Consulta, Tipo de Clientes, Cartera de Clientes y Nuevos proyectos.

Seleccione la opción <Tipo de Clientes>, y visualizará la siguiente pantalla:

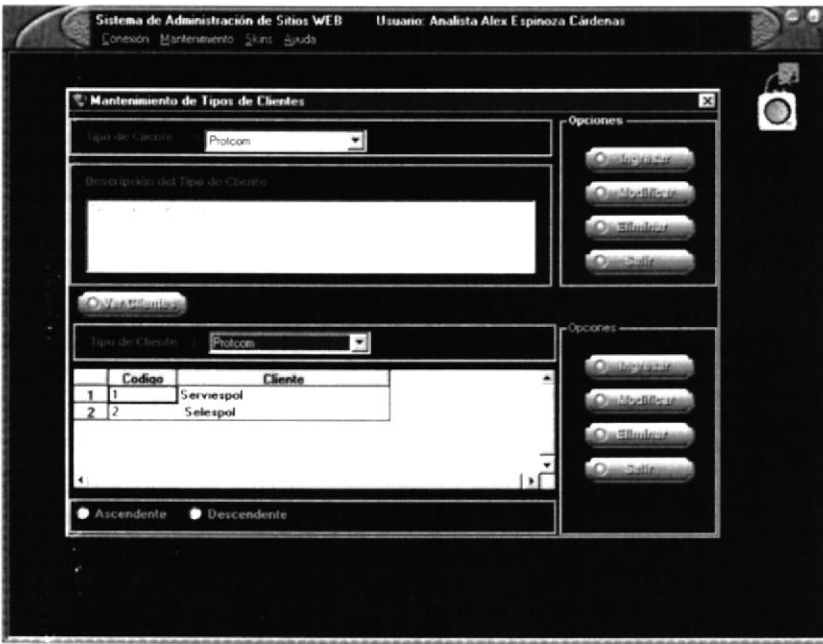

Figura 8.98 Pantalla de Consulta de Cartera de Clientes.

En esta pantalla se tienen opciones como ingresar, modificar, elimina¡

8.1.6.1.2 Ingresar Clientes.

En esta opción podemos hacer el ingreso de un nuevo cliente dentro de la institución. lo haremos de la siguiente manera:

1. Ingresar todos los datos existentes en la pantalla, tales como:

Tipo de Cliente La descripción del Tipo de Cliente

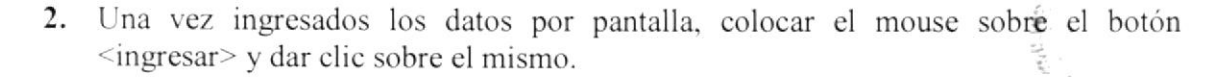

3. A continuación se visualizará el siguiente mensaje:

 $\frac{d}{dt} \frac{\partial \phi}{\partial \phi} \left( \frac{d\phi}{dt} \right)$ the co  $2 - 17$ PENAS

PROTCOM

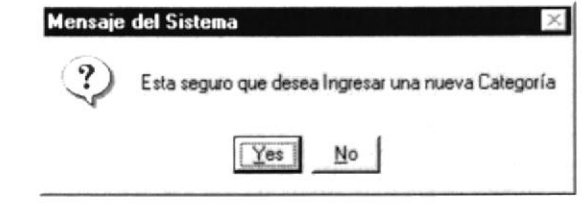

Figura 8.99 Esta seguro que desea Ingresar una nueva Categoría.

 $\overline{4}$ . Si está seguro de querer ingresar una nueva categoría, dar clic sobre el botón <YES>, caso contrario dar escoger la otra opción, o dar ESC.

En el caso de que al ingresar se olvide de escribir el nombre de la categoría se 5. desplegará el siguiente mensaje:

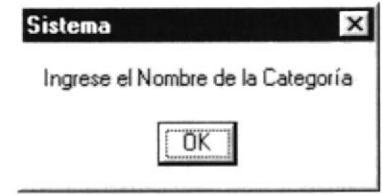

Figura 8.100 Ingrese el Nombre de Categoría.

Si lo que no ingreso fue la descripción el mensaje a desplegarse será el siguiente: 6.

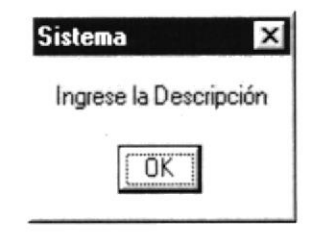

**Figura 8.101** Ingrese la Descripción

7. Si se ingresaron los datos de manera correcta se desplegará el siguiente mensaje:

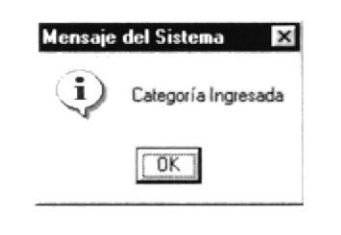

Figura 8.102 Categoría Ingresada.

8.1.6.1.3 Modificar Clientes.

En esta opción podemos hacer la modificación de los clientes de la institución, lo haremos de la siguiente manera:

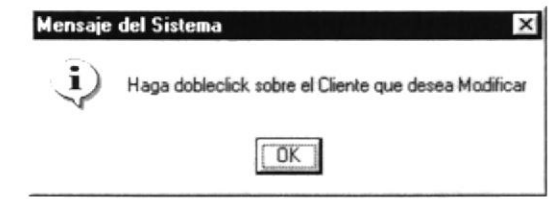

Figura 8.103 Haga dobleclic sobre el Cliente que desea Modificar

3. Dar clic sobre el botón <Ver Cliente>, a continuación se visualizarán los datos.

Tipo de Cliente La descripción del Tipo de Cliente

4. Una vez ingresados los datos por pantalla, colocar el mouse sobre el botón . ingresar> y dar clic sobre el mismo,

8.1.6.1.4 Eliminación Clientes.

En esta opción podemos hacer la eliminación de los clientes de la institución, lo harcmos de la siguiente manera:

5, Ingresar todos los datos existentes en la pantalla. tales como:

Tipo de Cliente La descripción del Tipo de Cliente

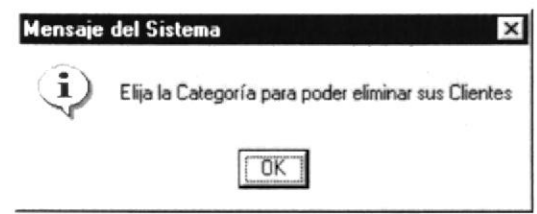

Figura 8.104 Elija la Categoría para poder eliminar sus Clientes.

6. Una vez ingresados los datos por pantalla, colocar el mouse sobre el botón  $\langle$ ingresar $\rangle$  y dar clic sobre el mismo.

8.1.6.2 Mantenimiento de Cartera de clientes

En esta pantalla se pernite dar mantenimicnto a la cartera de clientes con que cuente la cl PROTCOM. tales como: Ingresar. Modificar, eliminar y salir tal como se muestra en la pantalla quc está a continuación:

**FNA** 

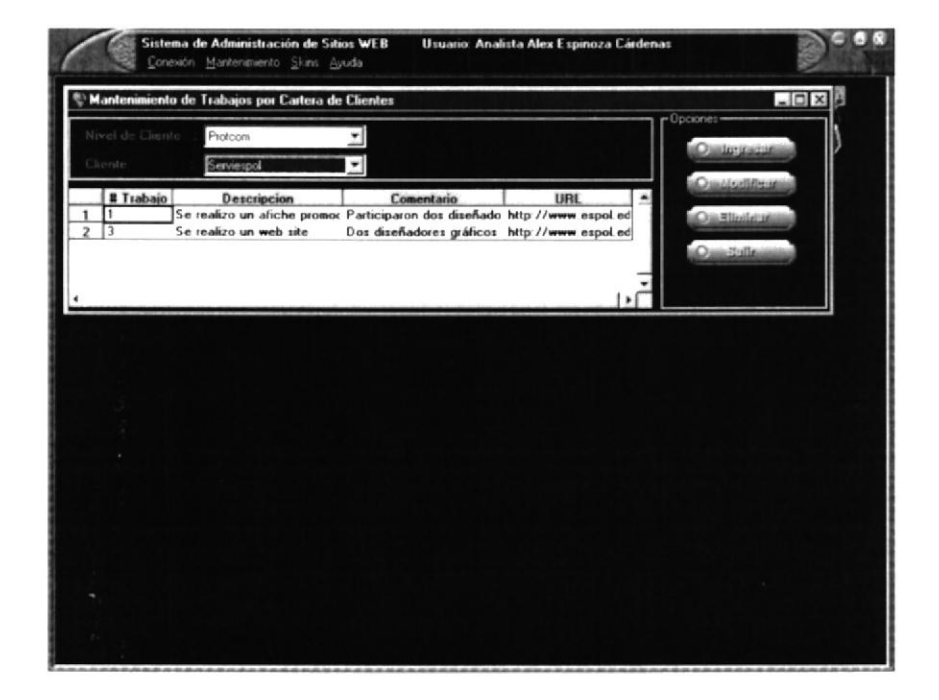

**Figura 8.105** Pantalla Mantenimiento Consulta de Cartera de Clientes.

Cómo se puede visualizar los botones de las opciones se encuentran del lado derecho de la página, permitiéndonos poder escoger cualquiera de ellos. A continuación se detallarán los pasos que hay que realizar para realizar ingresos, modificaciones y eliminaciones.

8.1.6.2.1 Ingresar en Cartera de Clientes.

 $1.$ Ingresar los datos que se piden en la pantalla, luego de ello dar clic sobre la opción < Ingresar >.

 $2.$ Si Ud. no ha ingresado el Cliente se presenta a continuación el siguiente mensaje

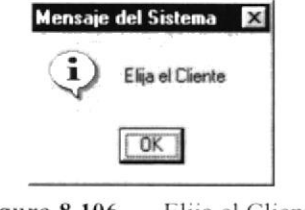

Elija el Cliente Figura 8.106

Si Ud. no ha ingresado la Descripción del Trabajo se presenta a continuación el 3. siguiente mensaje

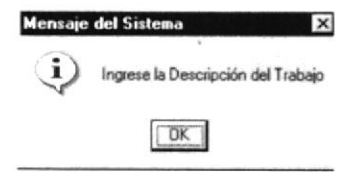

Figura 8.107 Ingrese la Descripción del Trabajo

4. Si Ud. no ha ingresado la Descripción del Trabajo se presenta a continuación el siguiente mensaje

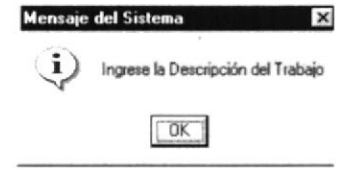

Figura 8.108 Ingrese la Descripción del Trabajo

5. Si Ud. no ha ingresado el Título del trabajo realizado se presenta a continuación el siguiente mensaje.

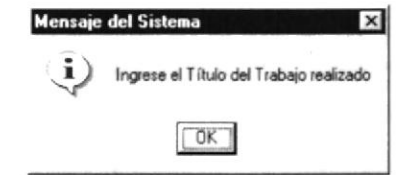

Figura 8.109 Ingrese el Título del Trabajo realizado

Después de corregir dichos errores, si los hubiera. Entonces se presenta a 6. continuación el siguiente mensaje

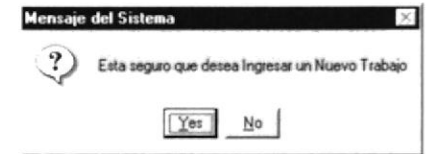

Figura 8.110 Esta segura que desea ingresar un Nuevo Trabajo

7. Si escoje la opción <No> se cancelará la acción. Caso contrario por la opción <Yes> aparecerá el siguiente mensaje

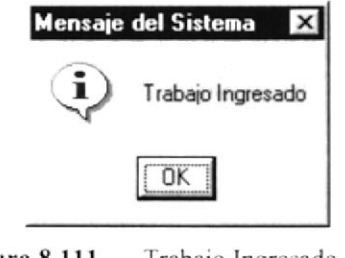

Figura 8.111 Trabajo Ingresado

8.1.6.2.2 Modificar en Cartera de Clientes.

En esta opción podemos hacer la modificación de la Cartera de Clientes de la institución, lo haremos de la siguiente manera: **CA TRAP** 

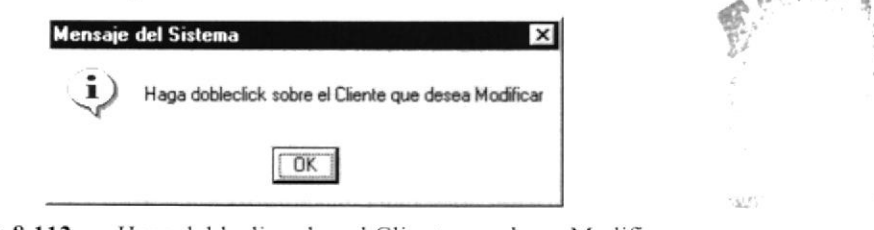

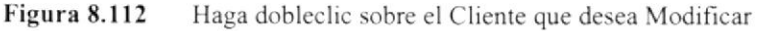

 $\epsilon \not \equiv \gamma_{\rm e} \gamma_{\rm e}$ 

1. Dar clic sobre el botón <Ver Cliente>, a continuación se visualizarán los datos.

Tipo de Cliente La descripción del Tipo de Cliente

2. Una vez ingresados los datos por pantalla, colocar el mouse sobre el botón  $\Theta$  **lagressi** y dar clic sobre el mismo.

8.1.6.2.3 Eliminar en Cartera de Clientes.

En csta opción podemos hacer la eliminación de la Cartera clientes de la rnstitución. lo haremos de la siguiente manera:

l. Ingresar todos los datos existentes en la pantalla, tales como:

Cliente La descripción del Cliente

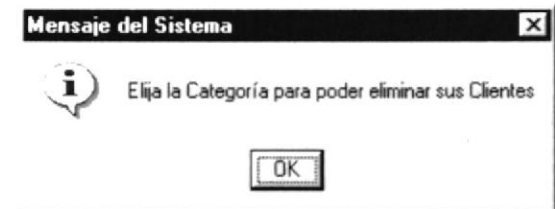

Figura 8.113 Elija la Categoría para poder eliminar sus Clientes.

2. Una vez ingresados los datos por pantalla, colocar el mouse sobre el botón <ingresar> y dar clic sobre el mismo.

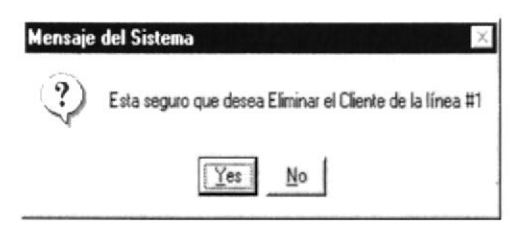

Figura 8.114 Esta seguro que desea Eliminar el Cliente de la Línea  $# 1$ .

8.1.ó.3 Mantenimiento de Nuevos Proyectos

Dentro de esta pantalla se le puede dar mantenimiento a nuevos proyectos que ingresen a la institución. cambios que se deseen realizar

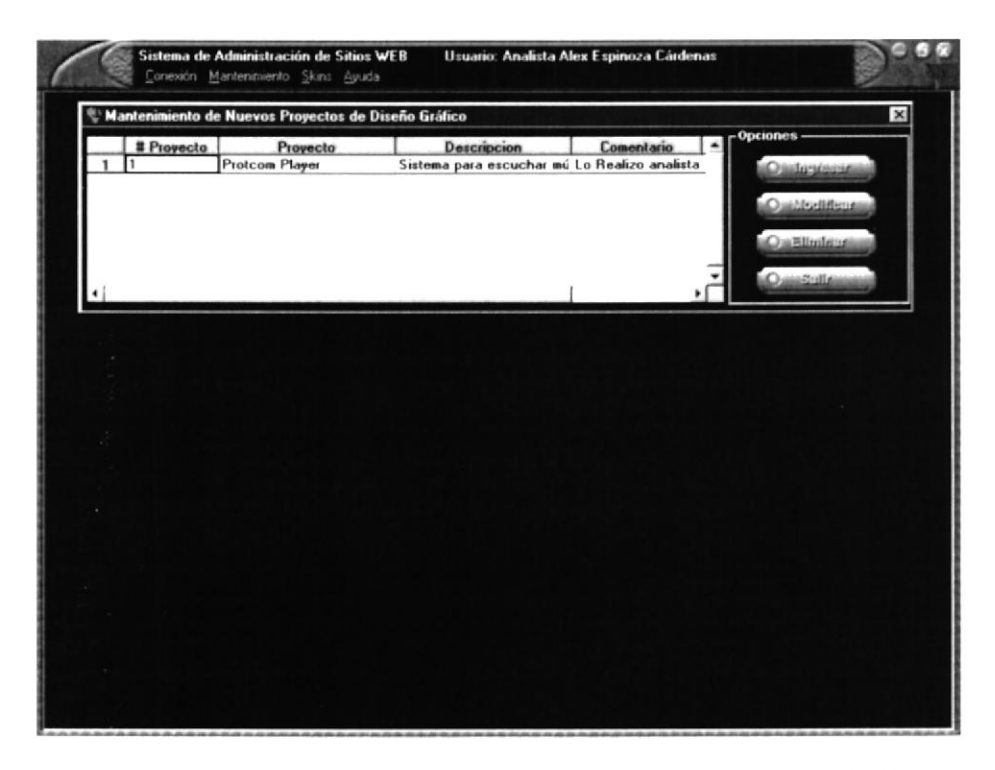

Figura 8.115 Pantalla Mantenimiento de Nuevos Proyectos de Diseño Gráfico.

- 8.1.6.3.1 Ingresar en Nuevos ProyectosCartera de Clientes.
- 1. Ingresar los datos que se piden en la pantalla, luego de ello dar clic sobre el botón radio relativamento r
- 2. Luego se presentará el siguiente mensaje de confirmación

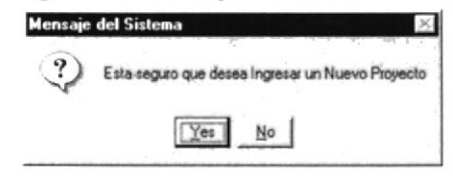

Figura 8.116 Esta seguro de ingresar un nuevo Proyecto

-1. Al dar usted click en el botón <YES>, se realziará el ingreso de la información al Sistema . Por <NO> cancelará dicha acción.

8.1.6.3.2 Modificar en Nuevo Proyecto.

En esta opción podemos hacer la modificación de los Nuevos Proyectos que realizará-la UDG, lo haremos de la siguiente manera:  $\qquad \qquad \qquad \qquad$   $\qquad \qquad$   $\qquad \qquad$   $\qquad \qquad$   $\qquad \qquad$   $\qquad \qquad$   $\qquad \qquad$   $\qquad \qquad$   $\qquad \qquad$   $\qquad \qquad$   $\qquad \qquad$   $\qquad \qquad$   $\qquad \qquad$   $\qquad \qquad$   $\qquad$   $\qquad \qquad$   $\qquad$   $\qquad$   $\qquad$   $\qquad$   $\qquad$   $\qquad$ 

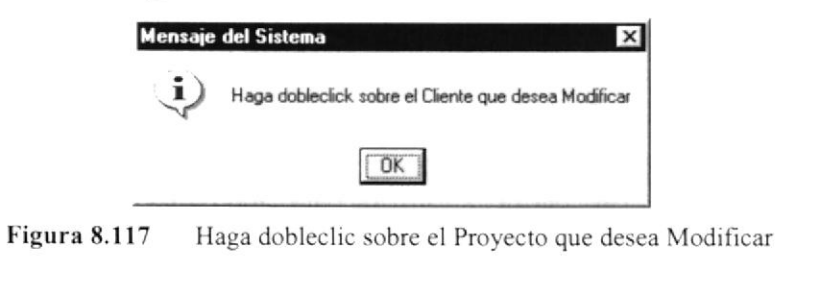

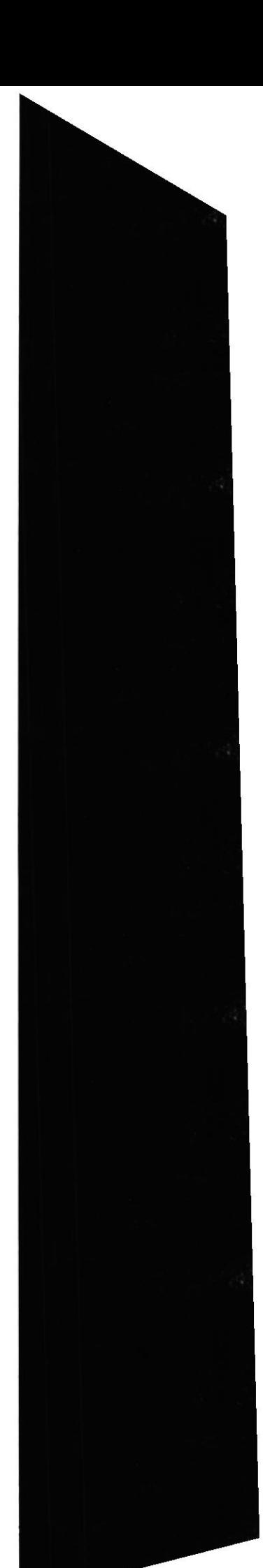

À

POLITICS.  $B_{ii}$ C.V. PENA: 3. Una vez ingresados los datos por pantalla, colocar el mouse sobre el botón lé $\overline{O}$  Modifient $\overline{J}$  y dar clic sobre el mismo.

8.1.6.3.3 Eliminar Nuevos Provectos

En esta opción podemos hacer la eliminación de los Nuevos Proyectos, lo haremos de la siguiente manera:

- 1. Dé click en el botón  $\bigcirc$  Eliminar para realziar esta acción
- 2. Aparecerá una pantalla de Confiramción en la cual usted escojera <YES> para realziar esta opción, caso contrario no lo desarrolla al dar click en el botón <NO>

## 8.1.7 Coordinación Académica

En esta opción del mantenimiento nos permite realizar consultas y mantenimientos de la coordinación académica del PROTCOM.

Para ingresar a está opción debe seguir los pasos que se detallan a continuación:

1. En el menú principal dar clic en la opción <**Mantenimiento**>, luego se desplegará un submenú, después dar clic sobre la opción <**Personal Administrativo** de la misma manera se desplegará otro menú, en este se debe escoger Ia opción  $\leq$ Coordinación Académica>. En esta opción se tiene los siguientes argumentos: Consulta y mantenimientos de horarios, materias, personal docente, directivos, graduados exitosos.

8.1.7.1 Consultas de Coordinación Académica.

En estas pantallas se visualizarán una serie de argumentos de consulta tal como consultas de horarios, materias, personal docente, directivos y graduados exitosos.

8.1.7.1.1 Consulta de horarios.

1. Para ingresar en esta opción dar click en <**Horarios**>, aquí nos permitirá ver todos los horarios de las materias, el nivel al cual pertenecen, el nombre de la materia tal como se muestra a continuación.

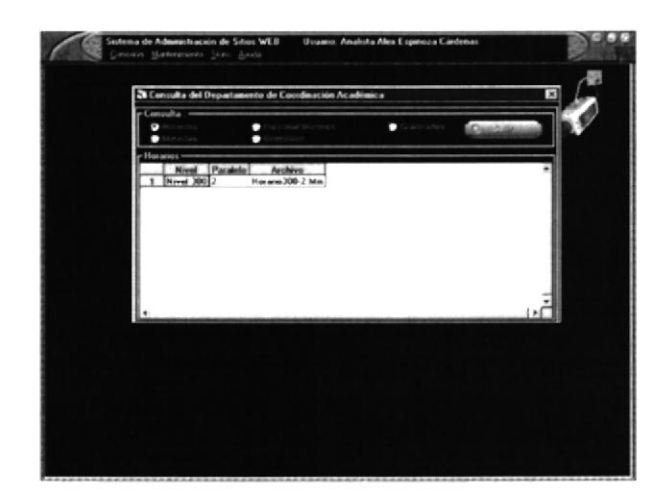

Figura 8.118 Pantalla de Mantenimiento de Coordinación Académica.

2. Si ya no deseas consultar ninguna otra opción dar clic en el botón  $2:$ ulin

8.1.7.1.2 Consulta de Materias.

l. Para ingresar en esta opción dar clic en <Materias>, aquí nos permitirá ver todas las materias existentes dentro de la carrera. el nivel al cual pertenecen. el nombre de la materia tal como se muestra a continuación.

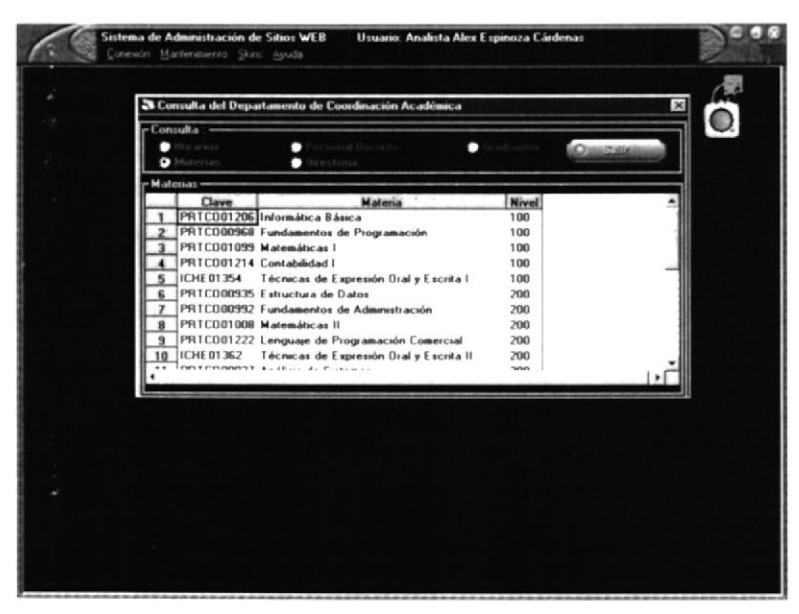

Figura 8.119 Pantalla de Consulta de Materias.

2. Si ya no deseas consultar ninguna otra opción dar clic en el botón <SALIR>.

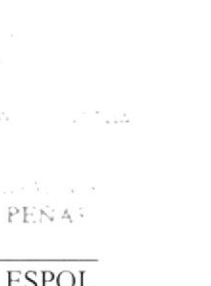

 $74.11$ 

#### 8.1.7.1.3 Consulta de Personal Docente.

Para ingresar en esta opción dar clic en <Personal Docente>, aquí nos permitirá ver algunos datos del personal docente dentro de la carrera, como sus apellidos, nombres, y titulos académico.

|                                      | a Consulta del Departamento de Coordinación Académica |                        |               | $\vert x \vert$ |
|--------------------------------------|-------------------------------------------------------|------------------------|---------------|-----------------|
| - Consulta -                         |                                                       |                        |               |                 |
| diorations<br>Materias               | Personal Docente<br>$\bullet$<br>Directions<br>−      | Gradeadon<br>о         | <b>LONGER</b> |                 |
| - Personal Docente-                  |                                                       |                        |               |                 |
|                                      |                                                       |                        |               |                 |
| 401370174                            | Diseño Granco                                         |                        |               |                 |
| Уевскірская                          |                                                       |                        |               |                 |
|                                      |                                                       |                        |               |                 |
|                                      |                                                       |                        |               |                 |
|                                      |                                                       |                        |               |                 |
|                                      |                                                       |                        |               |                 |
|                                      |                                                       |                        |               |                 |
|                                      |                                                       |                        |               |                 |
|                                      |                                                       |                        |               |                 |
|                                      |                                                       |                        |               |                 |
|                                      |                                                       |                        |               |                 |
|                                      |                                                       |                        |               |                 |
| <b>Apellido</b>                      | <b>Nombre</b>                                         | Titulo                 |               |                 |
| Alvarado Lopez                       | Marco antonio                                         | Artista Plástico       |               |                 |
| <b>Baez Meza</b><br>Carbo Alvarez    | Marcelo Ratael<br>E duardo Humberto                   | Profesor en Ciencias   |               |                 |
| Carrozzinni Villacres Antonio Amadeo |                                                       | Ingeniero              |               |                 |
| <b>Castro Villacis</b>               | <b>Byron Antonio</b>                                  | Ingeniero              |               |                 |
| Cires Quintero                       | Evelynn Scarleth                                      | Ingeniero<br>Ingeniero |               |                 |
| Cobeña Leyton                        | Wilson Henry                                          | Analista               |               |                 |
| Cordova Bustamante Maria Teresa      |                                                       | No Disponible          |               |                 |

Figura 8.120 Pantalla de Consulta de Personal Docente.

- 2. Si ya no deseas más consultar dar clic sobre el botón <SALIR>
- 8.1.7.1.4 Consulta de Directivos.
- 1. Para ingresar en esta opción dar clic en <Directivos >, aquí nos permitirá ver algunos datos del personal docente dentro de la carrera. como sus apellidos. nombres, y titulos académicos.

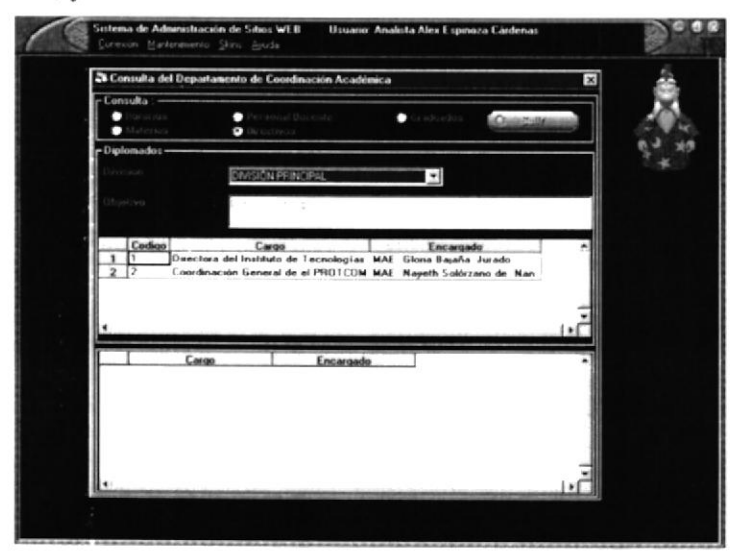

Figura 8.121 Pantalla de Consulta de Directivos

2. Si ya no deseas más consultar dar clic sobre el botón

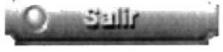

- ,S.1.7.1.5 Consulta de Craduados.
- 1. Para ingresar en esta opción dar clic en <Graduados>, aquí nos permitirá ver algunos datos de los estudiantes, como sus apellidos, nombres, y promedios.

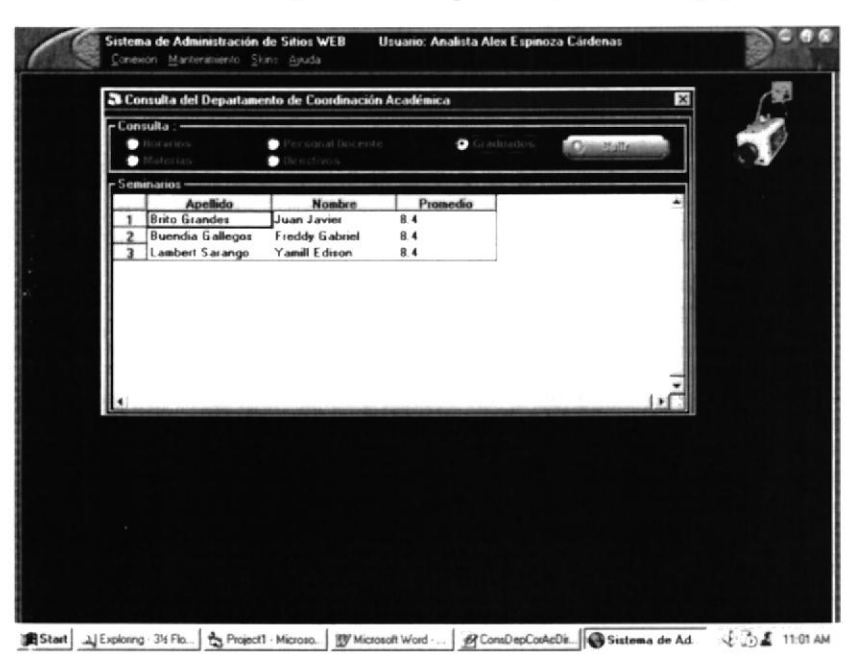

Figura 8.122 Pantalla de Consulta de Graduados

- 2. Si ya no deseas más consultar dar clic sobre el botón
- 8.1.7.2 Mantenimiento de Coordinación Académica.

Para ingresar a esta opción debe seguir los siguientes pasos

- 1. Una vez ingresado el menú de mantenimiento de Coordinación Académica, aquí se muestra una serie de mantenimientos que se pueden dar.
- 8.1.7.2.1 Mantenimiento de Horarios

En csta pantalla se permite dar mantenimiento a los horarios de las materias, cursos o seminarios.

1. En el menú de coordinación académica, dar clic sobre la opción <Mantenimiento de Horarios>, y a continuación se verá la pantalla que está a continuación:-

**ICA A** 

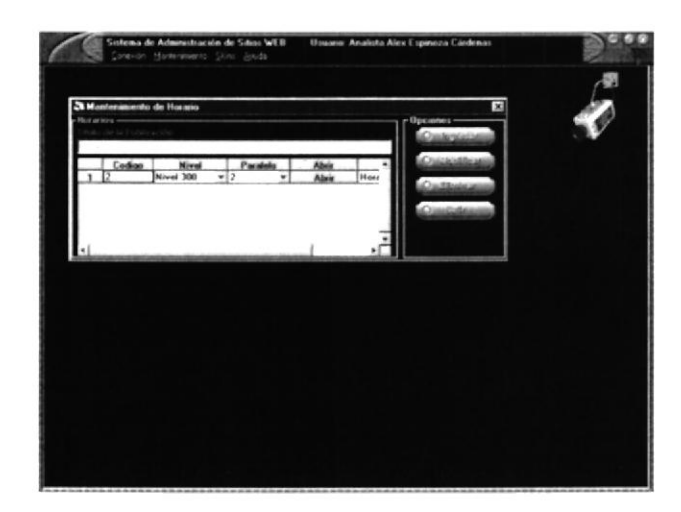

**Figura 8.123** Pantalla de Mantenimiento de Horarios

#### 1. Ingresar Horarios.

<u>aslogosto</u> a continuación saldrá el siguiente Dar clic en el botón  $1.1.$ mensaje:

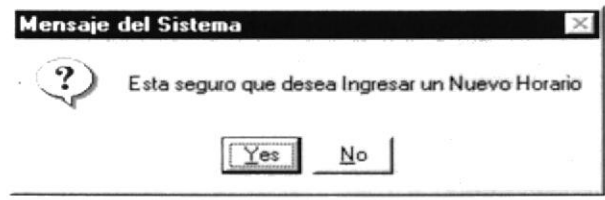

**Figura 8.124** Esta seguro que desea Ingresar un Nuevo Horario.

 $1.2.$ Si está seguro de querer ingresar un nuevo horario dar clic sobre el botón <YES>, si fuese todo lo contrario dar clic sobre el botón <NO>.

 $1.3.$ Si la respuesta fue afirmativa, le pedirá que ingrese el nivel, tal como se muestra a continuación:

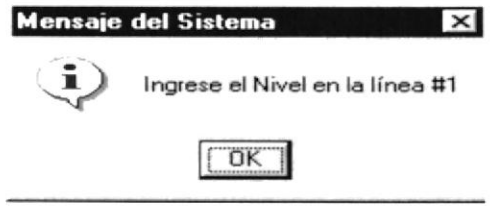

Ingrese el Nivel en la línea  $#1$ . Figura 8.125

 $1.4.$ De la misma manera se pedirán otros datos como:

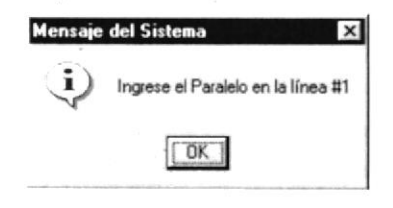

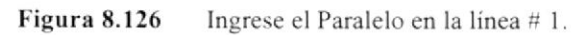

 $\triangle N$  .

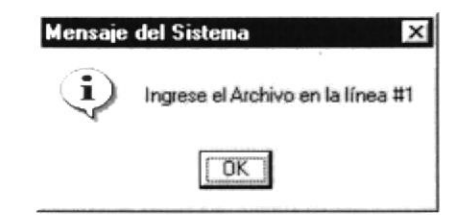

Figura 8.127 Ingrese el Archivo en la línea #1.

## 2. Modificar Horarios.

**OmModifieur** y saldrá el siguiente mensaje de 2.1 Dar clic sobre el botón confirmación:

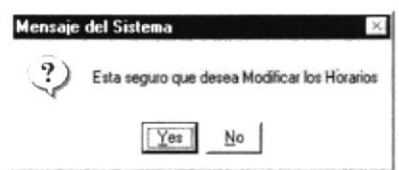

Figura 8.128 Esta seguro que desea Modificar los Horarios.

2.2 Si la respuesta al mensaje es afirmativa dar clic sobre el botón <YES>, si es negativa dar clic en el botón <NO>. En caso de ser afirmativa verá el siguiente mensaje:

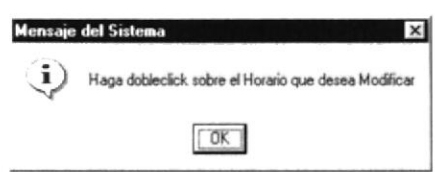

Figura 8.129 Haga dobleclic sobre el Horario a Modificar.

2.3 Una vez actualizados los datos de manera correcta, saldrá el siguiente mensaje:

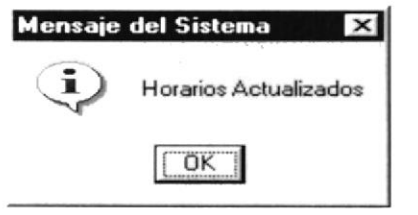

**Figura 8.130** Horarios Actualizados

2.4 Dar clic sobre el botón <OK>.

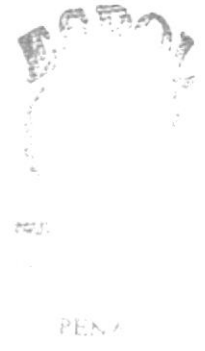

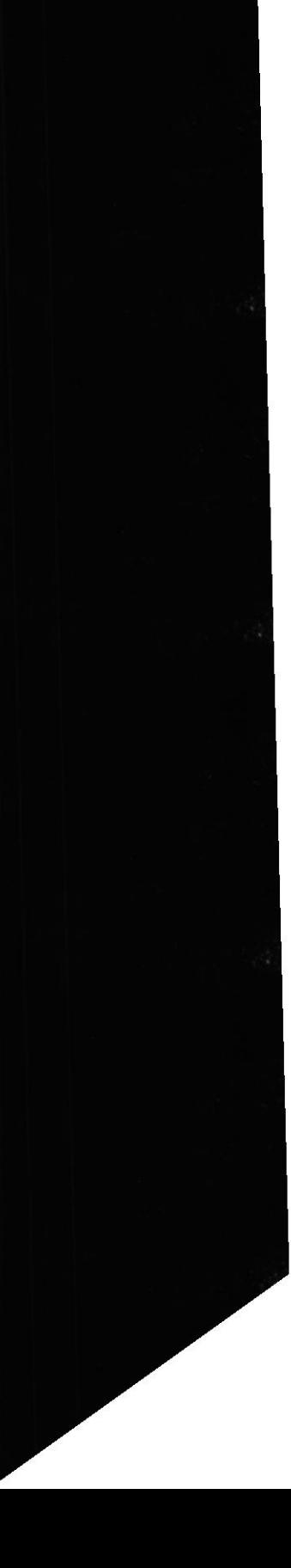

#### 3. Eliminar Horarios.

3.1 Dar clic sobre el botón eliminar, y saldrá el siguiente mensaje de confirmación:

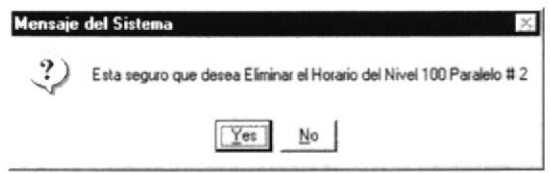

**Figura 8.131** Esta seguro que desea Eliminar el Horario de l Nivel --- Paralelo # -.

3.2 Si la respuesta es afirmativa dar clic sobre el botón <YES>, caso contrario clic sobre el botón <NO>, señalar el horario a eliminar y saldrá el siguiente mensaje:

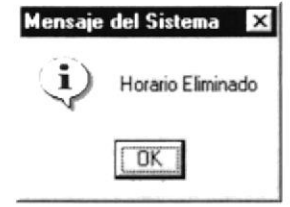

Horario Eliminado **Figura 8.132** 

3.3 Dar enter o clic sobre el botón <OK>.

8.1.7.2.2 Mantenimiento de Materias.

En esta pantalla se permite dar mantenimiento de las materias que forman parte de una carrera.

1. En el menú de coordinación académica, dar clic sobre la opción <Mantenimiento de Materias>, y a continuación se verá la pantalla que está a continuación:

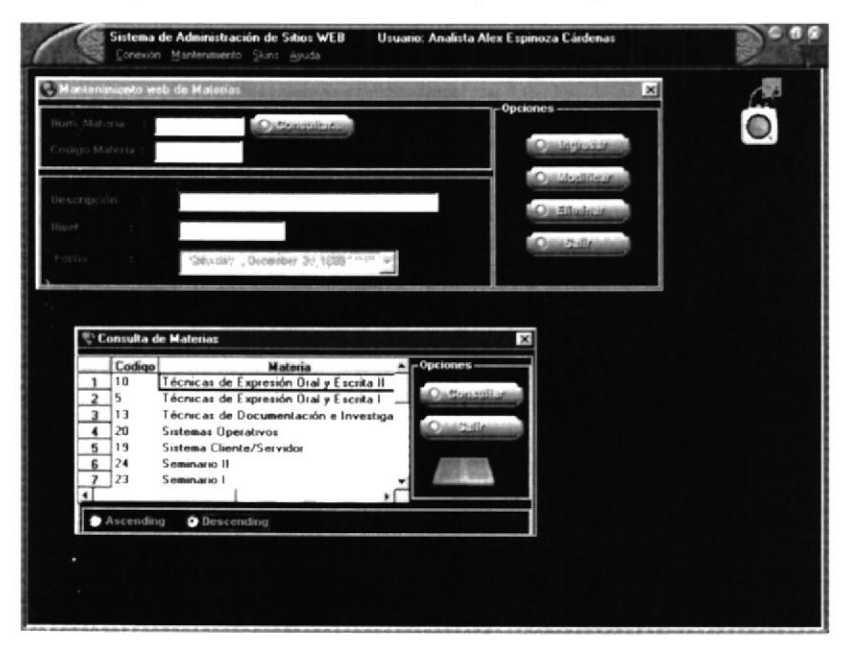

Figura 8.133 Pantalla de Mantenimiento de Materias

Manual de Usuario Sistema de Administración de Páginas Web(SAPW)

#### 1. Ingresar Materias.

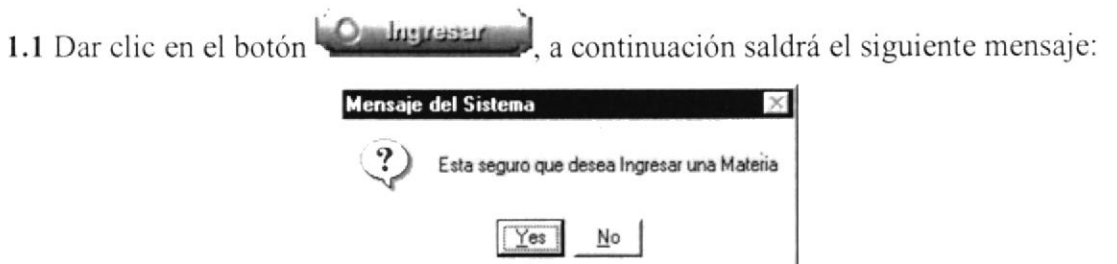

Figura 8.134 Esta seguro que desea Ingresar una Materia

1.2 Si está seguro de querer ingresar una nueva materia dar clic en el botón <YES>, <sup>a</sup> continuación saldrá el siguiente mensaje de confirmación:

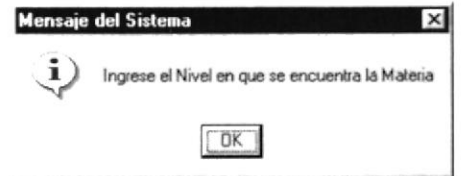

Figura 8.135 Ingrese el Nivel en que se encuentra la Materia.

1.3 Una vez que hayamos ingresado el nivel al cual pertenece la materia. nos pcdirá cl

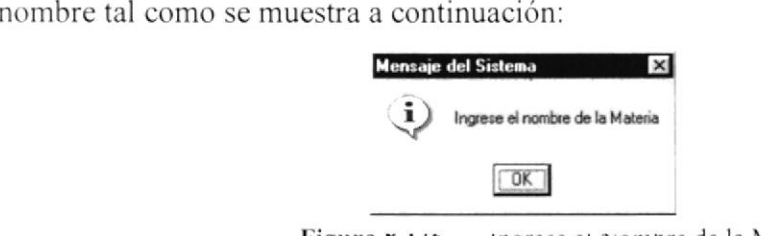

Figura 8.150 ingrese et Nombre de la Materia

1.4 Luego de haber ingresado todos los datos de la materia se mostrará el mensaje que está a continuación:

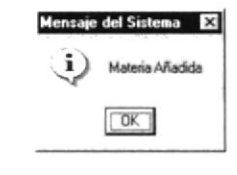

Figura 8.137 Materia Añadida

### 2. Modificar Materias.

2.1 Dar clic en el botón confirmación: O Modifieur y se visualizará el siguiente mensaje de

| <b>Mensaje del Sistema</b>                 |
|--------------------------------------------|
| Esta seguro que desea modificar la Materia |
|                                            |

Figura 8.138 Esta seguro que desea Modificar a la Materia

2.2 Dar clic en el botón <Yes> si es que se desea modificar, a continuación saldrá el siguiente mensaje:

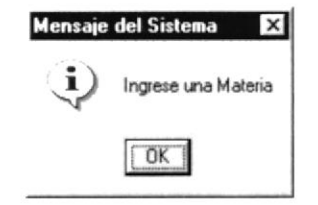

Figura 8.139 Ingrese una Materia

2.3 Dar clic en el botón  $\langle$ OK>, y a continuación le pedirá los nuevos datos como lo muestra el siguiente mensaje:

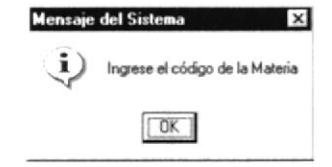

Figura 8.140 Ingrese el Código de la Materia.

2.4 De la misma manera como en el paso anterior le pedirá el nombre de la materia:

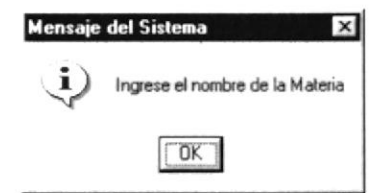

**Figura 8.141** Ingrese el Nombre de la Materia.

2.5 Una vez ingresados los datos de manera correcta le emitirá un mensaje que la operación realizada se llevó a cabo:

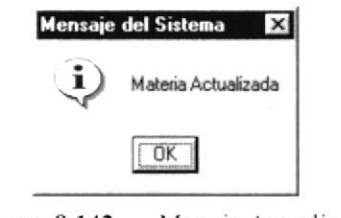

Figura 8.142 Materia Actualizada

2.6 Dar clic sobre el botón <OK>.

### 3. Eliminar Materias.

Om∃liminan y se visualizará el siguiente mensaje de 3.1 Dar clic en el botón confirmación: **Mensaie del Sistema** Elija una Materia  $OK$ Figura 8.143 Elija una Materia

3.2 Se debe de elegir la materia a ser eliminada, dar enter o clic sobre el botón  $\leq$ OK $>$ , luego se mostrará otro mensaje de confirmación:

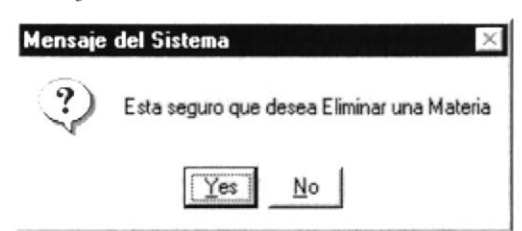

Figura 8.144 Esta seguro que desea Eliminar una Materia

3.3 Dar clic sobre el botón <YES>, si está seguro de querer eliminar la materia, caso contrario dar clic sobre el botón <NO>. Si decidió eliminar visualizará el siguiente mensaje:

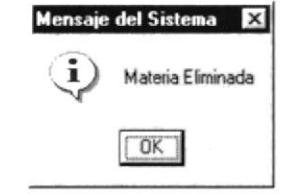

Figura 8.145 Materia Eliminada

7.2.3 Mantenimiento de Personal Docente.

En csta pantalla se perrnite dar mantenimiento al personal docente de la institución, al igual que se puede ingresar, modificar y eliminar una carrera.

1. En el menú de coordinación académica, dar clic sobre la opción <Mantenimiento de Personal Docente>. y a continuación se verá la pantalla que está a continuación:

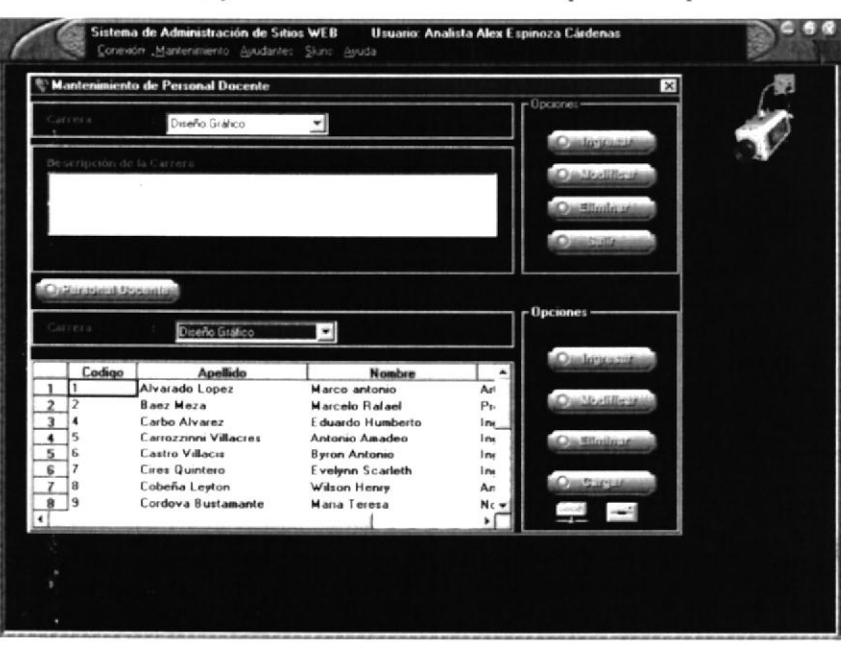

Figura 8.146 Pantalla de Mantenimiento de Personal Docente

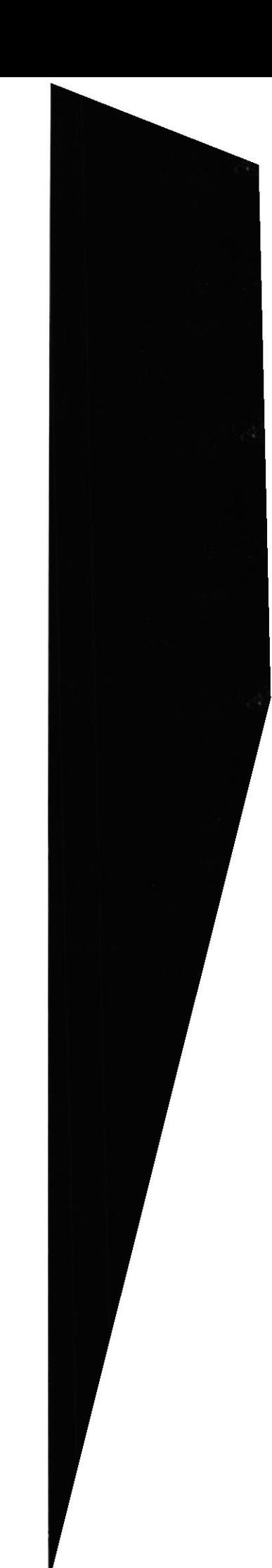

En esta pantalla se muestran dos partes, en la primera se le puede dar mantenimiento a las carreras de la institución y en la segunda al personal docente que forma parte de esa carrera.

### 1.1 Ingresar Carrera.

1.1.1 Dar clic en el botón **O** layessar d, a continuación saldrá el siguiente mensaje:

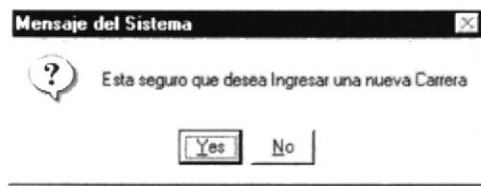

Figura 8.147 Esta seguro que desea Ingresar una nueva Carrera

1.1.2 En caso de la respuesta ser afirmativa dar clic sobre el botón <Yes>, a continuación le pedirá el nombre de la categoría:

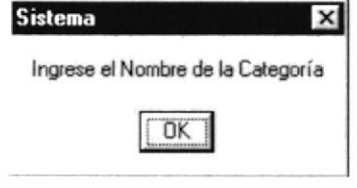

Figura 8.148 Ingrese el nombre de la Categoría

1.1.3 De la misma manera, le pedirá que ingrese una descripción:

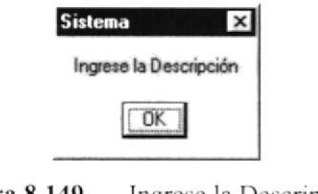

Figura 8.149 Ingrese la Descripción

1.1.4 Después de haber ingresado todos los datos se mostrará el siguiente mensaje:

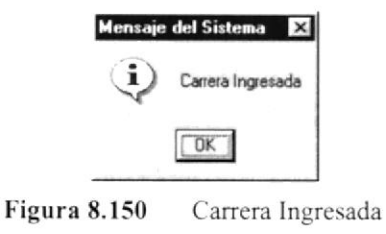

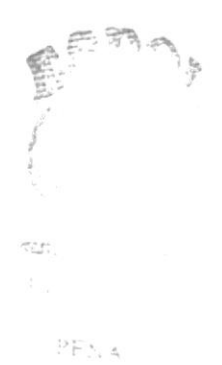

#### 1.2 Modificar una Carrera.

**Ombodifient** a continuación saldrá el siguiente 1.2.1 Dar clic sobre el botón mensaje de interrogación:

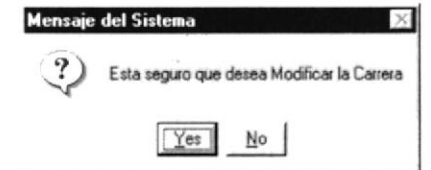

Figura 8.151 Esta seguro que desea Modificar la Carrera

1.2.2 Si está seguro de querer modificar la carrera dar clic sobre el botón <Yes>, señalar la carrera y a continuación saldrá el siguiente mensaje de información:

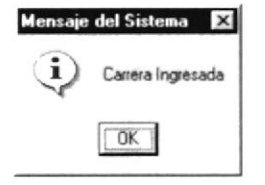

Figura 8.152 Carrera Ingresada

#### 1.3 Eliminar una Carrera.

1.3.1 Si está seguro de querer eliminar una carrera dar clic sobre el botón O Eliminar , y saldrá el siguiente mensaje:

| Mensaje del Sistema                 |
|-------------------------------------|
| Elija la Carrera que desea Eliminar |
|                                     |

**Figura 8.153** Elija la Carrera que desea Eliminar

1.3.2 Dar clic en el botón  $\langle O\mathbf{K}\rangle$ , y señalar la carrera a eliminar.

1. Para dar mantenimiento al personal docente de una carrera deberá dar clic sobre el botón <Personal Docente>, a continuación escoger la carrera.

#### 2.1 Ingresar Personal docente.

2.1.1 Dar clic sobre el botón **Contra de la contra de la contra de la continuación**:

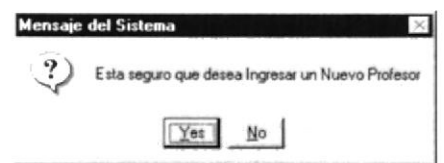

Figura 8.154 Esta seguro que se desea eliminar un Nuevo Profesor

2.1.2 Dar clic en el botón  $\langle Yes \rangle$  si realmente desea ingresar un nuevo personal; a continuación saldrá el mensaje que está continuación:

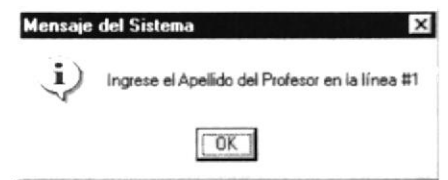

Figura 8.155 Ingrese el Apellido del Profesor en la línea  $\#$  1

2.1.3 Dar clic en el botón < $OK$ >, e ingresar el apellido del nuevo profesor a continuación saldrá el mensaje que está continuación:

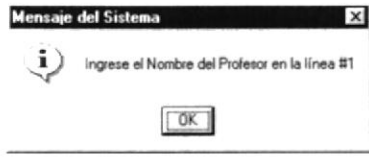

Figura 8.156 Ingrese el Nombre del Profesor en la línea  $#1$ 

2.1.4 Dar clic en el botón  $\langle OK \rangle$ , e ingresar el nombre del nuevo profesor a continuación saldrá el mensajc que está continuación:

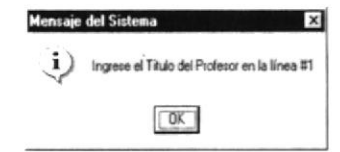

Figura 8.157 Ingrese el Título del Profesor en la línea  $# 1$ 

2.1.5 Dar clic en el botón  $\langle O\mathbf{K}\rangle$ , e ingresar el título del profesor.

2.1.6 Dar clic en el botón **Computeritativ**, luego le saldrá el mensaje de confirmación siguiente.

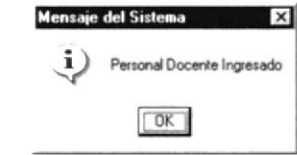

Figura 8.158 Personal Docente Ingresado

#### 2.2 Modificar Personal docente.

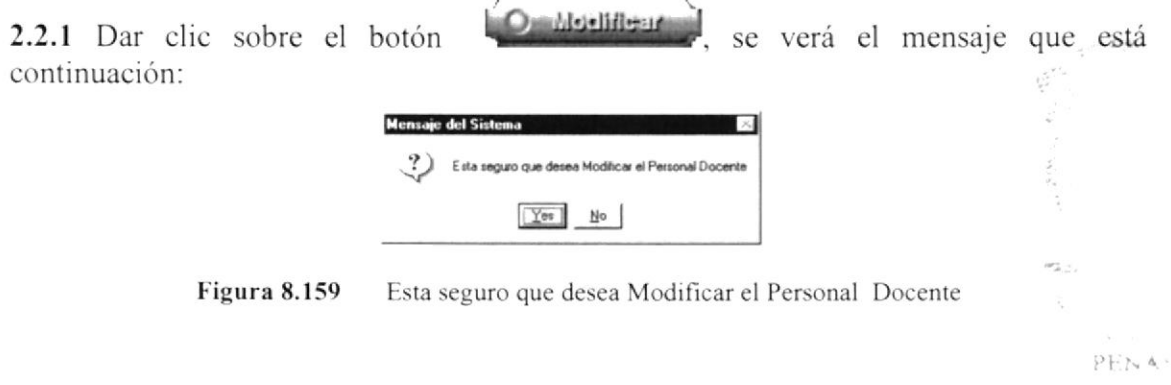

2.2.2 Dar clic sobre el botón <Yes>, si realmente quiere modificar, a continuación verá el mensaje que está continuación:

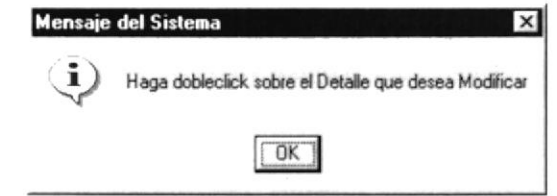

Figura 8.160 Haga dobleclic sobre el Detalle que se desea Modificar

2.2.3 Dar clic sobre el botón <OK > para poder modificar.

2.2.4 Cambiar los datos que así lo requieran, luego de aquello se visualizará el siguiente mensaje.

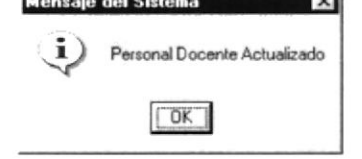

**Figura 8.161** Personal Docente Actualizado

## 2.3 Eliminar Personal docente.

2.3.1 Señalar el profesor a eliminar y dar clic sobre el botón se verá el mensaje que está continuación:

| Mensaje del Sistema                                      |
|----------------------------------------------------------|
| Esta seguro que desea Eliminar al Profesor Marco antonio |
| No                                                       |

Figura 8.162 Esta seguro que se desea Eliminar al Profesor ---

2.3.2 Dar clic sobre el botón <Yes>, si realmente quiere eliminar, a continuación verá el mensaje que está continuación:

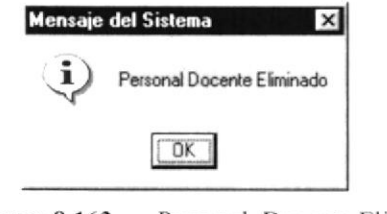

Figura 8.163 Personal Docente Eliminado

2.3.3 Dar clic sobre el botón  $\leq$ OK $\geq$ .

# 8.2. PERSONAL DOCENTE

## 8.2.1 Objetivo

Pcrmite dar mantenimiento a las diferentes actividades que lleva el Personal Docente dcl Programa de Tecnoñogías de Computación(PROTCOM). tales como Publicar Notas. Mantenimiento de Forum, Inscribir Forum, Responder Forum, Publicar Noticias. Sitios de Interés.

## 8.2.2 Abrir menú Publicar Notas.

Para ingresar a la pantalla donde se permite realizar el mantenimiento a las Publicaciones de las Notas se debe realizar lo siguiente:

- 1. En el menú <Mantenimiento> elija <Personal Docente> dando un clic, luego seleccione la opción <Publicar Notas>
- 8.2.2.1 Abrir la Pantalla de Mantenimiento Publicar Notas

Si la opción a esooger es Publicar Notas se desplegará una pantalla, que permite dar mantenimiento a las Notas que brinda el .Protcom.

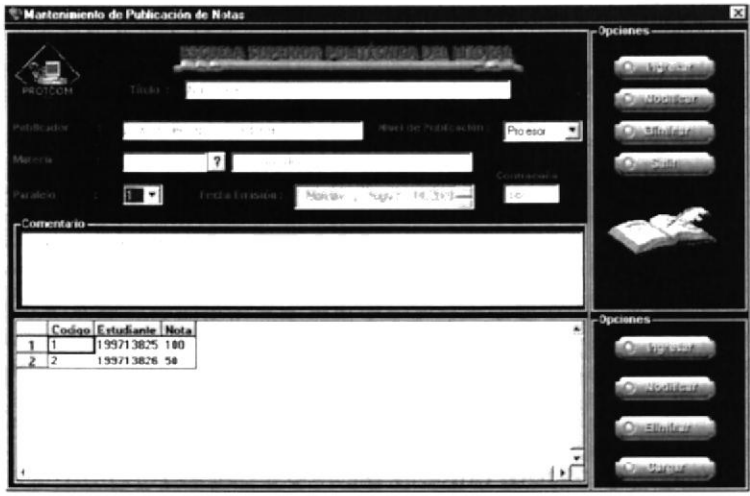

Figura 8.164 Pantalla de Mantenimiento de Publicar Notas

## 8.2.2.1.1 Consultar Notas

1. Puede consultar la información escoja la Materia,

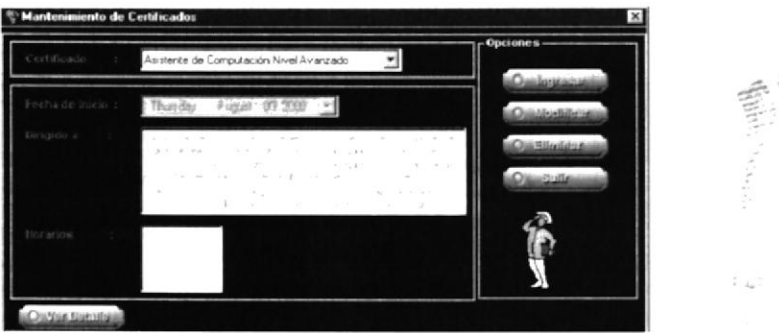

Figura 8.165 Pantalla de Mantenimiento de Notas

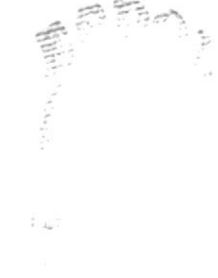

 $\rightarrow$ 

- 8.2.2.1.2 Ingresar Notas
- useannlasO 1. Para ingresar una Publicación de Notas, debe dar clik en el botón el cual cambiará el de color verde a rojo y los campos de texto se deshabilitarán
- 2. Si usted no ingresa el nombre de la Materia aparecerá el siguiente mensaje

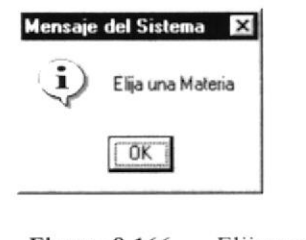

**Figura 8.166** Elija una Materia

3. Aparece el siguiente mensaje de confirmación.

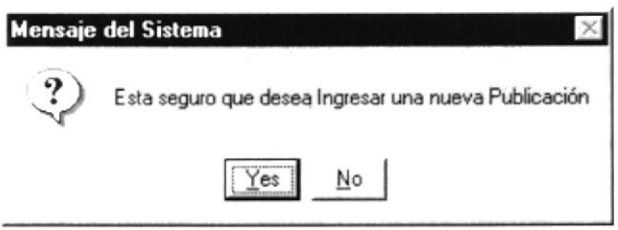

Esta seguro de ingresar un nuevo Certificado **Figura 8.167** 

- 4. Al dar click en la opción <NO> se bloquearán los campos y no se realizará ningún cambio en el sistema, Caso contario se procede con los siguientes pasos.
- 5. Si usted no ingresa el Título de la Publicación se presentará el siguiente mensaje.

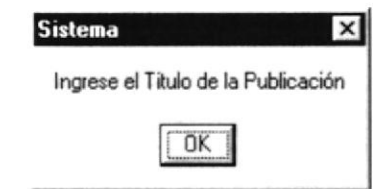

Figura 8.168 Ingrese el Título de la Publicación

6. Después de ingresar toda la información necesaria se graba el registro y se presentan los siguientes mensajes.

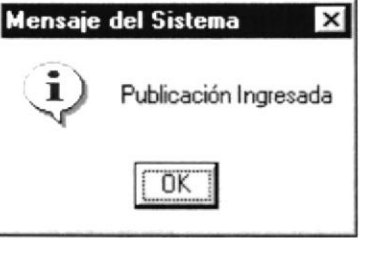

**Figura 8.169** Publicación Ingresado

### 8.2.2.1.3 Modificar Notas

En csta opción podemos hacer la modificación de las Publicaciones de Notas que brinda la institución. lo haremos de la siguiente manera:

1. Dar clic sobre el botón pantalla.  $\Theta$  Modificar $\left[$ , a continuación se visualizará la siguiente

| Esta seguro que desea modificar el Temario |
|--------------------------------------------|
|                                            |

Figura 8.170 Esta seguro que desea Modificar el Temario

2. Una vez ingresados los datos por pantalla, se presentará el siguiente mensaje.

| Mensaje del Sistema     |
|-------------------------|
| Publicación Actualizada |
|                         |

Figura 8.171 Publicación Actualizada

#### 8.2.2.1.4 Eliminación de Notas

En esta opción podemos hacer la eliminación de las Publicaciones que brinda la institución, lo haremos de la siguiente manera:

1. Consulte el registro deseado y luego presione el botón  $\bullet$  Ellinia en

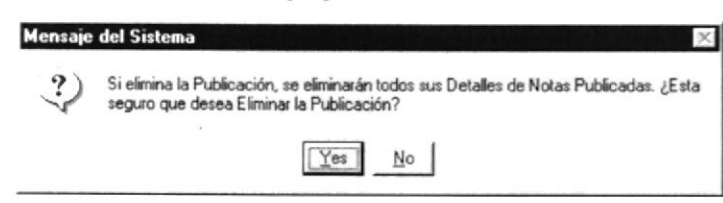

Figura 8.172 Elija la Publicación que desea Eliminar

2. Después de esta acción el registro estará eliminado.

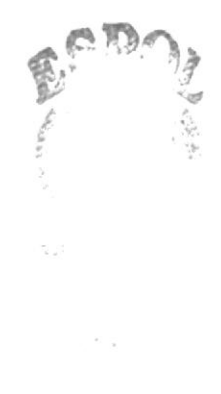

8.2.2.2 Abrir la Pantalla de Inscribirse a Forum.

Si la opción a escoger es Inscribirse a Forum se desplegará una pantalla, que permite asignar al personal que se encargará de dictar el Forum en las páginas que existen en el site del Protcom.

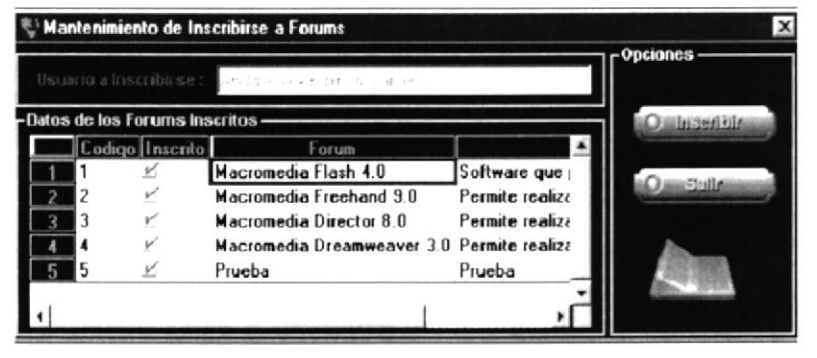

Figura 8.173 Pantalla de Mantenimiento de Inscribirse a Forum

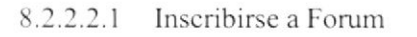

- subspeciate 1. Para inscribir un Nuevo Forum, debe dar clic en el botón cambiará de color verde a rojo y las celdas se deshabilitarán.
- 2. Si usted no ingresa el nombre del Forum aparecerá el siguiente mensaje

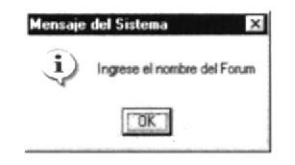

**Figura 8.174** Ingrese el Nombre del Forum

3. Si no ingresa la descripción del Forum...

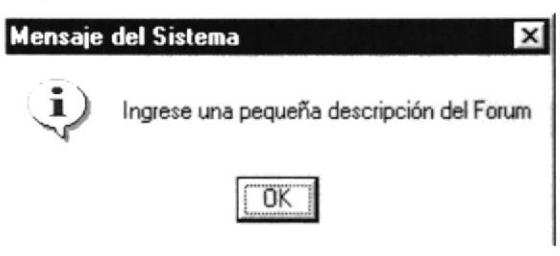

Figura 8.175 Ingrese una pequeña descripción del Forum

4. Después de ingresar estos campos, aparecerá la siguiente pantalla

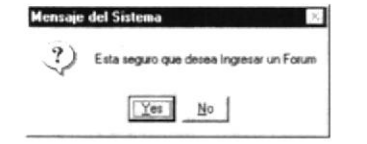

**Figura 8.176** Esta seguro que desea ingresar un Forum

5. Al dar clic en la opción <NO> se bloquearán los campos y no se realizará ningún cambio en el sistema, Caso contario se procede con los siguientes pasos.

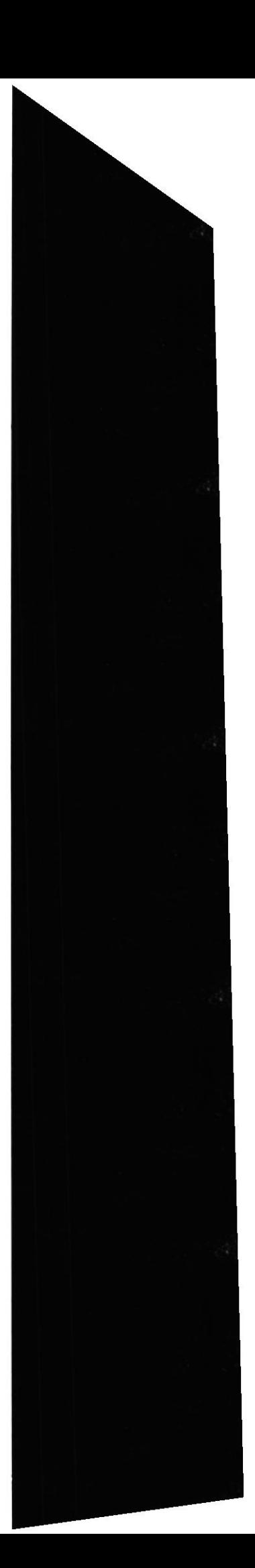

el cual

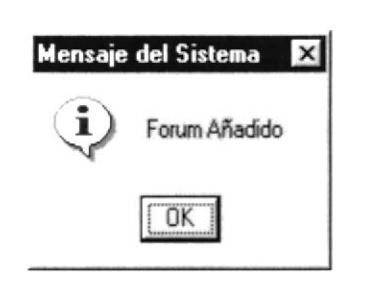

Figura 8.177 Forum Añadido

فللبند Si usted desea salir de esta pantalla de click en el botón

8.2.2.3 Abrir la Pantalla Responder Forum.

Si la opción a escoger es Responder Forum se desplegará una pantalla, que permite dar mantenimiento a las Respuestas de las Preguntas que se encuentran en los Forum.

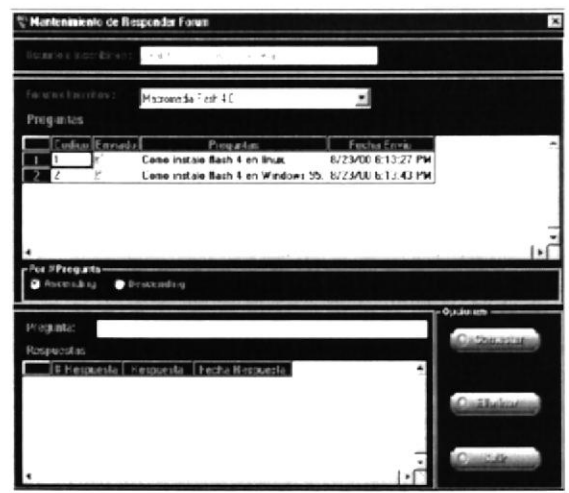

Figura 8.178 Pantalla Responder Forum

- 8.2.2.3, I Consultar Responder Forum
- 1. Para consultar la información de esta pantalla ingrese el nombre del Usuario.
- 2. La lista se llenará con los Forum que tiene asignado el usuario.
- 3. Escoja un Forum y se listarán en las celdas con las preguntas respectivas
- 4. Seleccionelas mediante un visto en la celda respectiva, entonces se procede a Ingresar Ia Respuesta.
- 8.2.2.3.2 Ingresar Respuestas al Forum
- 1. Para ingresar una Respuesta, debe dar clik en el botón i O Gontestar i el cual cambiará el de color verde a rojo y los campos de texto se deshabilitarán

2. Si usted no ingresa la respuesta se mostrará el siguiente mensaje

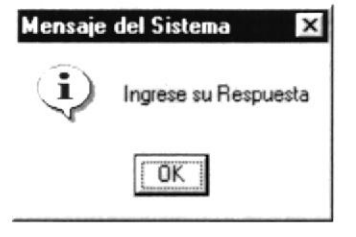

**Figura 8.179** Ingrese su Respuesta

3. Aparece el siguiente mensaje de confirmación.

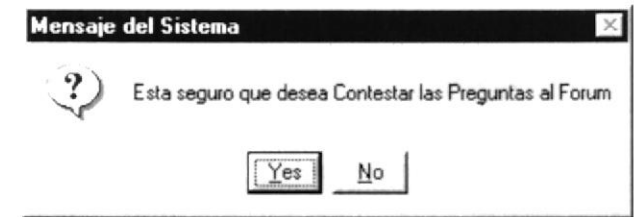

Figura 8.180 Esta seguro que desea Contestar las Preguntas al Forum

- 4. Al dar click en la opción <NO> se bloquearán los campos y no se realizará ningún cambio en el sistema, Caso contario se procede con los siguientes pasos.
- 5. Después de ingresar toda la información necesaria se graba el registro y se presenta el siguiente mensaje.

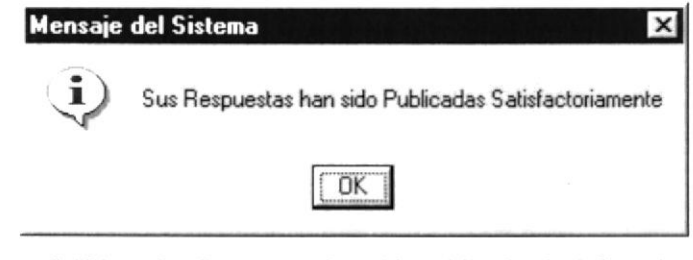

Figura 8.181 Sus Respuestas han sido publicadas Satisfactoriamente

#### 8.2.2.3.3 Eliminar Respuestas de Forum

En esta opción podemos hacer la eliminación de las Respuestas al Forum que brinda la institución, lo haremos de la siguiente manera:

- **ABUTURES** 1. Consulte el registro deseado y luego presione el botón
- 2. A continuación se presenta el siguiente mensaje.

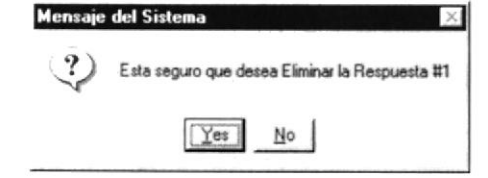

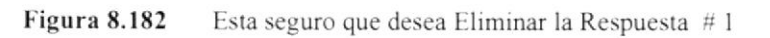

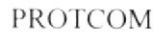

3. Si usted esoje el botón <NO>, el registro no sufrirá ninguna alteración. Caso contrario se eliminará del sistema. Además se presenta el siguiente mensaje

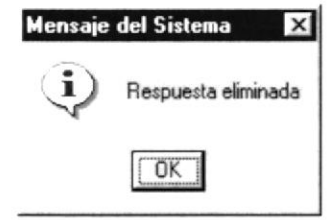

Figura 8.183 Respuesta Eliminada

8.2.2.4 Abrir la Pantalla de Mantenimiento Publicar Noticias.

Si la opción a escoger es Publicar Noticias se desplegará una pantalla, que permite dar mantenimiento a las Noticiàs que brinda el .Protcom.

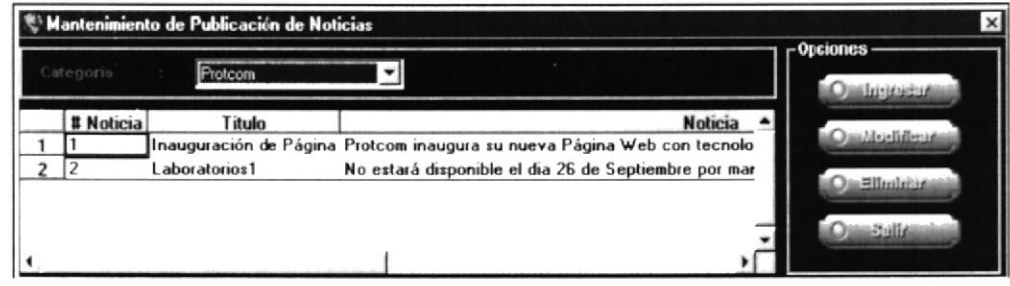

**Figura 8.184** Pantalla de Mantenimiento de Publicación de Noticias

#### 8.2.2.4.1 Consultar Noticias

1. Para consultar la información, escoja de la lista una Categoría y se presentara la información asociada. Se muestra la pantalla de la siguiente manera

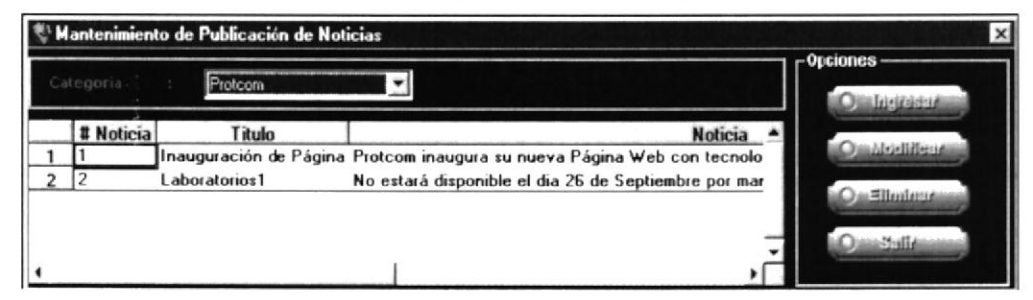

Figura 8.185 Pantalla de Mantenimiento de Publicación de Noticias

- 8.2.2.4.2 Ingresar Noticias
- Omilnspessor el cual 1. Para ingresar una Noticia, debe dar clic en el botón cambiará el de color verde a rojo y los campos de texto se deshabilitarán

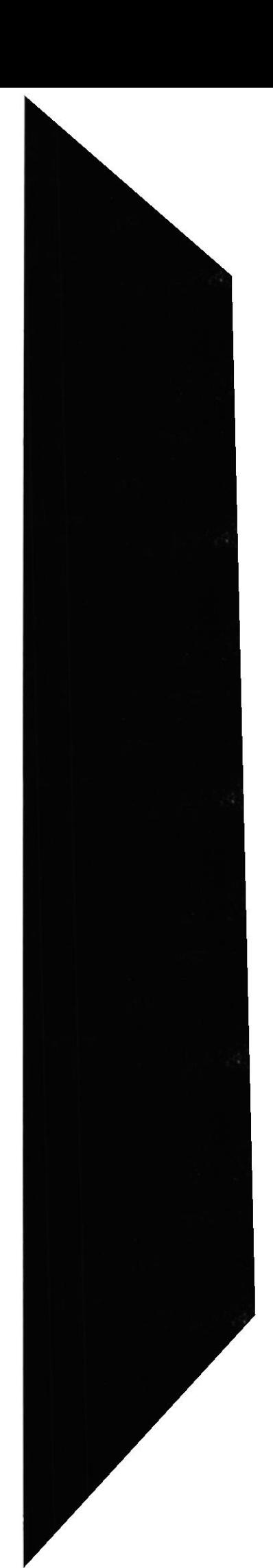

2. Si usted no escoje de la lista una Categoría se presenta el siguiente mensaje

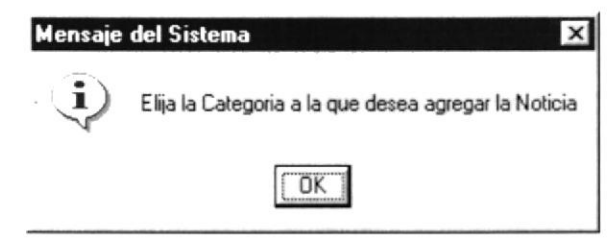

Figura 8.186 Elija la Categoría a la que se desea agregar la Noticia

3. Aparece el siguiente mensaje de confirmación.

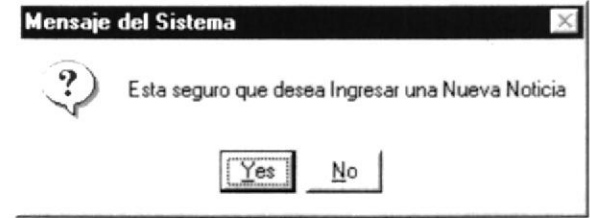

Figura 8.187 Esta seguro de desea Ingresar una nueva Noticia

- 4. Al dar click en la opción <NO> se bloquearán los campos y no se realizará ningún cambio en el sistema, Caso contario se procede con los siguientes pasos.
- 5. Si usted no ingresa el Título de la Publicación se presentará el siguiente mensaje.

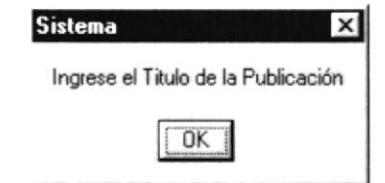

Figura 8.188 Ingrese el Título de la Publicación

6. Después de ingresar toda la información necesaria se graba el registro y se presentan los siguientes mensajes.

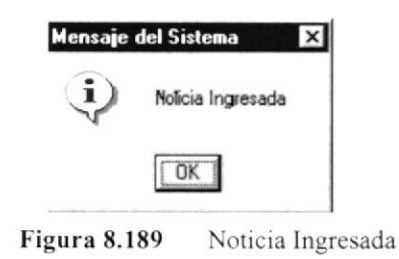

8.2.2.4.3 Modificar Noticias

En esta opción podemos hacer la modificación de las Publicaciones de Noticias que brinda la institución, lo haremos de la siguiente manera:

O Modificar a continuación se visualizará la siguiente 1. Dar clic sobre el botón pantalla.

 $-1 - 1$ 

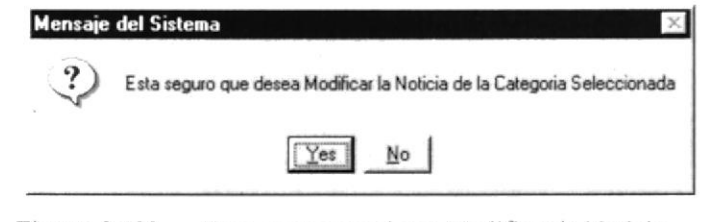

Figura 8.190 Esta seguro que desea Modificar la Noticia

2. Una vez ingresados los datos por pantalla, se presentará el siguiente mensaje.

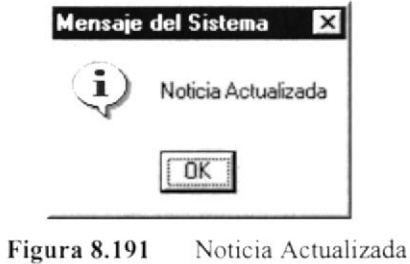

8.2.2.4.4 Eliminación de Noticias

En esta opción podemos hacer la eliminación de las Noticias que brinda la institución, lo haremos de la siguiente manera:

1. Consulte el registro deseado y luego presione el botón O Ellminar

| Mensaje del Sistema                          |
|----------------------------------------------|
| Esta seguro que desea Eliminar la Noticia #1 |
| Nο                                           |

**Figura 8.192** Esta seguro que desea Eliminar la Noticia # 1

2. Después dar clic en el botón <YES> el registro estará eliminado, caso contrario no sufrirá ninguna variación en su contenido.

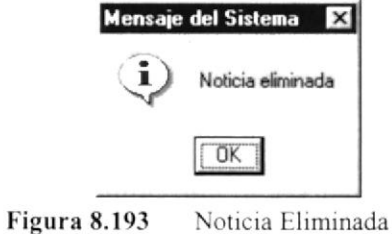

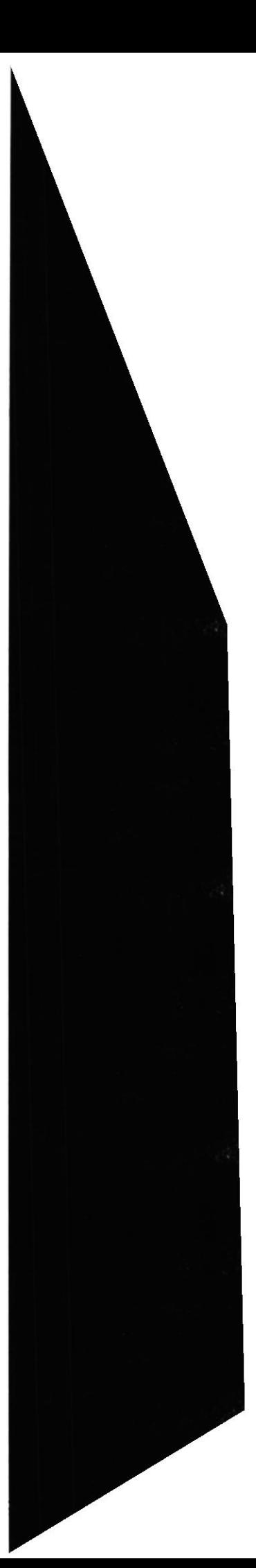

8.2.2.5 Abrir la Pantalla de Mantenimiento Sitios de Interés.

Si la opción a escoger es Sitios de Interés se desplegará una pantalla, que permite dar mantenimiento a las Sitios que contienen información interesante

| Categoria | Página: Web              |                                                                             | -Opciones        |
|-----------|--------------------------|-----------------------------------------------------------------------------|------------------|
| # Sitio   | <b>URL</b>               | <b>Descripcion del URL</b>                                                  |                  |
|           |                          | http://www.DoctorAudio.com Aquí encontrará todo tipo de muestras de sonidos | Quantity liftens |
|           | http://www.microsoft.com | Aquí encontrarás todo tipo de Información con Te                            | 1.Blicalisma     |
|           |                          |                                                                             | as Estia         |

Figura 8.194 Pantalla de Mantenimiento de Sitios de Interés

- 8.2.2.5.1 Consultar Sitios de Interés
- 2. Para consultar la información, escoja de la lista una Categoría y se presentara la información asociada. Se muestra la pantalla de la siguiente manera

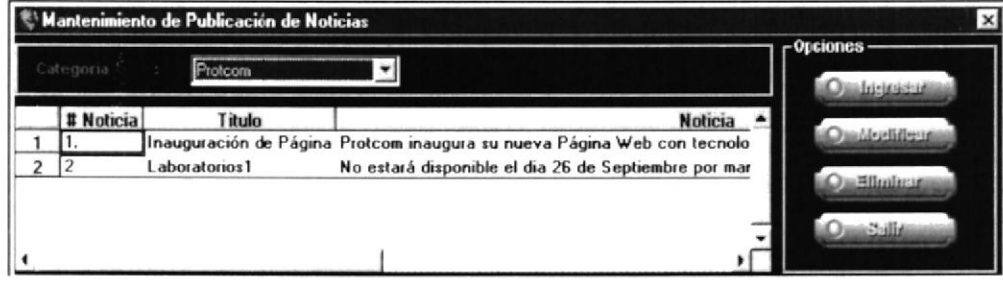

Figura 8.195 Pantalla de Mantenimiento de Sitios de Interés

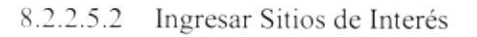

- **Ountring caser** 1. Para ingresar un nuevo Sitio de Interés, debe dar click en el botón el cual cambiará de color verde a rojo y los campos de texto se deshabilitarán
- 2. Si usted no escoje de la lista una Categoría se presenta el siguiente mensaje

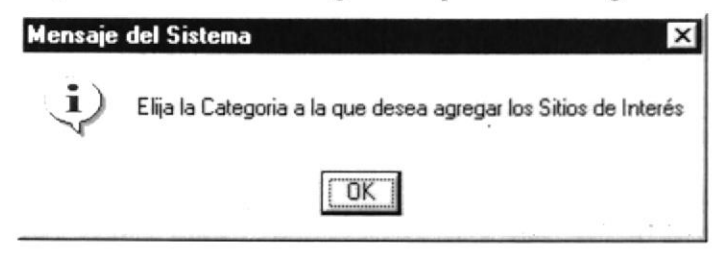

**Figura 8.196** Elija la Categoría a la que se desea agregar los Sitios de Interés

3. Aparece el siguiente mensaje de confirmación.

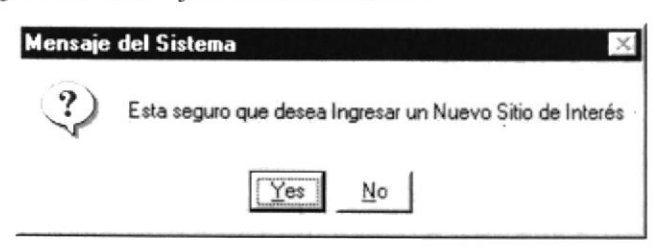

Figura 8.197 Esta seguro de desea Ingresar un nuevo Sitio de Interés

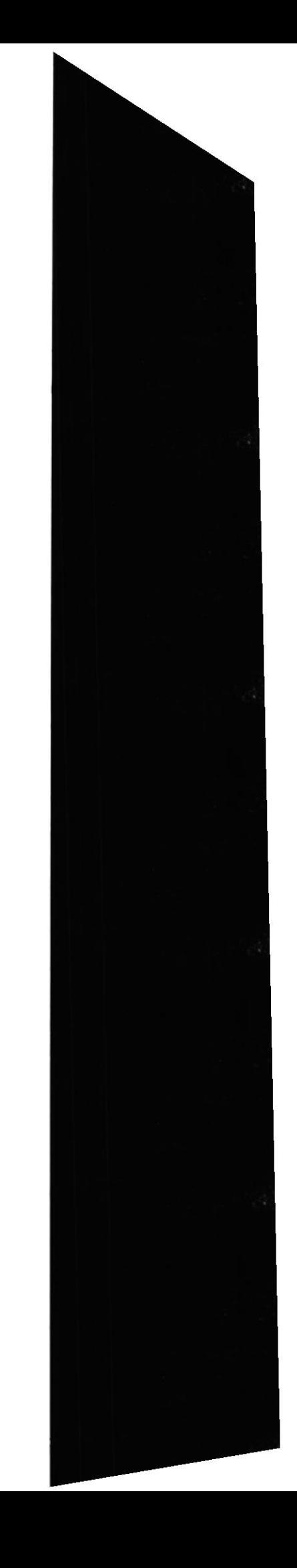

**ESPOL** 

- 4. Al dar click en la opción <NO> se bloquearán los campos y no se realizará ningún cambio en el sistema, Caso contario se procede con los siguientes pasos.
- 5. Si usted no ingresa el URL se presentará el siguiente mensaje.

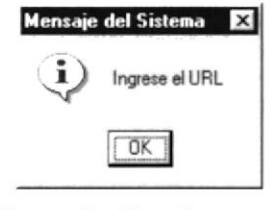

Figura 8.198 Ingrese el URL

ó. Si usted no ingresa la Descripción de URL se presentará el siguiente mensaje

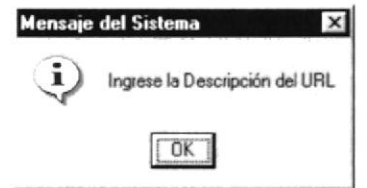

Figura 8.199 lngrese la Descripción de URL

7. Después de ingresar toda la infbrmación necesaria se graba el registro y se presentan Ios siguientes mensajes.

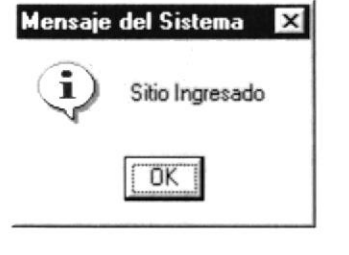

Figura 8.200 Sitio Ingresado

8.2.2.5.3 Modificar Sitios de Interés

En esta opción podemos hacer la moditicación de los Sitiios de lnterés que brinda la institución. lo harcmos de la siguiente manera:

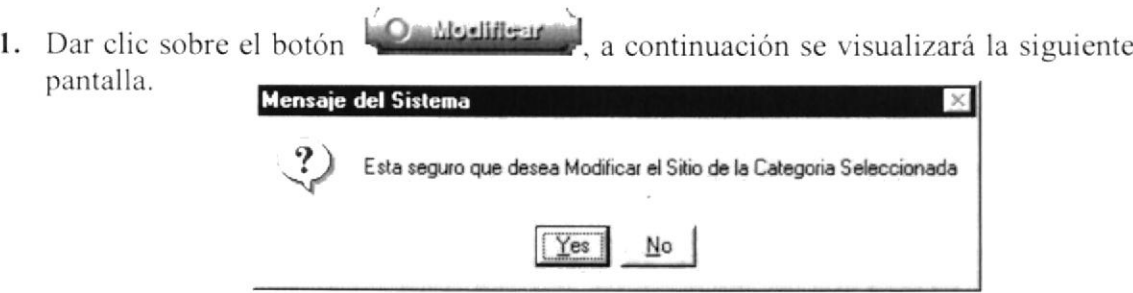

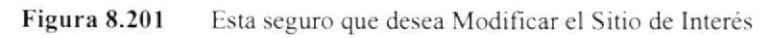

2. Una vez ingresados los datos por pantalla,se presentará el siguiente mensaje .

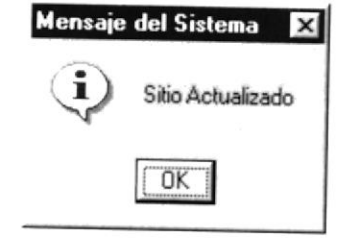

Figura 8.202 Sitio Actualizado

8.2.2.5.4 Eliminación de Sitios de Interés

En esta opción podemos hacer la eliminación de los Sitios de Interés que brinda la institución, lo haremos de la siguiente manera:

1. Consulte el registro deseado y luego presione el botón **O** Eliminar

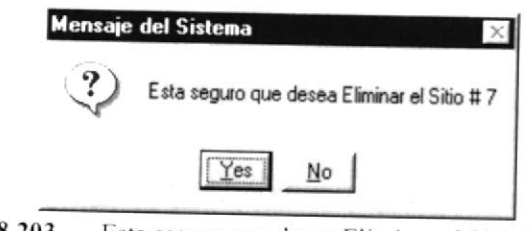

Figura 8.203 Esta seguro que desea Eliminar el Sitio # 1

2. Después dar clic en el botón <YES> el registro estará eliminado, caso contrario no sufrirá ninguna variación en su contenido.

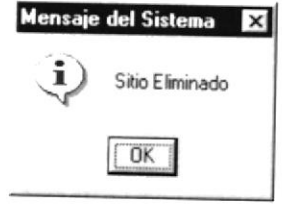

**Figura 8.204** Sitio Eliminado

 $\bar{\omega}$
#### 8.3. ADMINISTRACIÓN

#### 8.3.1 Objetivo

Permite dar mantenimiento a las opciones de Seguridad del Sistema Administrador de Páginas Web del Programa de Tecnoñogías de Computación(PROTCOM). tales como l'ermisos. Usuarios del Sistema, Maestro de Usuario, Activar Pregunta, Activar Rcspuesta, Categoria - Noticia. Categoría de Sitios de Intcrés.

#### 8.3.2 Abrir menú Permisos.

Para ingresar a la pantalla donde se permite realizar el mantenimiento a los Permisos que tiene cada uno de los Usuarios en las opciones del Sistema se debe realizar lo siguiente:

- 1. En el menú <**Mantenimiento>** elija <**Administración >** dando un clic, luego seleccione la opción <Permisos >
- 8.3.2.1 Abrir la Pantalla de Mantenimiento de Permisos.

Si la opción a escoger es Permisos se desplegará una pantalla, que permite dar mantenimiento a las Permisos de Usuarios dentro del Sistema.

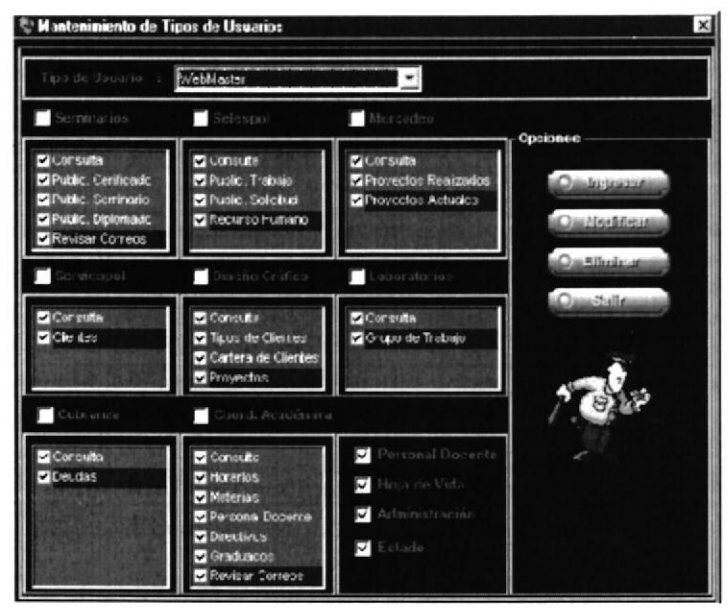

Figura 8.205 Pantalla de Mantenimiento de Permisos

#### 8.3.2.1.1 Consultar Permisos

l. Puede consultar Ia información escoja el Tipo de Usuario.

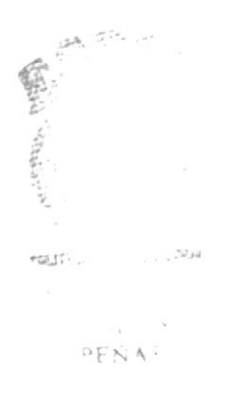

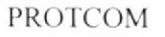

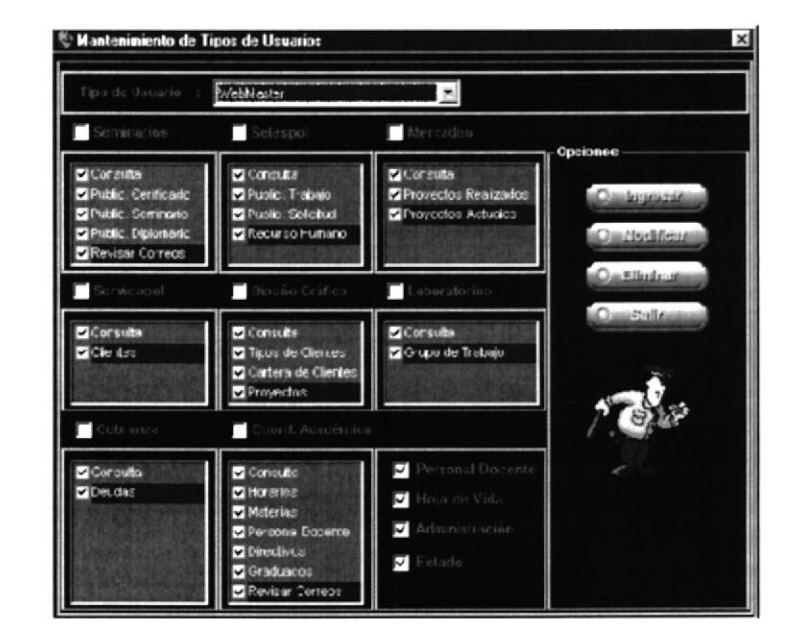

Figura 8.206 Pantalla de Mantenimiento de Permisos

- 8.3.2.1.2 Ingresar Permisos
- **O** hitrography el cual 1. Para ingresar nuevos Permisos, debe dar clik en el botón cambiará de color verde a rojo y los campos de texto se deshabilitarán
- 2. Aparece el siguiente mensaje de confirmación.

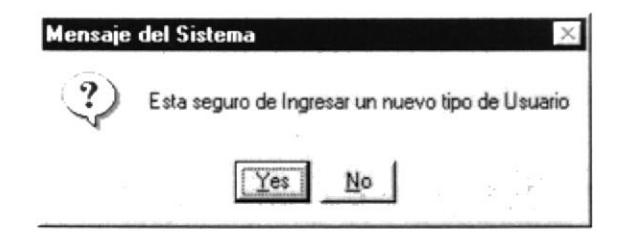

Figura 8.207 Esta seguro de ingresar un nuevo Tipo de Usuario

- 3. Al dar clic en la opción <NO> se bloquearán los campos y no se realizará ningún cambio en el sistema, Caso contario se procede con los siguientes pasos.
- 4. Después de ingresar toda la información necesaria se graba el registro y se presenta el siguiente mensaje.

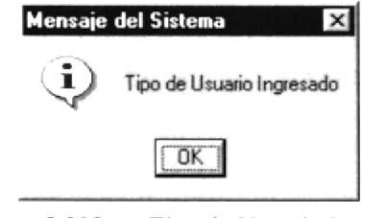

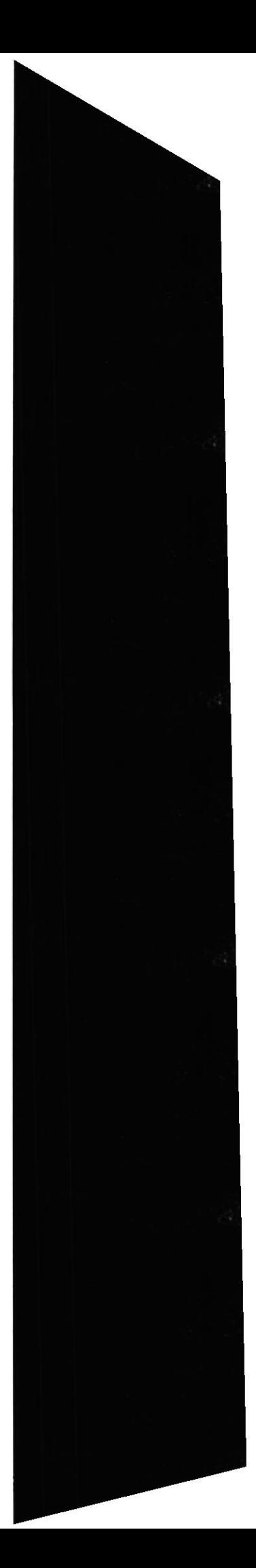

#### 8.3.2.1.3 Modificar Permisos

En esta opción podemos hacer la modificación de los Permisos que brinda el Sistema de Administración a cada uno de los usuarios del Sistema, lo haremos de la siguiente manera:

**OssMusliflene** , a continuación se visualizará la siguiente 1. Dar clic sobre el botón pantalla.

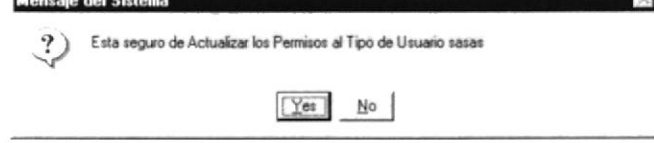

Esta seguro que desea Modificar al Tipo de Usuario Figura 8.209

2. Una vez ingresados los datos por pantalla, se presentará el siguiente mensaje.

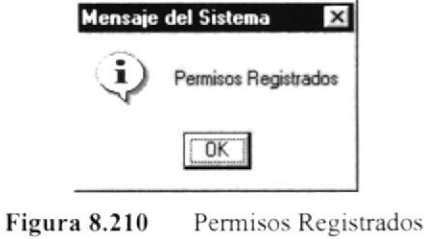

#### 8.3.2.1.4 Eliminación de Permisos

En esta opción podemos hacer la eliminación de las Permios ya Asignados, lo haremos de la siguiente manera:

**ArchivillEm** 3. Consulte el registro deseado y luego presione el botón

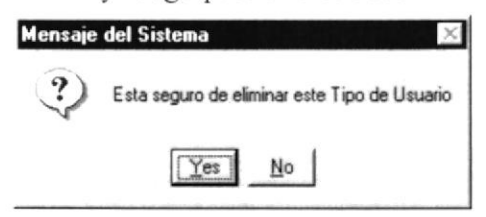

Figura 8.211 Esta seguro que desea Eliminar este tipo de Usuario

4. Después de esta acción el registro estará eliminado.

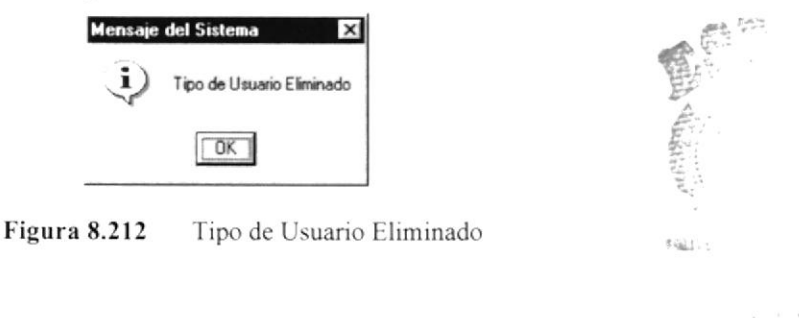

8.3.2.2 Abrir la Pantalla de Mantenimiento Usuarios del Sistema.

Si la opción a escoger es Usuarios del Sistema se desplegará una pantalla, que permite dar mantenimiento a las Personas que utilizan el Site ya sean estos Profesores o Ayudantes

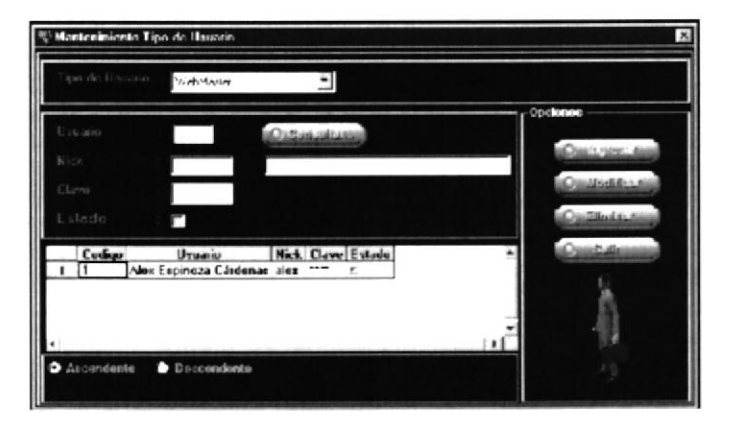

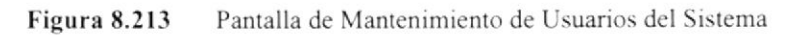

- 8.3.2.2.1 Consultar Usuarios del Sistema
- 1. Para consultar la información, escoja de la lista un Tipo de Usuario y se presentara la información asociada. Se muestra la pantalla de la siguiente manera

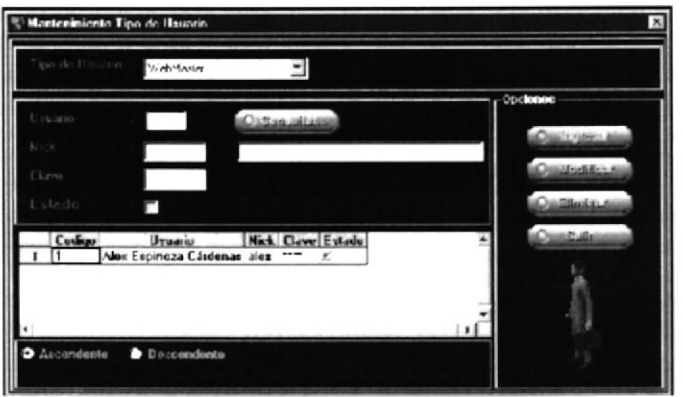

Figura 8.214 Pantalla de Mantenimiento de Sitios de Interés

- 8.3.2.2.2 Ingresar Usuarios del Sistema
- 1. Para ingresar un nuevo Usuario al Sistema, debe dar clic en el botón **Omlutteenman** el cual cambiará de color verde a rojo y los campos de texto se deshabilitarán
- 2. Si usted no Ilena el campo del Nick se presenta el siguiente mensaje

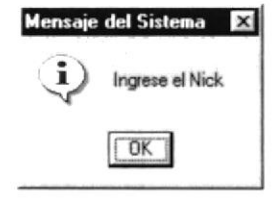

**Figura 8.215** Ingrese el Nick

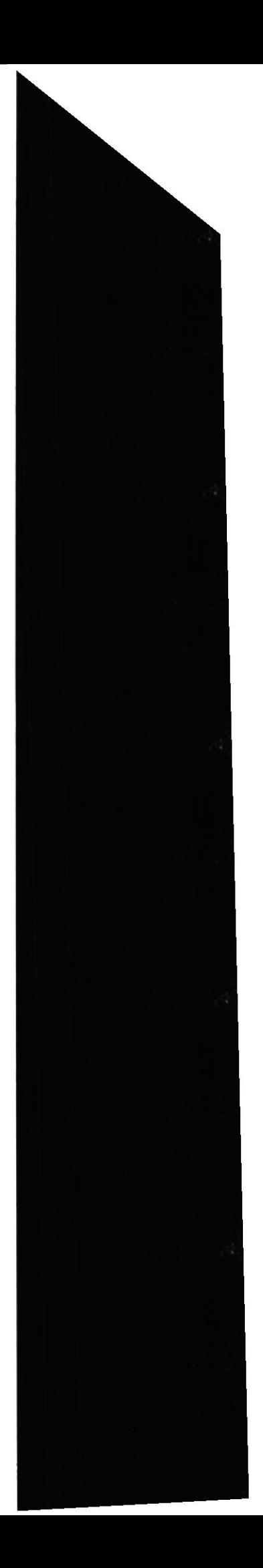

3. Si no ingresa la Clave se presenta el siguiente mensaje

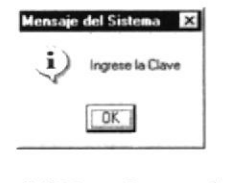

Figura 8.216 Ingrese la Clave

4. Aparece el siguiente mensaje de confirmación.

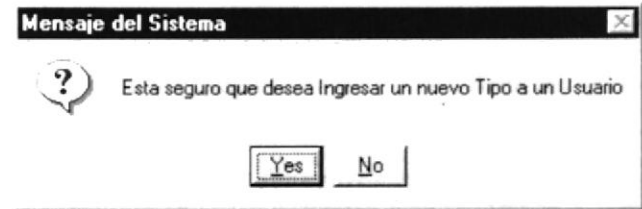

Figura 8.217 Esta seguro de desea Ingresar un nuevo Tipo a un usuario

- 5. Al dar click en la opción <NO> se bloquearán los campos y no se realizará ningún cambio en el sistema, Caso contario se procede con los siguientes pasos.
- 6. Después de ingresar toda la información necesaria se graba el registro y se presenta el siguiente mensaje.

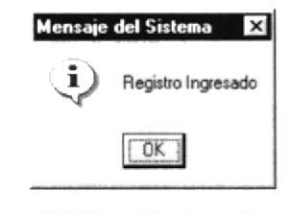

Figura 8.218 Registro Ingresado

8.3.2.2.3 Modificar Usuarios del Sistema

En esta opción podemos hacer la modificación de la información almacenada de los Usuarios del sistema, lo haremos de la siguiente manera:

Qaaylocliflesid a continuación se visualizará la siguiente 1. Dar clic sobre el botón pantalla. **Mensaje del Sistema** Esta seguro que desea Modificar algún registros

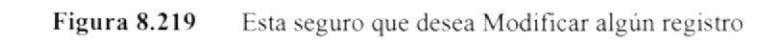

No

Yes

2. Para escoger a quién modificar se le presenta el siguiente mensaje.

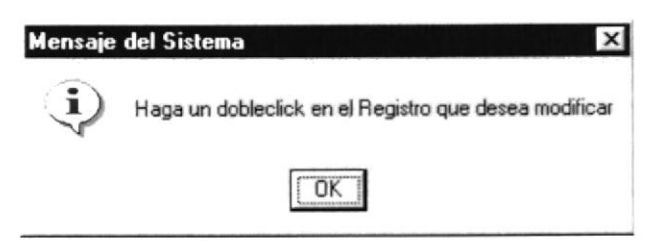

Haga dobleclic en el Registro que desea Modificar Figura 8.220

3. Una vez ingresados los datos por pantalla, se presentará el siguiente mensaje.

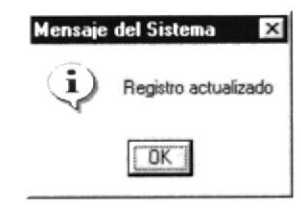

Sitio Actualizado Figura 8.221

8.3.2.2.4 Eliminación de Usuarios del Sistema

En esta opción podemos hacer la eliminación de la siguiente manera:

1. Consulte el registro deseado y luego presione el botón

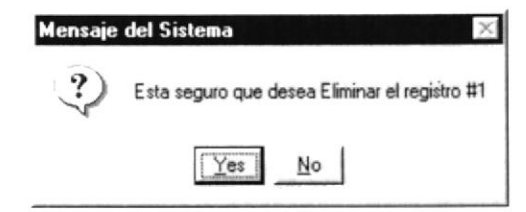

Figura 8.222 Esta seguro que desea Eliminar el registro # 1

2. Después dar clic en el botón <YES> el registro estará eliminado, caso contrario no sufrirá ninguna variación en su contenido.

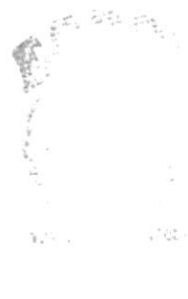

 $PENAS$ 

#### 8.3.2.3 Abrir la Pantalla de Consulta Activar Pregunta

Si la opción a escoger es Activar Preguntas se desplegará una pantalla, que permite dar mantenimiento a las Preguntas que se realizan en el Site

| <b>D</b> For Forum                                                                | Par Forham                                                                          | Central                                                                     |
|-----------------------------------------------------------------------------------|-------------------------------------------------------------------------------------|-----------------------------------------------------------------------------|
| Por Forum:<br>Elica el Fecunio<br>-Bedenado Por<br><b>C</b> Inactivo:<br>Activos: | Macromoda High AL                                                                   | Elja e Nivel de Conruta que cerea sa<br>sea por lo um pipor forum y estedo. |
| <b>Il Pregunta Activo</b><br>,                                                    | Pregunta<br>Como motalo flash 4 on lines.<br>Lomo mstalo Bosh 4 cm Windows US. Yome | Opelenec<br>$P_{BH}$ =<br>Y and<br>Dusthedow                                |
|                                                                                   |                                                                                     | Todas                                                                       |

Pantalla de Consulta Activar Preguntas Figura 8.223

- 8.3.2.3.1 Consulta Activar Preguntas
- 1. Para consultar la información, puede escoger de las siguientes opciones Por Forum, Por Fecha y General. Se presenta la información asociada en la pantalla

| Differ Forum                                                             | Par Forha<br>n                                                                       |                | Concrol                                                                   |
|--------------------------------------------------------------------------|--------------------------------------------------------------------------------------|----------------|---------------------------------------------------------------------------|
| Per Forum :<br>Elea et Forum<br><b>Order ado Por</b><br><b>D</b> Activor | Macronocia Higgh 4 L<br><b>D</b> Inactives                                           |                | Elia e Nivel de Connuta que cerea sa<br>sea por o um o ocritorum y estedo |
| <b>L Pregunta Activo</b><br>22                                           | Pregunta<br>Como instalo flash 4 on linux.<br>Lomo mstalo Hash 4 cm Windows Us. Yomr | Per =<br>Y ami | Opelenee<br>Distantsus                                                    |
|                                                                          |                                                                                      |                | <b>South Sections</b>                                                     |

Figura 8.224 Pantalla de Consulta Activar Preguntas

#### 8.3.2.3.2 Activar Preguntas

- 1. Para activar una Pregunta al Sistema, debe dar clic en el botón **Caracter de la cual** el cual cambiará de color verde a rojo y los campos de texto se deshabilitarán
- 2. Si no ha seleccionado ninguna pregunta o no existe ningún registro activo el mensaje es el siguiente

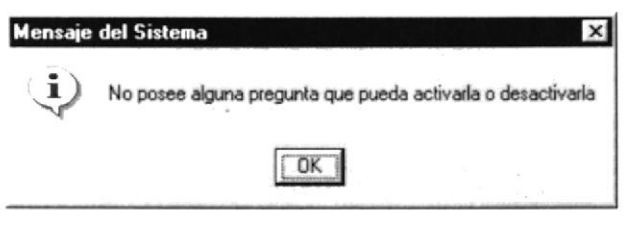

Figura 8.225 No posee alguna pregunta para seleccionar

 $\mu^{(1-\lambda)^2}$ 

 $e^{x^{\mu^{\lambda^{\ast}}}}$ 

3. Aparece el siguiente mensaje de confirmación.

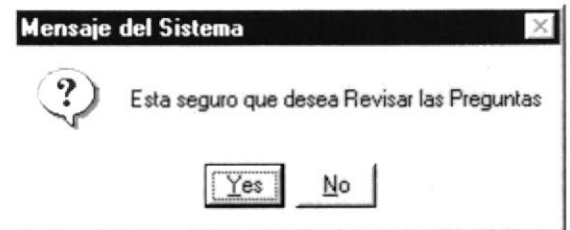

Figura 8.226 Esta seguro de desea Revisar las Preguntas

- 4. Al dar click en la opción <NO> se bloquearán los campos y no se realizará ningún cambio en el sistema, Caso contario se procede con los siguientes pasos.
- 5. Después de ingresar toda la información necesaria se graba el registro y se presenta el siguiente mensaje.

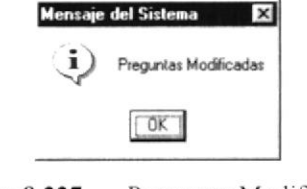

Preguntas Modificadas Figura 8.227

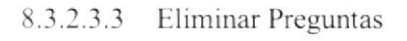

En esta opción podemos hacer la eliminación de la siguiente manera:

1. Si no existen datos para eliminar, saldrá el siguiente mensaje

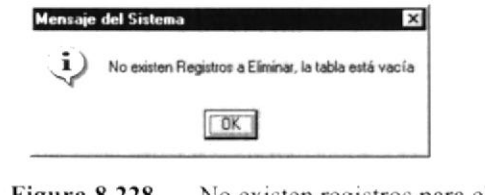

Figura 8.228 No existen registros para eliminar

**O Eliminar** 2. Consulte el registro deseado y luego presione el botón

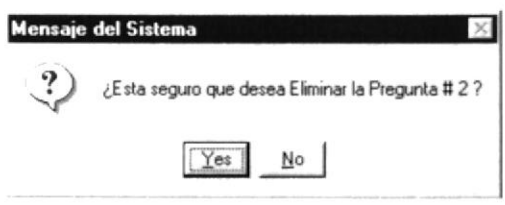

Figura 8.229 Esta seguro que desea Eliminar el registro # 1

3. Después dar clic en el botón <YES> el registro estará eliminado, caso contrario no sufrirá ninguna variación en su contenido.

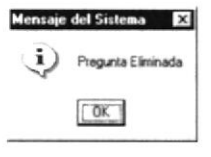

Figura 8.230 Pregunta Eliminada

#### 8.3.2.4 Abrir la Pantalla de Consulta Activar Respuestas

Si la opción a escoger es Activar Resouestas se desplegará una pantalla, que permite dar mantenimiento a las Respuestas correspondiente a un Forum y tema especifico.

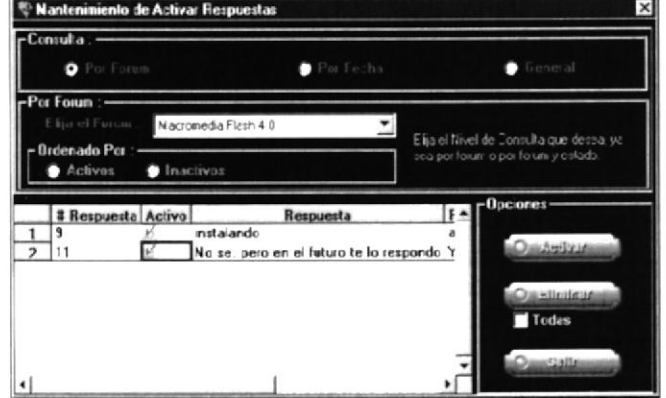

Figura 8.231 Pantalla de Consulta Activar Respuestas

- 8.3.2.4.1 Consulta Activar Respuestas
- 1. Para consultar la información, puede escoger de las siguientes opciones Por Forum, Por Fecha y General. Se presenta la información asociada en la pantalla

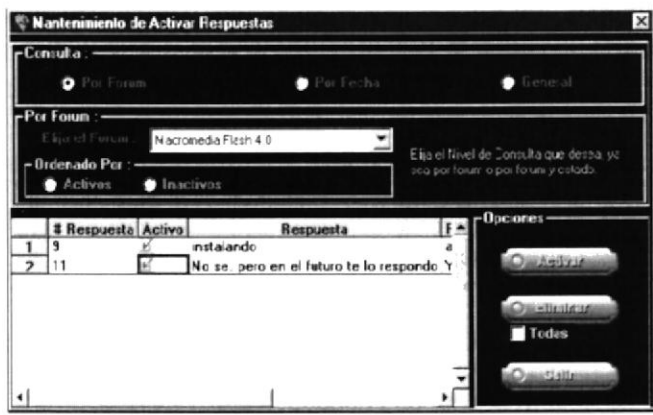

Figura 8.232 Pantalla de Consulta Activar Respuestas

- 8.3.2.4.2 Activar Respuestas
- 1. Para activar una Respuesta al Sistema, debe dar click en el botón el cual cambiará de color verde a rojo y los campos de texto se deshabilitarán
- 2. Si no ha seleccionado ninguna respuesta o no existe ningún registro activo el mensaje es el siguiente

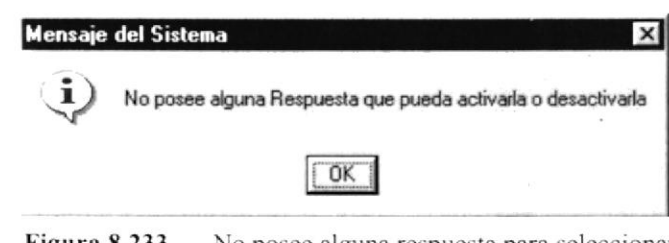

Figura 8.233 No posee alguna respuesta para seleccionar 3. Aparece el siguiente mensaje de confirmación.

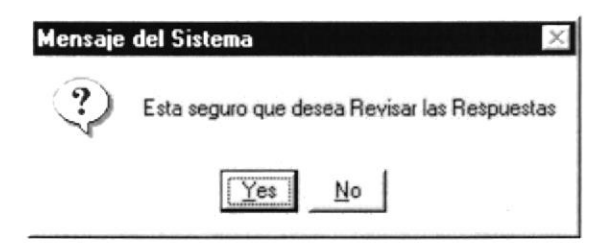

Figura 8.234 Esta seguro de desea Revisar las Respuestas

- 4. Al dar click en la opción <NO> se bloquearán los campos y no se realizará ningún cambio en el sistema, Caso contario se procede con los siguientes pasos.
- 5. Después de ingresar toda la infbrmación ncccsaria se graba el registro y se presenta cl siguiente mensaje.

| Mensaje del Sistema    |
|------------------------|
| Respuestas Modificadas |
|                        |

Figura 8.235 Respuestas Modificadas

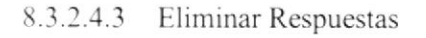

En esta opción podemos hacer la eliminación de la siguiente manera:

1. Si no existen datos para eliminar, saldrá el siguiente mensaje

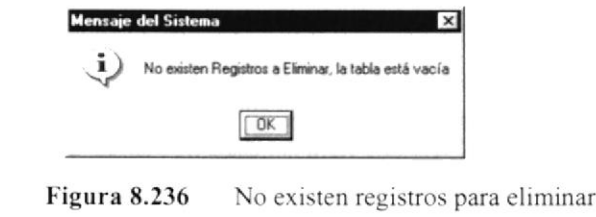

2. Consulte el registro deseado y luego presione el botón Úgfilminar

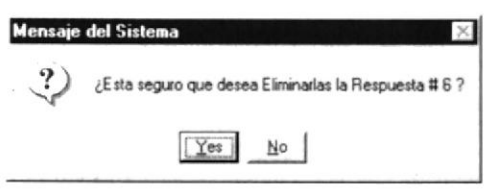

Figura 8.237 Esta seguro que desea Eliminar el registro # <sup>I</sup>

3, Después dar click en el botón <YES> el registro estará eliminado. caso contrario no sufrirá ninguna variación en su contenido.

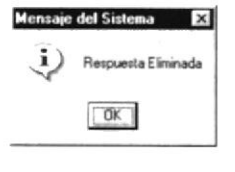

Figura 8.238 Pregunta Eliminada

8.1.2.5 Abrir la Pantalla de Mantenimiento Categorías de Noticias.

Si la opción a escoger es Categorías de Noticias se desplegará una pantalla, que permite dar mantenimiento a las Noticias que presentará cada una de los Departamentos que conforman el Protcom.

| Manteniniento de Categoría de Noticias<br>$\mathbf x$ |                                   |  |
|-------------------------------------------------------|-----------------------------------|--|
| Cetograia<br>Fracts.                                  | Орсієпає<br><b>Randar Mischel</b> |  |
| Beauception title Caregoria.<br>m w<br>$\tau$ .       | Quantostanua<br>Quattadaus        |  |
|                                                       | 195.45                            |  |
|                                                       |                                   |  |

Figura 8.239 Pantalla de Mantenimiento de Categorías de Noticias

- 8.1.2.5.I Consultar Categorías de Noticias.
- 1. Para consultar la información, escoja de la lista un Tipo de Categoría y se presentará la información asociada. Se muestra la pantalla de la siguiente manera

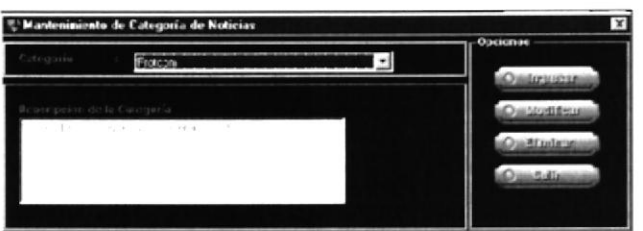

Figura 8.240 Pantalla de Mantenimiento de Categorías de Noticias

- 8.3.2.5.2 Ingresar Categorías de Noticias
- l. Para ingresar.un nuevo Usuario al Sistema, debe dar clic en el botón **Le la presenta de color verde a rojo y los campos de texto se** deshabilitarán
- 2. Si usted no ha ingresado infbrmación se presenta el siguiente mensaje

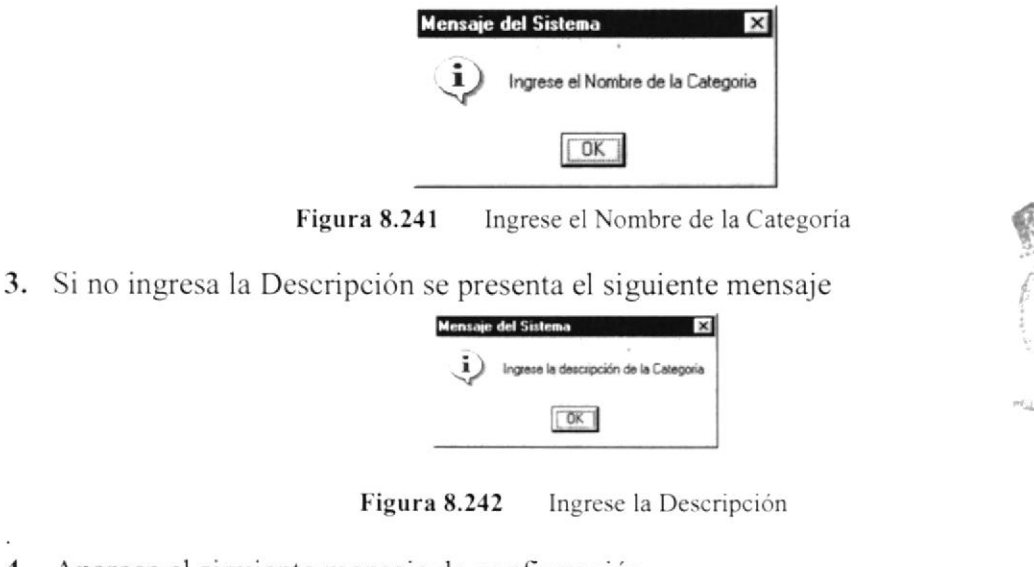

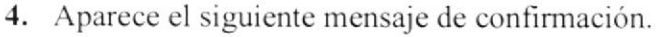

PENA

NEñ,

Sistema de Administración de Páginas Web(SAPW)

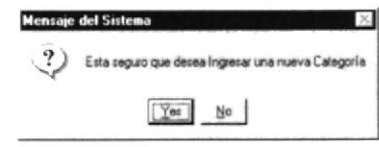

Figura 8.243 Esta seguro de desea Ingresar una nueva Categoría

- 5. Al dar clic en la opción <NO> se bloquearán los campos y no se realizará ningún cambio en el sistema, Caso contario se procede con los siguientes pasos.
- 6. Después de ingresar toda la información necesaria se graba el registro y se presenta el siguiente mensaje. **Mensaje del Sistema**  $\vert x \vert$

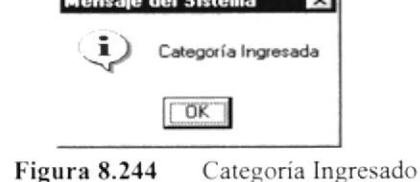

8.3.2.5.3 Modificar Categorías Noticias

En esta opción podemos hacer la modificación de la información almacenada de los Usuarios del sistema, lo haremos de la siguiente manera:

- O Modifleur a continuación se visualizará la siguiente 1. Dar clic sobre el botón pantalla.
- 2. Se presenta el siguiente mensaje de Confirmación

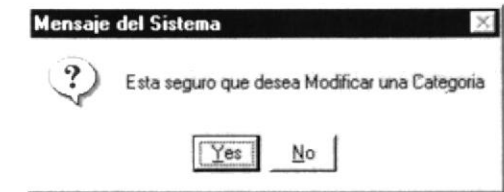

Figura 8.245 Esta seguro que desea Modificar algún registro

3. Para escoger a quién modificar se le presenta el siguiente mensaje.

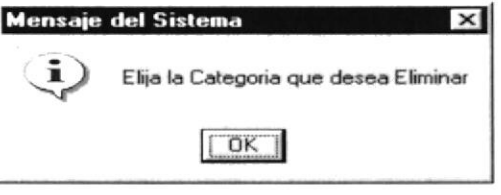

Figura 8.246 Elija la categoría que desea Modificar

4. Una vez ingresados los datos por pantalla, se presentará el siguiente mensaje.

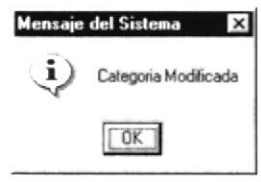

Figura 8.247 Categoría Modificada

8.3.2.5.4 Eliminación de Categorías de Noticias

En esta opción podemos hacer la eliminación de la siguiente manera

1. Consulte el registro deseado y luego presione el botón **€FlE** 

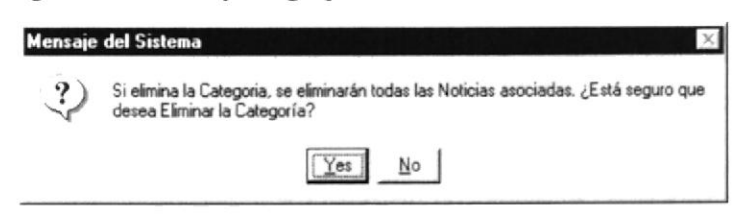

Figura 8.248 Esta seguro que desea Eliminar el registro  $#1$ 

2. Después dar click en el botón <YES> el registro estará eliminado, caso contrario no sufrirá ninguna variación en su contenido.

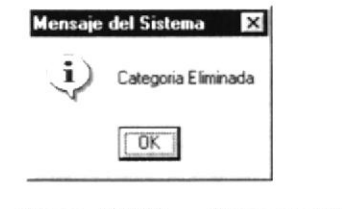

Figura 8.249 Categoria Eliminada

8.3.2.ó Abrir Ia Pantalla de Mantenimiento Categorías de Sitios de Interés.

Si la opción a cscoger es Categorías de Sitios de Interés se desplegará una pantalla, que pcrmite dar mantenimiento a los Sitios de Interés.

| Mantenimiento de Sitios de Interés |                                     |                            |
|------------------------------------|-------------------------------------|----------------------------|
| Pagna: Web                         |                                     | $-$ Opciones<br>drividació |
| Descripcion de la Categoria        |                                     | Quidevilliteira            |
|                                    |                                     | <b>Justifization</b>       |
|                                    |                                     | <b>Alla: 23 sees</b>       |
|                                    | the contract of the contract of the |                            |

Figura 8.250 Pantalla de Mantenimiento de Categorias de Noticias

8.3.2.6.1 Consultar Categorías de Sitios de Interés.

1. Para consultar la información, escoja de la lista un Tipo de Categoría y se presentará la intbrmación asociada. Se muestra la pantalla de la siguiente manera

| $\mathbf{x}$<br><b>Opciones</b>       |  |
|---------------------------------------|--|
| <b><i><u>Pallident artist</u></i></b> |  |
| <b>Juilloites</b>                     |  |
| <b>Zu #Buders</b>                     |  |
| <b>MARK FOR THE A</b>                 |  |
|                                       |  |

Figura 8.251 Pantalla de Mantenimiento de Categorías de Sitios de Interés

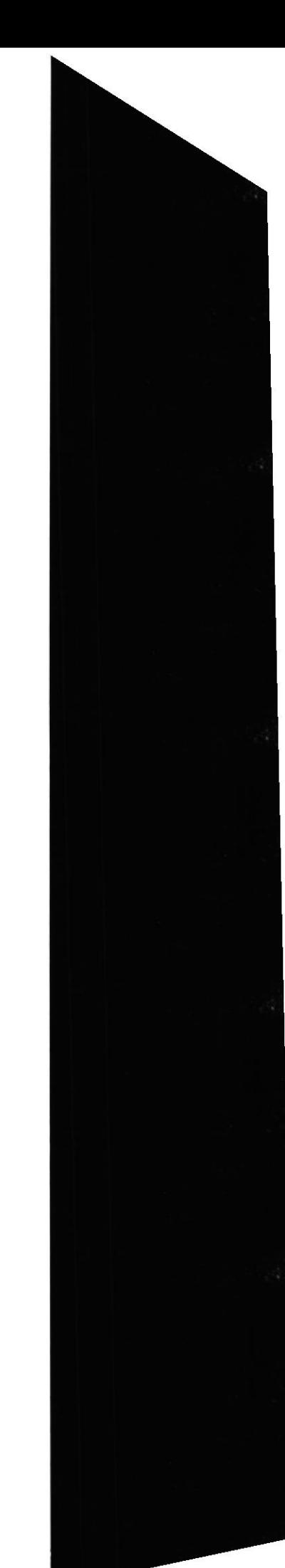

六点子

**PSI OF** 

- 8.3.2.6.2 Ingresar Categorías de Sitios de Interés
- 1. Para ingresar un nuevo Usuario al Sistema, debe dar clic en el botón lúfica-lúfica el cual cambiará de color verde a rojo y los campos de texto se deshabilitarán
- 2. Si usted no ha ingresado información se presenta el siguiente mensaje

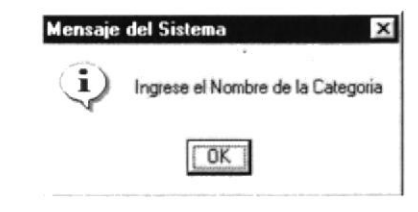

Figura 8.252 Ingrese el Nombre de la Categoria

3. Si no ingresa la Descnpción se presenta el siguiente mensaje

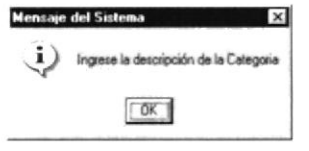

Figura 8.253 lngrese la Descripción

4. Aparece el siguiente mensaje de confirmación.

| <b>Mensaje del Sistema</b>                         |
|----------------------------------------------------|
| Esta seguro que desea Ingresar una nueva Categoría |
|                                                    |

Figura 8.254 Esta seguro de desea Ingresar una nueva Categoría

- 5. Al dar clic en la opción <NO> se bloquearán los campos y no se realizará ningún cambio en el sistema. Caso contario se procede con los siguientes pasos.
- ó, Después de ingresar toda la información necesana se graba el registro y se presenta cl siguiente mensaje. e del Sistema

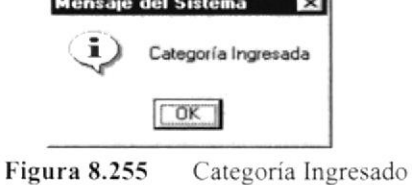

8.3.2.6.3 Modificar Categorías de Sitios de Interés

En esta opción podemos hacer Ia modificación de la información almacenada de los Usuarios del sistema, lo haremos de la siguiente manera:

1. Dar clic sobre el botón pantalla.  $\left[$ **O** Modifleur $\left[$ , a continuación se visualizará la siguiente

2. Se presenta el siguiente mensaje de Confirmación

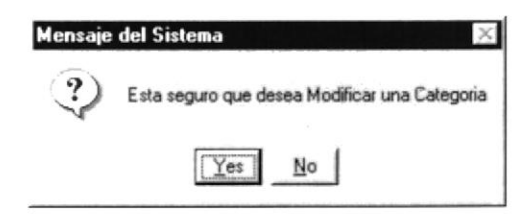

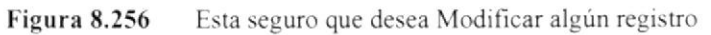

3. Para escoger a quién modificar se le presenta el siguiente mensaje.

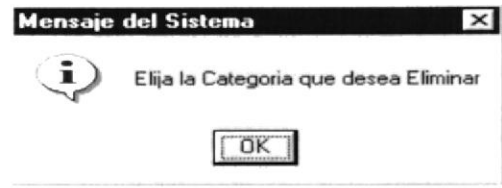

Figura 8.257 Elija la categoría que desea Modificar

4. Una vez ingresados los datos por pantalla, se presentará el siguiente mensaje.

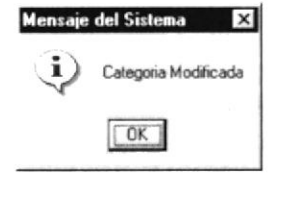

Figura 8.258 Categoría Modificada

8.3.2.6.4 Eliminación de Categorías de Sitios de Interés

En esta opción podemos hacer la eliminación de la siguiente manera:

Om∃liminar 3. Consulte el registro deseado y luego presione el botón

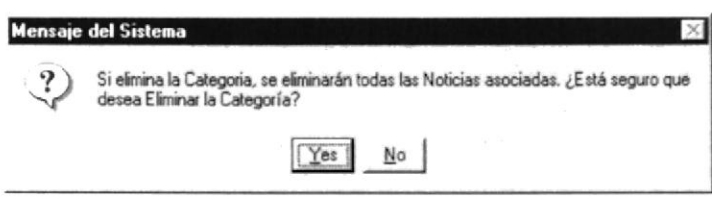

Esta seguro que desea Eliminar el registro #1 Figura 8.259

4. Después dar clic en el botón <YES> el registro estará eliminado, caso contrario no sufrirá ninguna variación en su contenido.

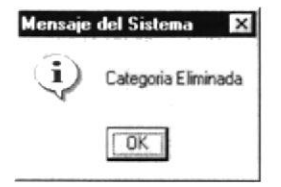

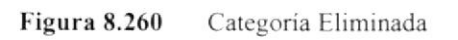

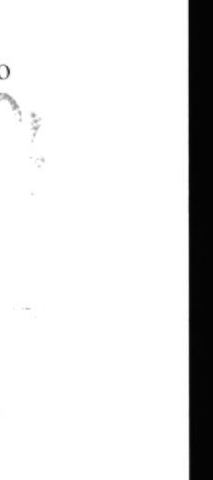

 $25A$ 

## Capítulo 9

## Menú Skin

Este Capítulo explica con detalle cada una de las opciones que presenta el Menú Skin y su uso en el Sistema.

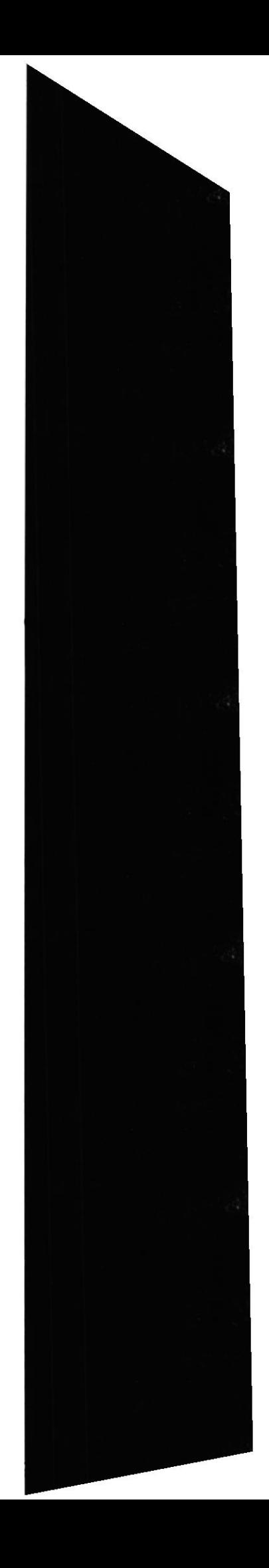

#### 9. MENÚ SKIN

Para mejorar la presentación gráfica del Sistema se opto por colocarles capas conocidas como Skin. Este menú presenta los diferentes Skins con que cuenta el Sistema. Entre ellos tenemos a:

#### • Ninguno

Es solo el Fondo de Color Negro

• Cielo Fondo Cielo

• Neptuno Colores vivos de fondo

· Nintendo Fondo que simula al de un juego de Nintendo

• Cobral Colores vivos

• Poder Color rojo característico de Poder

 $\bullet$  Apolo Fondo claro

 $\bullet$  Cobra2

Colores vivo

#### 9.1.1 Como utilizar el menú Skin

Cuando usted desee cambiar el fondo del Sistema escoja el menú <Skin> aquí se desplegará el menú donde tenemos las opciones ya definidas. Elija cualquiera de ellas, dando un clic.

Automáticamente cambiará el fondo con el escogido.

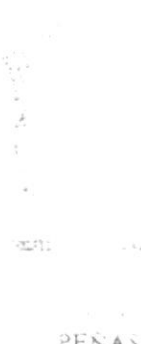

定志

PROTCOM

**ESPOL** 

# Capítulo 10

## Menú Ayuda

Este Capítulo explica con detalle cada una de las opciones que presenta el Menú Ayuda y su uso en el Sistema.

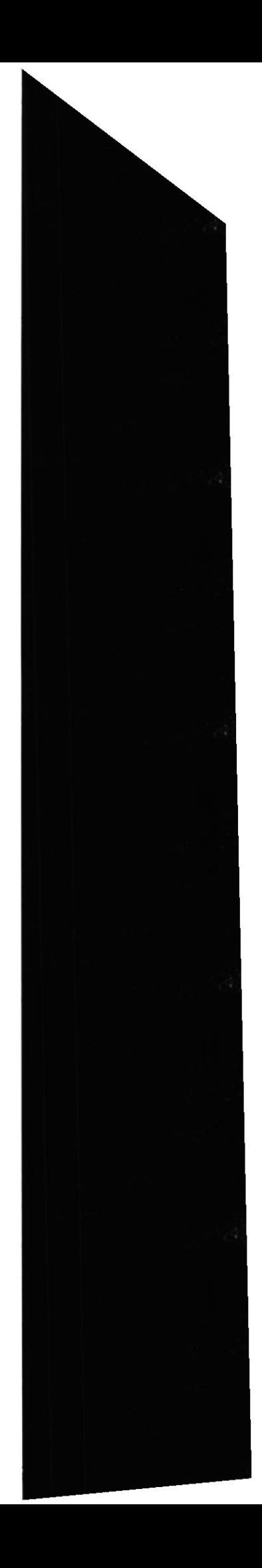

#### 10. MENÚ AYUDA

El menú ayuda nos muestra a las Personas Desarrolladoras del Sistema

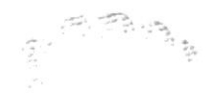

## Anexo

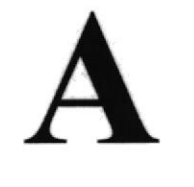

Reconocimiento de las

Partes del Hardware

En este Capítulo podrá encontrar información referente a las partes que conforman el computador. Este Capítulo le proporciona una pequeña introducción que le servirá de ayuda para ir conociendo su computador.

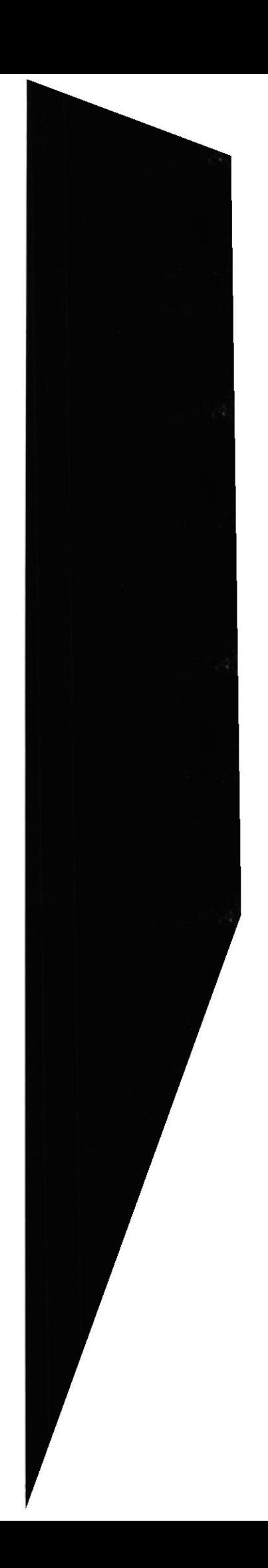

#### 11. RECONOCIMIENTO DE LAS PARTES DEL HARDWARE

#### 11.1. CONOCIENDO LA COMPUTADORA

Lina computadora es un dispositivo electrónico de uso general que realiza operaciones aritméticas - lógicas, de acuerdo con instrucciones intemas. que se ejecutan sin intervención humana.

Ll hardware o cquipo de computo comprende todos los dispositivos fisicos que conforman una computadora. El hardware de la computadora debe realizar cuatro tareas vitales (Fig. l3.l).

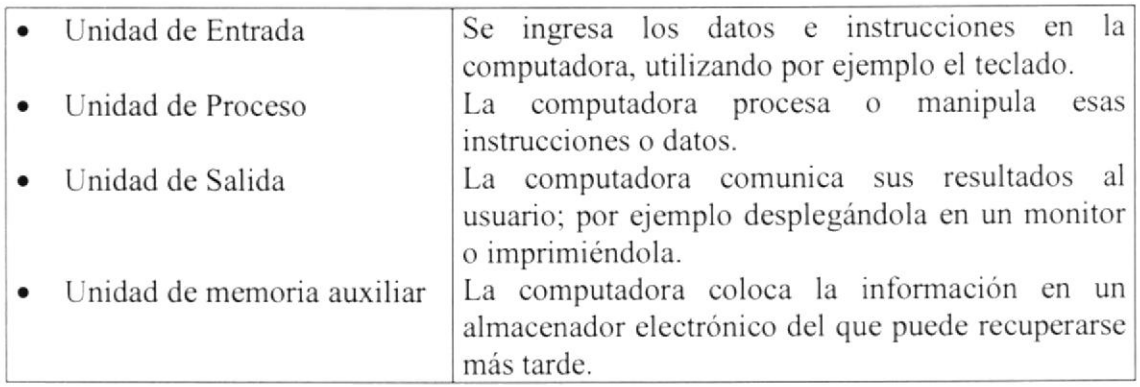

Tabla 11.1 Componentes de una computadora.

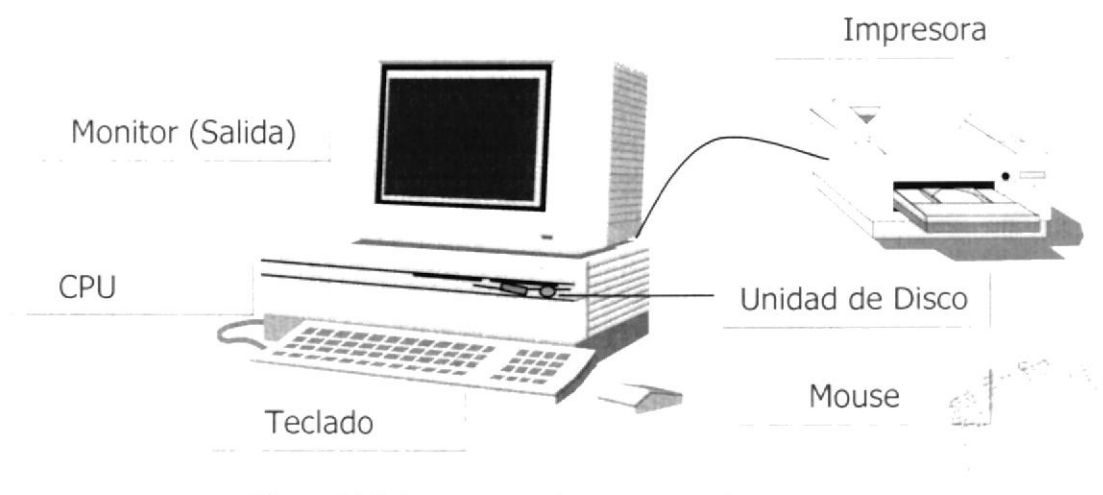

Figura 11.1 Componentes de una computadora

#### 11.2. UNIDADES DE ENTRADA

#### <sup>I</sup>I .2. l. El Teclado

Existen diversas formas de introducir información en la computadora pero el más común es el teclado, Cuando se ingresa información en la computadora, ésta aparece en la pantalla.

Un teclado típico consta de tres partes: teclas de función (en su parte izquierda a lo largo de la parte superior), teclas alfanuméricas (en la parte media) y el subteclado numérico (en el área derecha).

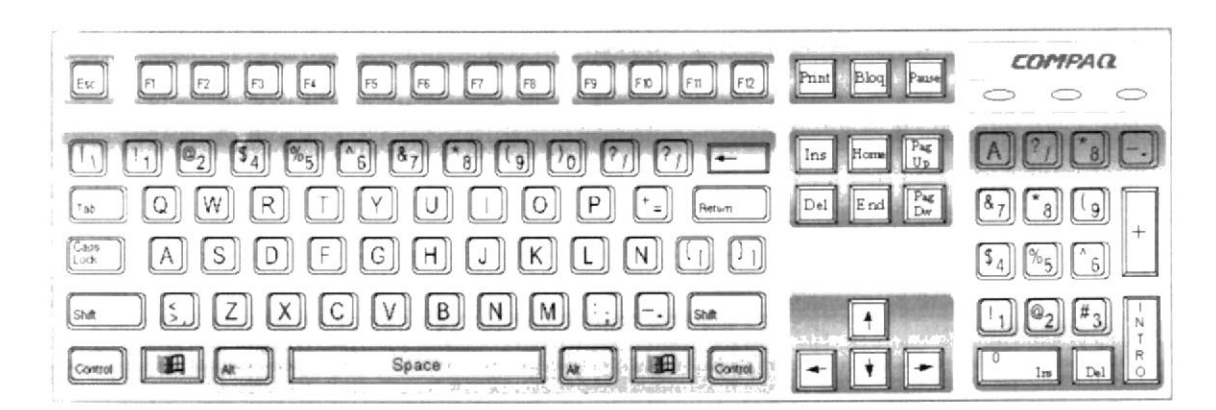

Figura 11.2 Teclado

De este gráfico podemos mencionar que un teclado es similar a una máquina de escribir electrónica en el cual podemos identificar los siguientes componentes:

#### . Teclas de Función

Usualmente rotuladas como F1, F2... F12, son un conjunto de teclas que se reservan por un programa para fünciones especiales. como guardar y abrir documentos. Dichas teclas tienen funciones distintas en cada programa.

#### • Teclas Alfanuméricas

Sirven para teclear caracteres alfabéticos, numéricos, y de puntuación.

#### • Las teclas de modo calculadora

Estas están localizadas en el extremo derecho de1 teclado, las cuales son áctivadas por medio de la tecla NUM LOCK. Permiten ingresar rápidamente númerog y simbolos aritméticos para efectuar cálculos matemáticos. y mover el cursor.

(rera PENAS

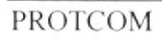

 $\frac{\partial \mathcal{L}}{\partial \mathbf{r}}$  ,  $\mathbf{r}$ 

#### • Teclas de Movimiento del Cursor

Permite a los usuarios moverse a través de la pantalla, entre las cuales tenemos:

|        | <b>FLECHA ARRIBA</b>  |                  | Movimiento cursor arriba                        |
|--------|-----------------------|------------------|-------------------------------------------------|
|        | <b>FLECHA ABAJO</b>   |                  | Movimiento cursor abajo                         |
|        | FLECHA IZQUIERDA      |                  | Movimiento cursor izquierda                     |
|        | <b>FLECHA DERECHA</b> |                  | Movimiento cursor derecho                       |
| Inicio | <b>HOME</b>           | <b>INICIO</b>    | Mueve el cursor al inicio de la línea           |
| Fin    | <b>END</b>            | <b>FIN</b>       | Mueve el cursor al final de la línea.           |
| Re     | PAGE<br>UP            | <b>RE</b><br>PAG | Permite avanzar páginas anteriores a la actual  |
| Av     | PAGE<br>DOWN          | AV<br>PAG        | Permite avanzar páginas posteriores a la actual |

Tabla 11.2 Teclas de Movimiento

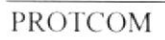

#### . Teclas de Uso Especiales

Estas teclas emiten órdenes especiales a la computadora. entre las cuales tenemos:

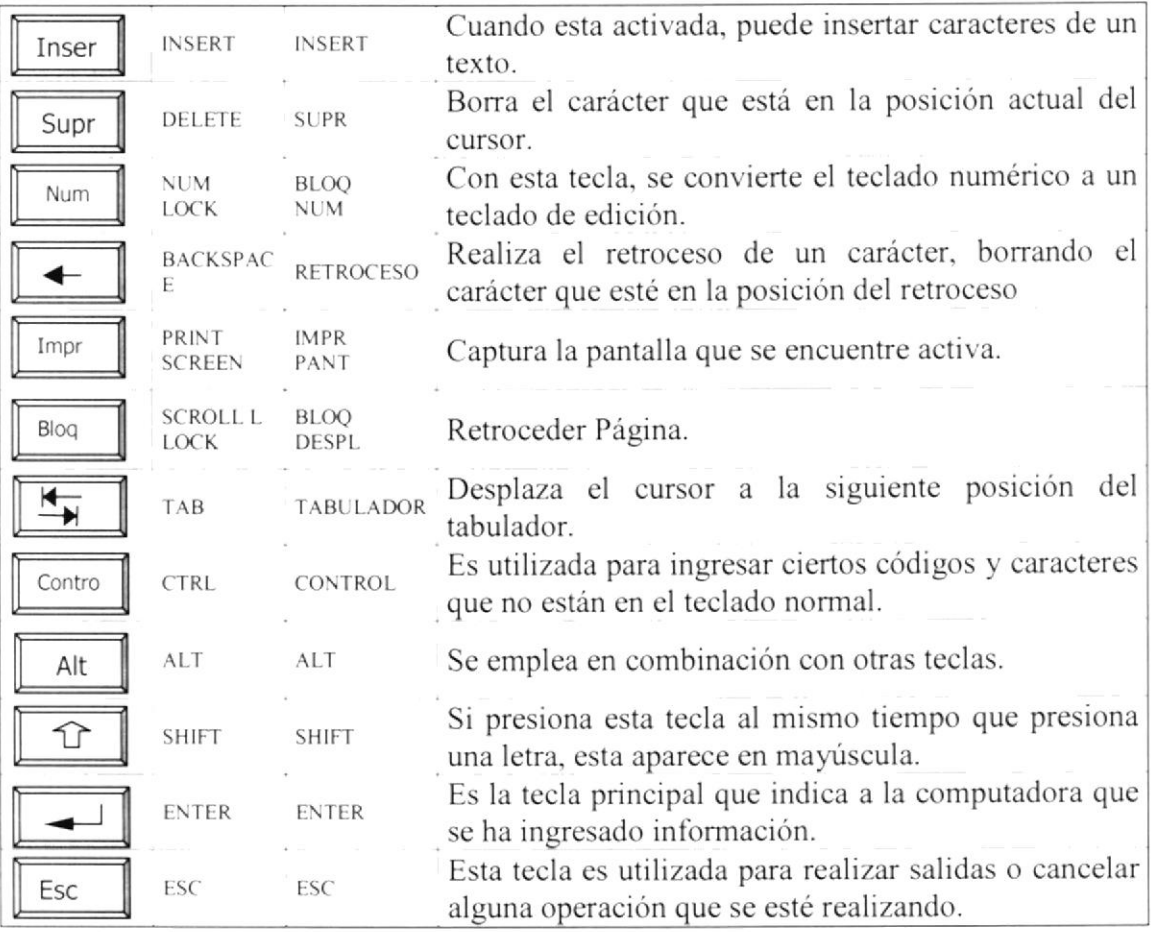

Tabla 11.3 Teclas Especiales

#### I 1.2.2. Uso del Mouse

Es una unidad física externa a la computadora que sirve para ingresar cierta información al mismo. Esta información que se ingresa es básicamente \-,2 comandos y posiciones en pantalla. Los programas de Windows permiten ejecutar muchas tareas, tanto simples como complejas, apuntando con el ratón y oprimiendo sobre los menús. cuadros de diálogo y otros objetos gráficos.

Lna vez que el ratón esté trabajando en el Sistema de Administración de Páginas Web. podrá ver en la pantalla una flecha que se mueve cuando se mueve el ratón en el escritorio. A esta flecha se le da el nombre del puntero del ratón. En la siguiente tabla se explican los términos básicos asociados con el uso del Mouse.

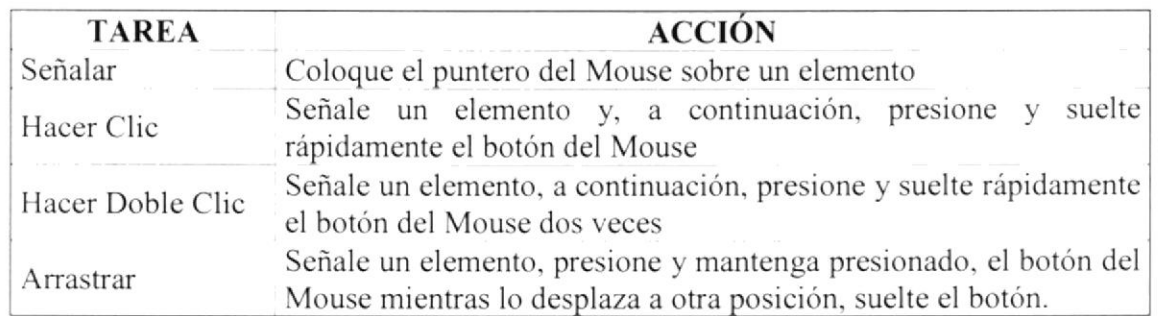

Tabla 11.4 Acciones del Mouse

El puntero del Mouse cambia de forma según el elemento que esté señalando o la tarea en curso.

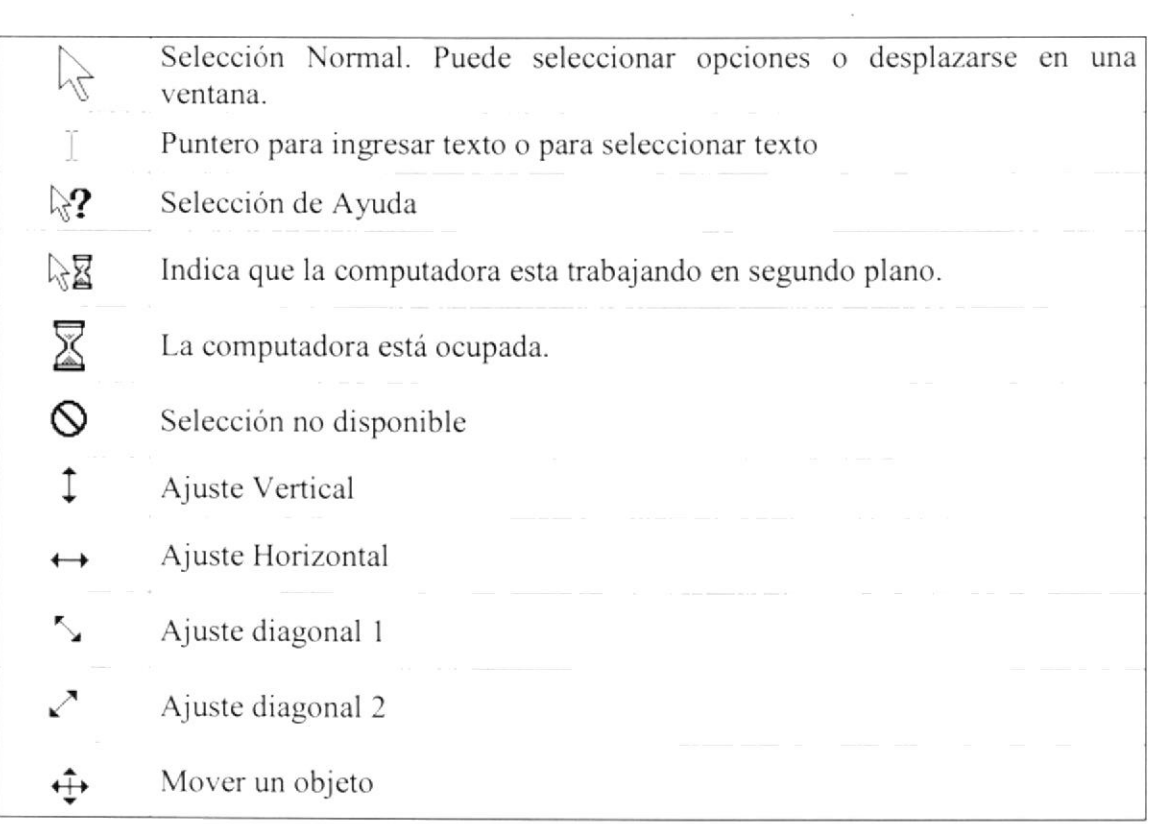

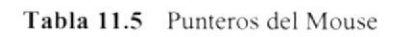

#### 11.3. UNIDAD DE PROCESO

Es la que procesa la información en la computadora. Entre uno de los componentes más importantes podemos mencionar: el microprocesador que varía de acuerdo al modelo de la computadora, las memorias ROM (Read Only Memory) y RAM (Random Access

Memory), y la Unidad aritmética/lógica que realiza las operaciones lógicas y matemáticas.

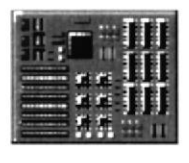

Figura 11.3 Procesador

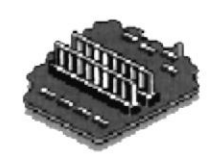

Figura 11.4 Memoria RAM

#### 11.3.1. Unidad de Memoria Auxiliar

Es un componente más de la Unidad de Proceso. Está conformada por las unidades de disco flexible, unidad de disco duro, cintas magnéticas, discos ópticos o CD ROM. Son utilizadas para almacenar grandes cantidades de información.

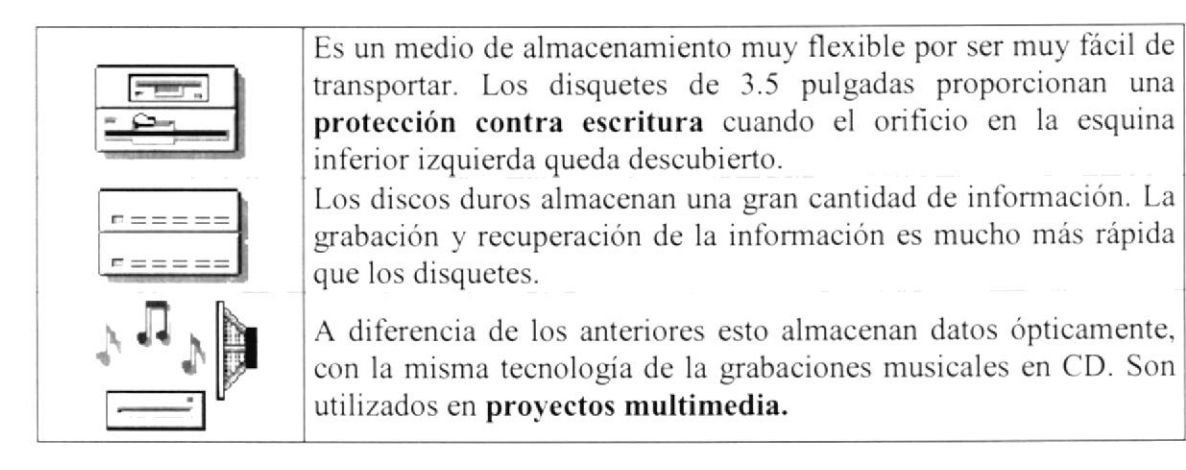

Tabla 11.6 Unidades de Almacenamiento

#### 11.3.2. Unidad de Salida

La unidad de salida del sistema tiene la función de mostrar los resultados de los cálculos y procesos de datos. Los tipos de unidades de salida más común son:

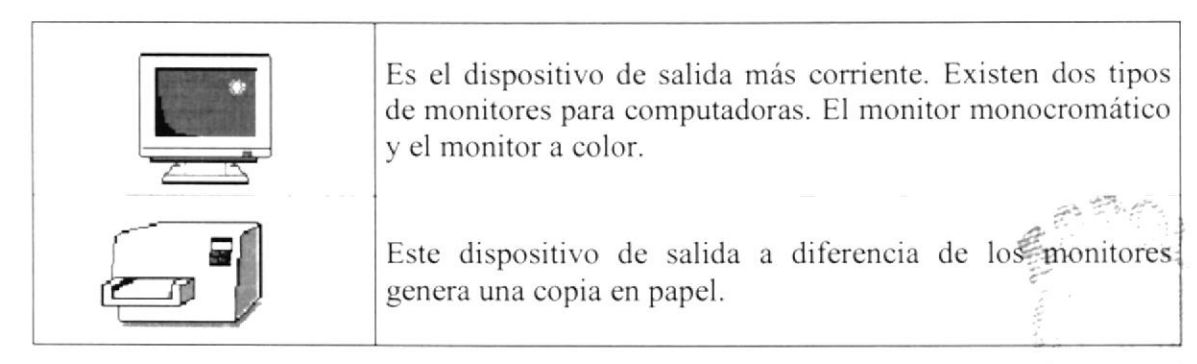

Tabla 11.7 Unidades de Salida

## ) Anexo

### Reportes Reales

 $\mathbf R$ 

En este Capítulo podrá encontrar los reportes gráficos y tabulares que pueden ser generados por medio de las consultas del Sistema de Administración de Páginas Web

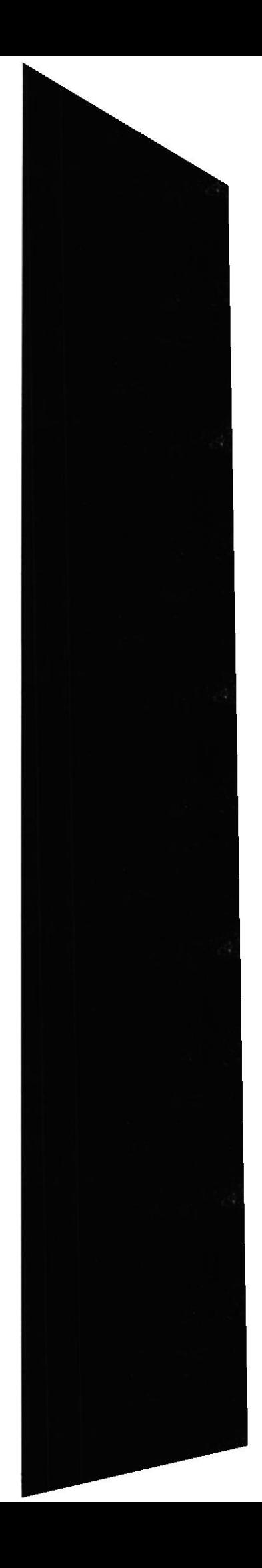

#### REPORTE ESPECIFICO DE AUDITORIA POR USUARIO

FECHA:10/12/2000

Analista Alex Espinoza Cárdenas

#### USUARIO:

#### $\textbf{MANTENIMIENTO REALIZADO} \qquad \textbf{OPCION EJECUTADA} \qquad \textbf{FECHA EJECUCION}$ lngresar Notas lngresar Seminarios Consulta de Deudas Ingresar Ingresar Modificar 10/03/2000 10,03,2000 10/03/2000

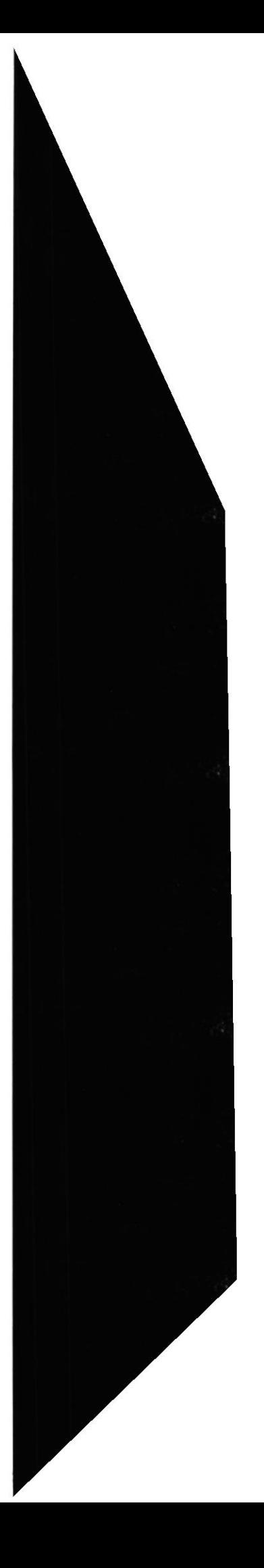

Ŵ,

#### REPORTE ESPECIFICO DE AUDITORIA POR RANGO DE FECHAS

#### FECHA: 10/12/2000

**DESDE:** 01/01/2000

HASTA: 10/12/2000

Analista Alex Espinoza Cárdenas

**AND REAL PROPERTY OF STATE** 

**USUARIO:** 

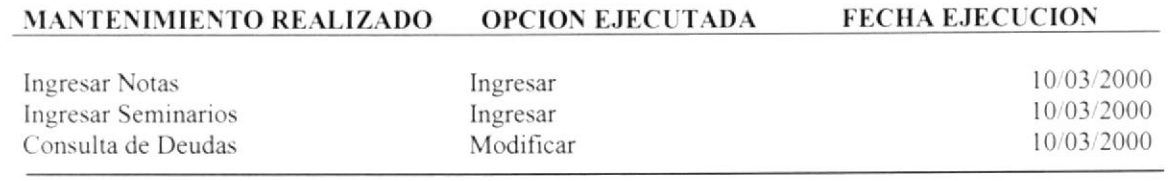

#### **ACCIONES EJECUTADAS:**

Analista Wilson Cobeña Leyton

**USUARIO:** 

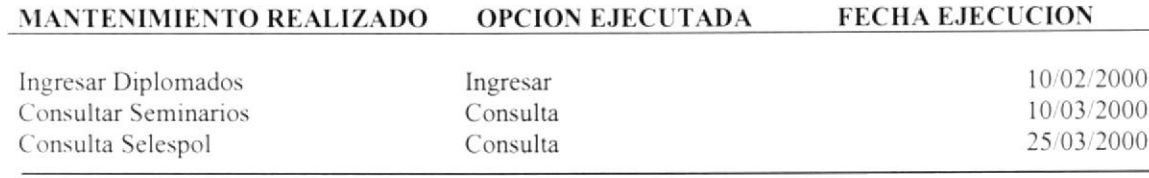

**ACCIONES EJECUTADAS:** 

 $\mathbf{3}$ 

 $\mathfrak{Z}$ 

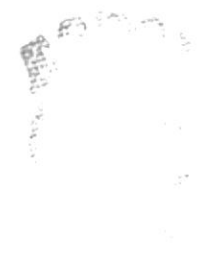

#### REPORTE ESPECIFICO DE SOLICITUDES

**START AND A PURPOSE OF A START OF A START OF A START OF A START OF A START OF A START OF A START OF A START OF** 

FECHA:10/12/2000

 $\sim$   $\sim$ 

EMPRESAS: WISE DESIGNER Y SOLUTIONES S.A **TELEFONOS:208380** FIRMA: Anl. Reinaldo Roca

CIUDAD: Miani FECHA EMISION: 10/12/2000

#### **REQUERIMIENTOS:**

Conocimientos en SQL y Visual Basic orientado a 3 capas y manejo de MTS con base en C++ y versiones superiores

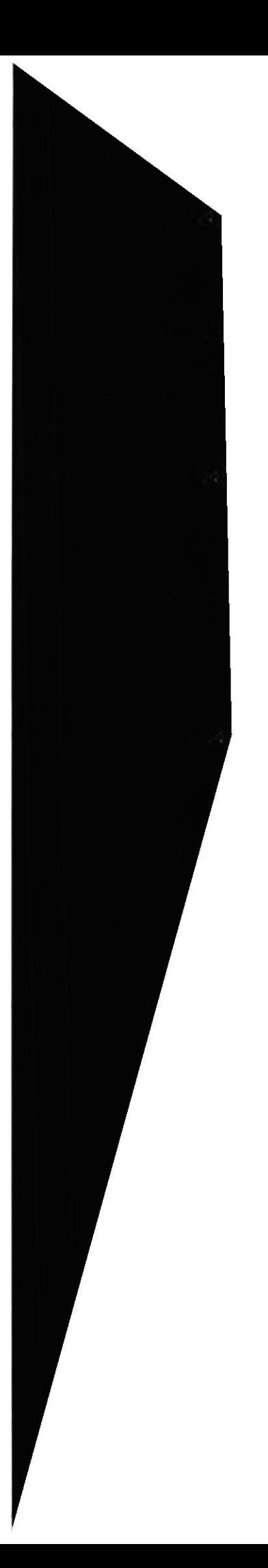

#### REPORTE ESPECIFICO DE SOLICITUDES

FECHA: 10/12/2000

**DESDE:** 01/01/2000

HASTA: 10/12/2000

**EMPRESAS: WISE DESIGNER Y SOLUTIONES S.A TELEFONOS:208380** FIRMA: Anl. Reinaldo Roca

CIUDAD: Miani FECHA EMISION: 10/12/2000

#### **REQUERIMIENTOS:**

N HEART AND THE PROPERTY OF THE STATE OF

Conocimientos en SQL y Visual Basic orientado a 3 capas y manejo de MTS con base en C++ y versiones superiores

**EMPRESAS:MICROSOFT S.A** TELEFONOS: 180-09-234567 FIRMA: Ing. Bill Gates

**CIUDAD:** Los Angeles FECHA EMISION: 10/03/2000

#### **REQUERIMIENTOS:**

Conocimientos en SQL y Visual J++ orientado a la Web y manejo de MTS **WEIGHT** 

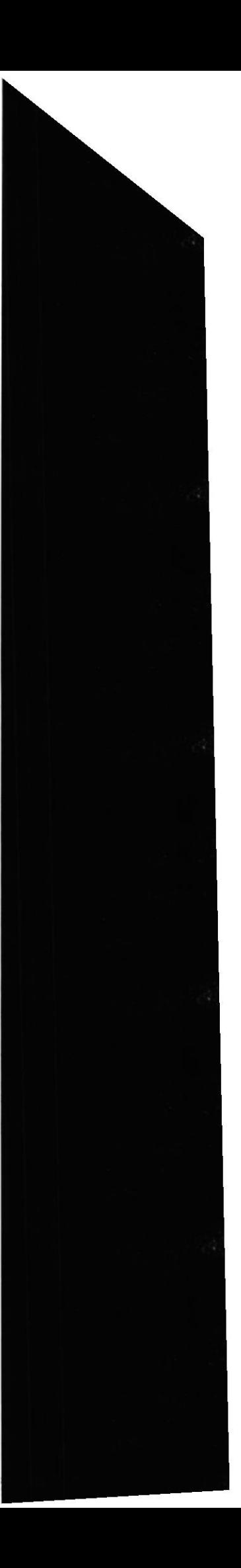

## Anexo

## Glosario Técnico

 $\mathbf C$ 

En este Capítulo podrá encontrar un pequeño glosario técnico de las palabras utilizadas en este manual y otras que le servirán de ayuda durante la operación del Sistema.

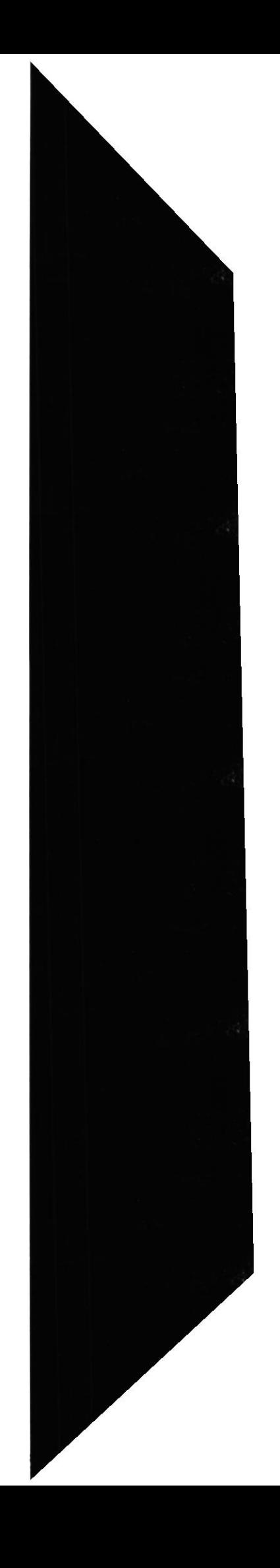

#### GLOSARIO TÉCNICO

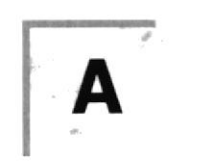

Actividad de entrada/salida: Operaciones de lectura o escritura que ejecuta la computadora. La computadora efectuará una "lectura" cuando se escriba información con el teclado. o se seleccionen y elijan elernentos utilizando el Mouse (ratón). Por otro lado. cuando se abra un archivo, la computadora leerá el disco en el cual está situado dicho archivo y lo abrirá.

La computadora ejecutará una operación de "escritura" cada vez que se almacene. envíe. imprima o presente infbrmación en pantalla. Por ejemplo. la computadora realiza una escritura cuando se guarda información en el disco, se muestra información en pantalla, o se envia información a una impresora o a través de un módem.

Actualizar: Poner al día la información presentada en pantalla con los datos más recientes.

Administracién Remota: Administración de una computadora por un administrador situado en otra computadora y conectado a la primera a través de la red-

Administrador Base de Datos: Persona designada por el Consejo Directivo, que trabaja con los usuarios para crear, mantener, y salvaguardar los datos que se encuentran en una Base de Datos.

Administrador de servidores: En Windows NT Server, aplicación utilizada para ver y administrar los dominios, grupos de trabajo y computadoras.

Administrador de usuarios: Herramienta de Windows NT Workstation que permite adrninistrar la seguridad de la misma. Administra el plan de seguridad, los grupos y las cugntas de usuario.

Aplicación Cliente: Aplicación basada en Windows NT capaz de presentar y guardar objetos vinculados o incrustados. Vea también aplicación de servidor.

Aplicación de servidor: Aplicación para Windows NT capaz de crear objetos para vincularlos o incrustarlos en olros documentos.

Aplicación: Programa que se utiliza para realizar un determinado tipo de trabajo. oomo por ejemplo el procesamiento de texto. También suele utilizarse, indistintamente. el término "programa".

Archivo (File): Colección de Datos o programas que sirve para un único propósito. Se almacenan con el objetivo de recuperarlos más adelante.

Archivo de programa: Archivo que inicia una aplicación o programa. Los archivos de programa tienen las extensiones: .EXE, .PIF, .COM o .BAT.

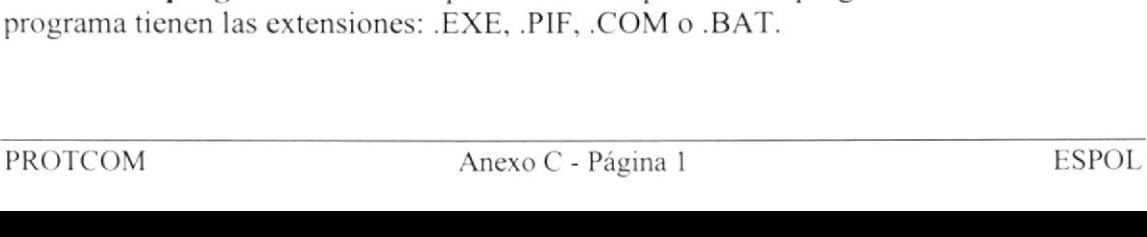

Archivo de texto: Archivo que contiene únicamente letras, números y símbolos. Un archivo de texto no contiene información de formato, excepto quizás avances de línea y retomos de carro. Un archivo de texto es un archivo ASCll.

Archivo: Conjunto de información que se almacena en un disco y a la que se le asigna un nombre. Esta información puede ser un documento o una aplicación.

Area de información: Area del texto, situada debajo de la línea de índice en la que se escribe la información.

Arquitectura: Diseño intemo de la computadora

Arrastrar: Mover un elemento de la pantalla seleccionando y manteniendo presionado cl botón dcl Mouse (ratón) y desplazandolo. Por ejemplo, una ventana puede trasladarse a otra posición de la pantalla arrastrando su barra de título.

Asociar: Identificar una extensión del nombre de archivo como "perteneciente" a una determinada aplicación, con el fin de que al abrir cualquier archivo que posea esa cxtensión. se inicie automáticamente dicha aplicación.

Auditoría de Sistemas: Un paso que verifica que el Sistema cumpla adecuadamente con las expectativas de procesamiento de datos.

Auditoría: Seguimiento de las actividades de los usuarios, mediante el registro de tipos dc sucesos seleccionados en el registro de segundad de un servidor o estación de trabajo.

Autentificación: Validación de la información de inicio de sesión de un usuario. Cuando un usuario inicia una sesión con una cuenta en un dominio de Windows NT Server, la autentificación puede ser realizada por cualquier servidor de dicho dominio.

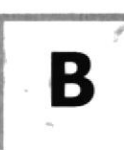

Base de Datos: Conjunto de Datos relacionados con un tipo de aplicación especifico.

Barra de desplazamiento: Barra que aparece en los bordes derecho y/o inferior de una ventana o cuadro de lista cuyo contenido no es completamente visible. Todas las barras dc tlesplazamiento contienen dos flechas de desplazamiento y un cuadro de desplazamiento que permiten recorrer el contenido de la ventana, o cuadro de lista.

Barra de menús: Barra horizontal que contiene los nombres de todos los menús de la aplicación. Aparece debajo de la bana de titulo.

Barra de título: Bana horizontal (en la parte superior de una ventana) que contiene el titulo de la ventana o cuadro de diálogo. En muchas venlanas, la barra de título contiene también el cuadro del menú Control y los botones "Maximizar" y "Minimizar".

Barra de unidades: Permite cambiar de unidad seleccionando uno de los íconos de unidad.

Binario: Sistema numérico en base 2, en el que los valores se expresan como combinaciones de los dígitos 0 y <sup>I</sup>.

Bit: Dígito Binario (1 o 0); representa la unidad de información más pequeña que puede contencr una computadora.

Botón "Maximizar": Pequeño botón que contiene una flecha hacia arriba, situado a la derecha de la barra de título. Si utiliza el Mouse (ratón), puede hacer clic en el botón "Maximizar" para ampliar una ventana a su tamaño máximo. Si utiliza el teclado. puede usar el comando Maximizar del menú Control.

Botón "Minimizar": Pequeño botón, que contiene una flecha hacia abajo, situado a la derccha de la bana de título. Si está utilizando el Mouse (ratón). puede hacer clic en el botón "Minimizar" para reducir una ventana a un ícono. Si está utilizando el teclado, puede emplear el comando Minimizar del menú Control.

Botón "Restaurar": Pequeño botón. que contiene una flecha hacia arriba y otra hacia abajo, situado a la derecha de la barra de título. El botón "Restaurar" sólo aparecerá cuando se haya ampliado una ventana a su tamaño máximo. Si está utilizando el Mouse (ratón), puede hacer clic en el botón "Restaurar" para que la ventana recupere su tamaño anterior. Si está empleando el teclado, puede usar el comando Restaurar del memú- $\sum_{i=1}^{\infty}$ 

Botón de comando: Botón en un cuadro de diálogo que ejecuta o cancela la acción seleccionada. Dos botones de comando habituales son "Aceptar" y "Cancelar". Cuando se elige un botón de comando en el que aparecen puntos suspensivos (por ejemplo, "Examinar...") aparece otro cuadro de diálogo.

Botón predeterminado: En algunos cuadros de diálogo, es el botón de comando que Windows NT preselecciona automáticamente. El botón predeterminado tiene un borde más oscuro. que indica que quedará seleccionado cuando se presione la tecla ENTRAR. Es posible pasar por alto un botón predeterminado, eligiendo el botón "Cancelar" u otro botón de comando.

Búfer de teclado: Area de almacenamiento temporal en la memoria donde se van guardando las teclas introducidas, aun cuando la computadora no responda inmediatamente a dichas teclas en el momento de presionarlas.

Bus: Medio que permite a una computadora pasar información hacia y desde los pcriféricos.

Byte: Unidad básica de medida de la memoria de una computadora. Un byte tiene 8 Bits.

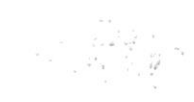
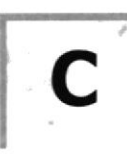

Cable Coaxial: Tipo de cable igual al usado para conectar aparatos de televisión. Es capaz de transportar hasta l0 megabits de datos por segundo.

Cadena: Estructura dc datos formada por una secuencia de caracteres que suele representar texto legible para una persona.

Casilla de verificación: Pequeño recuadro en un cuadro de diálogo que representa una opción que puede activarse o desactivarse. Cuando una casilla de verificación está seleccionada, aparece una X en su interior.

CD ROM: Medio de almacenamiento de alta densidad, cuya capacidad se mide en GigaBytes.

Cerrar: Eliminar una ventana o cuadro de diálogo, o abandonar una aplicación. Para cerrar una ventana, debe seleccionar el comando Cerrar del menú Control. Cuando cicrre una ventana dc aplicación. abandonará dicha aplicación.

Ciberespacio: Un término usado para referirse al universo digital de información disponible a través de Internet.

Ciclo de vida de un sistema: Etapas que intervienen al desarrollar un Sistema Tócnicamente son 4 Análisis. Diseño, Desarrollo e Implementación.

Clave predeterminada: Clave representada por una ventana del Registro, cuyo nombre aparcce en la barra de título de la ventana.

Clave: Carpeta de archivos que aparece en el panel izquierdo de una ventana del Editor de Registros.

Clic: Acción de presionar y soltar rápidamente un botón del mouse (ratón)

Cliente/servidor: Es una forma de computación que implica interacciones cntre programas cliente y programas servidor. Los clientes solicitan servicios y los servidores Ios proporcionan.

Comando: Palabra o frase que suele aparecer en un menú y debe elegirse para ejecutar una acción determinada. Los comandos pueden elegirse de un menú o escribirse en el símbolo de sistema de Windows NT. También se puede escribir un comando en el cuadro de diálogo Ejecutar del Administrador de archivos o del Administrador de programas.

Compartir archivos: Capacidad de las computadoras con Windows NT para compartir totalmente o en parte su sistema o sistemas de archivos locales con computadoras remotas.

**LISAS** 

Compartir impresión: Capacidad de las computadoras con Windows NT Server para compartir una impresora concctada localmente y utilizarla en la red.

Compartir: Poner los recursos, directorios, impresoras y páginas del Portafolio a disposición del resto de los miembros del grupo de trabajo.

Conectar: Asignar una letra de unidad, puerto o nombre de computadora a un recurso compartido, de forma que pueda ser utilizado en Windows NT.

Contraseña: Medida de segundad utilizada para restringir los inicios de sesión a las cuentas de usuario, así como el acceso a los sistemas y recursos de la computadora. Una contraseña es una cadena de caracteres exclusiva que debe introducirse antes de que se autorice el inicio de una sesión o el acceso a un sistema. En Windows NT, las contraseñas de las cuentas de usuario pueden tener hasta 14 caracteres, y en ellas se distingue entre mayúsculas y minúsculas. Vea también plan de cuentas.

Correo Electrónico: Un método usado para enviar y recibir mensajes a través de una red. Se utiliza un programa de correo electrónico para redactar y enviar los mensajes, mismos que se envían a un buzón remoto, en donde el destinatario lo puede recuperar (o sea. extraer) y lecr.

Cuadro de diálogo: Ventana que aparece temporalmente para solicitar o suministrar información. Muchos cuadros de diálogo incluyen opciones que es preciso seleccionar para quc Windows NT pueda ejecutar un comando.

Cuadro de lista: En un cuadro de diálogo, se trata de un tipo de cuadro en el que se muestra una lista de opciones disponibles (por ejemplo, una lista de todos los archivos de un directorio). Si en el cuadro de lista no caben todas las opciones disponibles, aparecerá también una barra de desplazamiento.

Cuadro de texto: Parte de un cuadro de diálogo donde se escribe la información necesaria para ejecutar un comando. En el momento de abrir el cuadro de diálogo, el cuadro de texto puede estar en blanco o contener texto.

Cuadro del menú Control: Icono situado a Ia izquierda de la barra de título. Este ícono abre el menú Control de una ventana.

Cuadro flexible: Recuadro que cambia de forma al desplazar el mousc. Un cuadro tlexible puede utilizarse para definir un iírea de la imagen que se desea modificar, cortar, copiar o mover.

Cursor de selección: Elemento señalador que indica el lugar en el que se encuentra, dentro de una ventana, menú o cuadro de diálogo. El cursor de selección puede aparecer como una barra resaltada o como un rectángulo de puntos alrededor de un texto.

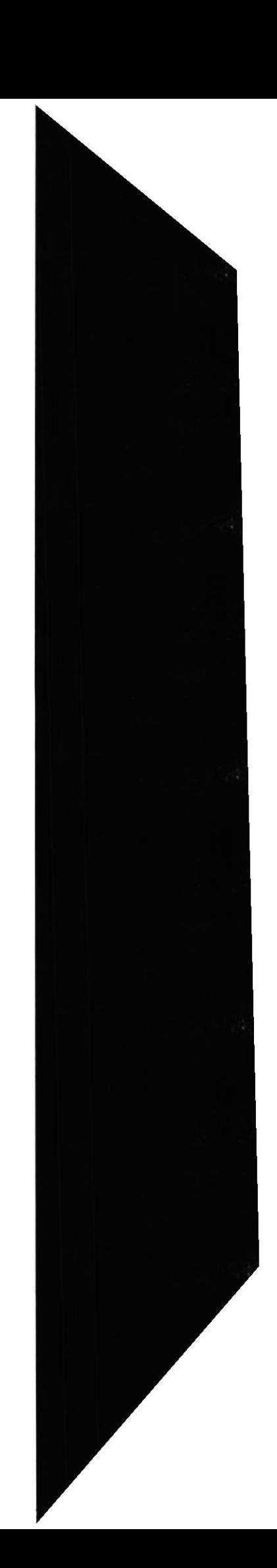

D

Diagrama Hipo: Diagrama donde se describen los componentes o módulos principales del Sistema.

Directorio actual: Directorio con el cual se está trabajando en ese momento.

Directorio base: Directorio que es accesible para el usuario y que contiene sus archivos y programas. Los directorios base pueden asignarse a un usuario individual o bien ser compartidos por varios usuarios.

Directorio de destino: Directorio en el que se desea copiar, o mover uno o más archivos.

Directorio de origen: Directorio que contiene el archivo o archivos que se desea copiar o mover.

Directorio: Parte de la estructura de organización de los archivos en disco. Un directorio puede contener archivos y otros directorios (denominados subdirectorios). Vca también árbol de directorios.

Disco Duro: Medio rígido para almacenar información de computadora, cuya capacidad de almacenamiento se mide en GigaBytes.

Diseño del escritorio: Diseño que aparece en la superficie del escritorio. Es posible crear diseños propios o seleccionar algunos de los que proporciona Windows NT o Windows 95.

Disquete: Dispositivo que puede insertarse en una unidad de disco y extraerse.

Doble clic: Acción dc presionar y soltar rápidamente el botón del Mouse (ratón) dos veces, sin desplazarlo. Esta acción sirve para ejecutar una determinada aplicación, como por cjcmplo iniciarla.

Documentación: El texto o manual escrito que detalla la forma de uso de un Sistema o pieza de hardware.

Direccién de correo electrónico: Es el lugar al cual se pueden enviar los mensajes de correo electrónico para un usuano. Una dirección de correo electrónico consta de un nombre de usuario y una dirección de Internet separados por el símbolo.... (d): Por ejemplo: una dirección de correo electrónico podría ser lucy@narnia.com, en donde lucy es el nombre de usuario y narnia.com es la dirección en la Internet.

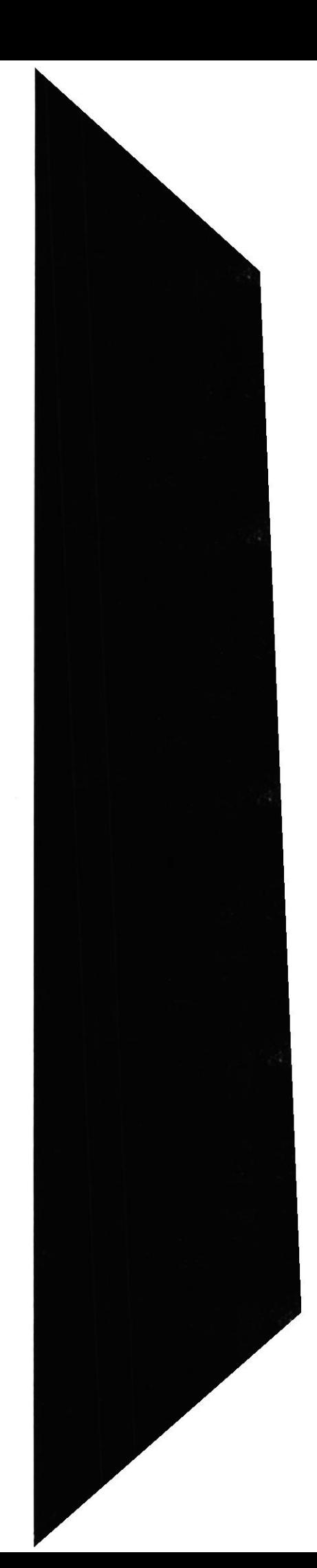

 $P \triangleq S_{\rm eff}$ 

èn:

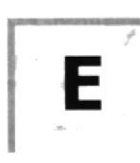

Esquema: La forma en que los datos se almacenan fisicamente en la Base de Datos

Elemento de pantalla: Partes que constituyen una ventana o cuadro de diálogo. como la harra de titulo. Ios botones "Minimizar" y "Maximizar", los bordes de la ventana y las barras de desplazamiento.

Elemento de programa: Aplicación o documento, representado por un ícono, dentro de una ventana de grupo.

Escritorio; Fondo de la pantalla, sobre el que aparecen las ventanas, íconos y cuadros de diálogo.

Estación de trabajo: En general, computadora de gran potencia que cuenta con elevada capacidad grática y de cálculo. Se denominan estaciones de trabajo. para distinguirlas de aquéllas en las que se ejecuta Windows NT Server y que se conocen como servidores.

Estudio de factibilidad: Define un problema y determina si una solución puede implementarse dentro de las restricciones de presupuesto.

Examinar: Ver el contenido de listas de directorios, archivos, cuentas de usuario, grupos, dominios o computadoras.

Expandir: Mostrar los niveles de directorio ocultos del árbol de directorios. Con el Atlministrador de archivos es posible expandir un sólo nivel de directorio, una rama del árbol de directorios o todas las ramas a la vez.

Ertensión: Un punto y un máximo de tres caracteres situados al final de un nombre de archivo. La cxtensión suele indicar el tipo de archivo o directono.

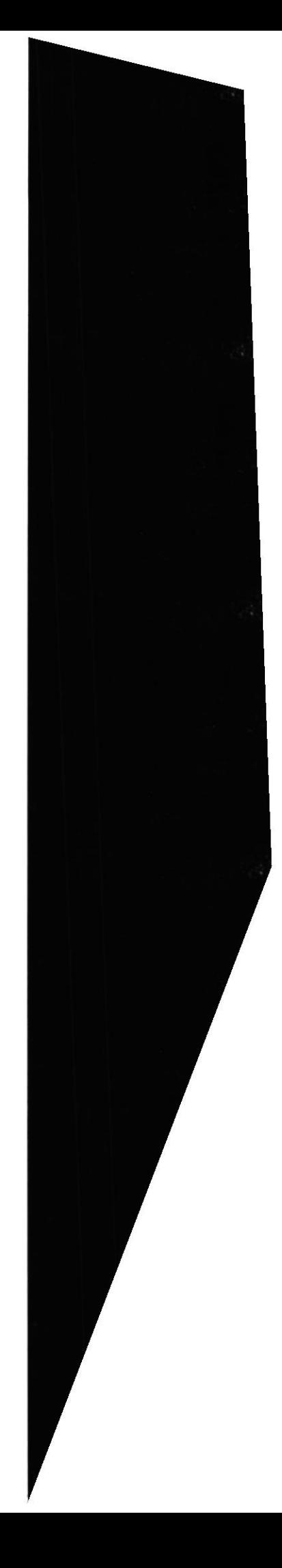

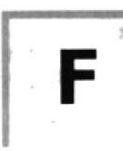

Fase de Análisis: Etapa del ciclo de vida que corresponden a la obtención de información, por métodos como Encuesta, Entrevista, Cuestionario, etc.

Fase de Desarrollo: Se elaboran los diversos programas que constituirán el núcleo del Sistema.

Fase de Diseño: Se elaboran las perspectivas principales de un Sistema. La estructura del Sistema se elabora en está ctapa.

Fase de Implementación: Permite llevar una Planificación efectiva de los pasos para Implantar un Sistema y que se obtengan resultados reales.

Flujo de Datos: Dirección acerca de como se mueven o fluyen los datos dentro de una organización.

Formato rápido: Elimina la tabla de asignación de archivos y el directorio raíz de un disco, pero no busca áreas defectuosas en el mismo.

Fuente: Diseño grático aplicado a un conjunto de números, simbolos y caracteres. Las fuentes suelen poseer distintos tamaños y estilos.

Fuentes de pantalla: Fuentes que se muestran en la pantalla. Los fabricantes de fuentes transferibles suelen suministrar fuentes de pantalla cuyo aspecto coincide exactamente con las fuentes transferibles enviadas a la impresora. Ello garantiza que los documentos tengan el mismo aspecto en la pantalla que una vez impresos.

Fuentes TrueType: Fuentes escalables, que a veces se generan en forma de mapas de bits o como fuentes transferibles, dependiendo de las posibilidades de la impresora. Las fuentes TrueType pueden adquirir cualquier tamaño y tienen el mismo aspecto impresas, que en pantalla.

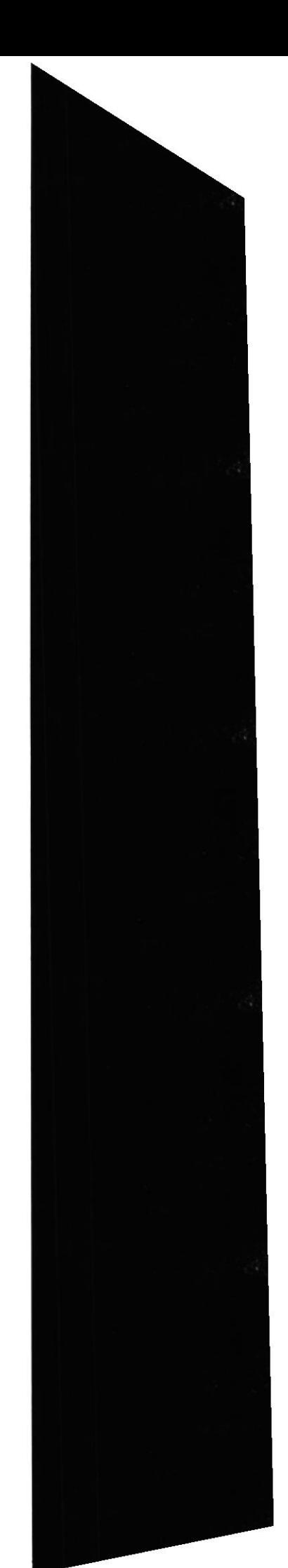

G

GigaByte: Término que representa cerca mil millones de bytes datos.

Grupo de programas: Conjunto de aplicaciones del Administrador de programas. El agrupamiento de las aplicaciones facilita su localización cuando se desea iniciarlas.

Grupo de trabajo: Un grupo de trabajo en Windows es un conjunto de computadoras agrupadas para facilitar su presentación. Cada grupo de trabajo está identificado por un nombre exclusivo.

H

Hardware: Descripción técnica de los componentes fisicos de un equipo de computación.

HUB: Permite la conexión de las computadoras personales a un servidor.

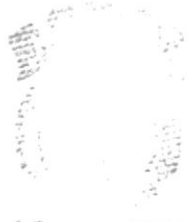

 $2.13$ 

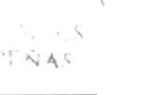

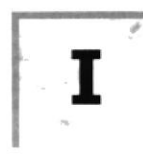

icono: Reprcsentación gráfica de un elemento en Windows NT. por ejemplo. una unidad, un directorio. un grupo, una aplicación o un documento. Un icono de aplicación puede ampliarse y convertirse en una ventana cuando se desee utilizar la aplicación.

tD de computadora: Nombre que identifica una computadora dentro de un [D de red determinado.

tmpresora Inyección Tinta: lmpresora que dispara chorros tinta hacia el papel. formando los caracteres. Es muy silenciosa.

Impresora predeterminada: Impresora que se utiliza si se elige el comando Imprimir, no habiendo especificado antes la impresora que se desea utilizar con una aplicación determinada. Sólo pucdc haber una impresora predeterminada, que debe ser la que se utilice con mayor frecuencia.

Impresora: Local Impresora conectada directamente a uno de los puertos de la computadora.

lnterfez: Es la manera de como se comunica la computadora con la persona, por medio de diferentes modos como, ventanas o gráfica.

Internet: Es la agrupación de redes interconectadas más grande del mundo. Incluye redes universitarias, corporativas, gubernamentales y de investigación alrededor del mundo. N{illones de sistemas y personas se encuentran conectadas a lntemet a través de estas redes. Usted se puede conectar a Internet por medio de un proveedor de servicios de lntemet.

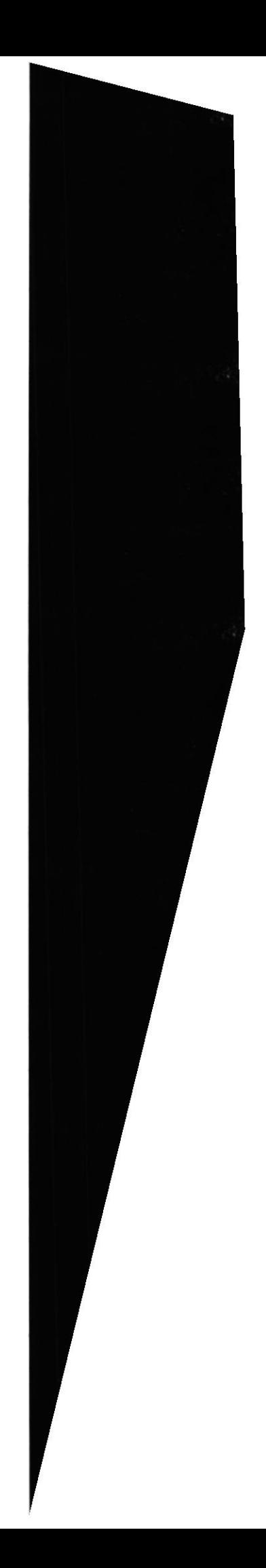

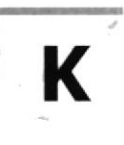

L

Kilobyte: Equivale a 1024 bytes.

LAN: Local Area Network, Red de Area Local. Conjunto de computadoras vecinas que sc han enlazado para compartir datos, programas y periféricos.

Licencias: Especie de permiso, autorizando el libre uso del software

Líneas Dedicadas: Líneas telefónicas que servirán para hacer la comunicación entre el servidor y las estaciones.

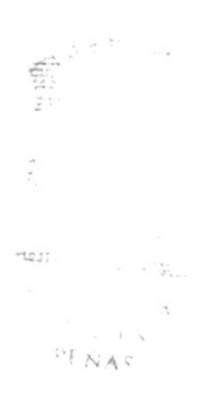

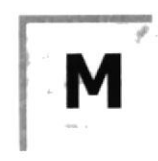

Manejador de Base de Datos: Software para trabajo en grupo. Administración de la información en línea.

Maximizar: Ampliar una ventana a su tamaño máximo, utilizando el botón "Maximizar" (situado a la derecha de la barra de título) o el comando Maximizar del menú Control.

Megabytes : Medida de Megabytes, mide la capacidad.

Memoria virtual: Espacio del disco duro que Windows utiliza como si se tratase de memoria fisicamente disponible. Windows consigue este efecto mediante el uso de archivos de intercambio. La ventaja de usar memoria virtual es que permite ejecutar simultáneamente más aplicaciones de las que permitiría, de otro modo, la memoria disponible físicamente en el sistema. Los inconvenientes son, el espacio necesario en el disco para el archivo de intercambio de memoria virtual y la reducción de Ia velocidad de ejecución cuando se necesite realizar operaciones de intercambio de memoria.

Memoria: Área de almacenamiento temporal de información y aplicaciones.

Memoria: Un área temporaria de guardado de información para archivos y aplicacioncs.

Menú: Lista de comandos disponibles en una ventana de aplicación. Los nombres de los menús aparecen en la barra de menús, situada cerca de la parte superior de la ventana. El menú Control, representado por el cuadro del menú Control que se encuentra a la izquierda de la barra de tirulo. es común a todas las aplicaciones para Windows. Para abrir un menú basta con seleccionar el nombre del mismo.

MHZ: Medida de Velocidad.

Nlinimizar: Reducir una ventana a un ícono por medio del botón "Minimizar" (situado a la derecha de la bana de títulos) o del comando Minimizar del menú Control.

Módem: Es un dispositivo de comunicaciones que convierte datos entre el formato digital usado por computadoras y el formato digital usado para transmisiones en las líneas telefónicas. Puede usar un módem para conectar su computadora a otra computadora, una línea de servicio y más.

Multimedia: Transmisión de datos, vídeo y sonido en tiempo real.

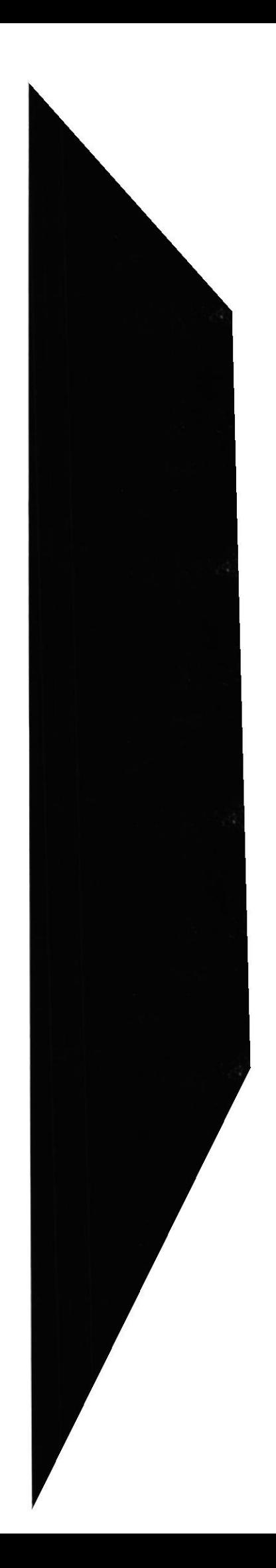

 $k$   $Nk$ 

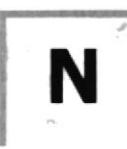

Navegar: Maniobrar, trasladarse o viajar a través de las diversas áreas de Intemet. Pucde navegar a través de lntemet en una variedad de formas. Puede trasladarse a través de una serie de menús seleccionando opciones en cada menú. También puede navegar a través de páginas de la World Wide Web (WWW) seleccionando hipervinculos en cada página. Adicionalmente, puede navegar directamente especificando los lugares que desea visitar.

Nodo: Una computadora o terminal capaz de enviar y recibir datos de otras computadoras o terminales de una red.

Nombre de computadora: Nombre exclusivo, con una longitud máxima de hasta l5 caracteres en mayúsculas, que identifica a una computadora en la red. Este nombre no puede ser igual al de ninguna otra computadora o dominio de la red.

Nombre de host: Nombre de un dispositivo de un conjunto de redes. En el caso de una red Windows, puede ser o no equivalente al nombre de computadora.

Nombre de usuario: La secuencia caracteres que lo identifica. Al conectarse a una computadora, generalmente necesita proporcionar su nombre v contraseña de usuario. Esta información se usa para verificar que usted esté autorizado para usar el sistema.

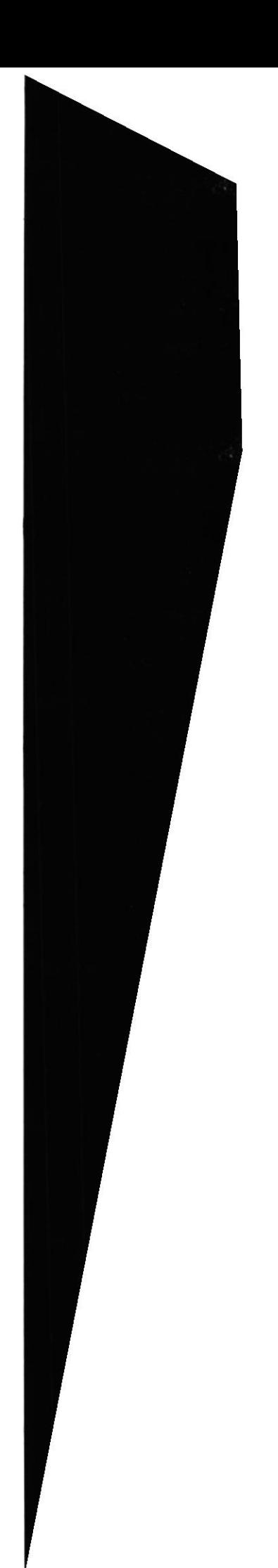

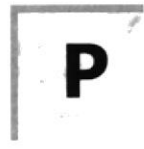

Papel tapiz: Imagen o gráfico almacenado como archivo de mapa de bits (archivo con la extensión .BMP). Los mapas de bits pueden ser gráficos sencillos o fotografías digitalizadas complejas.

Permiso: Regla asociada a un objeto (generalmente un directorio, archivo o impresora) para regular los usuarios que pueden acceder al objeto y el modo en que se realiza este acceso- Vea también derecho.

Pie de página: Texto que aparece en la parte inferior de todas las páginas de un documento cuando se imprime.

Plan de auditoría: Define el tipo de sucesos de seguridad que se desea registrar para los servidores de un dominio o computadora individual y determina las acciones que Windows NT llevará a cabo cuando se complete el registro de sucesos de seguridad.

Portapapeles: Área de almacenamiento temporal en memoria, que se utiliza para transferir información. Es posible cortar o copiar información en el Portapapeles y posteriormente pegarla en otro documento o aplicación.

Procesador: Parte principal de la computadora.

Procesamiento por Lotes: Datos recopilados y procesados en masa, es decir, su manipulación se realiza pasado un tiempo especifico.

Proceso en Línea: Los Datos son capturados y procesados automáticamente, para la obtención de información. Tales resultados dan intbrmación lmportante.

Protector de pantalla: Diseño o imagen móvil que aparece en la pantalla cuando transcurre un determinado intervalo de tiempo sin que se utilice el Mouse (ratón) o el teclado.

Puerto: Conexión o enchufe utilizado para conectar un dispositivo a la computadora, por ejemplo una impresora, un monitor o un módem. La información se envia desde la computadora al dispositivo a través de un cable.

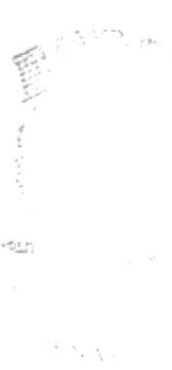

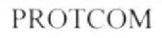

R

RAM: Siglas en inglés de "memoria de acceso aleatorio", la memoria RAM puede ser leida o escrita por la propia computadora o por otros dispositivos. La información almacenada en RAM se pierde cuando se apaga la computadora.

Recurso compartido: cualquier dispositivo. conjunto de datos o programa utilizado por más de un dispositivo o programa. En Windows NT, se denomina recurso compartido a cualquier recurso al que puedan acceder los usuarios de la red, tales como directorios, archivos, impresoras y canalización con nombre.

Recurso: Cualquier elemento de un sistema de computadora o de una red. tal como una unidad de disco, una impresora o la memoria, que puede ser asignado a un programa o a un proceso durante su ejecución.

RED: Es un enlace de computadoras, que van a estar interconectadas a través de un cableado.

Ruta de acceso: Especifica la localización de un archivo dentro del árbol de directorios. Por ejernplo. para especificar la ruta de acceso de un archivo llamado LEAME.WRI situado en el directorio WINDOWS de la unidad C, deberá escribir c: \windows\leame.txt.

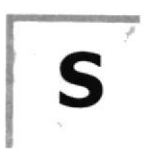

Servidor: En general, un servidor es una computadora que proporciona recursos cempartidos a los usuarios de la red. como archivos e impresoras compartidos.

Seleccionar: Marcar un elemento con el fin de ejecutar sobre el mismo una acción subsiguiente. ceneralmente. se seleccionan los elementos haciendo clic en los mismos con el Mouse (ratón) o presionando una tecla. Después de seleccionar un elemento, debcrá elegir la acción que desee aplicar sobre el mismo.

Sistema de archivos: En los sistemas operativos se denomina así la estructura global en la que se asignan nombres, y se guardan y organizan los archivos.

Sistema Integrado: Grupo de módulos principales. que pueden actuar como sistemas independientes. Cumpliendo el funcionamiento de integración.

Sistema local: Es el sistema que usted emplea. Las interacciones entre su computadora y otra computadora de la Internet se describen usando los términos sistema local y remoto. El sistema local es su computadora y el sistema remoto es la otra computadora.

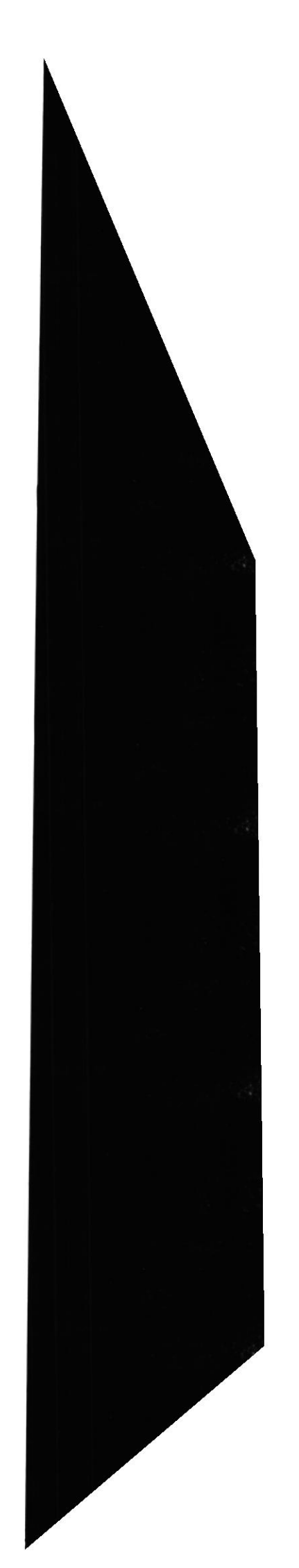

Sistema Operativo: Software dependiente de un equipo de computación. El cquipo dcbc mantener un Sistema operativo el cual administra procesos de espacio y uso de memoria.

Sistema remoto: Otra computadora de la lntemet a la que usted se conecta. Las interacciones entre computadoras se describen a menudo con los términos sistema local y remoto. El sistema local es su computadora y el sistema remoto es la otra computadora a la cual usted se conecta. Otro término común para sistema es anfitrión (anfitrión remoto o antitrión local).

Slots; Cavidad donde se colocan las diferentes tarjetas de la computadora

Software: Especificación a los administradores de los equipos de computación, forma lógica.

Subdirectorio: Directorio contenido en otro directorio.

Subred: En Internet, una subred es una red de nivel inferior.

SVGA: Super Video Crapichs Adaptor, término usado para monitores de alta resolución.

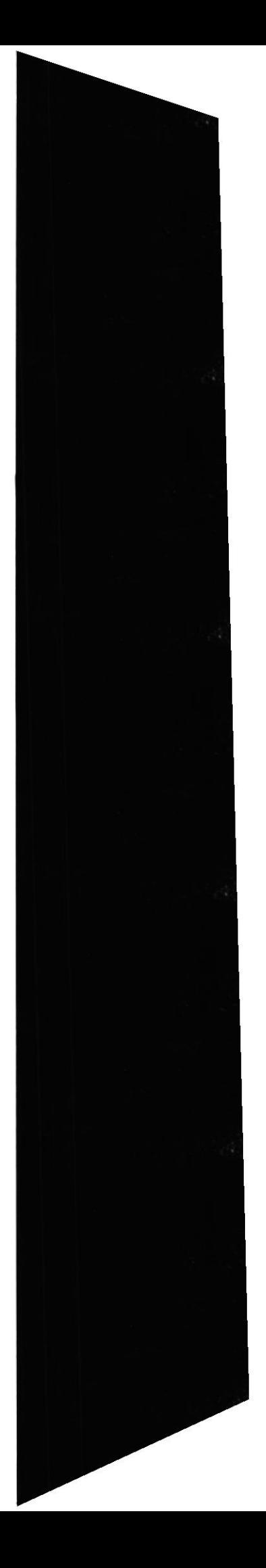

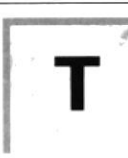

Tape Backup: Respaldo para la información de la base de datos del servidor.

Teleconferencia: Creación de conferencias mediante la transmisión de voz e imagen cntre personas en lugares remotos.

Tecla de método abreviado: Tecla o combinación de teclas, disponible para determinados comandos. que puede presionarse para ejecutar un comando sin necesidad de seleccionar previamente el menú correspondiente. En los menús, las teclas de método ahreviado aparecen a la derecha dcl comando correspondiente.

Teclas de dirección: En el teclado de la computadora, las teclas de dirección son las que se utilizan para moverse por la pantalla. Cada una de estas teclas tiene el nombre de la dirección hacia la cual apunta la flecha. Estas teclas son FLECHA ARRIBA, FLECHA ABAJO, FLECHA IZQUIERDA Y FLECHA DERECHA.

## U

UPS: Nombre al cquipo que contiene energía, preparado para Ia falta de energía eléctrica.

Utilitarios: Software que sirve para realizar trabajos específicos.

Unidad de disco lógica: Es una subpartición de una partición extendida de un disco duro.

Unidad física: Unidad accesible a través de la red, que proporciona los servicios necesarios para la utilización y administración de un dispositivo concreto. como por ejemplo un dispositivo de enlace de comunicaciones. Las unidades físicas se implementan mediante una combinación de hardware. software y microcódigo.

Usuario conectado: Usuario que accede a una computadora o a otro recurso a través de la red.

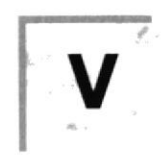

Ventana :Área rectangular en la pantalla en la que aparece una aplicación o un documento. Las ventanas pueden abrirse, cerrarse o moverse, y la mayoría de ellas tanrbión puede cambiar de tamaño. Se pueden tener abiertas varias ventanas a la vez y <sup>a</sup> menudo es posible reducir una ventana a un ícono, o ampliarla para que ocupe todo el escritorio.

Ventana de aplicación: Ventana principal de una aplicación, que contiene la barra de menús y el área de trabajo de la aplicación. Una ventana de aplicación puede contener varias ventanas de documento.

Ventana de directorio: Ventana del Administrador de archivos que muestra el contenido de un disco. En esta ventana aparece tanto el árbol de directorios como el contenido del directono actual. Una ventana de directorio es una ventana de documento que se puede mover, cambiar de tamaño, reducir o ampliar.

Ventana de grupo: En el Administrador de programas. una ventana que contiene los iconos de elemento de programa de un grupo.

Ventana de impresora: Muestra la información de una de las impresoras que se ha instalado o la que se ha conectado. Para cada impresora podrá ver los documentos que están esperando ser impresos, los usuarios a quienes pertenecen, su tamaño e información adicional.

Vinculación e incrustación de objetos: Método para transferir y compartir información entre aplicaciones.

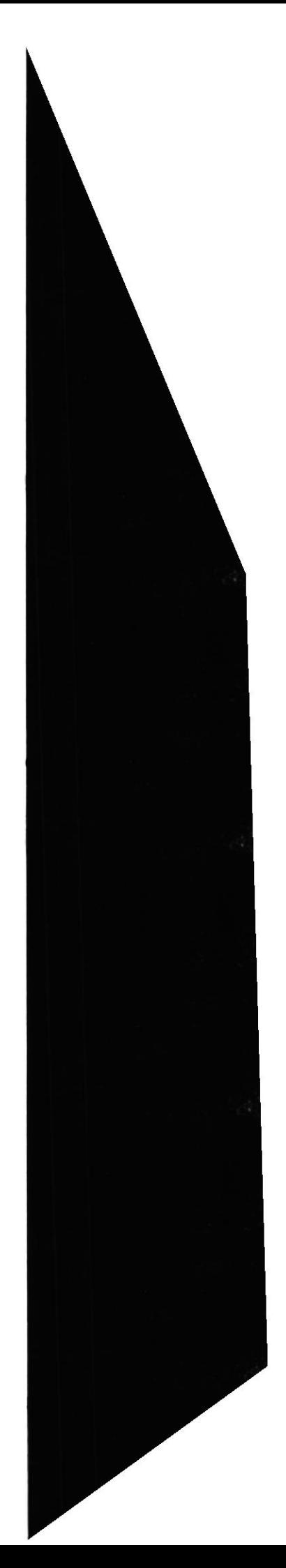

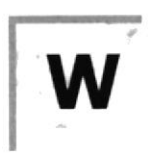

Windows: lntertaz grática de usuario desarrollada por Microsoft para uso de computadoras IBM y compatibles.

Windows NT: Sistema operativo de 32 bits, portable, seguro y con multitarea. de la familia Microsoft Windows.

Windows NT Server: Windows NT Server es un superconjunto de Windows NT Workstation y proporciona funciones de administración y seguridad centralizada, tolerancia a fallos avanzada y funciones de conectividad adicionales.

World Wide Web (WWW): La World Wide Web (en español: Red Mundial), es un sistema basado en hipermedios que facilita examinar cuando se busca información en Internet. La información disponible en la World Wide Web es presentada en páginas Web. Una página de la Web puede contener texto y gráficas que pueden ser vinculadas a otras páginas. Estos hipervínculos le permiten navegar en una forma no-secuencial a través de la infbrmación.

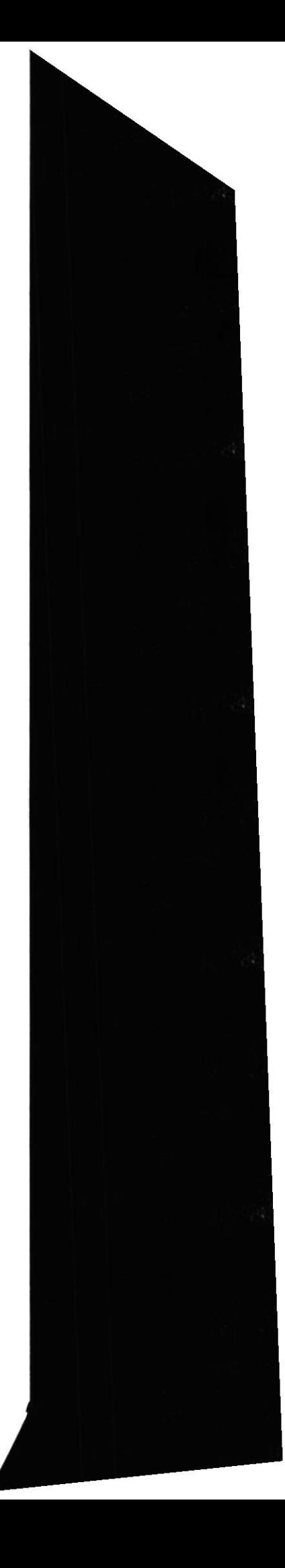